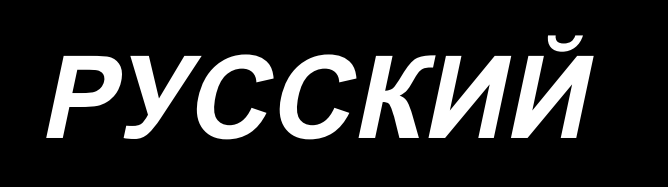

# LZ-2290C-S/SC-956A ИНСТРУКЦИЯ ПО ЭКСПЛУАТАЦИИ

## **СОДЕРЖАНИЕ**

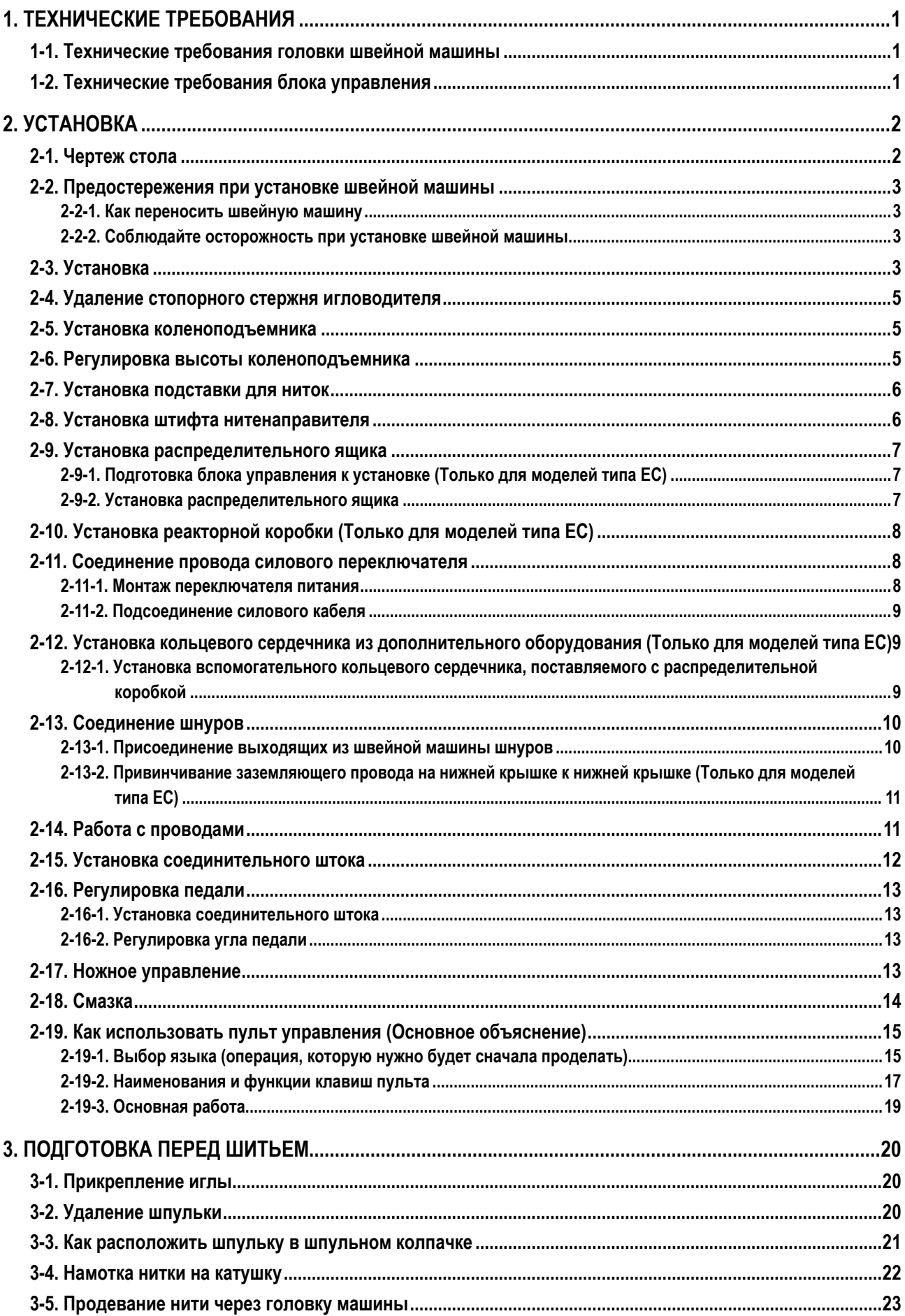

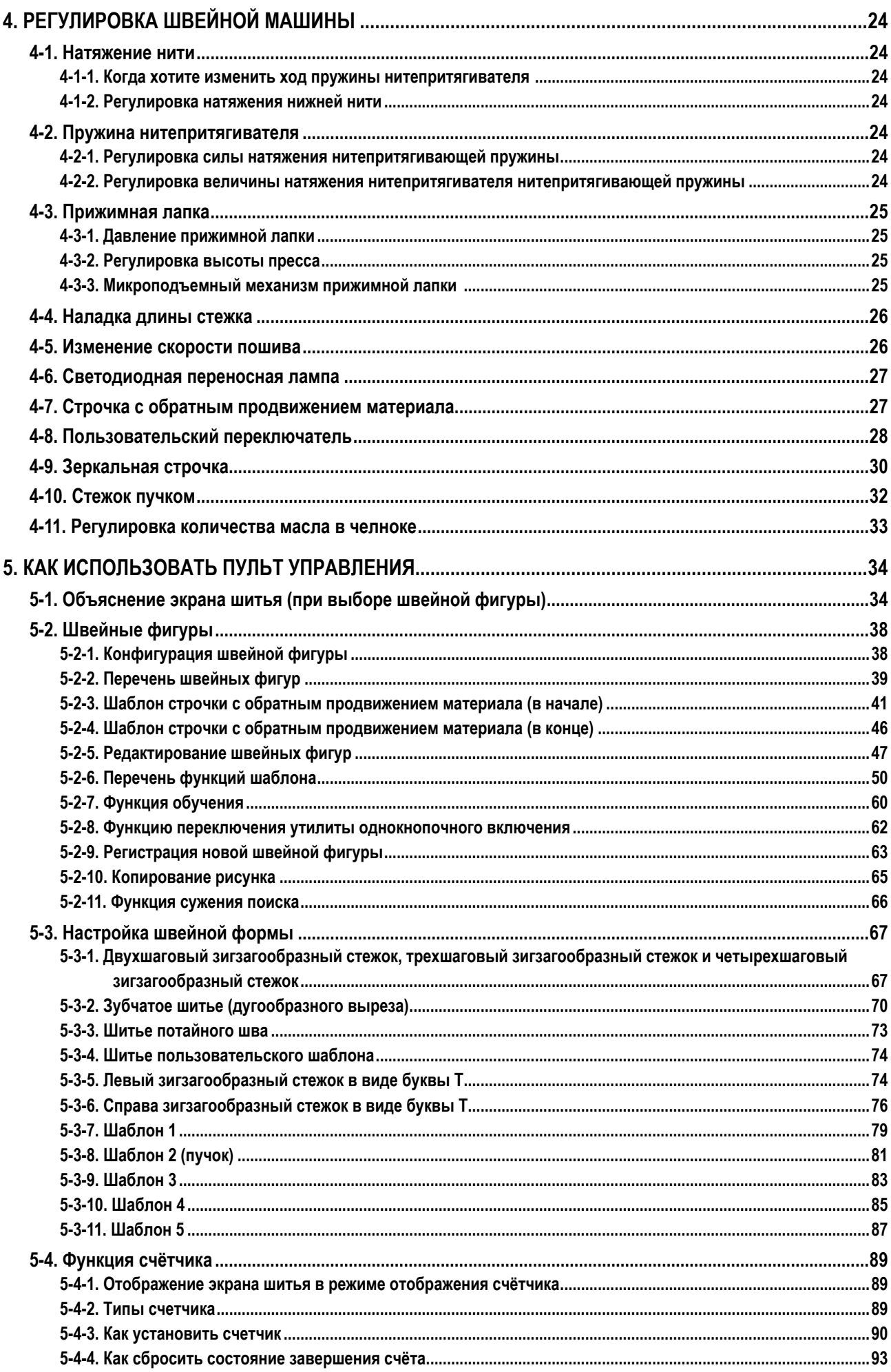

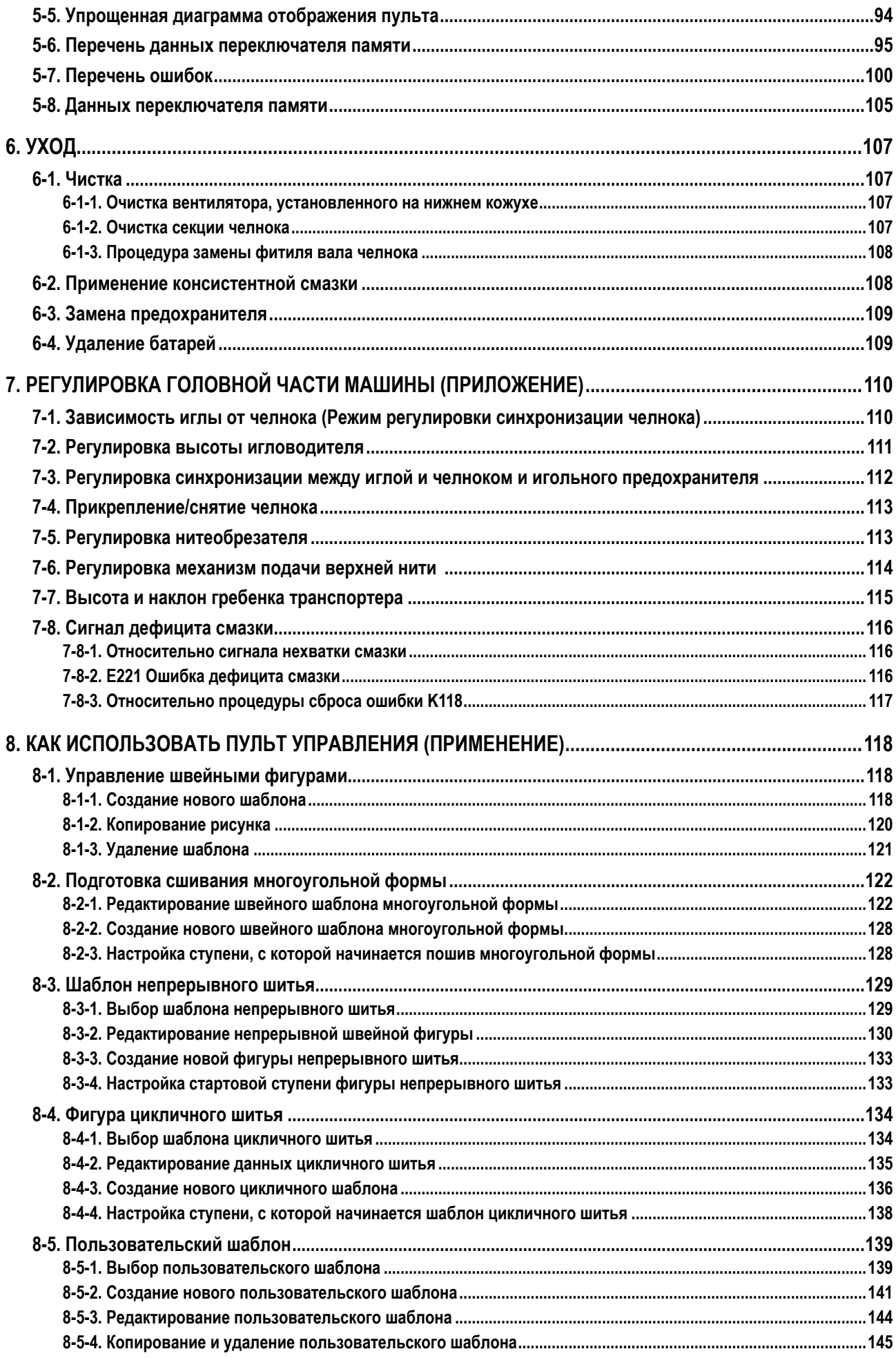

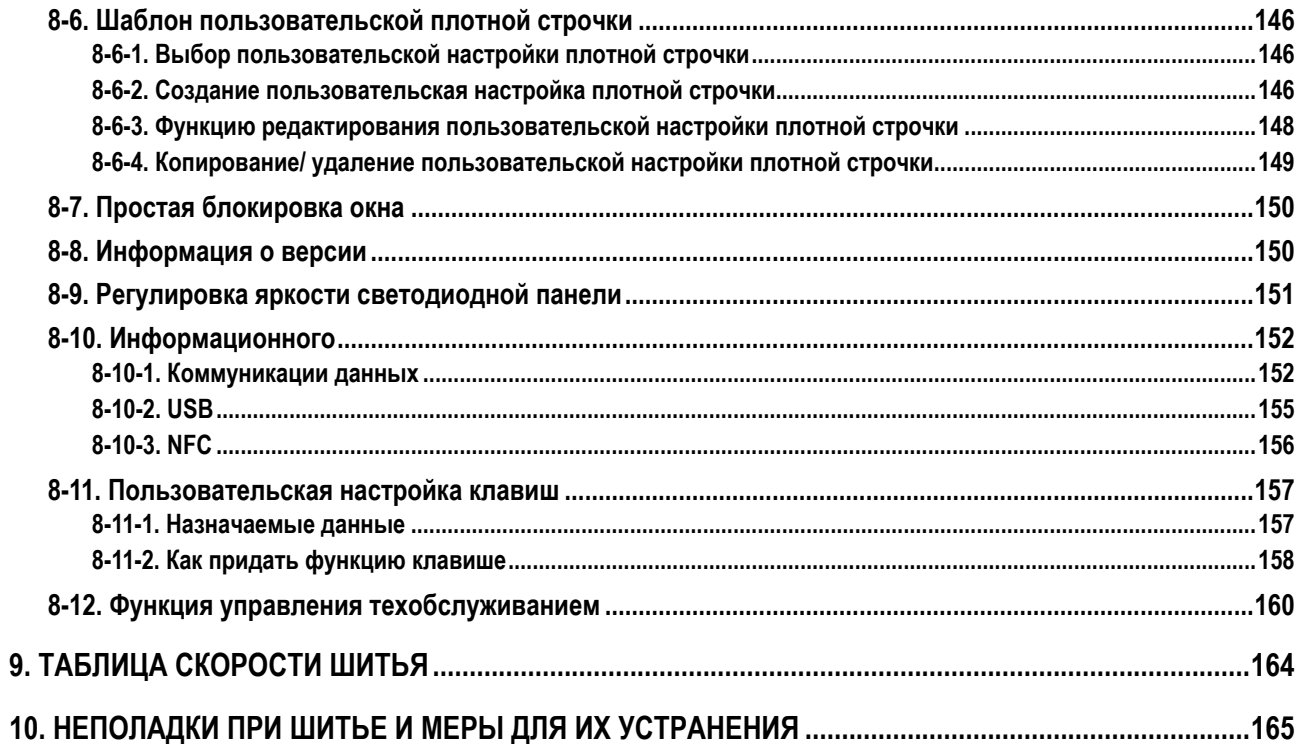

## <span id="page-5-0"></span>**1. ТЕХНИЧЕСКИЕ ТРЕБОВАНИЯ**

## **1-1. Технические требования головки швейной машины**

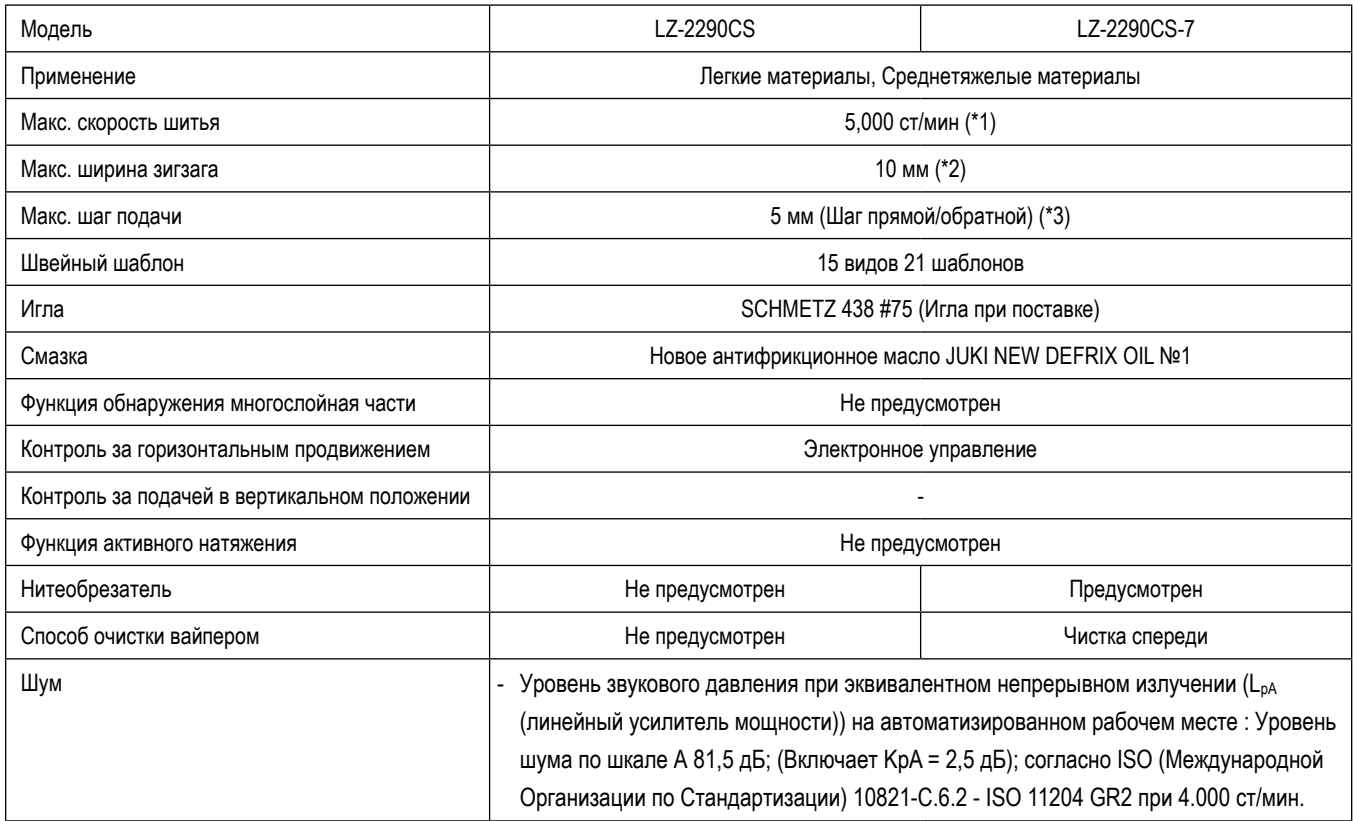

\* ст/мин : стежков/минуту

- \* 1. Максимальная скорость шитья установлена на 4.000 ст/мин при поставке (в зависимости от региона поставки).
	- Скорость ограничена настройкой ширины зигзага швейной фигуры и величиной подачи, поскольку скорость зависит от величины ширины зигзага на стежок и величиной подачи.
- Правильно установите число оборотов в соответствии с изделием, который будет сшито и процессом.
- \* 2. Максимальная ширина зигзага ограничена 8 мм во время стандартной отгрузки с завода.
- \* 3. Стандартная величина подачи, установленная на заводе при отгрузке 2,5 мм.

## **1-2. Технические требования блока управления**

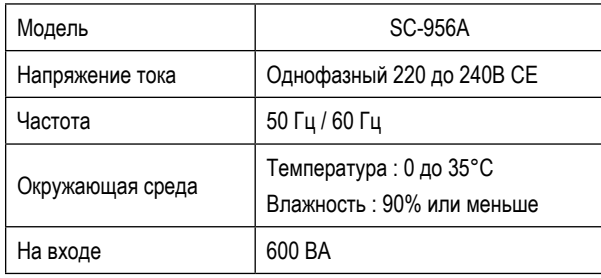

## <span id="page-6-0"></span>**2. УСТАНОВКА**

## **2-1. Чертеж стола**

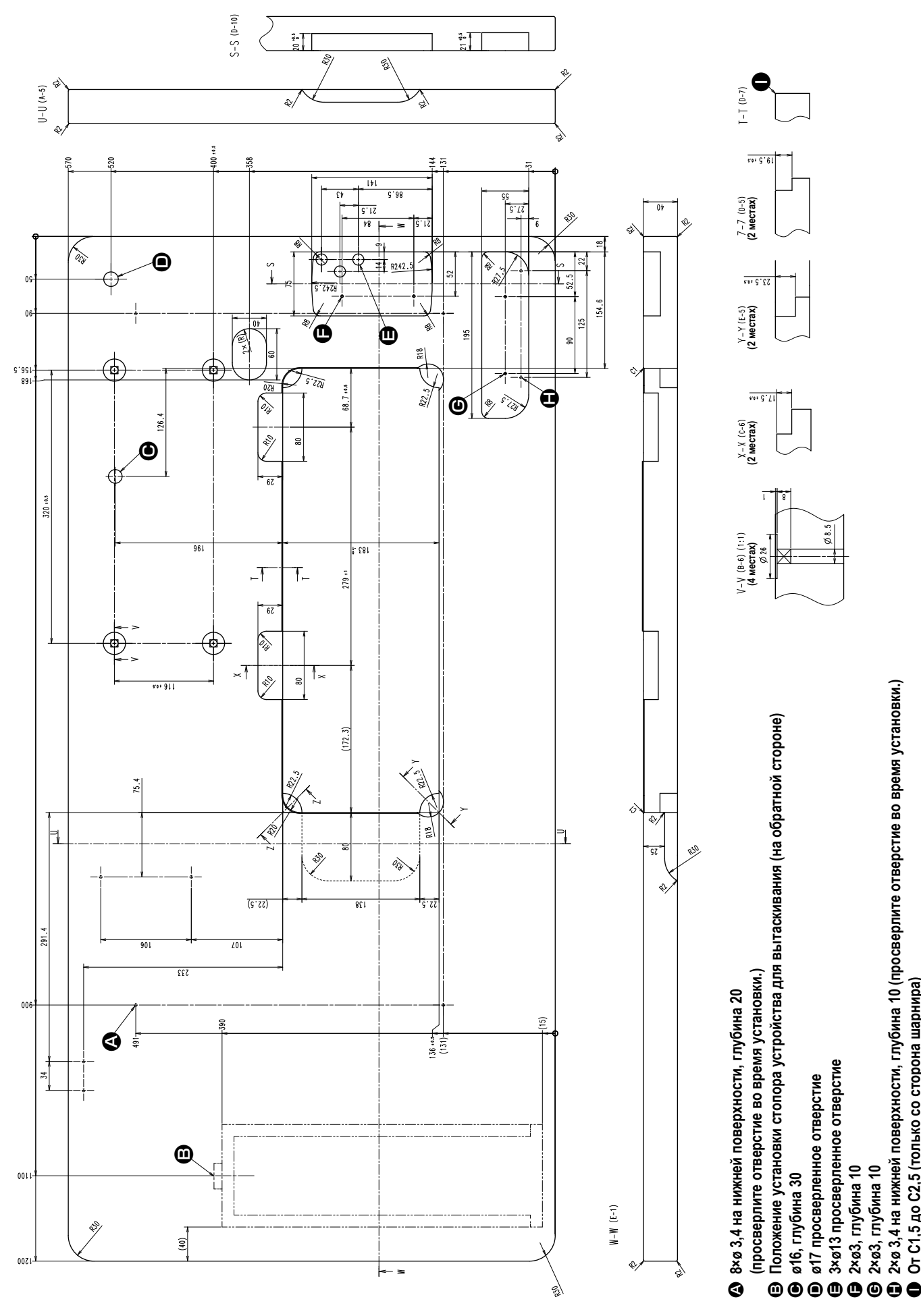

 $-2-$ 

**От C1,5 до C2,5 (только со сторона шарнира)**

## **2-2. Предостережения при установке швейной машины**

Благодарим Вас за покупку промышленной швейной машины JUKI. Удостоверьтесь в выполнении пунктов 2-1 до 2-19 прежде, чем приступите к работе, чтобы без проблем использовать эту швейную машину.

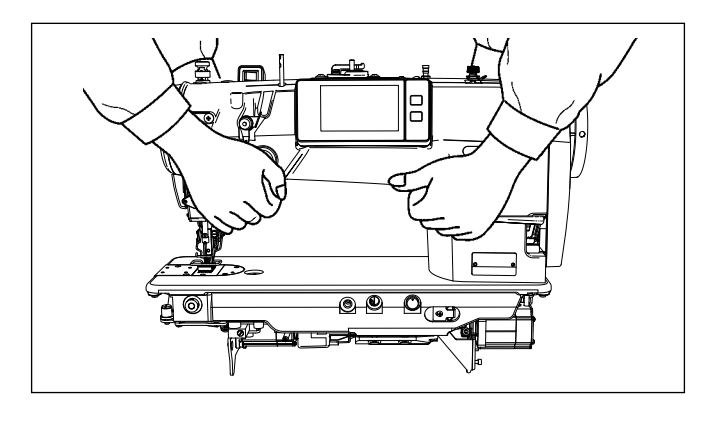

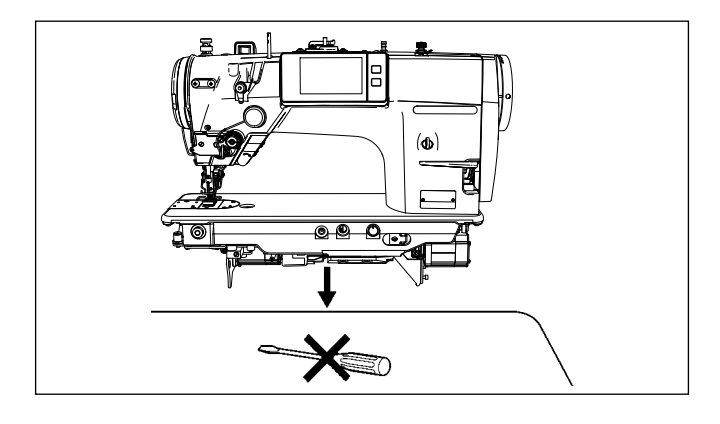

#### **2-2-1. Как переносить швейную машину**

Швейную машину должны переносить два человека, держа за корпус, как показано на рисунке.

- **1. Никогда не держите шкив, так как он вращается.**
- **2. Убедитесь, что швейную машину переносят два человека или более, так как швейная машина весит 49,5 кг или больше.**
- **3. Не держитесь за секцию пульта управления, когда Вы настраиваете головку швейной машины.**

## **2-2-2. Соблюдайте осторожность при установке швейной машины**

Устанавливайте швейную машину на горизонтальной, ровной поверхности, следя за тем, чтобы не поставить ее на какие-либо выступающие предметы, такие как отвертка и т. п.

## **2-3. Установка**

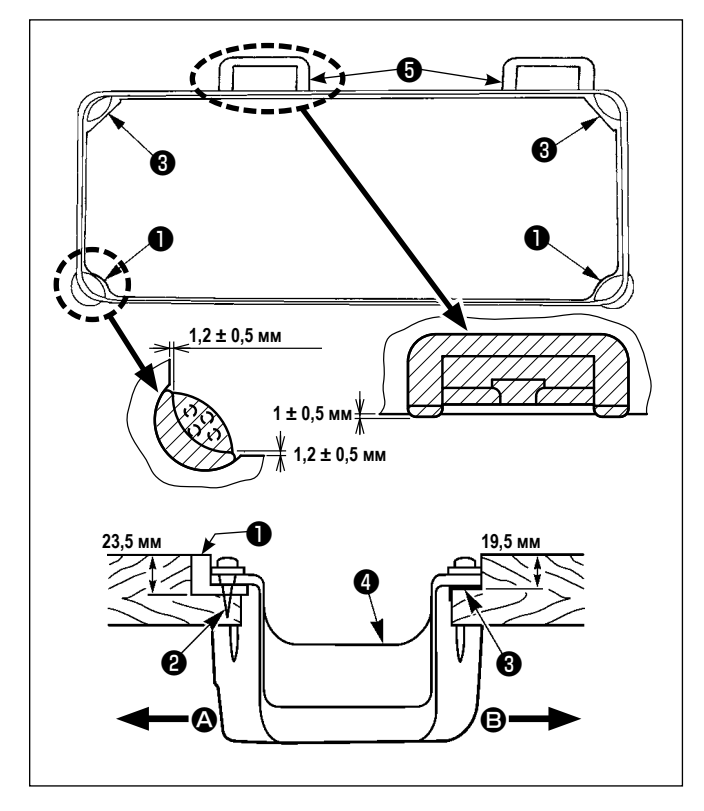

- 1) Нижний кожух должен опираться на четыре угла паза машинного стола. Установите резиновое шарнирное гнездо ❺ на столе и зафиксируйте его на столе с помощью гвоздей.
- 2) Закрепите две резиновые опоры на стороне (со стороны рабочего места), используя гвозди ❷ , как показано выше. Закрепите две амортизирующие опоры  $\Theta$  на стороне  $\Theta$  (шарнирная сторона) используя клей на резиновой основе. Затем установите нижний кожух ❹ на установленных опорах.

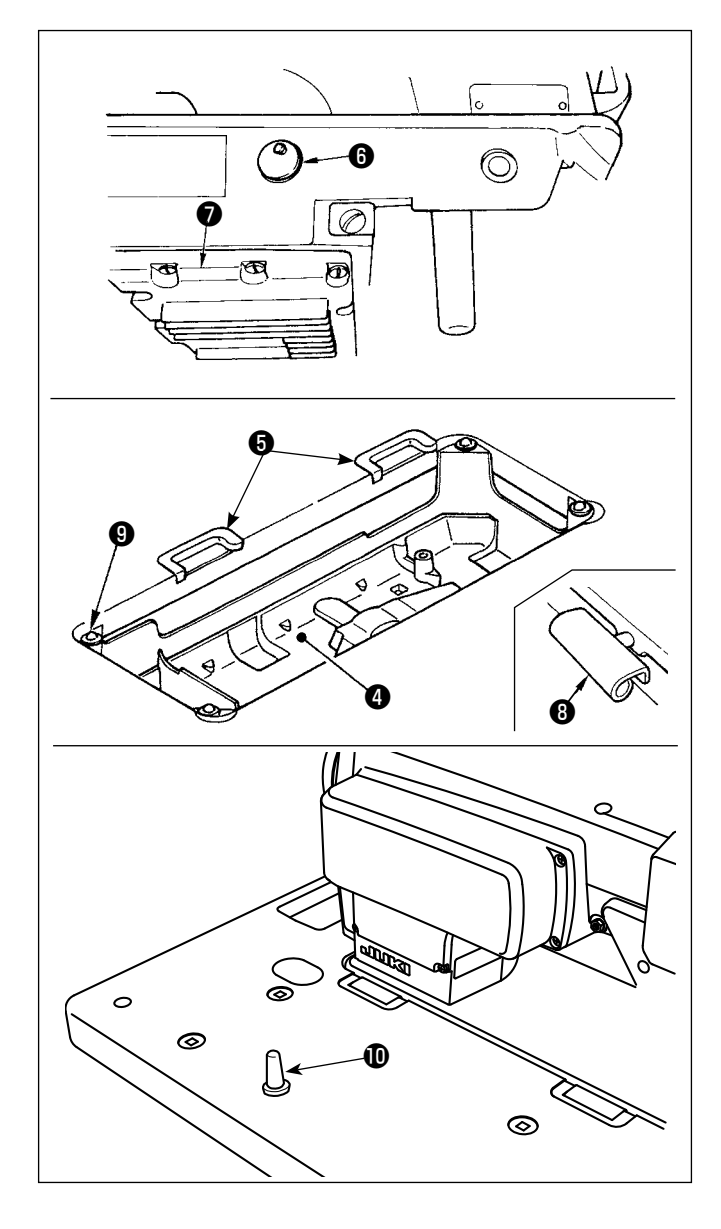

3) Снимите вентиляционную крышку ❻ , прикрепленную к станине машины. (Убедитесь, что прикрепили крышку ❻ при транспортировке головной части машины в состоянии, когда головная часть швейной машины удалена со стола машины.)

<sup>1</sup>

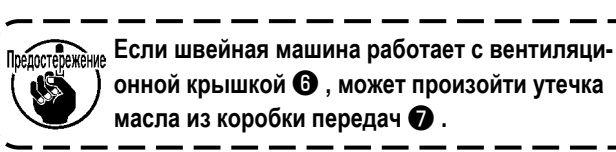

4) Подгоните шарнир ❺ под отверстие в станине машины и головную часть швейной машины к шарниру резинового стола ❽ перед размещением головной части машины на прокладках ❾ на четырех углах.

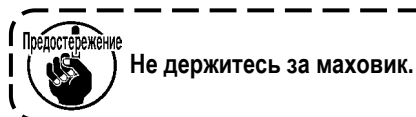

5) Надежно закрепите головку зажимом  $\textcircled{\textbf{0}}$  на столе, так чтобы она не ездила.

## **2-4. Удаление стопорного стержня игловодителя**

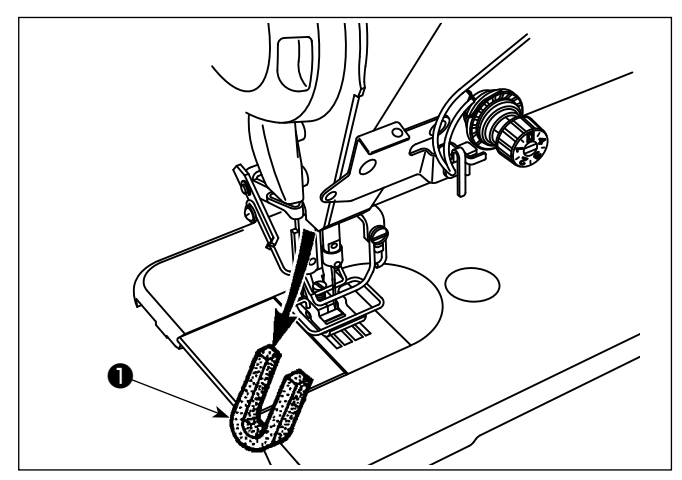

Удалите стопорный стержень игловодителя ❶ для транспортировки.

**Сохраните стопорный стержень игловодителя, который был удален и установите этот стопорный стержень игловодителя при транспортировке швейную машину. Стопорный стержень игловодителя можно обрезать, когда он сильно высовывается. Немного переместите игловодитель вправо или влево и медленно вытягивайте стопорный стержень игловодителя.** J

## **2-5. Установка коленоподъемника**

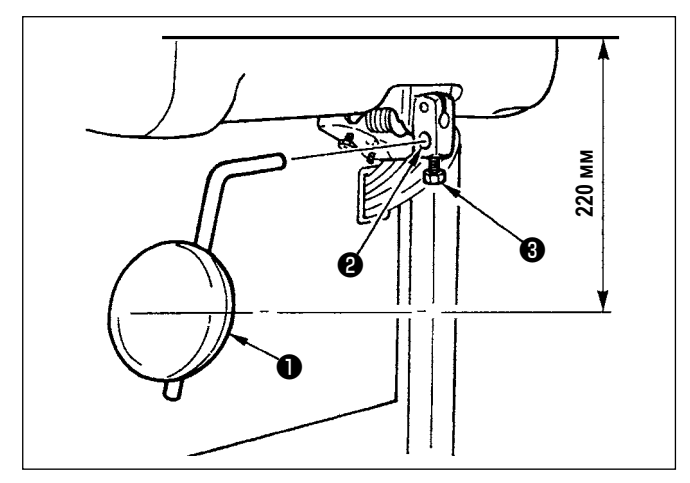

Вставьте коленную опору коленоподъемника ❶ в установочное отверстие ❷ и закрепите его с помощью болта ❸ .

- Отрегулируйте положение коленной опоры коленоподъемника ❶ в удобном месте. Для справки, она располагается на расстоянии в 220 мм от нижней поверхности стола.
- Для LZ-2290CF/AK156 эта операция не является необходимой.

#### **2-6. Регулировка высоты коленоподъемника**

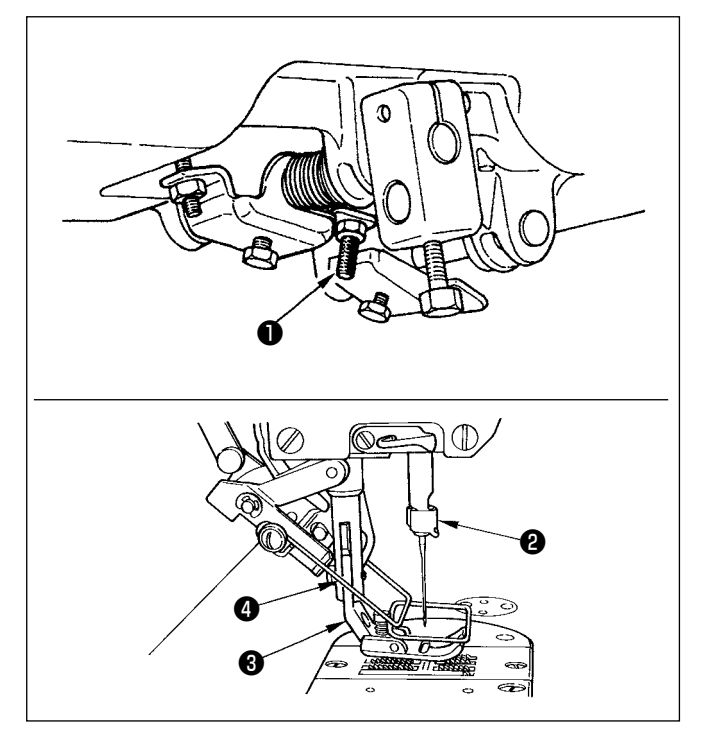

- 1) Стандартная высота нажимной лапки, поднятой с использованием коленоподъемника, составляет 10 мм.
- 2) Подъём прижимной лапки может быть отрегулирован регулировочным винтом коленоподъемника  $\bf{O}$  .

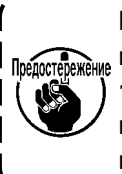

**Не управляйте швейной машиной в состоянии, при котором прижимная лапка** ❸ **поднята на 10 мм или более, так как игловодитель** ❷ **и прижимная лапка** ❸ **или вайпер** ❹ **и прижимная лапка** ❸ **соприкасаются друг с другом.**

## <span id="page-10-0"></span>2-7. Установка подставки для ниток

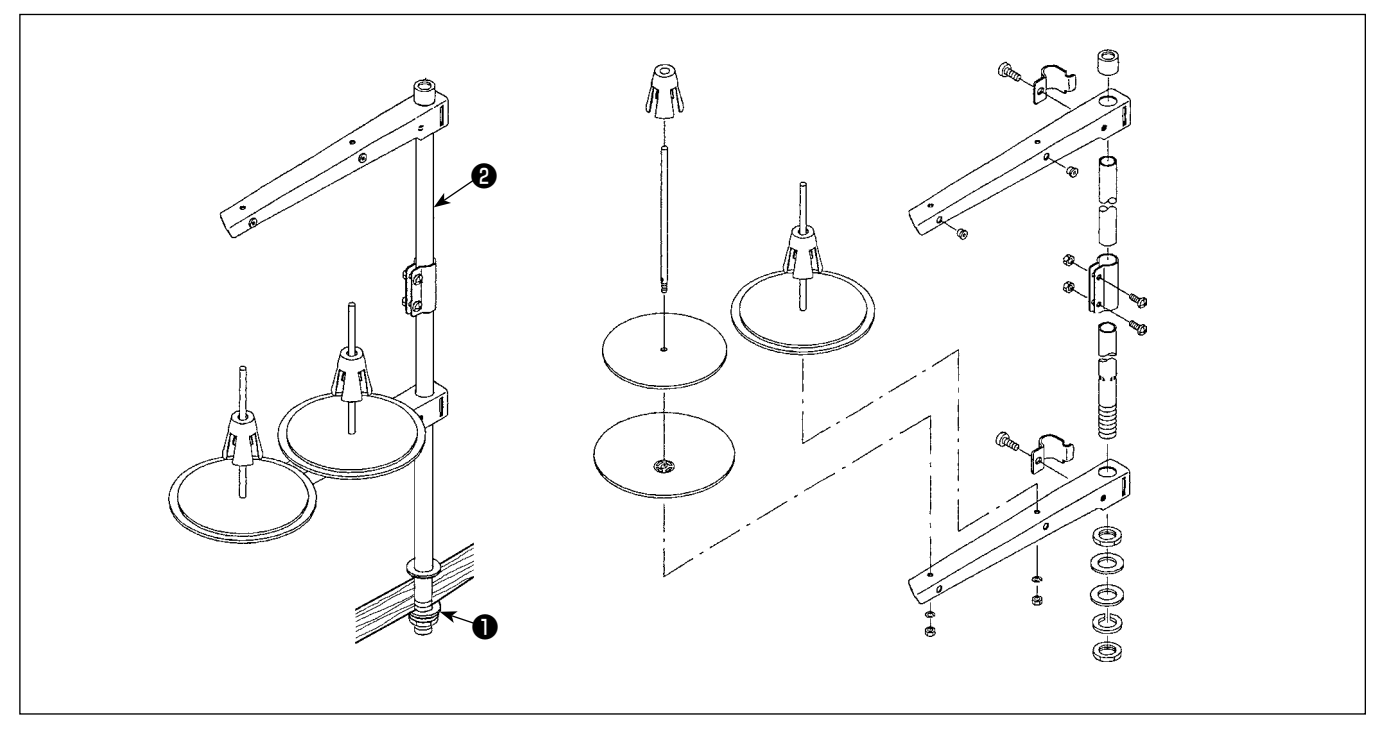

- 1) Соберите блок подставки для ниток и вставьте его в отверстие в столе швейной машины.
- 2) Затяните гайку •
- 3) Для того, чтобы наладить электропроводку, проведите шнур питания через шток опоры катушки  $\bullet$ .

## 2-8. Установка штифта нитенаправителя

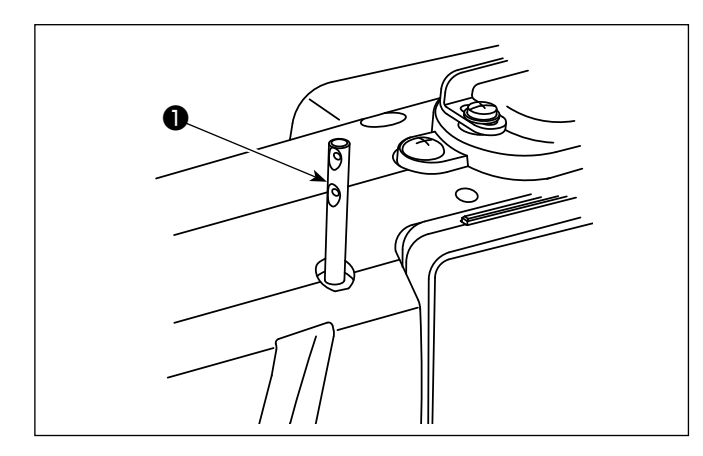

Вставьте штифт направляющей игольной нити • в прорезь на головной части машины.

#### <span id="page-11-0"></span>**2-9. Установка распределительного ящика**

**2-9-1. Подготовка блока управления к установке (Только для моделей типа ЕС)**

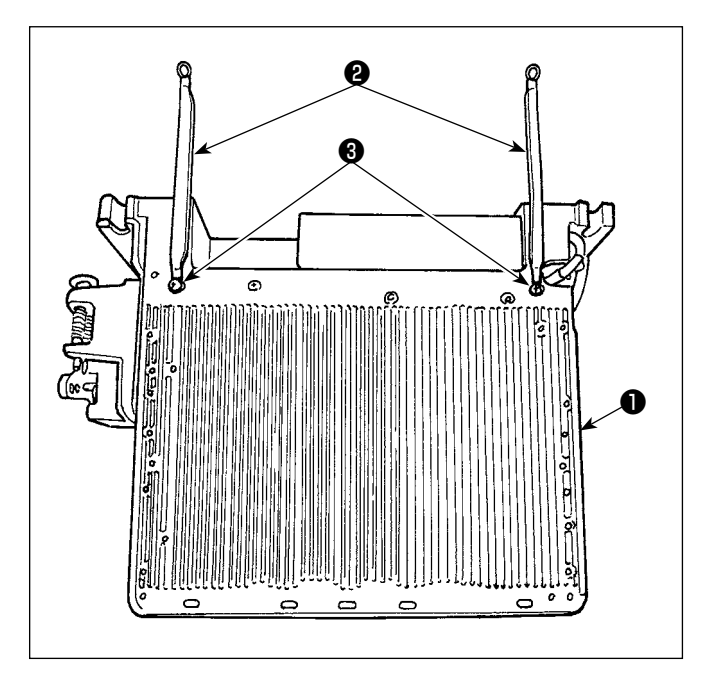

1) Заземляющие провода на нижней крышке • присоединены к нижней крышке. Закрепите с помощью винтов провода заземления ❷ нижней крышки на распределительном блоке ❶ . При этом единожды удалите крепёжные винты из нижней крышки.

Установите распределительный блок на консоли, расположенной позади распределительного блока в направлении вверх, как показано на шаблоне. Используйте крепёжные винты ❸ , которые были предварительно присоединены к консоли.

**2-9-2. Установка распределительного ящика**

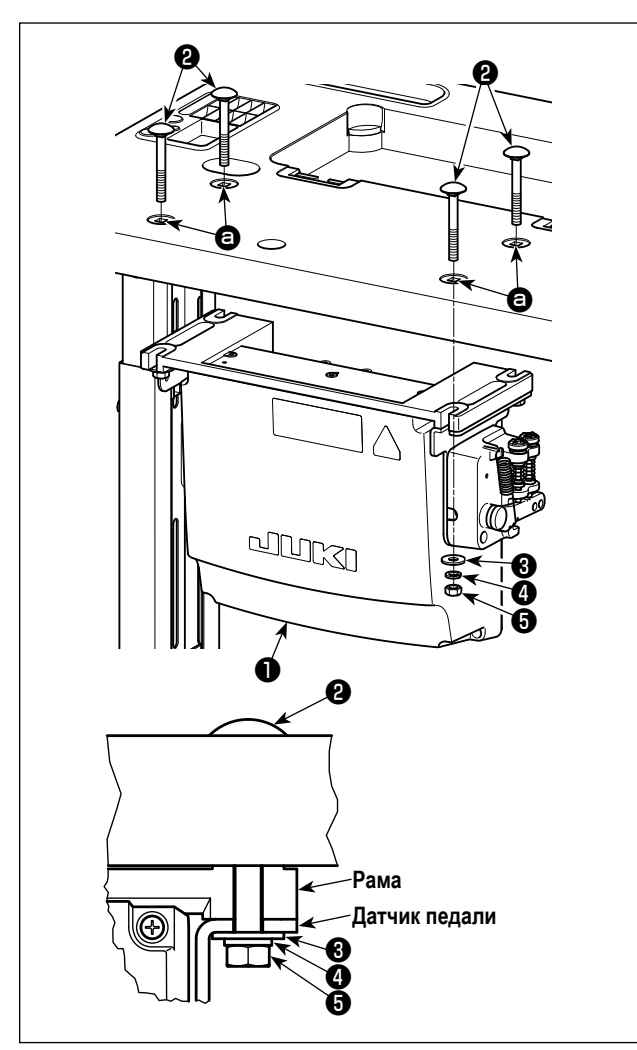

Установите блок управления ❶ на столе с использованием четырёх отверстий в столе  $\bullet$ . Закрепите блок управления четырьмя болтами ❷ , четырьмя простыми шайбами ❸ , четырьмя пружинными шайбами ❹ и четырьмя шестигранными гайками ❺ , поставляемыми с блоком управления. При этом вставьте гайку и шайбу, которые поставляются вместе с узлом в качестве принадлежностей, как показано на рисунке, так чтобы блок управления был надежно закреплен.

## <span id="page-12-0"></span>**2-10. Установка реакторной коробки (Только для моделей типа ЕС)**

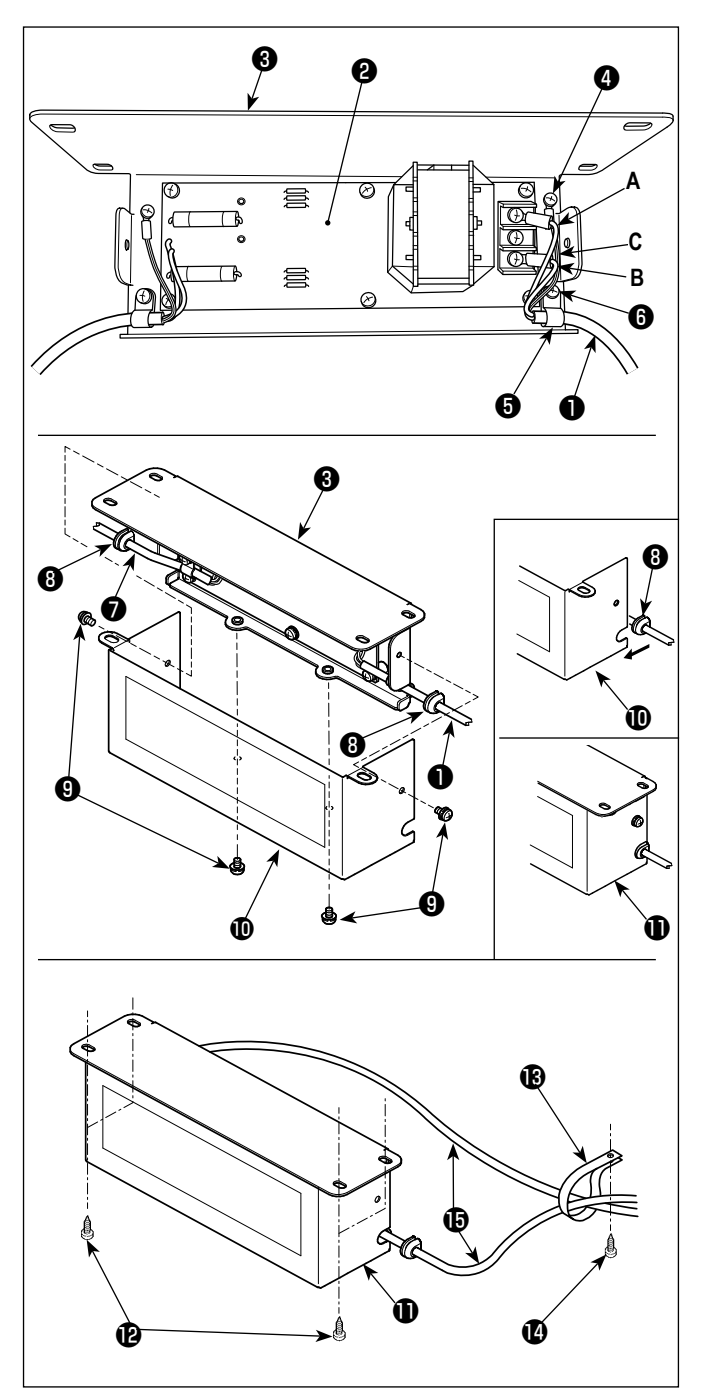

1)Присоедините клеммы шнура питания ❶ , выходящего из распределительного блока, к комплекту печатных плат реакторной коробки ❷ и монтажной плате реакторной коробки ❸ .

Подсоедините коричневый провод **А** к первому разъему и синий провод **B** к третьему разъему соответственно от верха клеммной колодки на наборе печатных плат реакторной коробки, используя винты. Подсоедините зеленый/ желтый провод **C** к монтажной пластине реакторной коробки ❸ с помощью установочного винта заземления  $\bullet$ .

- 2) Присоедините кабельный зажим ❺ к шнуру питания, выходящему из распределительного блока. Затем присоедините шнур питания вместе с кабельным зажимом к монтажной плате реакторной коробки ❸ установочным винтом кабельного зажима  $\mathbf \Theta$ .
- 3) Присоедините кабельные вводы ❽ к проводам входа/ выхода ❶ и ❼ реакторной коробки.
- 4) Присоедините кожух реакторной коробки  $\mathbf \Phi$  к монтажной пластине реакторной коробки ❸ четырьмя установочными винтами для кожуха реакторной коробки  $\boldsymbol{\Theta}$ . При этом, закрепите кабельные вводы ❽ , присоединенные к проводам ввода/вывода  $\mathbf 0$  и  $\mathbf 0$  в вогнутой секции на кожухе реакторной коробке  $\textcircled{\textbf{0}}$ , чтобы устранить зазор между реакторной коробкой  $\mathbf \Phi$  и кожухом  $\mathbf \Phi$ .
- 5) Прикрепите реакторную коробку  $\bigoplus$  к нижней поверхности стола с помощью четырех дополнительных шурупов  $\mathbf{D}$  .
- 6) Прикрепите к столу два кабеля  **ф** реакторной коробки, выходящие из  $\mathbf 0$ , с помощью дополнительного кабельного зажима  $\bigcirc$  и шурупа  $\bigcirc$ .

#### **2-11. Соединение провода силового переключателя**

#### **2-11-1. Монтаж переключателя питания**

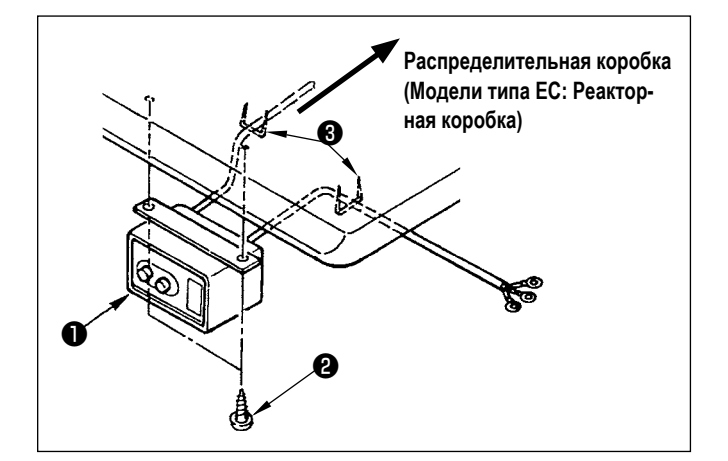

Закрепите переключатель питания ❶ под столом машины шурупами $\boldsymbol{Q}$ .

Закрепите кабель со скобками ❸ , поставленными вместе с машиной в качестве принадлежностей в соответствии с формой использования.

#### <span id="page-13-0"></span>**2-11-2. Подсоединение силового кабеля**

Спецификации напряжения во время поставки с завода обозначены на пластинке указателя напряжения. Подсоедините кабель, который соответствует техническим требованиям.

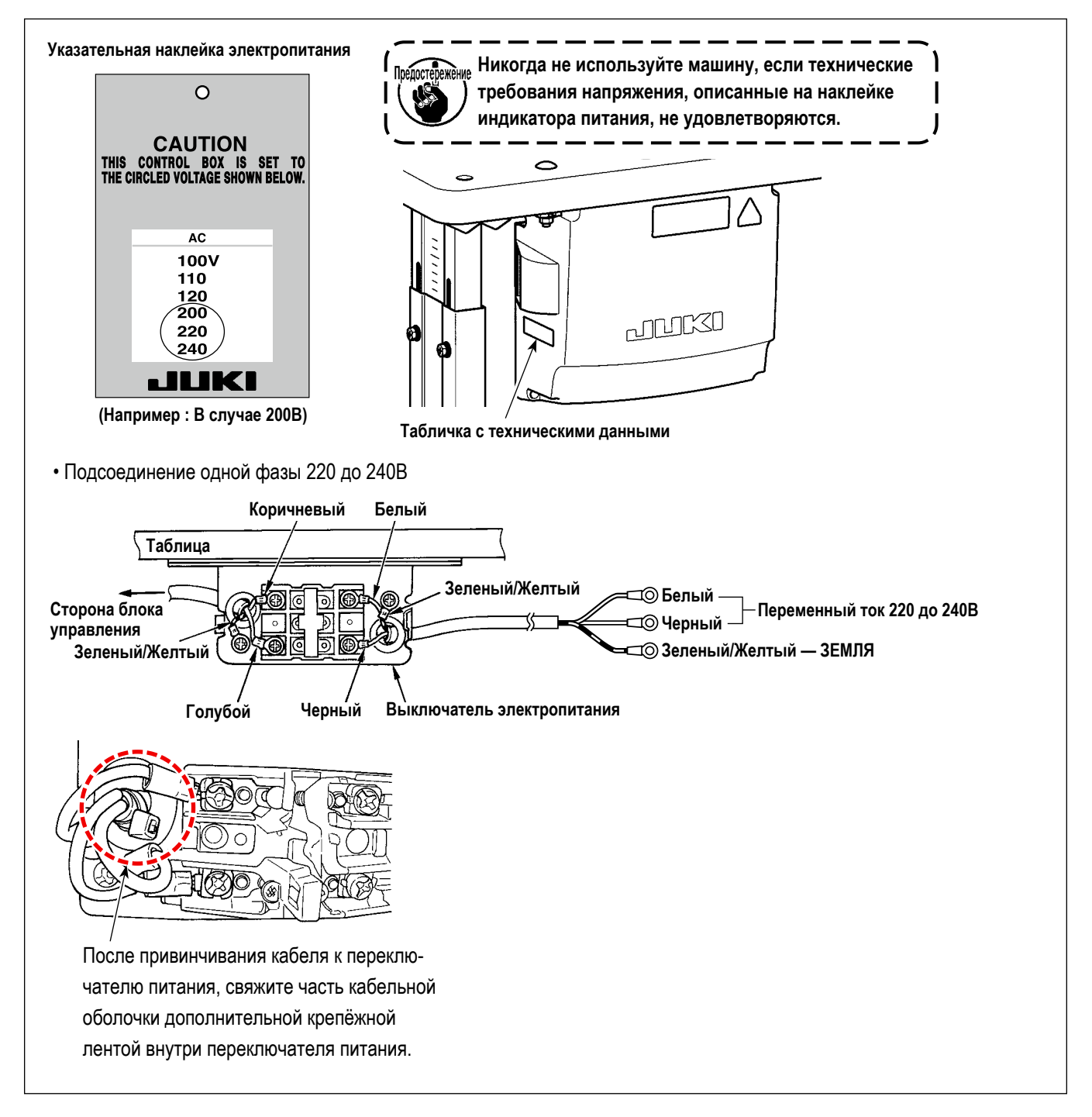

#### **2-12. Установка кольцевого сердечника из дополнительного оборудования (Только для моделей типа ЕС)**

#### **2-12-1. Установка вспомогательного кольцевого сердечника, поставляемого с распределительной коробкой**

Обратитесь к дополнительному руководству для "Установка кольцевого сердечника из дополнительного оборудования", поставляемому вместе с распределительной коробкой относительно того, как установить кольцевой сердечник.

#### <span id="page-14-0"></span>**2-13. Соединение шнуров**

**ОПАСНОСТЬ :**

**1. Чтобы предотвратить травмы, вызванные ударом электротока или неожиданным запуском швейной машины, выполняйте работы после отключения электропитания и подождав после этого не менее 5 мин.** 

**2. Чтобы предотвратить несчастные случае, вызванные ненормальной работой или ударом электротока, попросите наших дилеров прислать электрика или инженера для регулировки электрических компонентов.**

#### **2-13-1. Присоединение выходящих из швейной машины шнуров**

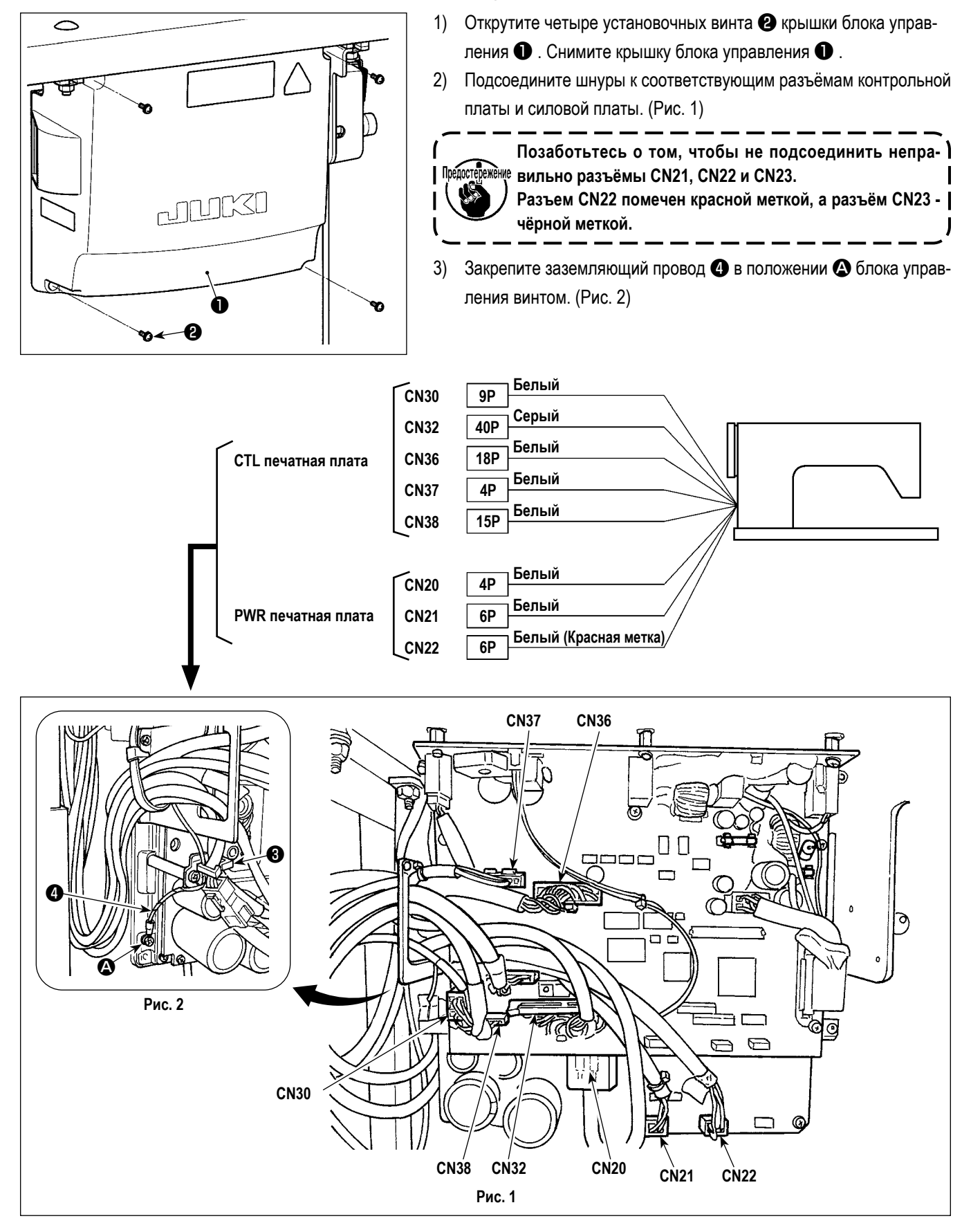

#### <span id="page-15-0"></span>**2-13-2. Привинчивание заземляющего провода на нижней крышке к нижней крышке (Только для моделей типа ЕС)**

Повторно затяните заземляющий провод на нижней крышке, который Вы удалили в **"2-9-1. Подготовка блока управления к установке (Только для моделей типа ЕС)" стр. 7**.

## **2-14. Работа с проводами**

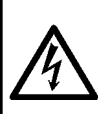

## **ОПАСНОСТЬ :**

- **1. Чтобы предотвратить травмы, вызванные ударом электротока или неожиданным запуском швейной машины, выполняйте работы после отключения электропитания и подождав после этого не менее 5 мин.**
- **2. Чтобы предотвратить несчастные случае, вызванные ненормальной работой или ударом электротока, попросите наших дилеров прислать электрика или инженера для регулировки электрических компонентов.**

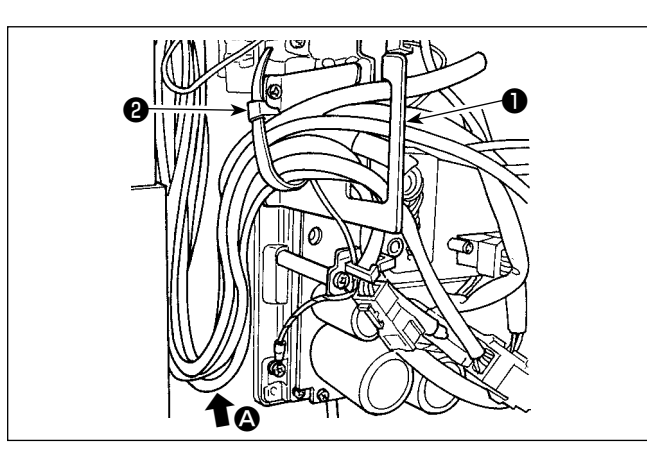

pourso ❸ ❹

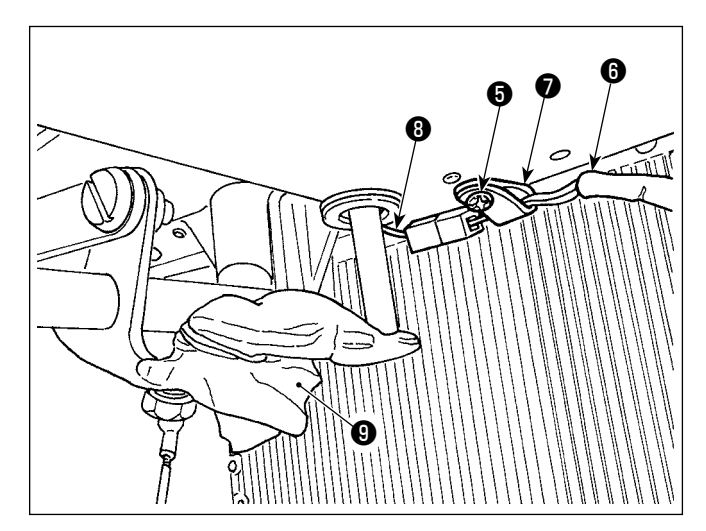

- 1) Протяните провода под столом к блоку управления.
- 2) Протяните провод, проведенный в блок управления, через пластину с выходом для провода ❶ и закрепите скобой для крепления кабеля ❷ .

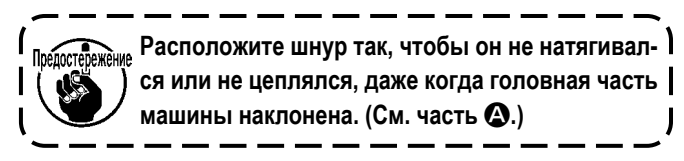

3) Установите крышку блока управления ❸ с помощью четырех установочных винтов ❹ .

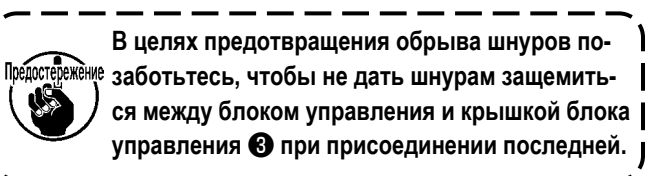

- 4) Удалите установочный винт зажима шнура  $\bigcirc$  из нижней крышки. Пропустите шнур вентилятора  $\bullet$  сбоку головной части машины через зажим шнура ❼ . Затем снова закрепите зажим шнура установочным винтом ❺.
- 5) Соедините шнур вентилятора © сбоку головной части машины к шнуру вентилятора <sup>@</sup> на нижней стороне крышки.
- 6) Снимите виниловую плёнку с приводного рычага коленоподъемника ❾ .

## <span id="page-16-0"></span>2-15. Установка соединительного штока

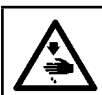

#### ПРЕДУПРЕЖДЕНИЕ:

Чтобы предотвратить травмы, вызванные резким запуском швейной машины, выполняйте работы по обслуживанию после того, как отключите выключатель питания и подождете 5 минут или больше.

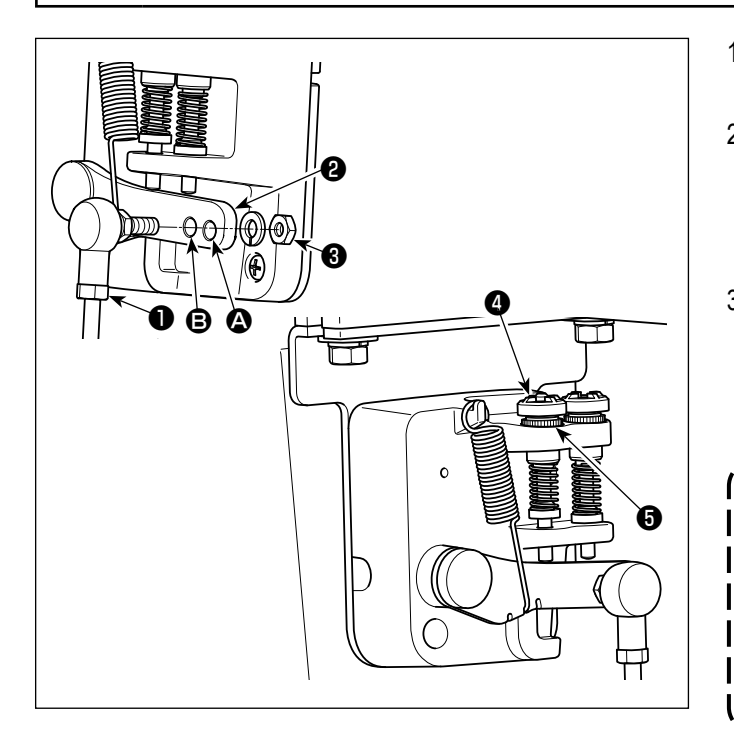

- 1) Прикрепите соединительный шток к установочному отверстию В рычага педали 2 с помощью гайки 8.
- 2) Прикрепление соединительного штока к установочному отверстию • удлинит нажимной ход педали, и использование педали при средней скорости будет легче.
- 3) Давление увеличивается, когда Вы поворачиваете реверсивный опускающийся регулирующий винт • вовнутрь, и уменьшается, когда поворачиваете этот винт вовне.
- 1. Если винт слишком ослаб. пружина может выскочить. Открутите винт настолько, чтобы его верх можно было видеть со сторо-Предостережение ны корпуса.
	- 2. Когда отрегулируете винт, надежно затяните его с помощью гайки  $\boldsymbol{\Theta}$ , чтобы не дать винту ослабнуть.

### <span id="page-17-0"></span>**2-16. Регулировка педали**

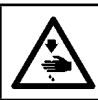

**ПРЕДУПРЕЖДЕНИЕ :**

**Выключите электропитание перед началом работы, чтобы предотвратить несчастные случаи, вызванные неожиданным запуском швейной машины.**

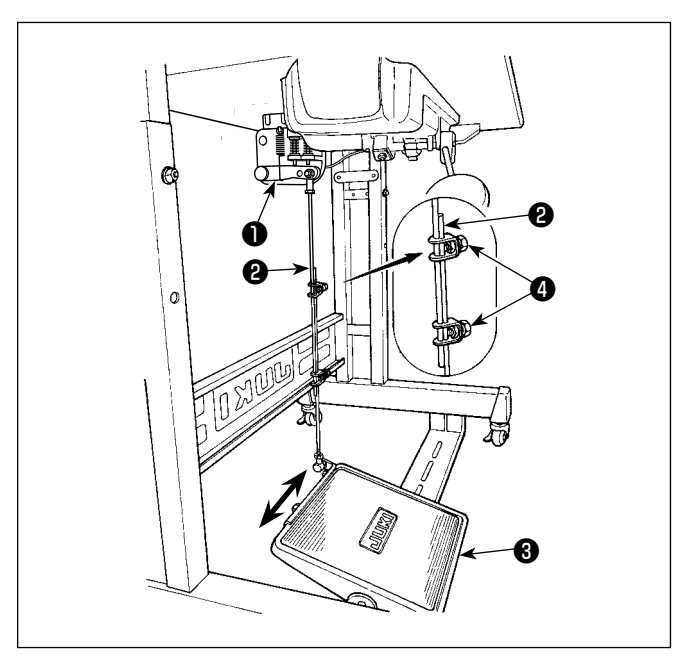

## **2-16-1. Установка соединительного штока**

1) Сдвиньте педаль ❸ вправо или влево, как показано стрелками так, чтобы рычаг управления электромотором ❶ и соединительный шток ❷ выпрямились.

#### **2-16-2. Регулировка угла педали**

- 1) Угол наклона педали может быть свободно отрегулирован с помощью изменения длины соединительного штока ❷ .
- 2) Ослабьте регулировочный винт и отрегулируйте длину соединительного штока ❷ .

#### **2-17. Ножное управление**

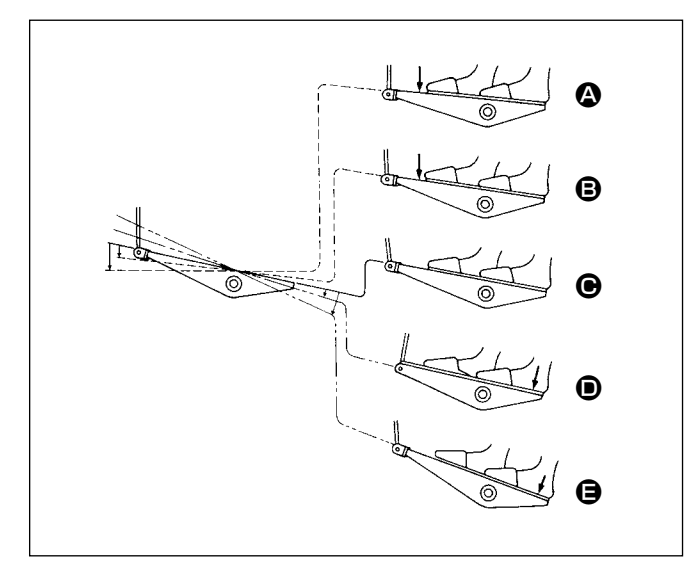

#### **Педаль используется следующими четырьмя способами:**

- 1) Швейная машина работает с низкой скорости шитья, когда Вы слегка нажимаете переднюю часть педали.  $\bigcirc$
- 2) Швейная машина работает с высокой скоростью шитья, когда Вы далее нажимаете переднюю часть педали. A (Если было предварительно установлено автоматическое шитье с обратной подачей, машина работает с высокой скоростью после того, как заканчивается шитье с обратной подачей.)
- 3) Швейная машина останавливается (с иглой вверху или внизу), когда Вы возвращаете педаль в ее первоначальное положение.  $\bigoplus$
- 4) Швейная машина обрезает нитку, когда Вы полностью нажимаете на заднюю часть педали.  $\bigoplus$
- \* Когда используется автоматический подъемник (устройство AK), еще один рабочий выключатель устанавливается между выключателем швейной машины и выключателем обрезки ниток.

Прижимная лапка поднимается, когда Вы слегка нажимаете на заднюю часть педали  $\bigcirc$ , и если Вы в дальнейшем нажимаете на заднюю часть, происходит обрезка нитки.

Если вы начинаете шить из состояния, при котором нажимная лапка поднята автоподъемником, то при нажатии на заднюю часть педали лапка лишь опустится.

- Если Вы возвращаете педаль к ее нейтральному положению, когда начинается автоматическое шитье с обратной подачей, машина останавливается после того, как она завершает шитье с обратной подачей.
- Швейная машина выполнит нормально обрезку нитки, даже если Вы нажмете на заднюю часть педали немедленно при высокой или низкой скорости шитья.
- Швейная машина полностью выполнит обрезку нитки даже если Вы вернете педаль в нейтральное положение немедленно после того как швейная машина начала обрезку нитки.

#### <span id="page-18-0"></span>2-18. Смазка

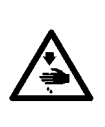

#### ПРЕДУПРЕЖДЕНИЕ:

- 1. Чтобы предупредить воспламенение или появление сыпи, немедленно смойте частицы масла, попавшие в глаза или на другие части тела.
- При случайном заглатывании масла может возникнуть диарея или рвота. Уберите масло туда, где дети не смогут его достать.

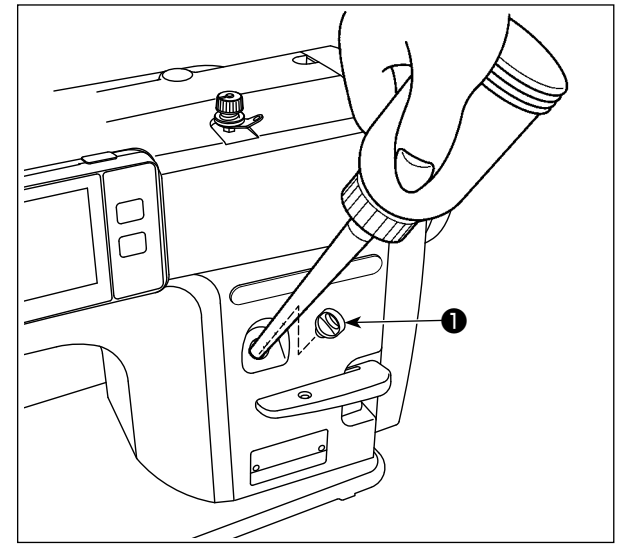

Заполните масляный бак маслом до начала работы на швейной машине.

1) Снимите колпачок смазочного отверстия • и наполните масляный резервуар маслом JUKI NEW DEFRIX OIL № 1 (каталожный номер: MDFRX1600C0) или маслом JUKI MACHINE OIL #7 (каталожный номер: MML007600CA) с помощью масленки, поставляемой с машиной.

Когда Вы подаёте масло швейной машине впервые после покупки, наполните масляный резервуар (приблизительно 100 мл). (Это - соответствующее количество масла.)

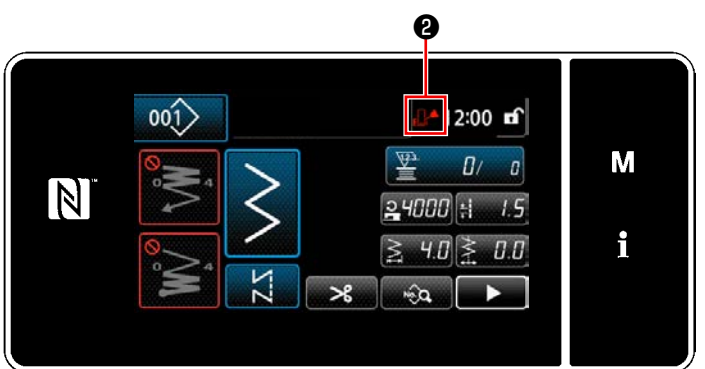

2) Вливайте масло в блок масляного резервуара до тех пор, пока пустая метка **... @**, отображённая в верхней правой части пульта управления, не изменится с нормального уровня **ПА** до полного ПА Остановите заливку масла сразу после того, как метка незаполненности изменится на полный уровень **[44** . Следует иметь в виду, что, если Вы заливаете чрезмерное количество масла в резервуар для масла, масло может вытекать из маслёнки через вентиляционные отверстия в резервуаре для

масла, или же масло может не подаваться правильно швейной машине.

Имейте в виду, кроме того, что масло может вытекать из смазочного отверстия при энергичной заливке масла в масляный резервуар.

- 3) Пополняйте масло, когда на пульте управления отображается метка незаполненности **... 10**.BO время использования швейной машины.
- 1. Когда пользуетесь новой швейной машиной впервые или швейной машиной, которая не использовалась в течение долгого времени, дайте поработать швейной машине со скоростью 1000 ст/мин или меньше и проверьте количество масла в челноке перед использованием. В случае, когда масло не поступает из челнока, повер ните регулировочный винт количества масла против часовой стрелки, чтобы удостовериться, что масло подаётся с челнока. После этого, соответствующим образом отрегулируйте количество масла, подаваемого с челнока (обратитесь к пункту "4-11. Регулировка количества масла в челноке" стр. 33) 2. Для смазки челнока покупайте масло JUKI NEW DEFRIX OIL № 1 (каталожный номер: MDFRX1600C0) или JUKI MACHINE OIL #7 (каталожный номер: MML007600CA).
	- 3. Убедитесь в том, что смазка производится чистым маслом.
	- 4. Не работайте на машине при снятом колпачке смазочного отверстия  $\bf{0}$  . Никогда не удаляйте колпачок  $\bf{0}$ из масляного впуска кроме случав промасливания. Кроме того, заботьтесь, чтобы не потерять его.

## <span id="page-19-0"></span>2-19. Как использовать пульт управления (Основное объяснение)

#### 2-19-1. Выбор языка (операция, которую нужно будет сначала проделать)

Выберите язык отображения на пульте управления при подаче электропитание на швейную машину впервые после покупки. Следует иметь в виду, что, если Вы отключите электропитание, не выбрав язык, то экран выбора языка будет отображаться каждый раз, когда Вы будете подключать электропитание на швейную машину.

#### 1 Включение электропитания

Следует иметь в виду, что когда электропитание включено, согласно настройкам швейной машины иглово-<sup>ж≩н</sup>∜ дитель может перемещаться автоматически. Игловодитель может также установиться так, что он не будет перемещаться автоматически. Обратитесь к "5-6. Перечень данных переключателя памяти" стр. 95 для подробностей.

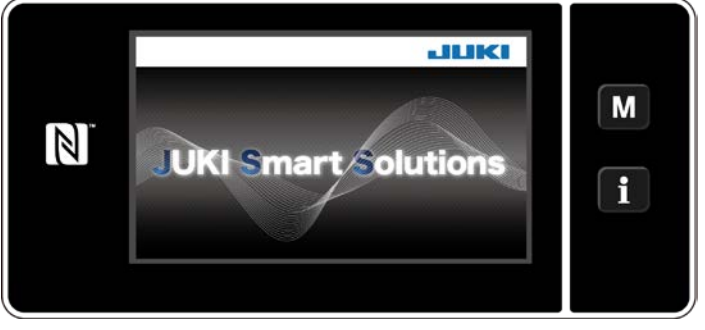

<Экран приветствия>

Сначала на пульте отображаются экран приветствия. Затем на экран выводится окно выбора языка.

Если Вы снова подаёте электропитание на швейную машину сразу после её выключения, швейная машина иногда может не запуститься. Следовательно, рекомендуется подождать некоторое время после того, как Вы отключите электропитание от швейной машины прежде, чем подключить его повторно.

#### 2 Выбор языка

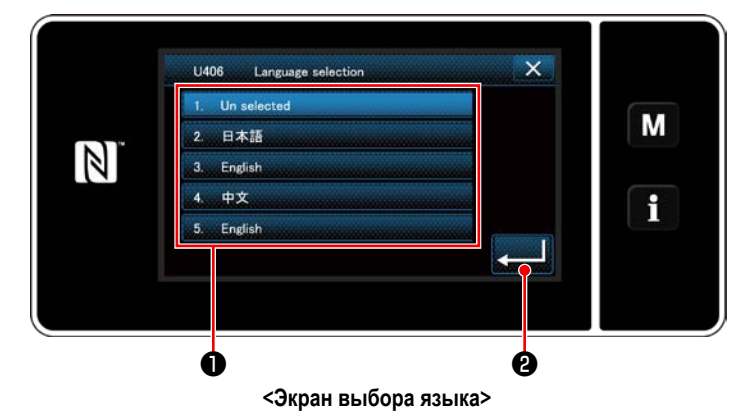

Выберите язык, который Вы хотите использовать и нажмите соответствующую кнопку языка  $\bullet$ . Затем

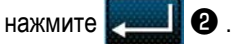

Это завершит ввод языка, который будет отображаться на пульте.

Язык, который будет отображаться на пульте управления, может быть изменен при помощи переключателя памяти U406. Обратитесь к "5-6. Перечень данных переключателя памяти" стр. 95 для подробностей.

#### ③ **Восстановление исходной точки**

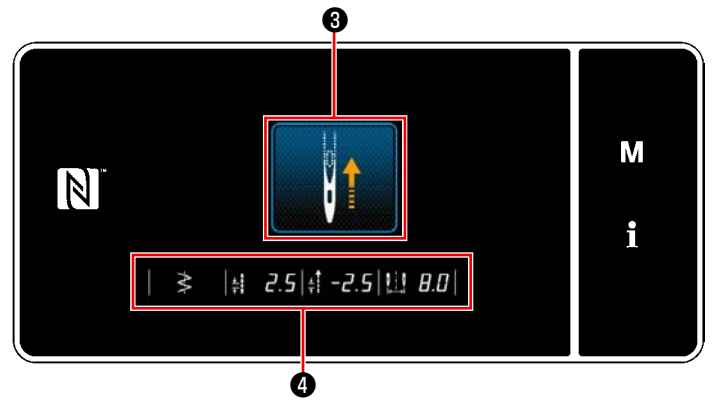

**<Окно возврата в исходное положение>**

#### ④ **Настройка часов**

## ❺  $\overline{\mathbf{x}}$ M  $\boxed{\mathsf{N}}$ i

**<Экран настройки режима>**

Когда нажата ❸ , швейная машина извлекает исходную точку и поднимает игловодитель до его верхнего положения.

 \* В случае, когда U090 "Функция остановки в верхнем положении начальной операции" установлена на "1", окно, показанное слева, на экран не выводится, но игловодитель автоматически переходит в своё верхнее положение.

Когда нажата ❹ , отображаются базовая линия стежка, предельные значения строчки с нормальной / обратной подачей и предельное значение ширины зигзага.

1) Нажмите  $\mathbf{M}$   $\mathbf{\Theta}$ .

На экране появится "Экран настройки режима". 2) Выберите "8. Настройка часов".

На экране появится "Окно настройки часов".

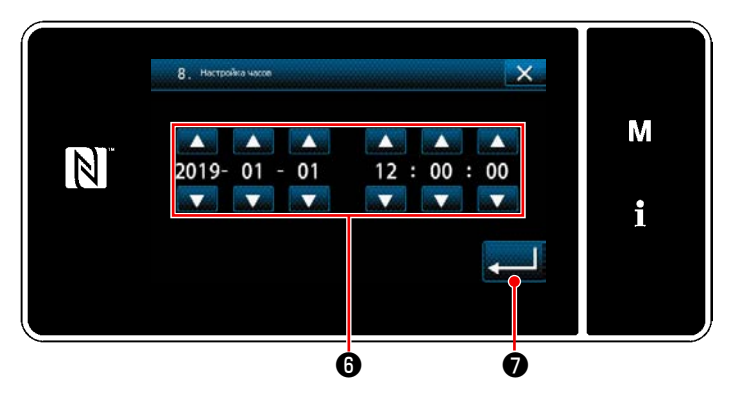

**<Окно настройки часов>**

3) Введите год/ месяц/ день/ час/ минуту/ секунду с

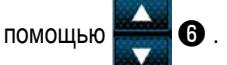

Введённое время выводится на экран в 24-часовом формате.

4) Нажмите **О** , чтобы подтвердить настройку часов. Затем текущий экран вернется к предыдущему окну.

#### <span id="page-21-0"></span>**2-19-2. Наименования и функции клавиш пульта**

\* Переключение между режимом оператора и режимом персонала техобслуживания выполняется одновременным нажа-

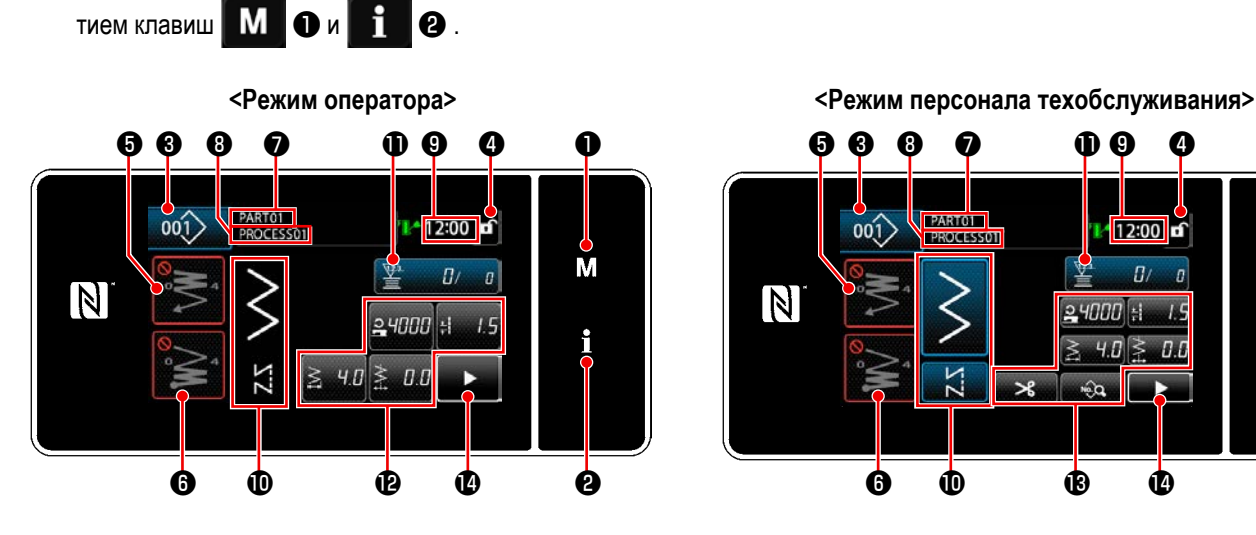

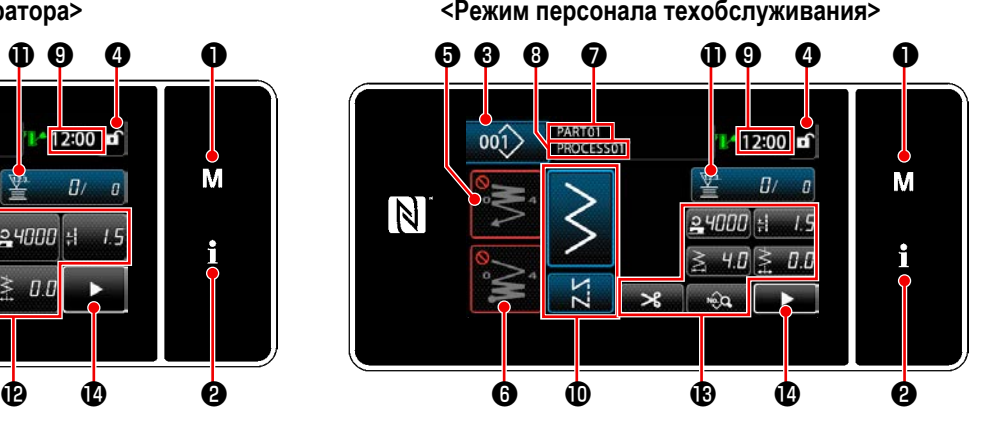

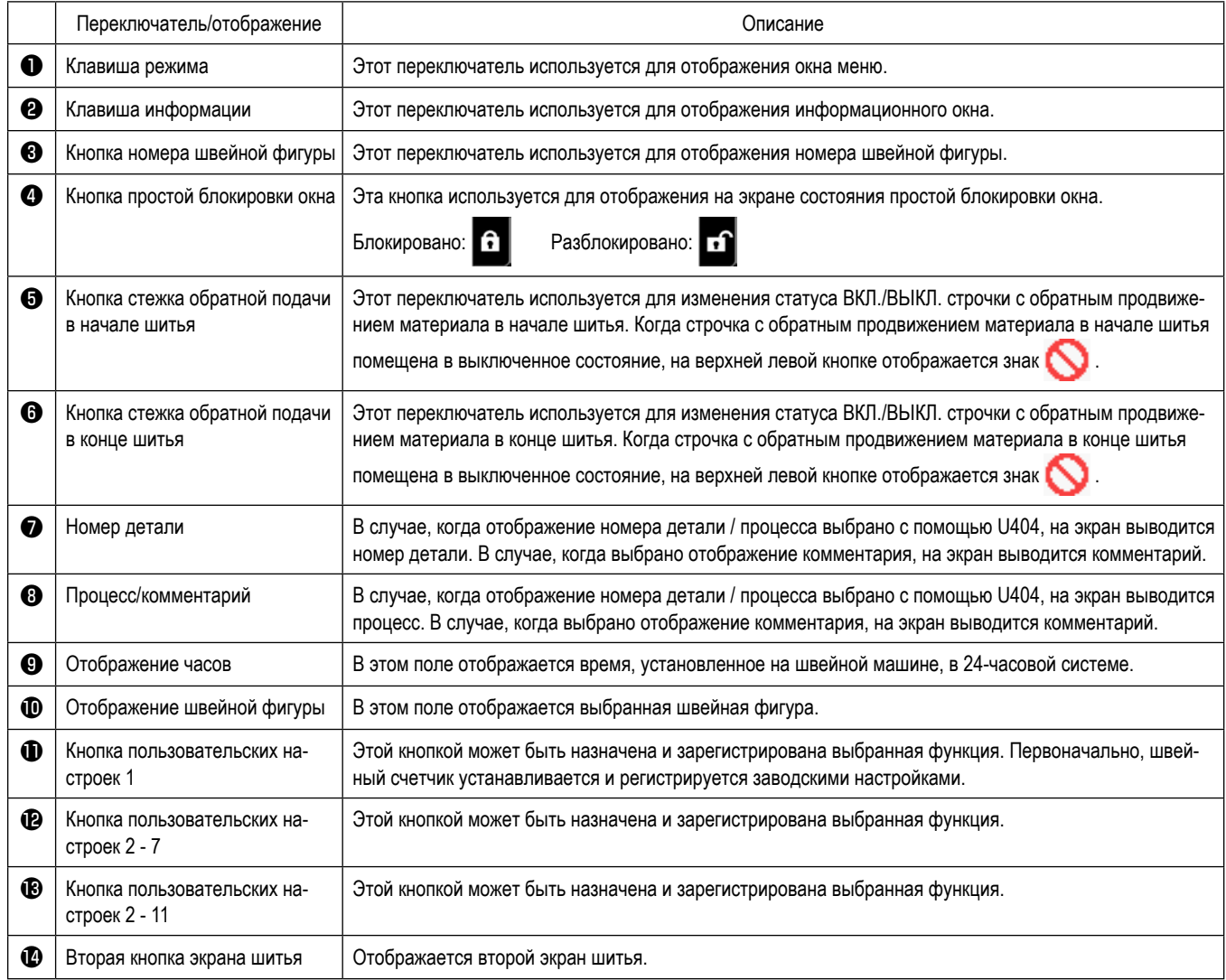

#### **\* Подтверждение данных**

Чтобы изменить номер шаблона, выберите шаблон, который Вы хотите использовать сначала.

Затем подтвердите свой выбор нажатием .

Для настройки элементов переключателя памяти или швейной фигуры, измените целевые данные и нажмите  $\|$ , чтобы подтвердить изменения.

После того, как были изменены данные о настройке по числу стежков строчки с обратной подачей или числу стежков многослойного сшивания, измененные данные настройки подтверждаются нажатием .

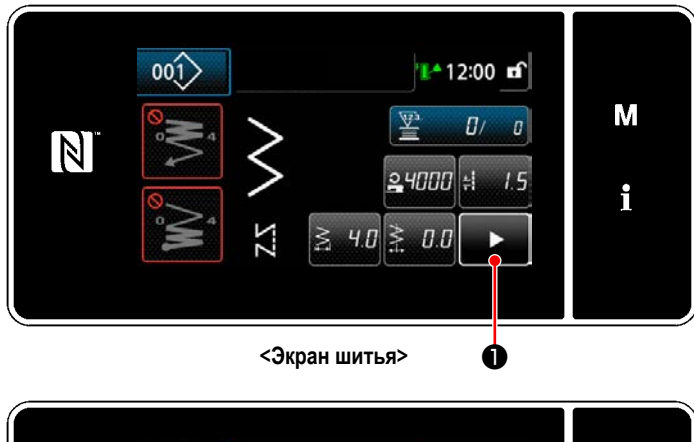

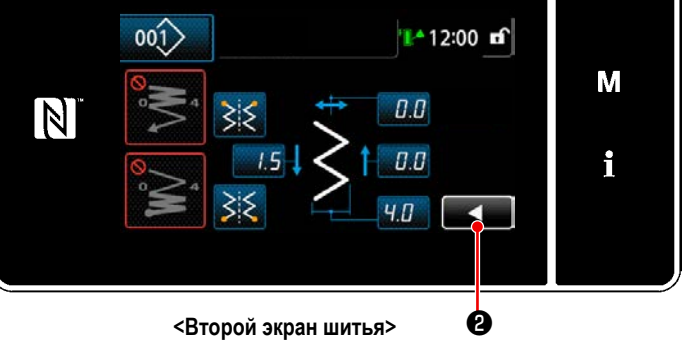

Когда нажата • на экране шитья, отображается  $\blacktriangleright$ "второй экран шитья".

Введите этом окне желаемые настройки. Затем возвратите окно к экрану шитья нажатием  $\blacksquare$  .

#### <span id="page-23-0"></span>2-19-3. Основная работа

1 Включение электропитания

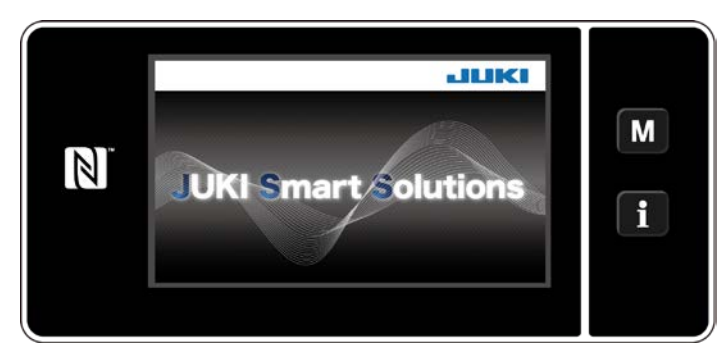

#### (2) Выбор швейной фигуры

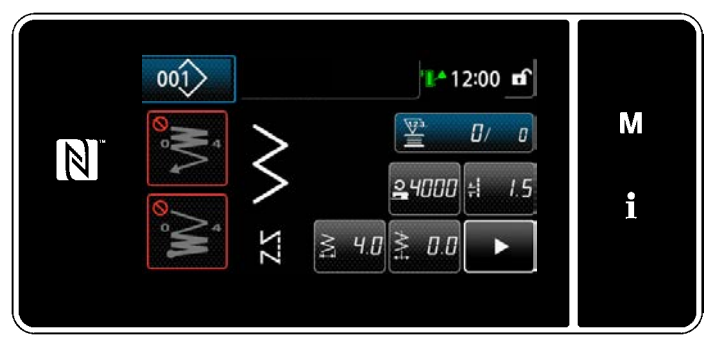

<Экран шитья (Режим оператора)>

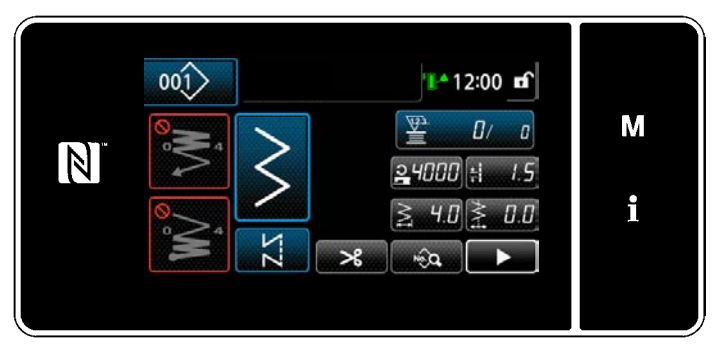

<Экран шитья (Режим персонала техобслуживания)>

Когда Вы включаете электропитание, на экран выводится окно приветствия.

На экран выводится окно шитья.

- Выберите швейную фигуру. Обратитесь к "5-2. Швейные фигуры" стр. 38 за подробностями.
- Определите настройки, назначенные каждой функции, согласно "8-11. Пользовательская настройка клавиш" стр. 157
- Установите функции для выбранной швейной фигуры. (\* Только для режима персонала техобслуживания)

Обратитесь к "5-2-5. Редактирование швейных фигур" стр. 47 и "5-2-6. Перечень функций шаблона" стр. 50 за подробностями.

#### 3 Запуск шитья

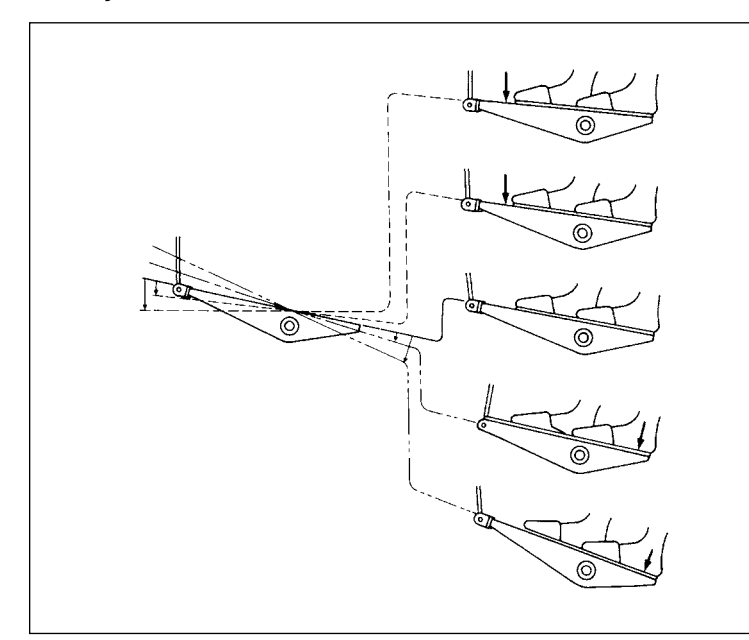

Когда Вы отжимаете педаль, швейная машина начинает шить.

Обратитесь к "2-17. Ножное управление" стр. 13.

## <span id="page-24-0"></span>**3. ПОДГОТОВКА ПЕРЕД ШИТЬЕМ**

#### **3-1. Прикрепление иглы**

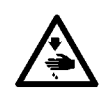

#### **ПРЕДУПРЕЖДЕНИЕ :**

**Чтобы защититься от возможных травм из-за неожиданного запуска машины, начинайте следующую работу после выключения электропитания и, убедившись, что мотор находится в покое.**

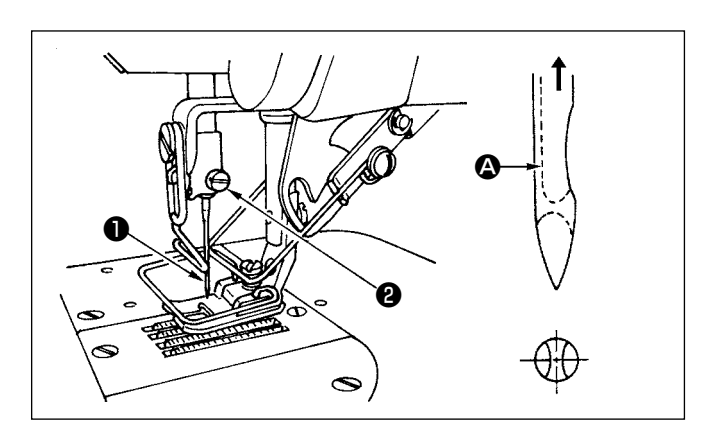

- 1) Поверните маховик, чтобы поднять игольницу в самое высокое положение ее хода.
- 2) Ослабьте винт иглодержателя ❷ . Удерживайте иглу  $\bullet$  так, чтобы длинный желобок  $\bullet$  на игле был обращен прямо на Вас.
- 3) Вставляйте иглу глубоко в отверстие игловодителя в направлении стрелки до тех пор, пока она не перестанет двигаться дальше.
- 4) Надежно затяните винт •
- 5) Убедитесь в том, что длинный желобок  $\bigcirc$  на игле обращен к Вам.

#### **3-2. Удаление шпульки**

**ПРЕДУПРЕЖДЕНИЕ : Чтобы защититься от возможных травм из-за неожиданного запуска машины, начинайте следующую работу после выключения электропитания и, убедившись, что мотор находится в покое.**

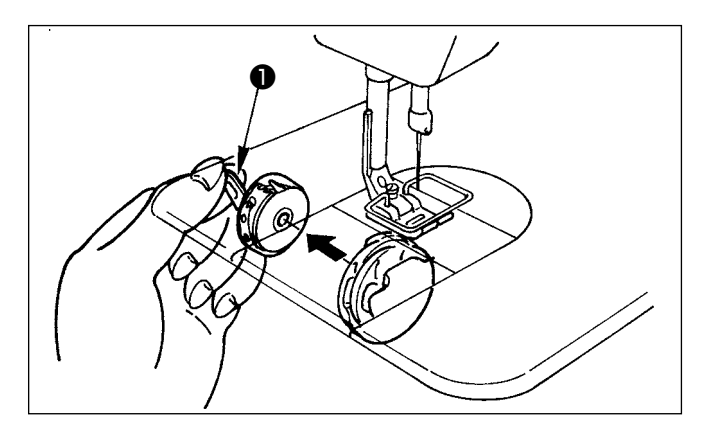

- 1) Поверните маховик, чтобы поднять игольницу в самое высокое положение ее хода.
- 2) Поднимите защелку шпульки ❶ и удалите шпульку.

#### <span id="page-25-0"></span>**3-3. Как расположить шпульку в шпульном колпачке**

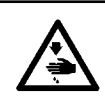

#### **ПРЕДУПРЕЖДЕНИЕ :**

**Чтобы защититься от возможных травм из-за неожиданного запуска машины, начинайте следующую работу после выключения электропитания и, убедившись, что мотор находится в покое.**

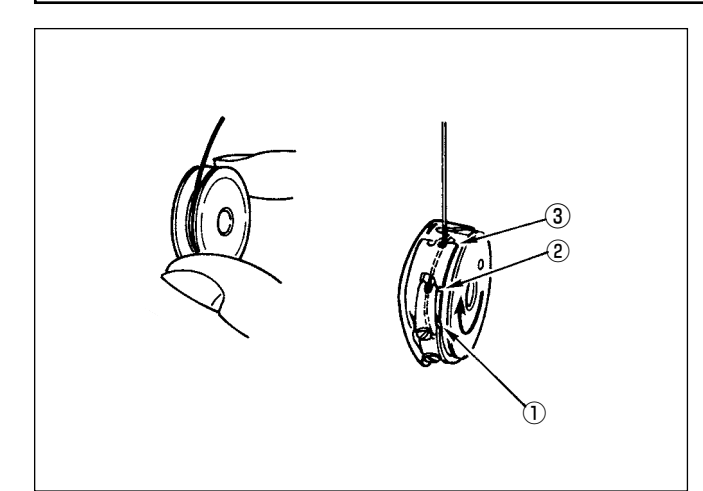

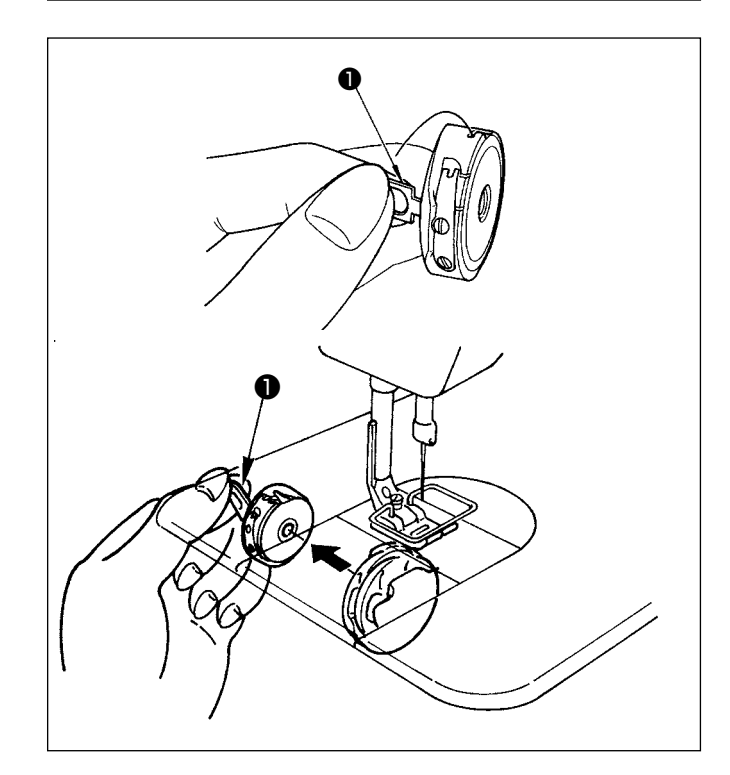

## **Расположение шпульки в шпульном колпачке**

- 1) Вытягивая рукой намотанную на шпульке нить, приблизительно на 5 см, разместите шпульку в шпульном колпачке, как показано на рисунке.
- 2) Заправьте нить в шпульный колпачок в порядке номеров и вытащите ее по линии движения нити, как показано на рисунке.
- 3) Когда шпулька размещена в шпульном колпачке правильно, шпулька в шпульном колпачке при вытягивании шпульной нити вращается в направлении стрелки.

#### **Установка / удаление шпульного колпачка**

- 1) Поверните маховик для приведения иглы в её верхнее положение.
- 2) Держите шпульный колпачок при подъёме защёлки  $\bullet$ шпульного колпачка.
- 3) Вставьте шпульный колпачок на вал челнока до упора, протягивая руку из-под масляного поддона.
- 4) Отпустите защелку шпульного колпачка и оставьте ее в покое в закрытом положении.
	- **\* При удалении шпульного колпачка, при подъёме защёлки шпульного колпачка в обратном порядке проведите процесс установки.**

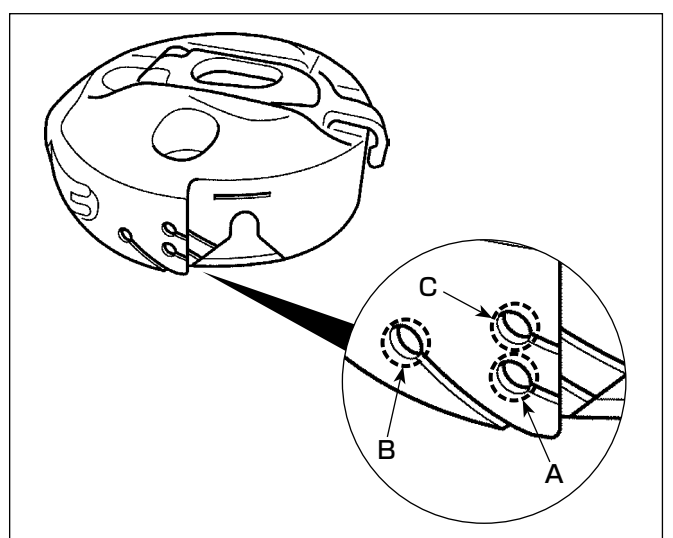

## **Как использовать отверстие для нити шпульного колпачка**

1) Для обычного шитья используйте отверстие **A**. Используйте отверстие **B**, если Вы хотите натянуть нить, когда иглу бросает влево.(Отверстие **C** используется для специальных процессов.)

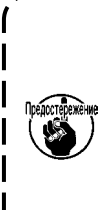

**Возможно, что несколько стежков в начале шитья будет трудно прострочить, если нитеобрезатель используется вместе с тонкой волокнистой нитью, например, (#50, #60 или #80) при использовании отверстия В. В этом случае используйте другое отверстие или начните шитье справа.**

<span id="page-26-0"></span>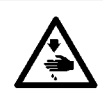

#### **ПРЕДУПРЕЖДЕНИЕ :**

**Чтобы защититься от возможных травм из-за неожиданного запуска машины, начинайте следующую работу после выключения электропитания и, убедившись, что мотор находится в покое.**

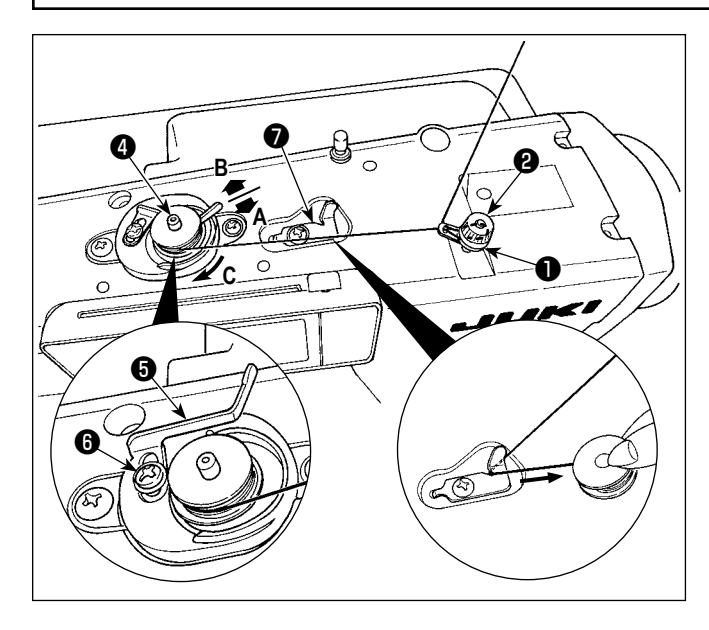

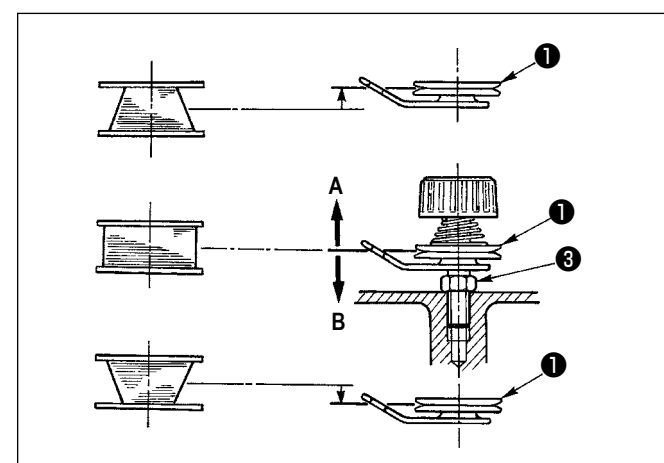

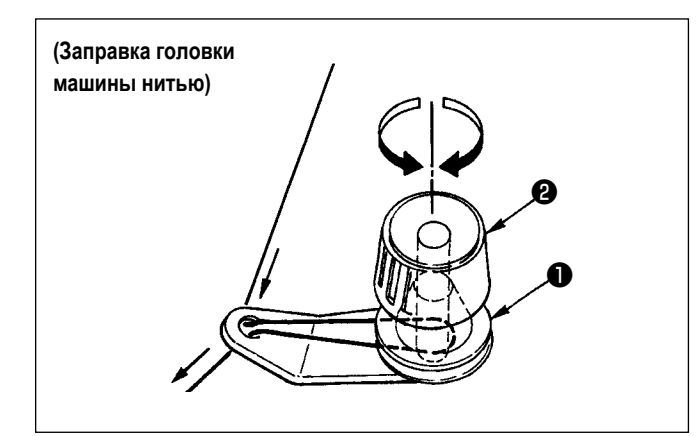

- 1) Вставьте катушку в шпиндель устройства для намотки катушки ❹ глубоко до упора.
- 2) Пропустите катушечную нитку, вытянутую из шпульки, расположенной на правой части подставки для ниток, в последовательности ❶ , показанной на рисунке слева. Затем несколько раз намотайте по часовой стрелке на катушку конец катушечной нитки.
- 3) Нажмите регулировочную пластину приспособления намотки катушек ❺ в направлении **A** и запустите швейную машину. Катушка вращается в направлении **C**, и катушечная нитка будет перематываться. Шпиндель устройства для намотки катушки ❹ автоматически остановится, как только перемотка закончится.
- 4) Снимите катушку и отрежьте катушечную нитку режущим стопором нитки $\bullet$ .
- 5) Чтобы отрегулировать количество намотки шпульной нити, ослабьте установочный винт  $\bm{\Theta}$  и подвиньте регулировочную пластину устройства намотки шпульной нити ❺ в направлении **A** или **B**. Затем затяните установочный винт  $\boldsymbol{\Theta}$ .

В направлении **A**: Уменьшение В направлении **B**: Увеличение

- 6) В случае неравномерной намотки нити на шпульку,ослабьте винт ❸ и подрегулируйте уровень натяжения нити шпульки ❶ .
- В норме центр шпульки находится на одной высоте с центром диска натяжения нити.
- Сдвиньте диск натяжения нити ❶ в направлении **A** при излишнем количестве витков в нижней части шпульки и в направлении **B** - при излишнем количестве витков в верхней части шпульки.

После регулировки затяните винт ❸ .

7) Чтобы регулировать натяжение устройства для намотки катушки, поверните нитенатяжную гайку ❷ .

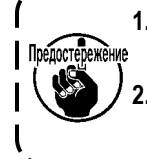

- **1. При намотке катушечной нитки, запустите намотку в состоянии, при котором нитка между катушкой и нитенатяжным диском** ❶ **натянута.**
- **2. При намотке, когда катушечная нитка находится в состоянии, при котором шитье не производится, перетащите игольную нитку от линии движения нитки нитепритягивателя и снимите катушку с челнока.**

#### <span id="page-27-0"></span>3-5. Продевание нити через головку машины

#### ПРЕДУПРЕЖДЕНИЕ:

Чтобы защититься от возможных травм из-за неожиданного запуска машины, начинайте следующую работу после выключения электропитания и, убедившись, что мотор находится в покое.

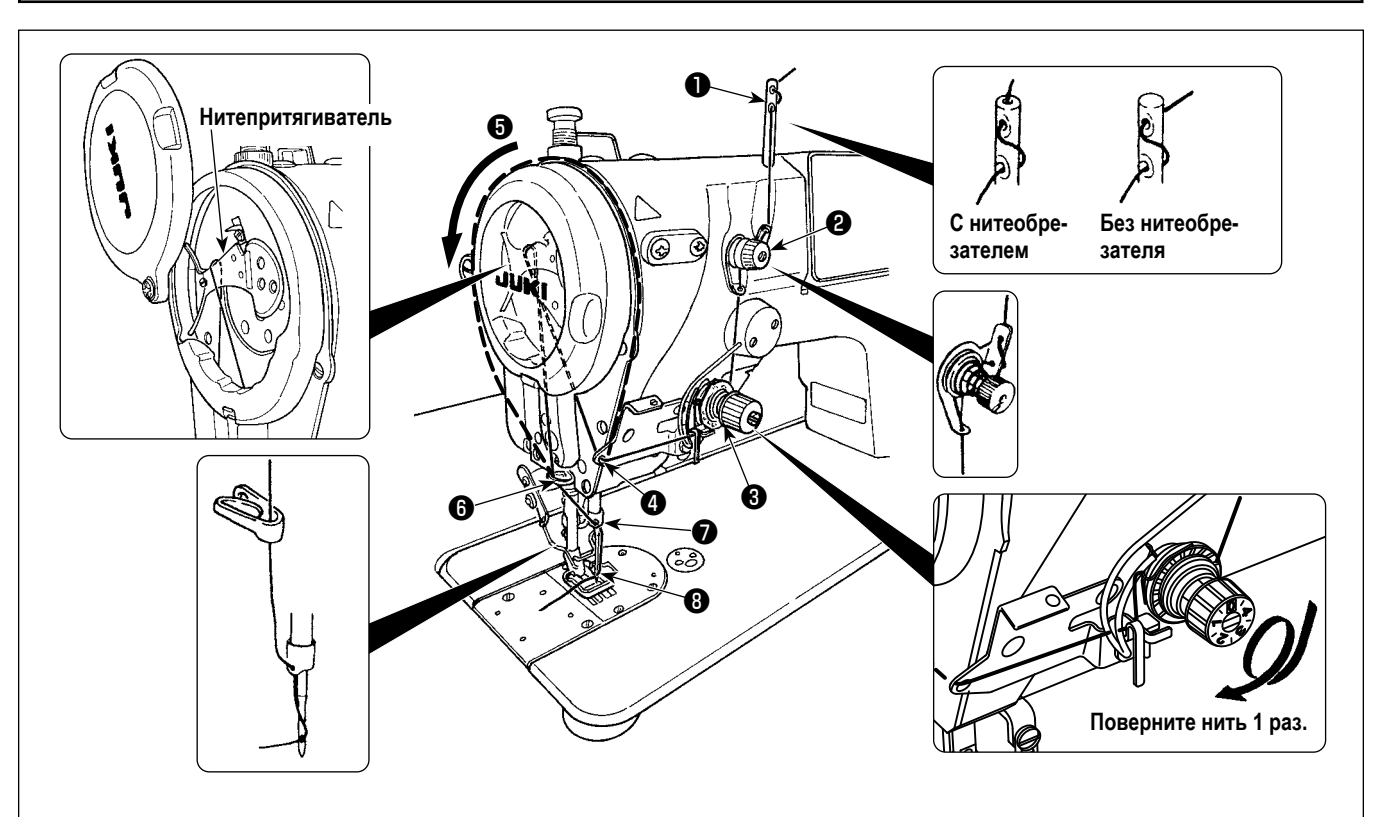

- 1) Поверните маховик, чтобы поднять игольницу в самое высокое положение ее хода.
- 2) Проденьте нить в порядке номеров, как показано на рисунке.
- 3) Относительно секции заправки нитью  $\bigcirc$ , рычаг нитепритягивателя продевается путём направления нити вдоль выемки.
- 4) Вытяните нить на расстояние примерно 10 см от иглы после продевания нити в иглу.

## <span id="page-28-0"></span>**4. РЕГУЛИРОВКА ШВЕЙНОЙ МАШИНЫ**

## **4-1. Натяжение нити**

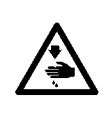

#### **ПРЕДУПРЕЖДЕНИЕ :**

**В случае разрыва нити, нить может намотаться на рычаг нитепритягивателя. В этом случае выключите питание, поднимите крышку нитепритягивателя и удалите нить, намотавшуюся вокруг нитепритягивателя. В этот момент будьте очень осторожны и защитите свои пальцы от пореза ножом.**

 $\widehat{\mathrm{Cayl}$ ion

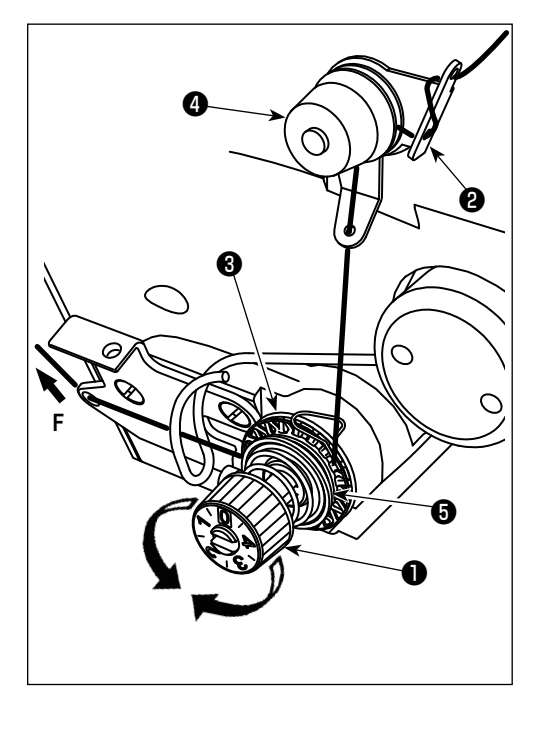

## **4-1-1. Когда хотите изменить ход пружины нитепритягивателя**

- 1) Регулировка натяжения верхней нити с помощью натяжной гайки  $\bigoplus$ . Поверните ее по часовой стрелке для увеличения. Поверните ее против часовой стрелки для уменьшения.
	- **1. Если предварительное натяжение нити** ❷ **слишком низкое, нить может выскользнуть из вращающегося диска** ❸ **. Отрегулируйте предварительное натяжение нити, используя регулировочную гайку** ❹ **и следя за балансом натяжения между предварительным натяжением и вращающимся диском.**
	- **2. При настройке натяжения верхней нити протяните нить в направлении F, чтобы удостовериться в том, что вращающийся диск** ❸ **вращается плавно и без проскальзывания. При проскальзывании вращающегося диска затяните гайку регулировки предварительного натяжения** ❹ **.**
	- **3. Войлок в диске натяжения нити** ❺ **является расходным элементом. Если вращающийся диск** ❸ **проскальзывает, существует вероятность того, что войлок в диске натяжения нити** ❺ **был израсходован. Замените его на новый войлок (№ детали : 22528509 х 4 шт.).**
	- **4. При использовании толстой нити (приблизительно #30 или менее) в качестве верхней нити, натяжение нити, вероятно, будет недостаточным при использовании вращающегося регулятора натяжения из стандартного комплекта поставки. В таком случае следует использовать дополнительно приобретаемый диск натяжения нити. (№ детали: 40017095).**

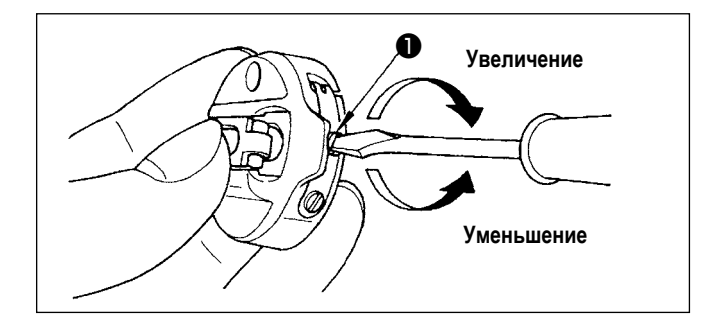

**4-2. Пружина нитепритягивателя**

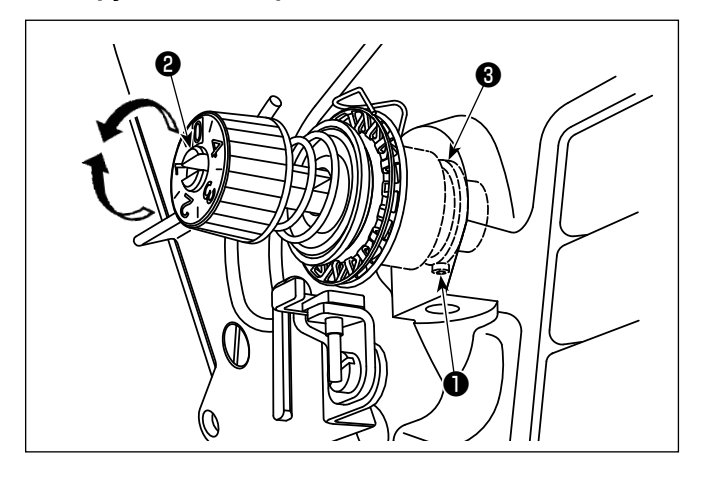

#### **4-1-2. Регулировка натяжения нижней нити**

1) Натяжение нижней нити можно отрегулировать, подкручивая винт регулировки натяжения ❶ . Поверните ее по часовой стрелке для увеличения. Поверните ее против часовой стрелки для уменьшения.

#### **4-2-1. Регулировка силы натяжения нитепритягивающей пружины**

1) Надёжно затяните винт зажимной винт натяжной стойки ❶ . Отрегулируйте силу нитепритягивающей пружины, вставив отвёртку в прорезь на натяжной стойке ❷ . Поверните ее по часовой стрелке для увеличения. Поверните ее против часовой стрелки для уменьшения.

#### **4-2-2. Регулировка величины натяжения нитепритягивателя нитепритягивающей пружины**

1) Ослабьте зажимной винт натяжной стойки ❶ . Наладьте величину нитепритягивателя поворотом основания натяжной стойки ❸ .

Диапазон регулировки для количества нити, забираемой пружиной нитепритягивателя : 6 – 10 мм

## <span id="page-29-0"></span>4-3. Прижимная лапка

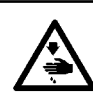

#### ПРЕДУПРЕЖДЕНИЕ:

Чтобы защититься от возможных травм из-за неожиданного запуска машины, начинайте следующую работу после выключения электропитания и, убедившись, что мотор находится в покое.

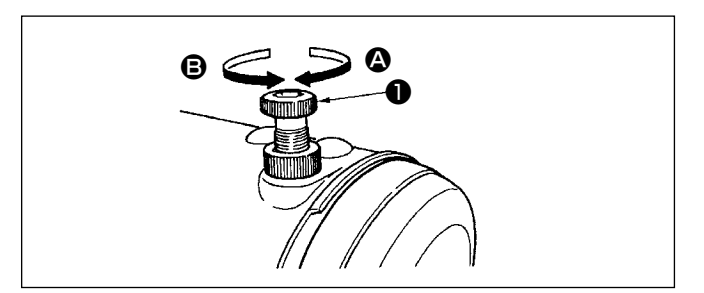

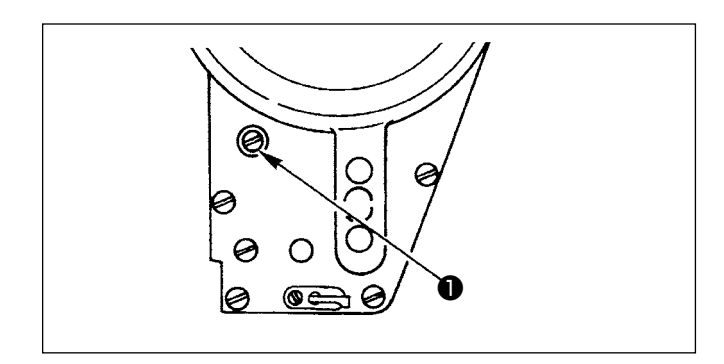

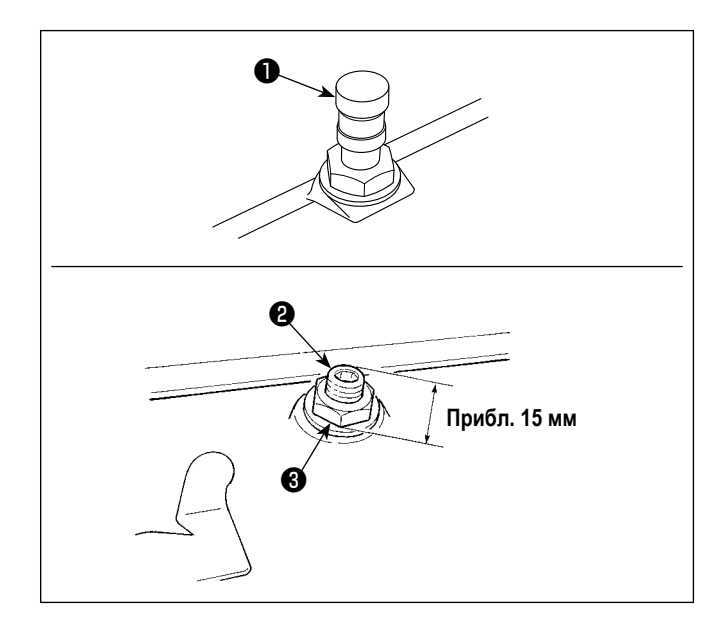

#### 4-3-1. Давление прижимной лапки

- 1) Поворачивая регулятор прижимной пружины по часовой стрелке (в направлении (2), увеличьте давление прижимной лапки.
- 2) Поворачивая регулятор прижимной пружины против часовой стрелки (в направлении  $\bigoplus$ ), уменьшите ее давление.

#### 4-3-2. Регулировка высоты пресса

- 1) Чтобы изменить высоту кронштейна прижима или наклона прижимной лапки, ослабьте соединительный винт кронштейна прижима • и должным образом произведите регулировку.
- 2) После регулирования, надежно затяните установочный винт.

#### 4-3-3. Микроподъемный механизм прижимной лапки

При шитье бархата или подобного ворсистого материала, чтобы снизить вероятность проскальзывания или повреждения такого материала используйте винт • для микроподъема прижимной лапки.

- 1) Удалите колпачок  $\bullet$ .
- 2) Опустите нажимную лапку и установите положение, в котором двигатель ткани будет находиться ниже игольной пластинки. Постепенно затяните винт <sup>2</sup> для микроподъема прижимной лапки в состоянии, при котором гайка <sup>•</sup> ослаблена, точно отрегулируйте положение прижимной лапки, чтобы оно соответствовало материалу и зафиксируйте его гайкой  $\bigcirc$ .

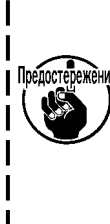

Когда микроподъемный механизм прижимной лапки не используется, отрегулируйте высоту винта @ так, чтобы он был приблизительно на 15 мм выше швейной машины. Если швейная машина используется с работающим микроподъемным механизмом, достаточная сила подачи не может быть достигнута.

#### <span id="page-30-0"></span>**4-4. Наладка длины стежка**

- **1. Может так случиться, что величина подачи пульта управления и фактический шаг шитья будут отличаться друг от друга во время использования не в стандартных условиях, указанных при поставке, или по причине используемого материала. Произведите компенсацию шага в соответствии со швейным изделием.**
- **I <sub>Предостережение 2. Имейте ввиду, что между игольной пластиной и зубчатой рейкой могут возникать помехи в зависимости**</sub> **от типа используемого ограничителя. Обязательно проверьте зазор в ограничителе, который будет использоваться. (Зазор должен составлять более 0,5 мм.)**
	- **3. Когда Вы изменили длину стежка, высоту зубчатой рейки или синхронизацию механизма подачи, управляйте швейной машиной на низкой скорости, чтобы удостовериться, что ограничитель не сталкивается с измененной деталью.**

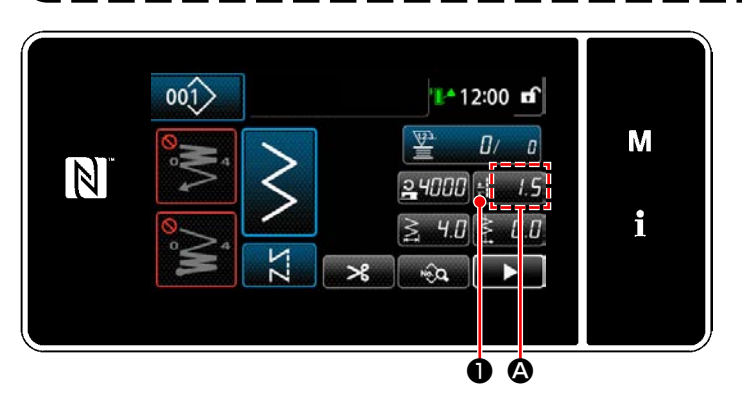

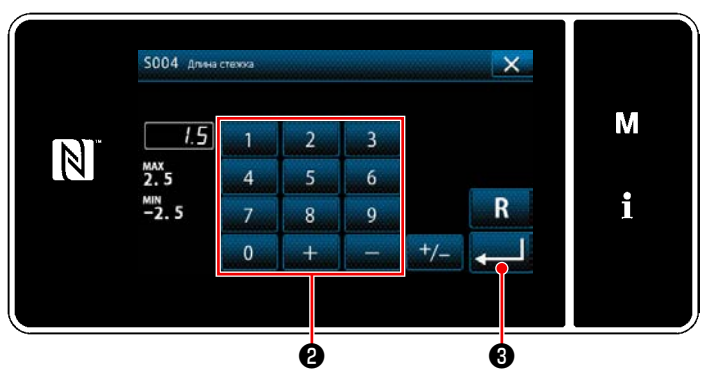

### **4-5. Изменение скорости пошива**

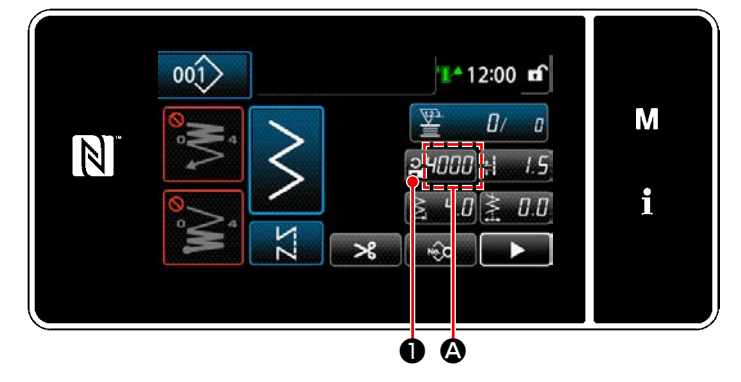

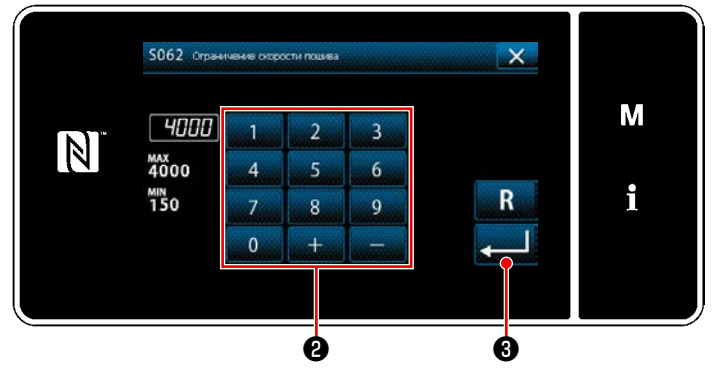

Длина стежка отображается на пульте в сегменте  $\mathbf{\Omega}$ . (Пример отображения : 1,5 мм)

#### **[Как наладить]**

- 1) Когда нажимается **Вильный Ф**, отображается экран ввода длины стежка.
- 2) Измените длину стежка нажатием клавиш числовой клавиатуры ❷ .

(Единица ввода: 0,1 мм; Диапазон ввода: от -2,5 до 2,5)

3) Подтвердите ввод нажатием  $\Box$  3 . Затем на экран выведется окно шитья.

Скорость пошива отображается на пульте в сегменте A. (Пример отображения : 4.000 ст/мин)

## **[Как изменить]**

- 1) Отобразите окно ввода данных скорости пошива нажатием  $\frac{24000}{2}$  .
- 2) Измените скорость пошива по желанию нажатием цифровых клавиш ❷ .
- 3) Подтвердите ввод нажатием  $\Box$  3. Затем на экран выведется окно шитья.

#### <span id="page-31-0"></span>**4-6. Светодиодная переносная лампа**

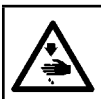

#### **ПРЕДУПРЕЖДЕНИЕ :**

**Чтобы предотвратить травмы при внезапном пуске швейной машины, никогда не располагайте руки около области входа иглы и не ставьте ногу на педаль во время регулирования интенсивности светодиода.**

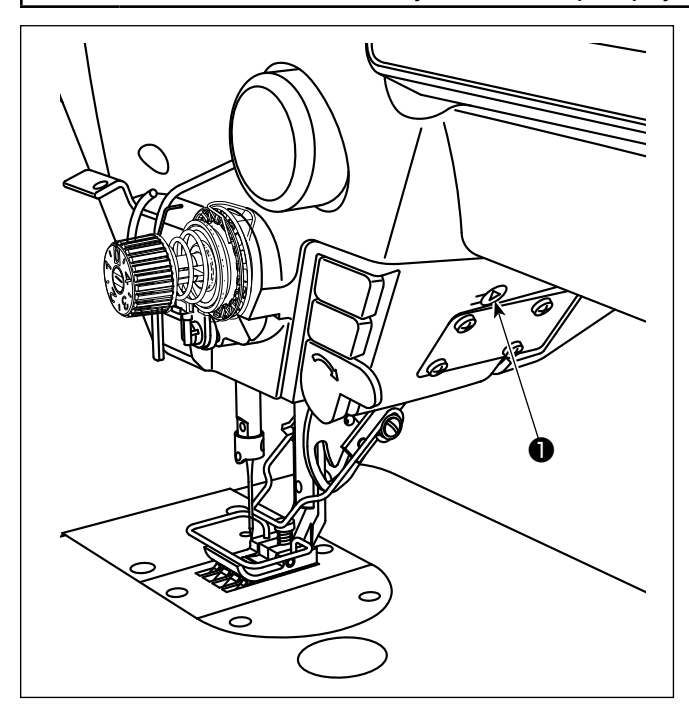

**\* Этот светодиод предназначается для того, чтобы улучшить удобство пользования швейной машиной, и не предназначен для техобслуживания.**

Регулирование интенсивности и выключение света выполняется нажатием переключателя ❶ . Каждый раз, когда нажимаете переключатель, интенсивность света регулируется в пять шагов и свет выключается по очереди.

#### **[Изменение интенсивности]**

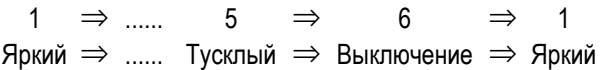

Таким образом, каждый раз, когда нажимаете выключатель ❶ , статус переносной лампы изменяется при повторении.

Цвет ручного фонарика светодиода может быть налажен на один из трёх различных цветов, как описано ниже, путём удержания переключателя нажатым.

#### **[Изменение в цвете светодиода]**

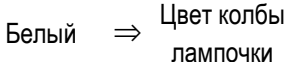

<sup>⇒</sup> Загорается в обоих цветах

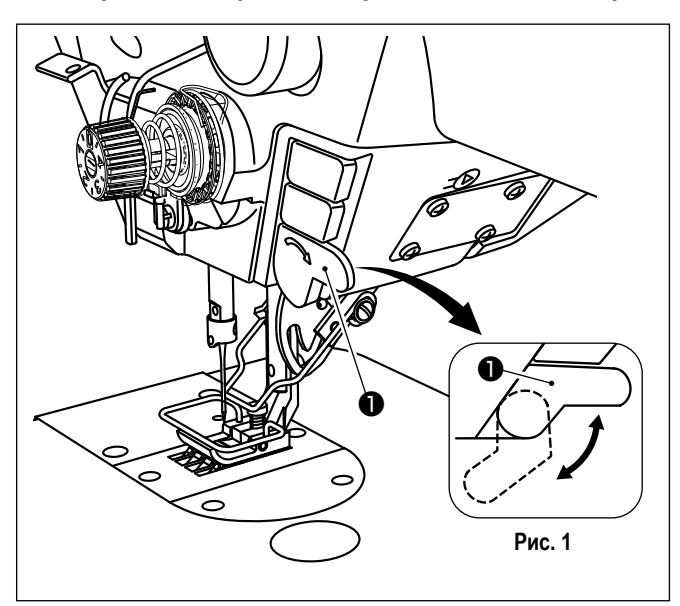

#### **4-7. Строчка с обратным продвижением материала**

## **[Механизм строчки с обратным продвижением материала типа однокнопочного включения]**

Ручной переключатель ❶ обратной подачи типа однокнопочного включения машина производит строчку с обратным продвижением материала.

Машина возобновляет нормальную подачу при освобождении рычага переключателя.

Ручной переключатель • может использоваться в двух различных положениях его поворотом. (Рис. 1)

## <span id="page-32-0"></span>4-8. Пользовательский переключатель

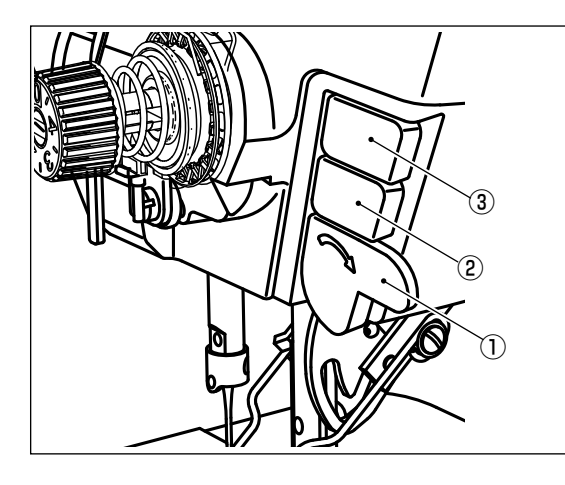

 $\overline{\Sigma}$ 

 $001$ 

 $\boxed{N}$ 

Ручному переключателю 1 и переключателям головной части машины 2 и 3 могут быть назначены различные операции.

Исходные значения (состояния) описаны ниже.

- 1 Ручной переключатель: переключатель, ввод строчки с обратной подачей
- 2 Переключатель головной части машины 1: Переключатель типа однокнопочного переключения
- 3) Переключатель головной части машины 2: переключатель, ввод зеркального обращения
	- 1) Удерживайте M В нажатой в течение три секунды.

На экране появится "Экран настройки режима".

- 2) Выберите "13. Настройка ручного переключателя".
- $\overline{\mathsf{x}}$  $x^{-1}$  $\blacktriangle$  $\overline{1}$ M  $\boxed{N}$ オプション入出力設定  $15$ i

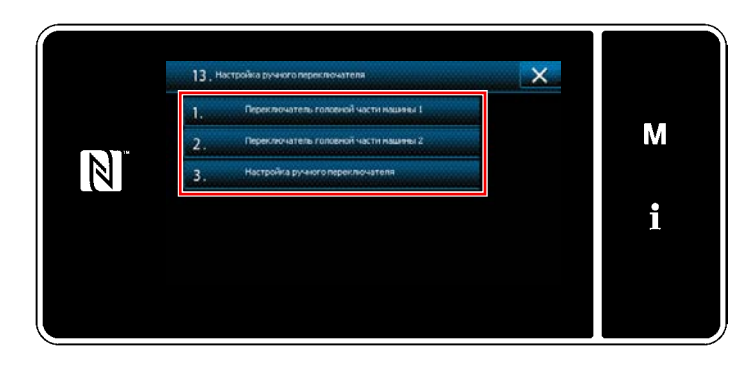

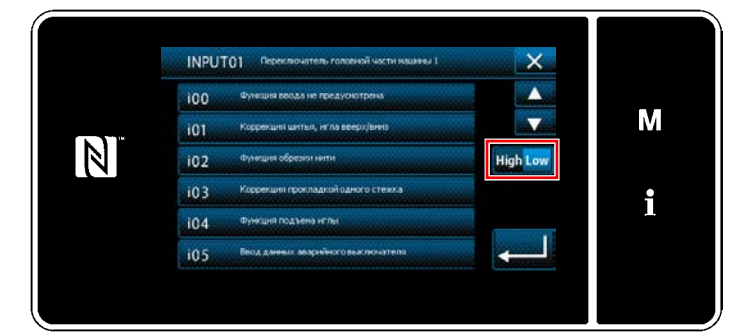

3) Выберите настраиваемый переключатель.

4) Выберите пункт функции, который будет назначен переключателю. Затем выберите статус сигнала ввода (High / Low)).

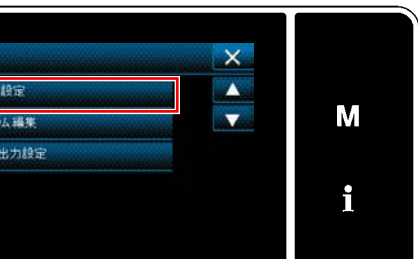

T<sup>4</sup>12:00 m

 $\overline{B}$  $\boldsymbol{a}$ 

 $15$ 

 $JJ$ 

 $24000H$ 

 $\hat{a}$ 

 $40\leq$ 

 $\geq$ 

 $\overline{\mathbf{x}}$ 

 $\bullet$ 

 $\breve{\mathsf{M}}$ 

i

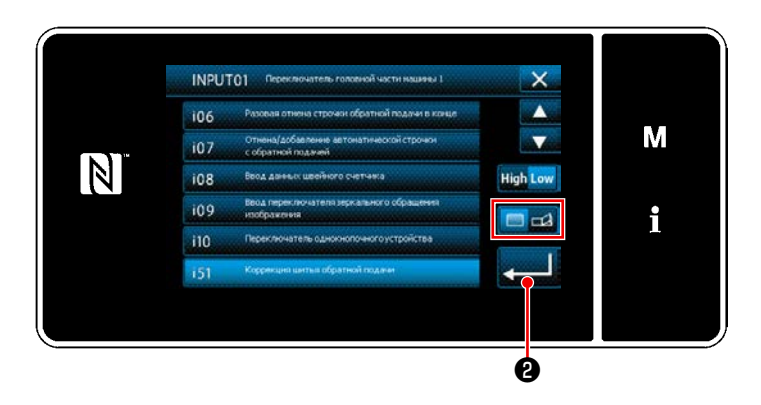

В случае, когда выбираются пункты функции і51 или выше, выполняемая операция устанавливается, когда нажимается кнопка.

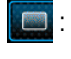

Функция запускается при удержании кнопки нажатой.

ЕД: Включение/ отключение функции переключится нажатием кнопки.

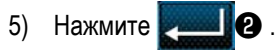

#### [Описание операций пользовательского переключателя]

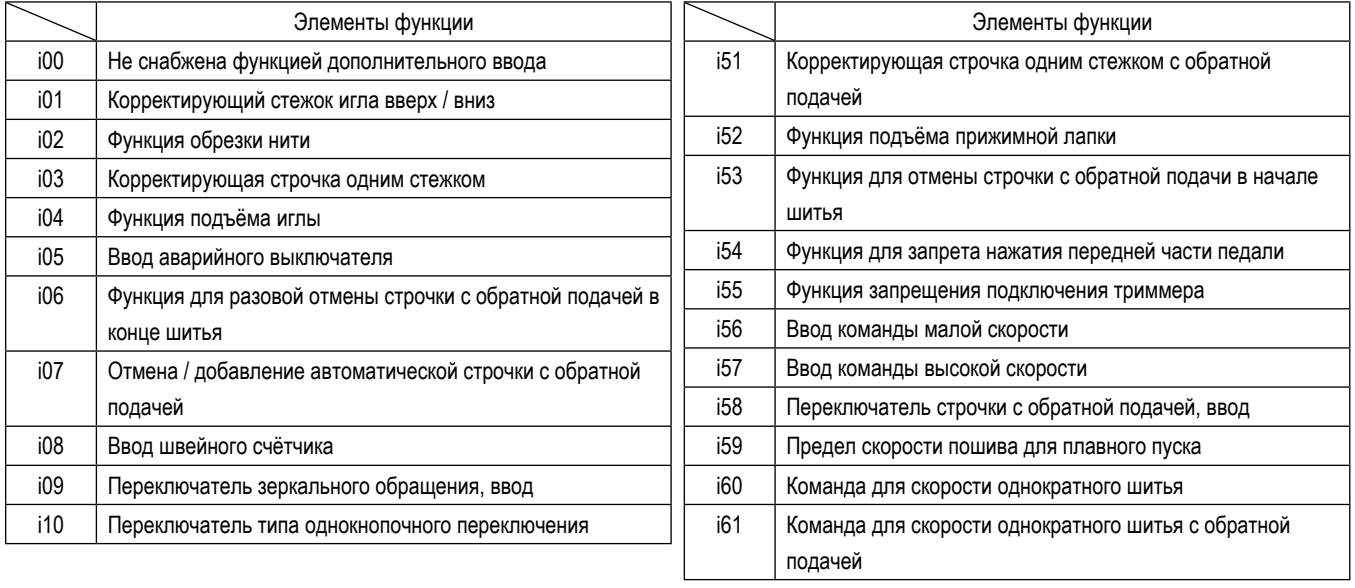

## <span id="page-34-0"></span>**4-9. Зеркальная строчка**

Зеркальное обращение является функцией для шитья шаблона, который зеркально отражается во время шитья. Когда пользовательский переключатель (i09: уже выделенный функцией для ввода переключателя зеркального обращения), нажимается во время шитья, швейная машина начинает шить с зеркальным обращением пошитого шаблона. (Обратитесь к **"4-8. Пользовательский переключатель" стр. 28** относительно подробностей.)

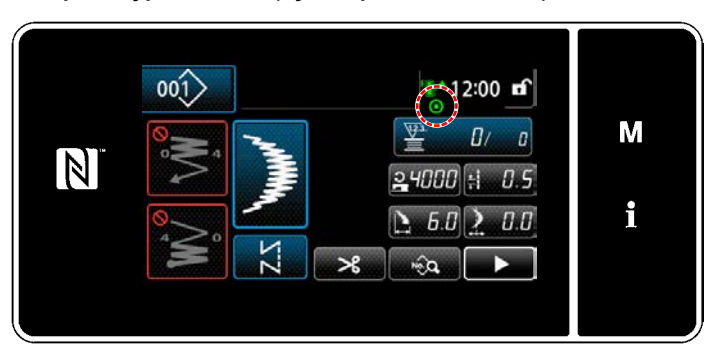

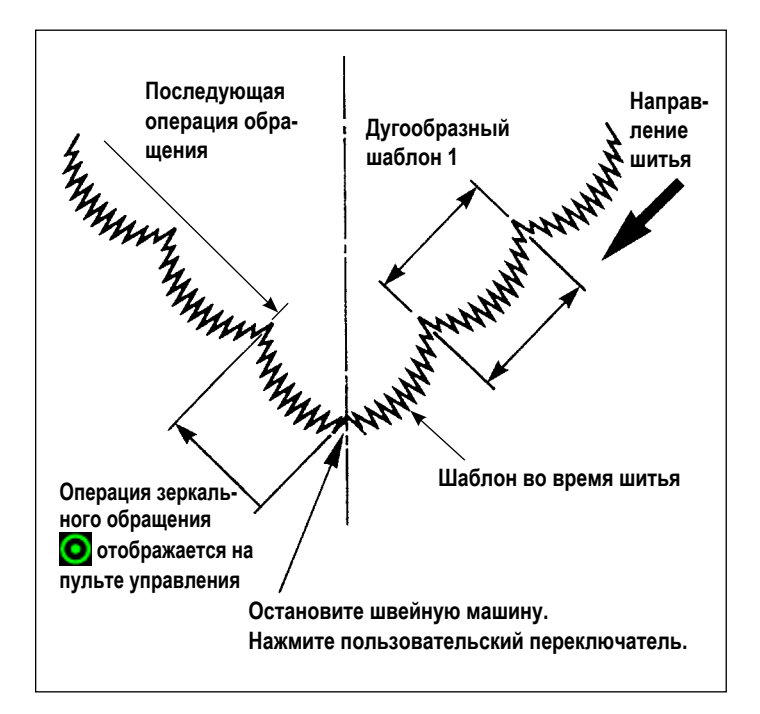

#### ■ **Процедура пошива (дугообразный шаблон)**

- 1) Остановите швейную машину в положении, в котором Вы желаете произвести зеркальное обращение во время шитья.
- 2) Нажмите пользовательский переключатель (i09: Уже выделенный функцией для ввода переключателя зеркального обращения). Как только швейная машина принимает сигнал ввода переключателя зеркального обращения, в верхней части пульта управления отображается .

(Переключатель может принимать сигнал только тогда, когда швейная машина остановлена и не принимает сигнала, когда швейная машина работает.)

- 3) Произведите на швейной машине шитьё с зеркальным обращением.
- 4) Произведите обрезку нити или нажмите снова переключатель зеркального обращения, чтобы закончить обратное шитьё.

#### ■ Настройка функции зеркального отображения

Для зеркального обращения изображения ниже имеются две настройки.

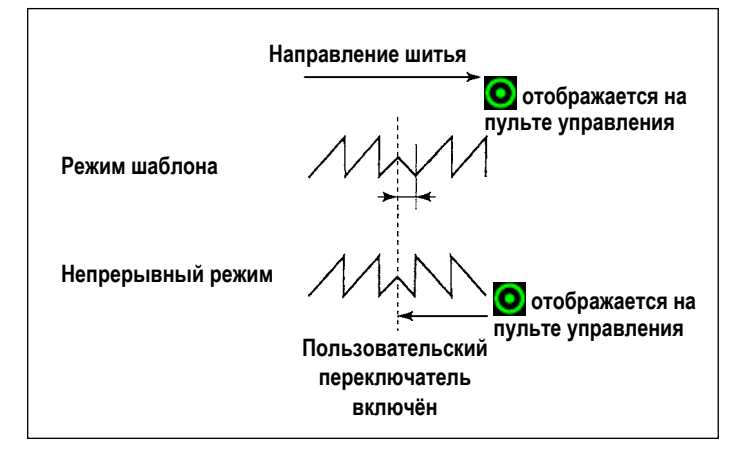

- 1) 1 узор : Зеркальное обращение только узор "1". После завершения обратного узора шаблон возвращается к оригинальному виду.
- 2) Непрерывный  $\sum$  : машина непрерывно работает с обратным узором после обращения, пока не производится обрезка нити или, пока не будет нажат снова переключатель обращения.

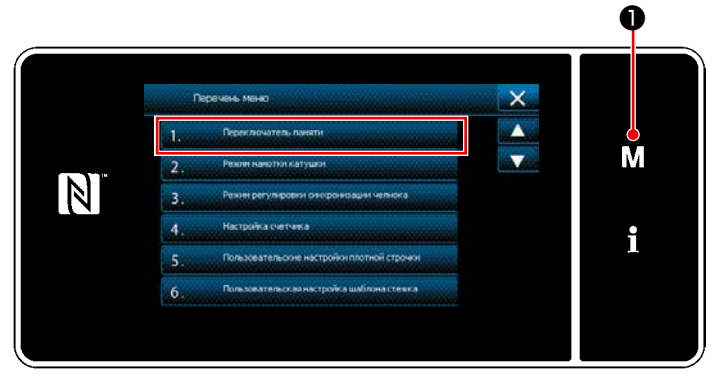

<Экран настройки режима>

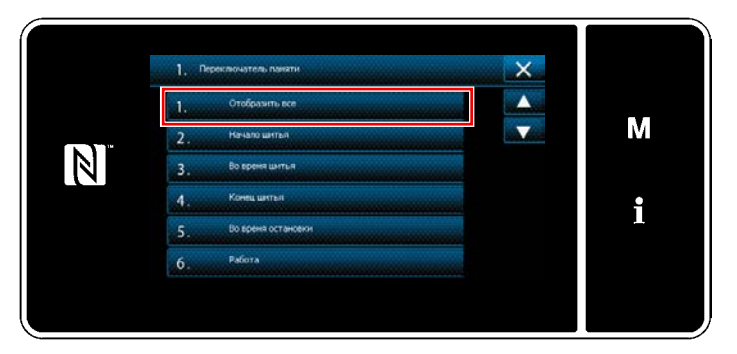

<Экран выбора типа переключателя памяти>

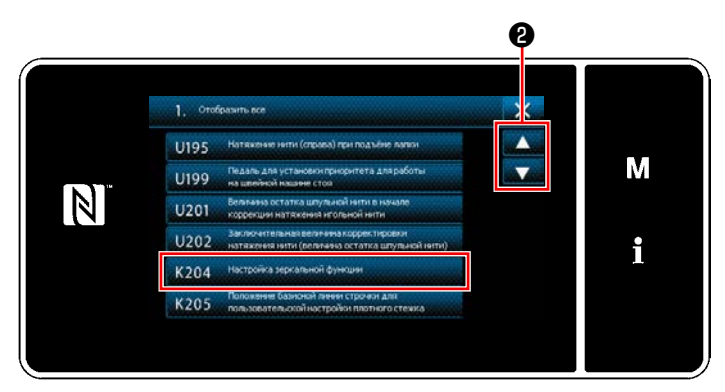

<Окно редактирования переключателем памяти>

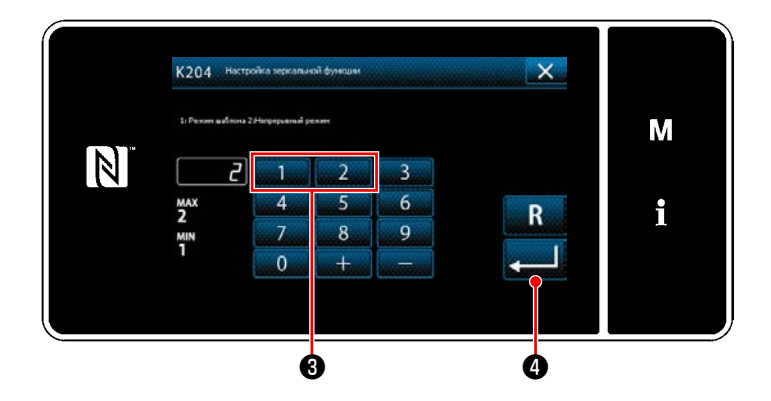

- 1) Когда М Ф удерживается нажатым в течение трёх секунд на экране шитья, отображается "Экран настройки режима".
- 2) Выберите "1. Переключателем памяти". На экране появится "Экран выбора типа переключателя памяти".
- 3) Выберите "1. Отобразить все". На экране появится "Окно редактирования переключателем памяти".

4) Выберите "К204 Настройка зеркальной функции"  $\triangleq$  $\mathbf{a}$ нажатием

- 5) Выберите "1: Режим шаблона" или "2: Непрерывный режим" нажатием числовой клавиши  $\bigcirc$ .
- $\star$ Исходное значение установилось к "2: Непрерывный режим".
- О, чтобы подтвердить настройку. 6) Нажмите На экране появится "Окно редактирования переключателем памяти".
# **4-10. Стежок пучком**

При производстве строчки декоративного зигзагообразного стежка, используйте дополнительный калибр ниже для декоративного зигзагообразного стежка.

*<u><u>DDENOCT</u>*</u>

Обратитесь к **"5-3-8. Шаблон 2 (пучок)" стр. 81** относительно подробностей.

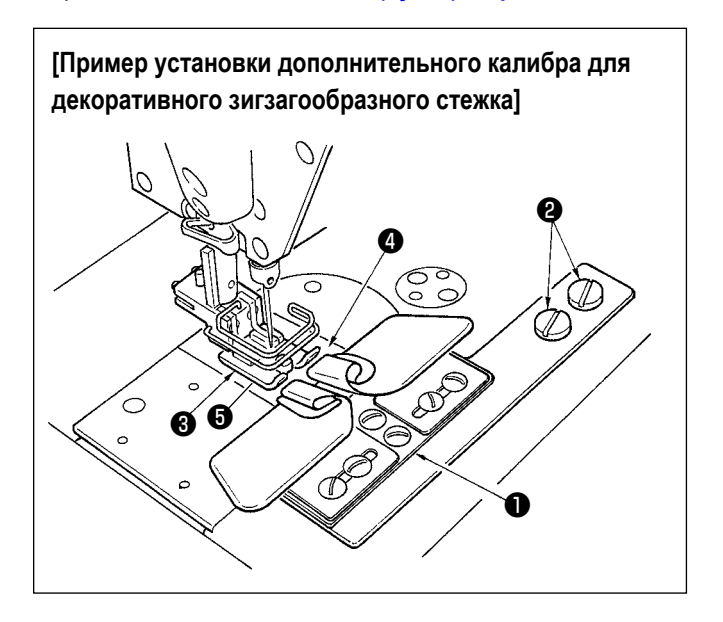

- **1. При использовании дополнительных калибров для декоративного зигзагообразного стежка, не может использоваться устройство вайпера.**
- **2. При шитье декоративного зигзагообразного стежка с использованием дополнительного калибра декоративного зигзагообразного стежка, установите прижим** ❸ **так, чтобы давление правых и левых подошв прижима было равно и производило микроподъем приблизительно в толщину листка бумаги. Затем, может быть предотвращено проскальзывание материала с правой и левой сторон.**

**О микроподъёмном механизма прижимной лапки, обратитесь к "4-3-3. Микроподъемный механизм прижимной лапки" стр. 25.**

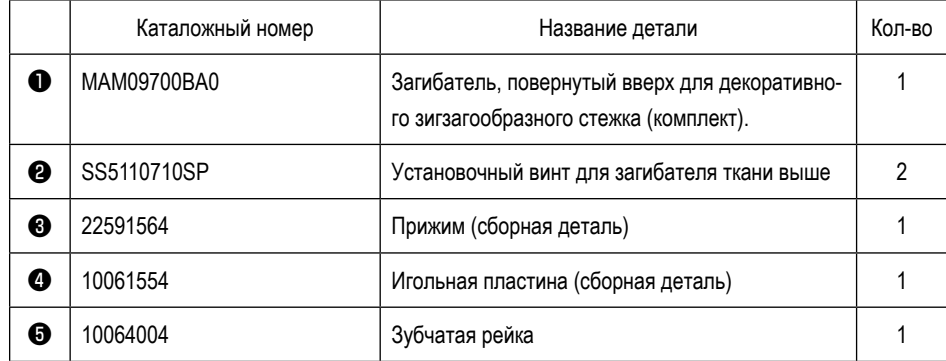

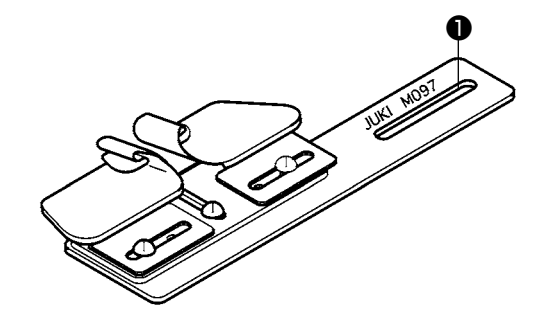

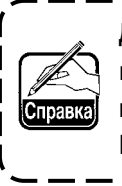

**Для декоративного зигзагообразного стежка может поставляться также загибатель, завернутый книзу (комплект) № детали: MAM097000A0**

## 4-11. Регулировка количества масла в челноке

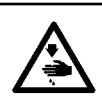

Предоставич

### ПРЕДУПРЕЖДЕНИЕ:

Чтобы зашититься от возможных травм из-за неожиданного запуска машины, начинайте следующую работу после выключения электропитания и, убедившись, что мотор находится в покое.

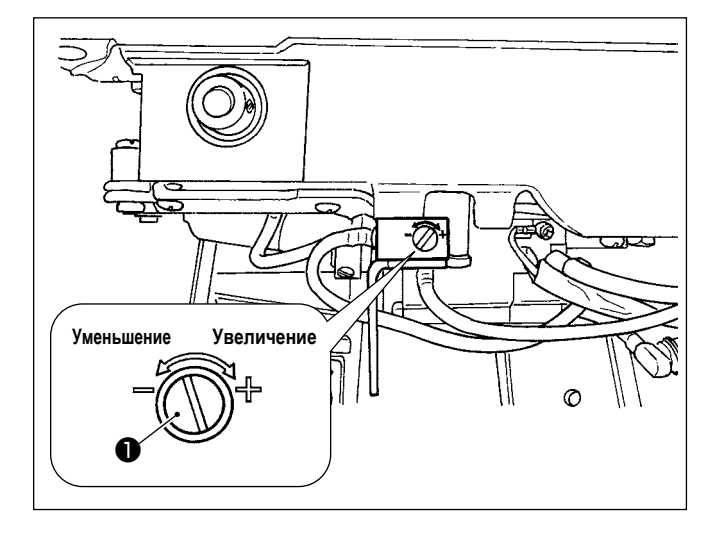

Регулировка количества масла в челноке производится регулировочным винтом количества масла  $\bullet$ .

### • Процедура регулировки

Затяните (поверните по часовой стрелке) регулировочный винт количества масла  $\bullet$ . чтобы увеличить количество масла в челноке, или ослабьте (поверните против часовой стрелки), чтобы уменьшить его.

- 1. При регулировке уровня масла в челноке выполняйте регулировку так, чтобы уменьшить количество масла после небольшого увеличения.
- 2. Вы всегда используйте швейную машину на малой скорости шитья, существует вероятность возникновения неполадок из-за недостаточного количества масла в челноке. Если машина всегда используется при низкой скорости шитья, следует выполнить регулировку количества масла в челноке.
- Существует вероятность протечки масла из вала челнока, так как масло не будет возвращаться в  $3.$ масляный бак, если винт для регулировки количества масла  $\bm{\Phi}$  используется в полностью затянутом состоянии. Не используйте винт в полностью затянутом состоянии. Кроме того, если уровень масла в челноке не поднимается до нужного уровня, за исключением случаев, когда винт для регулировки количества масла <sup>•</sup> затянут практически полностью, нужно принять во внимание, что масляный фитиль на вале челнока (№ детали по каталогу JUKI 11015906) засорен или или тому подобное. Замените масляный фитиль на вале челнока.

О процедуре замены обратитесь к "6-1-3. Процедура замены фитиля вала челнока" стр. 108.

# **5. КАК ИСПОЛЬЗОВАТЬ ПУЛЬТ УПРАВЛЕНИЯ**

# **5-1. Объяснение экрана шитья (при выборе швейной фигуры)**

На экране шитья отображаются форма и заданные значения швейной фигуры, шьющейся в настоящее время.

Отображение и работа кнопок отличаются в зависимости от выбранной швейной фигуры.

Следует иметь в виду, что экран шитья показывает два различных отображения, т.е. отображение швейной фигуры и экран счётчика. Обратитесь к **["5-4. Функция счётчика" стр. 89](#page-93-0)** для описания экрана счётчика.

Есть два различных режима отображения на экране; т.е. **<Режим оператора>** и **<Режим персонала техобслуживания>.** Режимы могут переключаться между режимом оператора и режимом персонала техобслуживания путём одновременного

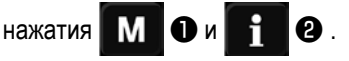

Режим отображения на экране может также быть изменён переключателем памяти "U400: Управление режимом использования".

Обратитесь к **["5-6. Перечень данных переключателя памяти" стр. 95](#page-99-0)** относительно подробностей.

## **(1) Экран шитья (при выборе швейной фигуры)**

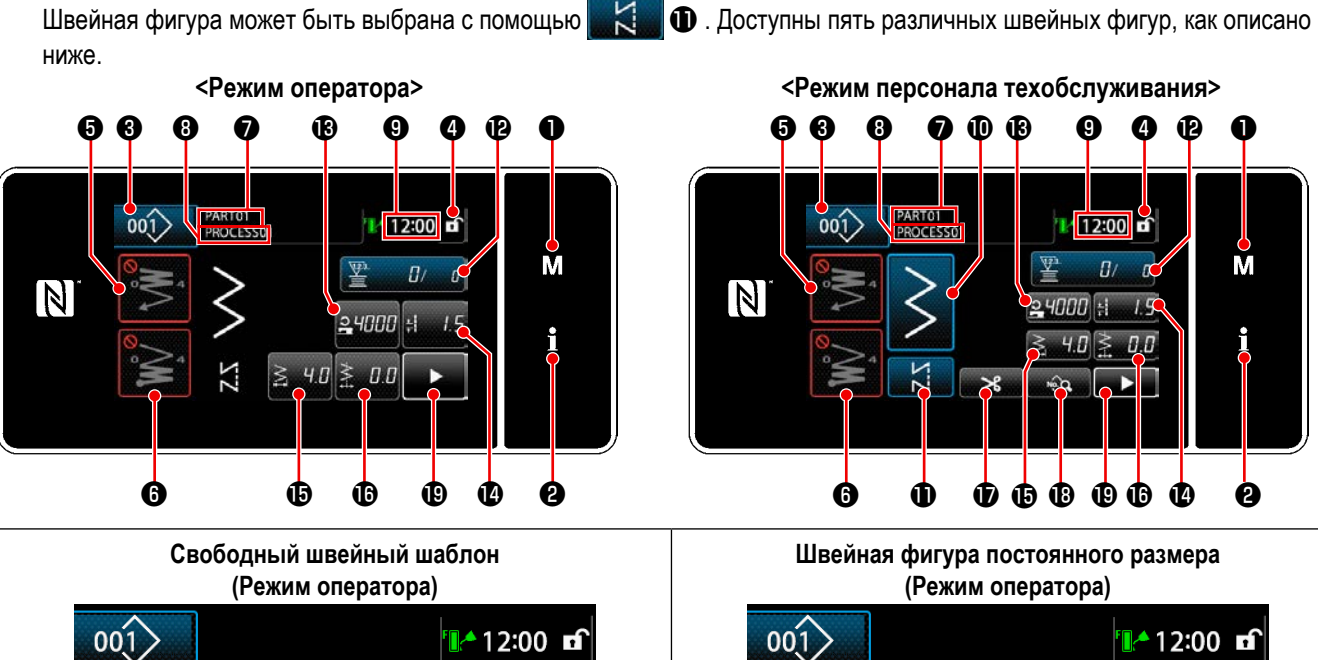

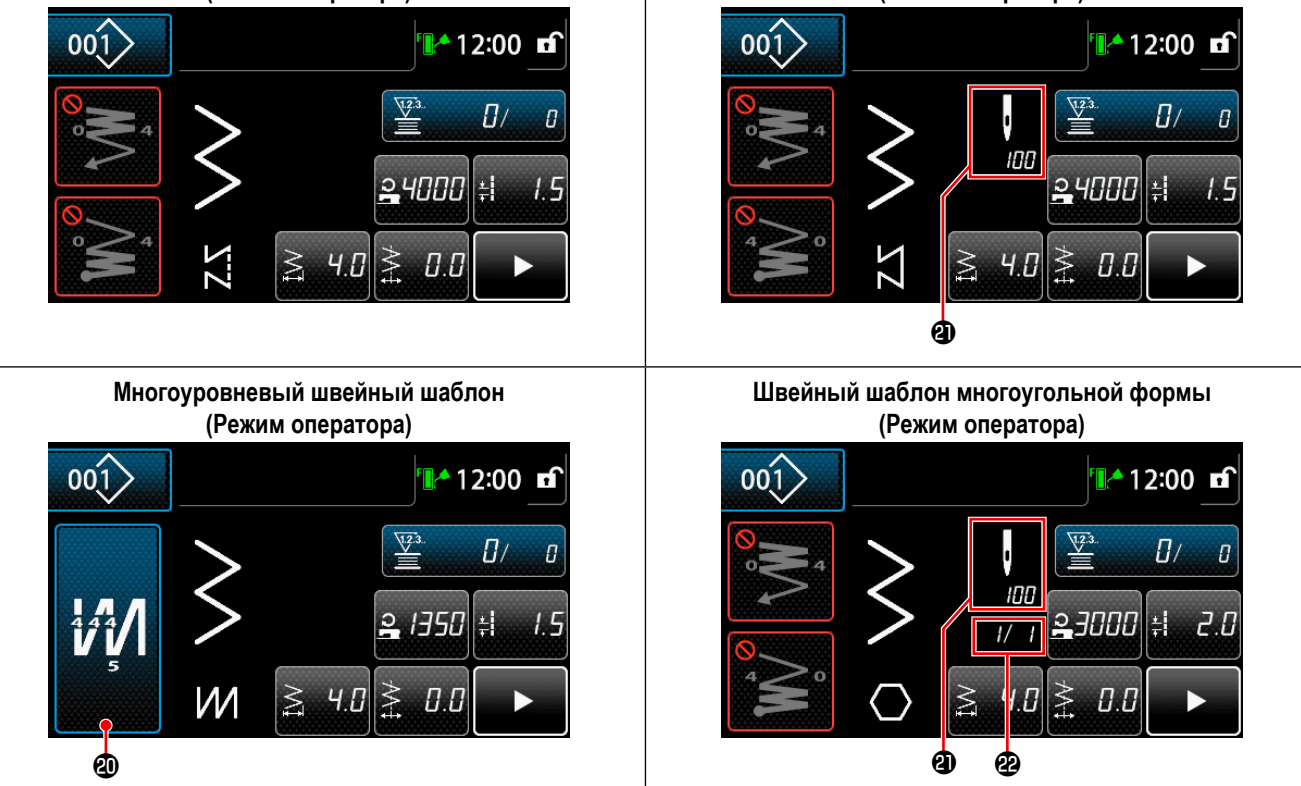

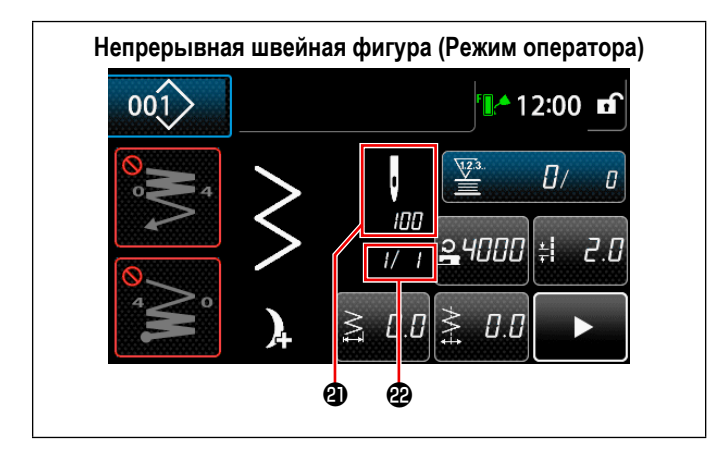

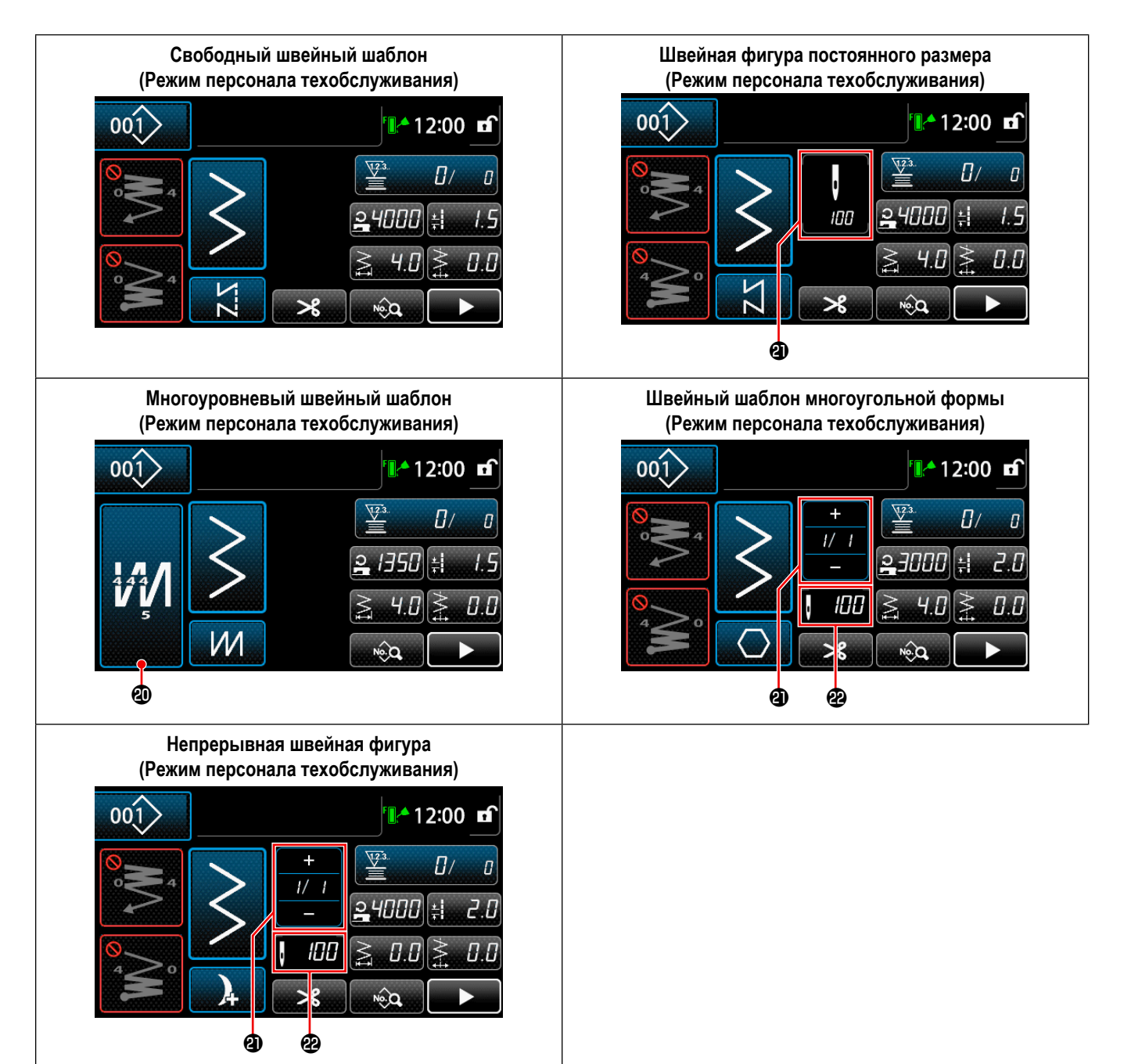

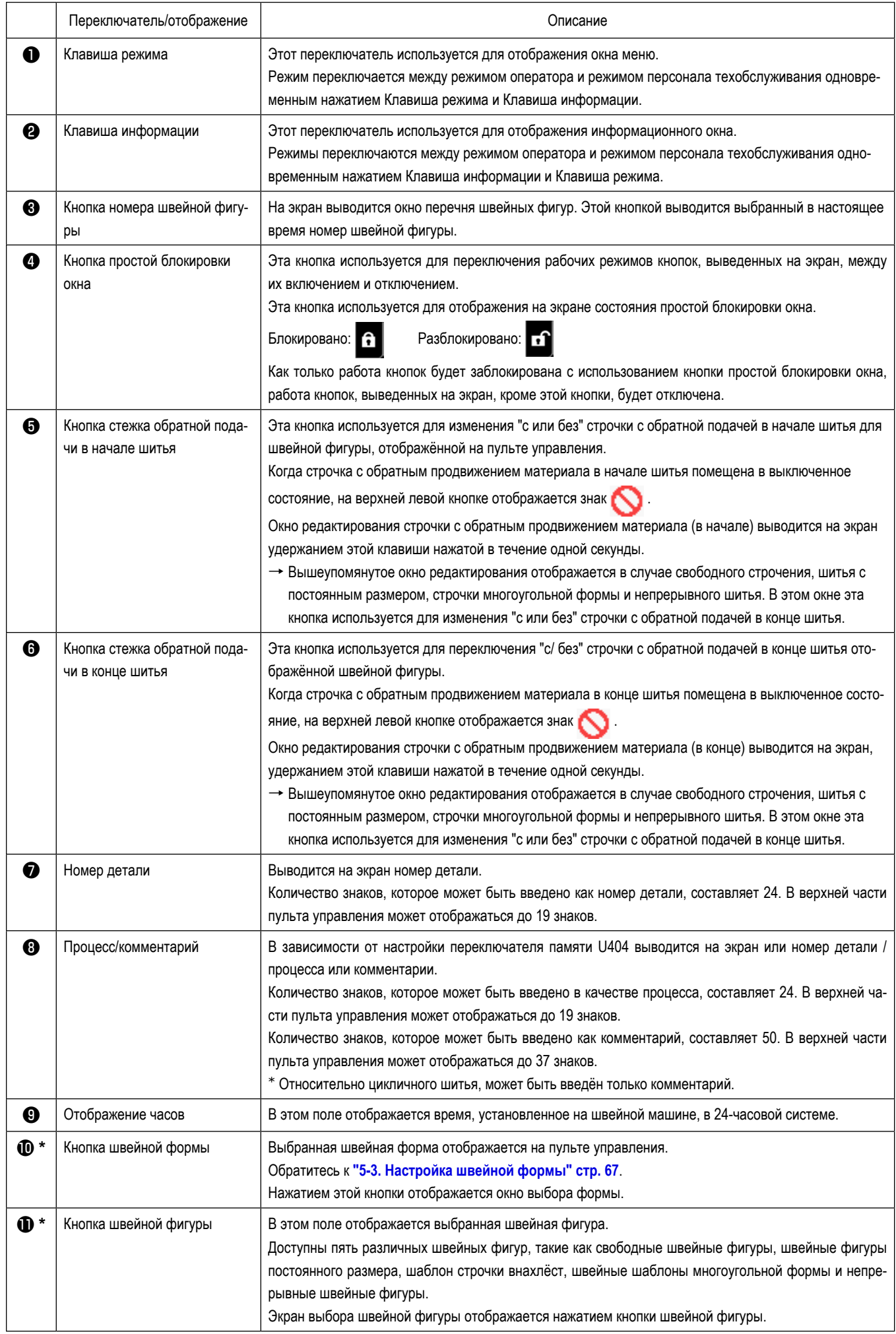

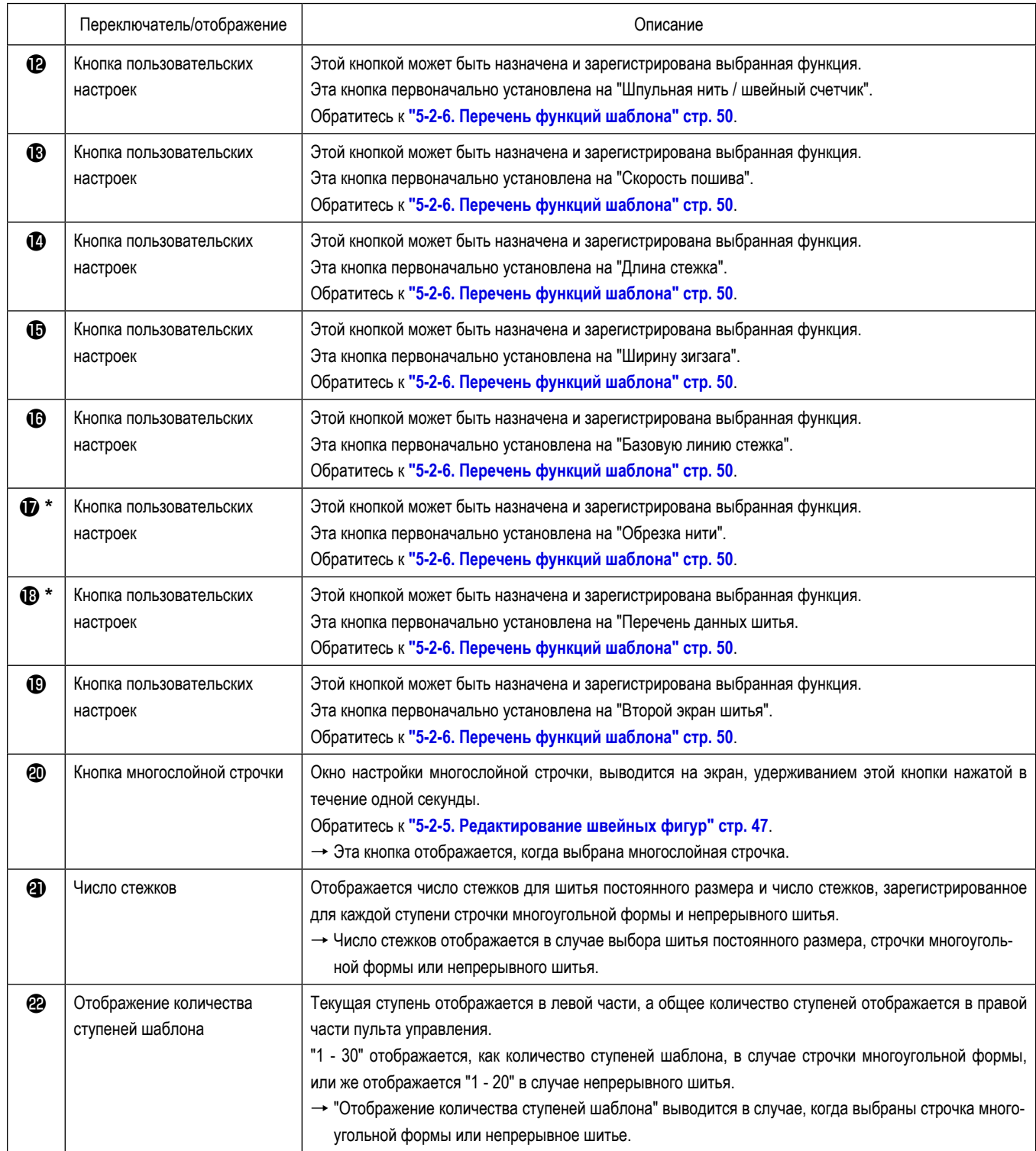

**\* Только в случае выбора режима персонала техобслуживания.**

# **5-2. Швейные фигуры**

Шаблоны, которые часто шьются, могут быть зарегистрированы как швейные фигуры.

Когда шаблоны зарегистрированы как швейные фигуры, желаемая швейная фигура может быть вызвана путём лишь выбора номера швейной фигуры.

В качестве швейных фигур может быть зарегистрировано целых 200 различных шаблонов.

### **5-2-1. Конфигурация швейной фигуры**

Одна швейная фигура состоит из четырех элементов, т.е. строчки с обратным продвижением материала (в начале), основного строчения, строчки с обратным продвижением материала (в конце) и функции шаблона.

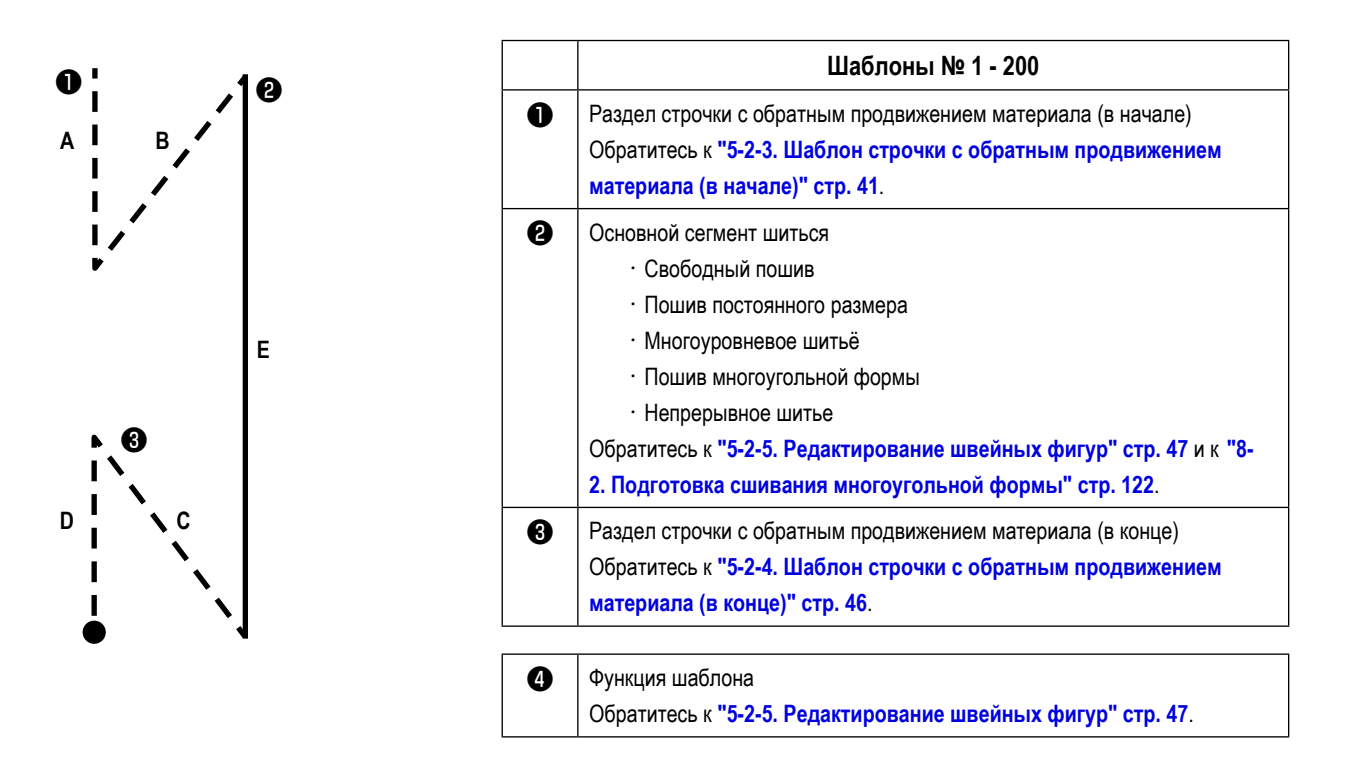

### **5-2-2. Перечень швейных фигур**

На экране отображается перечень сохраненных швейных фигур. В режиме персонала техобслуживания швейные фигуры могут быть созданы, скопированы и удалены.

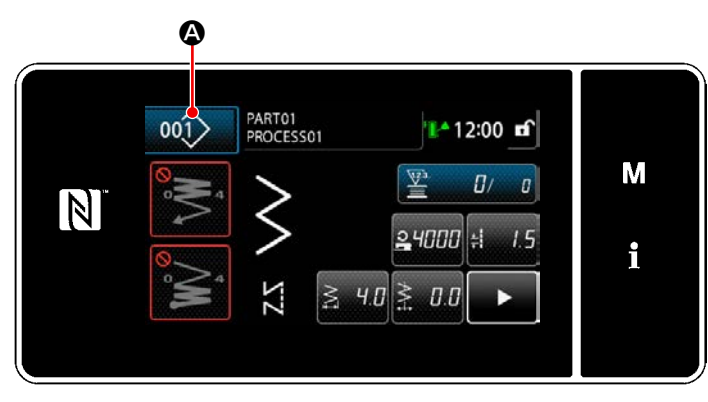

**<Экран шитья (Режим оператора)>**

На экране шитья каждого режима нажмите кнопку швей-

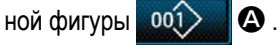

Перечень швейных фигур отобразится на экране.

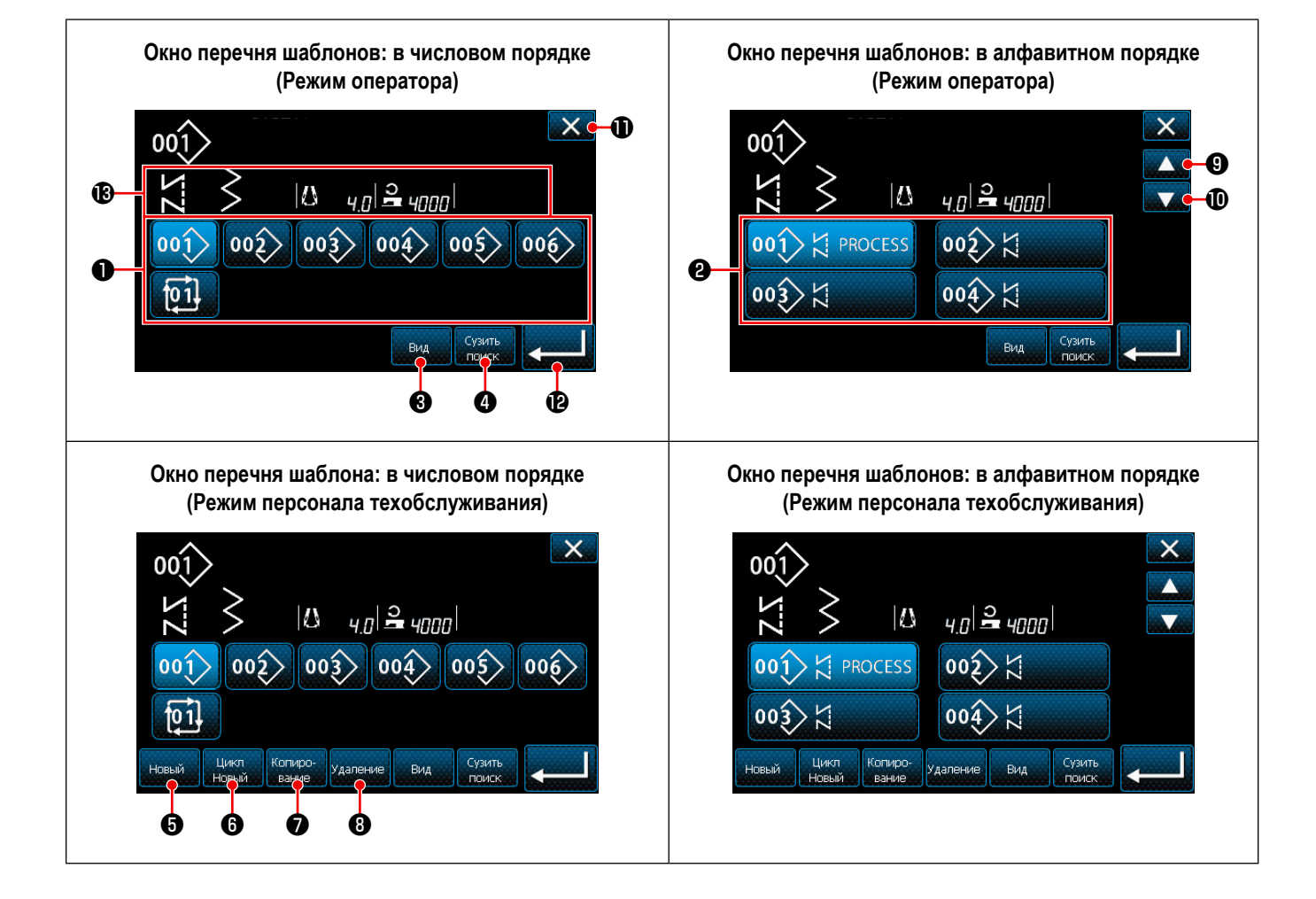

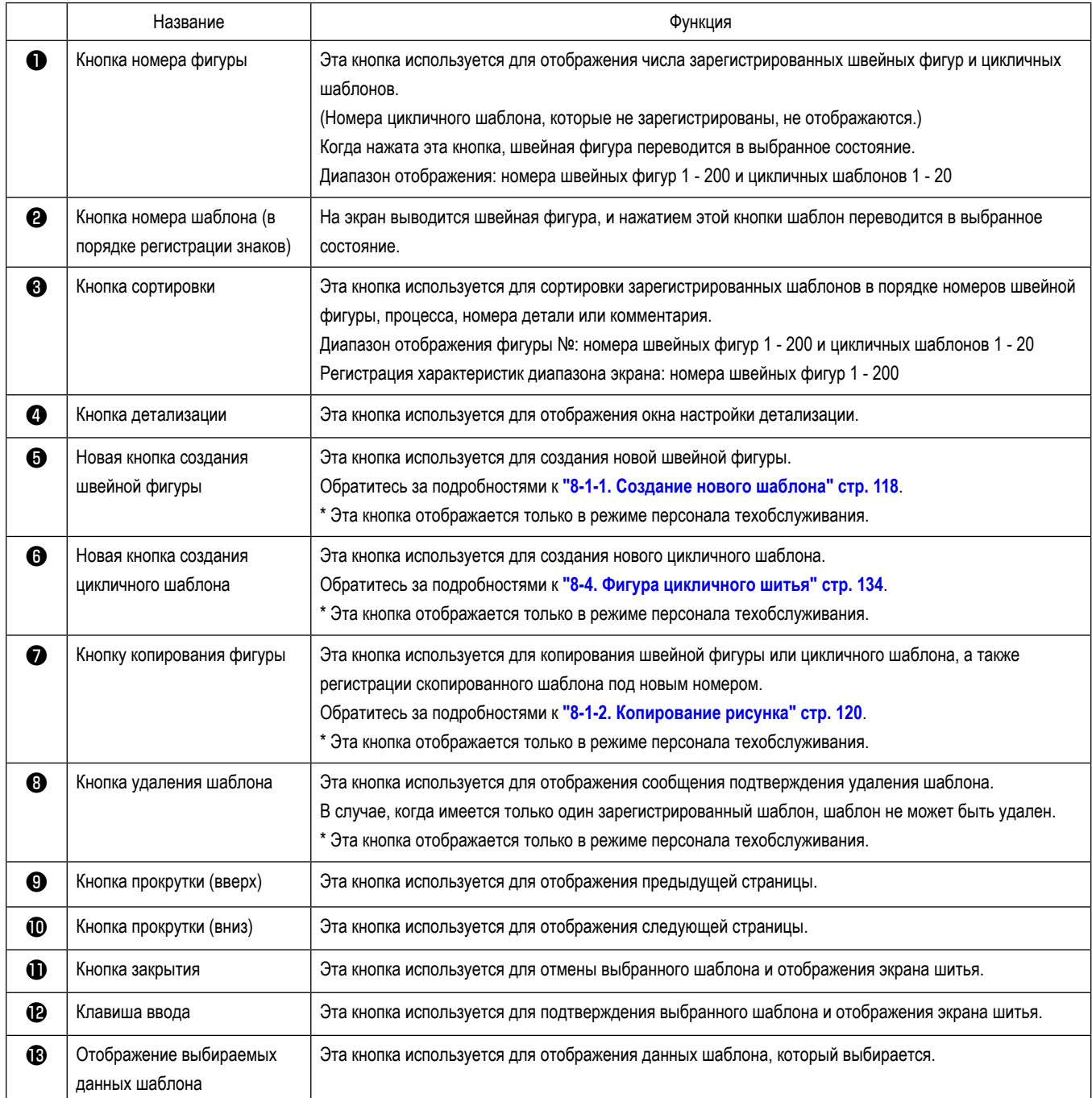

### <span id="page-45-0"></span>**5-2-3. Шаблон строчки с обратным продвижением материала (в начале)**

Швейный шаблон строчки с обратной подачей в начале шитья устанавливается, как описано ниже.

### **(1) Включение строчки с обратным продвижением материала (в начале)**

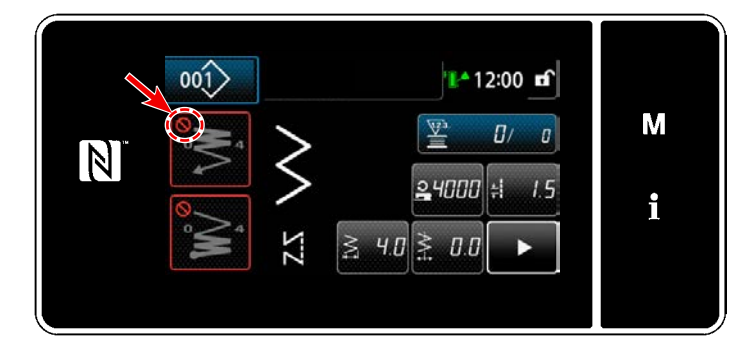

Фигурой строчки с обратным продвижением материала в начале шитья можно управлять, когда функция строчки с обратным продвижением материала в начале шитья переведена во включенное состояние (знак не отображается).

Если эта функция переведена в выключенное состояние, нажмите кнопку стежка обратной подачи в начале шитья, чтобы выключить отображение знака для включения функции строчки с обратным продвижением материала в начале шитья.

**(2) Изменение шаблона числа стежков и длина стежка с обратным продвижением материала (в начале)**

## ◆ **В случае pежим оператора**

① **Отображение окна редактирования для строчки с обратным продвижением материала (в начале)**

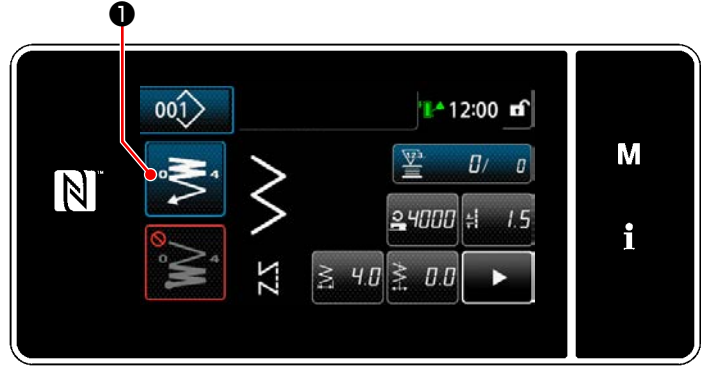

Удерживайте **© 3 нажатой в течение одной** 

секунды. На экране появится "Окно редактирования для строчки с обратным продвижением материала (в начале)".

② **Настройка числа стежков и числа повторений строчки с обратной подачей в начале шитья**

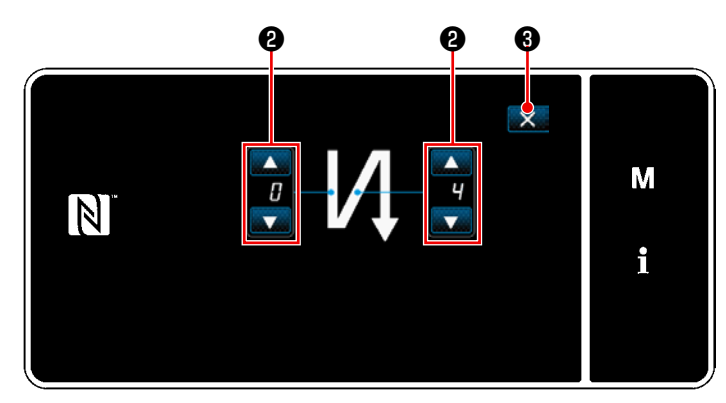

**<Окно редактирования для строчки с обратным продвижением материала (в начале) (Режим оператора)>**

Измените количество стежков обратной подачи с помо-

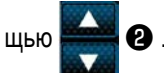

Введённое Вами значение подтверждается нажатием

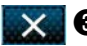

❸ . Затем на экране появится окно шитья.

### ◆ **О режиме персонала техобслуж**

① **Выберите тип строчки с обратной подачей в начале шитья**

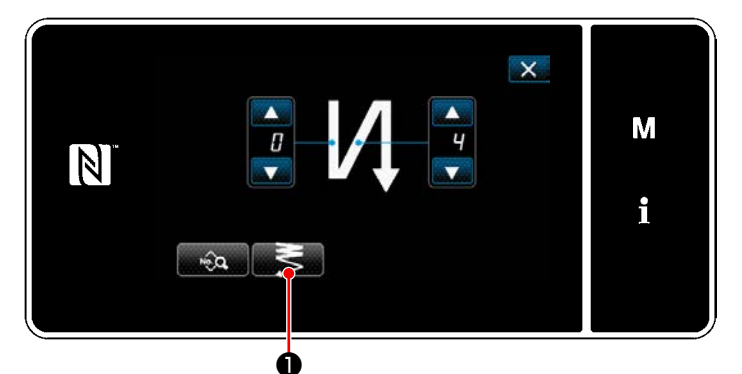

**<Окно редактирования для строчки с обратным продвижением материала (в начале) (Режим персонала техобслуживания)>**

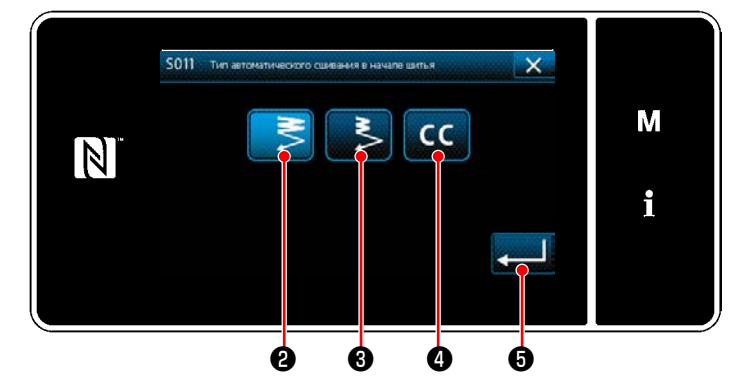

**<Тип экрана ввода строчки с обратной подачей (Режим персонала техобслуживания)>**

- 1) Отобразите "Окно редактирования для строчки с обратным продвижением материала (в начале)" обращаясь к случаю с режимом оператора.
- 2) Когда нажимается **D**, отображается "Тип экрана ввода строчки с обратной подачей".

- 3) Выберите один из шаблонов строчки с обратной подачей, которые будут использоваться в начале шитья:
	- $\cdot$  Нормальный стежок плотной строчки  $\sim$
	- Двухточечный стежок плотной строчки **34 8**

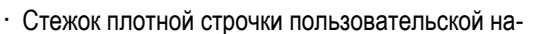

стройки СС Ф

Нажмите и В , чтобы подтвердить вышеупо-

мянутую операцию и вернуть текущее окно к "Окно строчки с обратной подачей начала шитья".

- ② **Настройка шаблона строчки с обратной подачей в начале шитья**
- **В случае нормального стежка плотной строчки B**

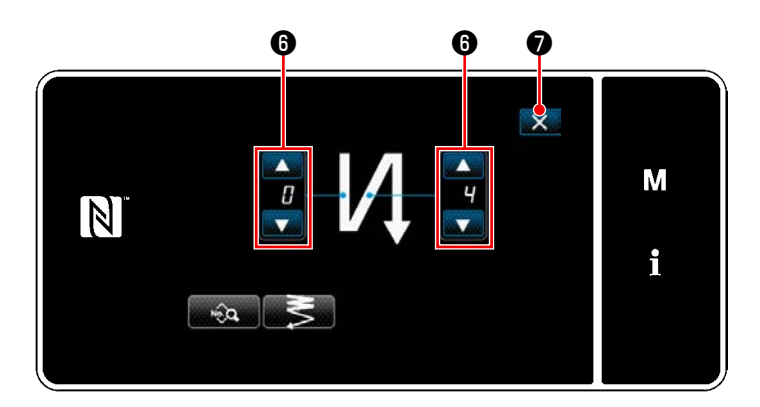

Измените количество стежков обратной подачи с помо-

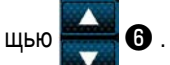

Введённое Вами значение подтверждается нажатием

❼ . Затем на экране появится окно шитья.  $\times$ 

**В случае двухточечного стежка плотной строчки**  $\Box$  **3** 

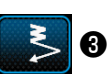

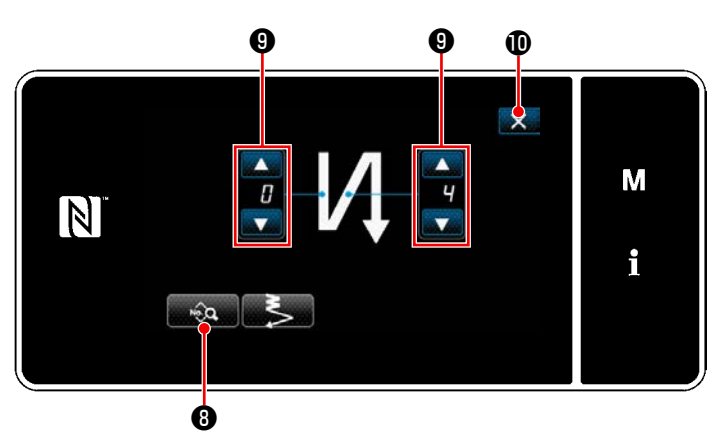

Длина стежка и прочие значения могут быть установлены с помощью **возможет +3**.

Измените число стежков плотной строчки с помощью

 $\blacktriangle$  $\boldsymbol{\Theta}$  .  $\overline{\mathbf{v}}$ 

Введённое Вами значение подтверждается нажатием  $\mathbf{X}$   $\mathbf{0}$  . Затем на экране появится окно шитья.

В случае выбора пользовательской настройки плотной строчки **CCC** 

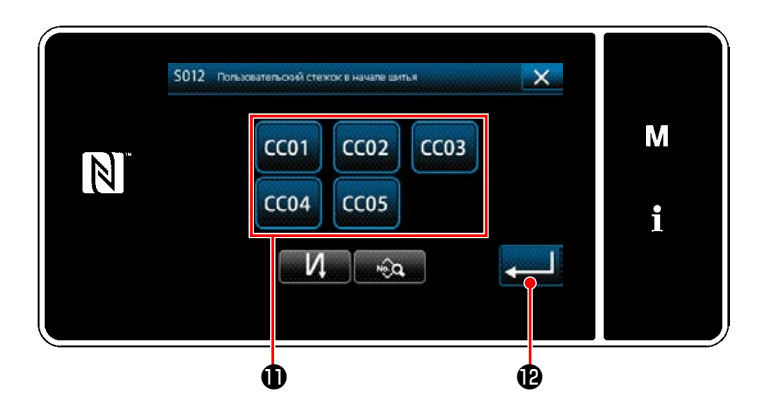

Нажмите кнопку  $\bigoplus$ , чтобы выбрать пользовательскую настройку плотной строчки.

Нажмите **• В**, чтобы подтвердить вышеупомянутую операцию и вернуть текущее окно к окну строчки с обратной подачей в начале шитья.

 \* Обратитесь к **["8-6. Шаблон пользовательской](#page-150-0)  [плотной строчки" стр. 146](#page-150-0)** относительно подробностей пользовательской настройки плотной строчки.

③ **Редактирование данных строчки с обратной подачей в начале шитья**

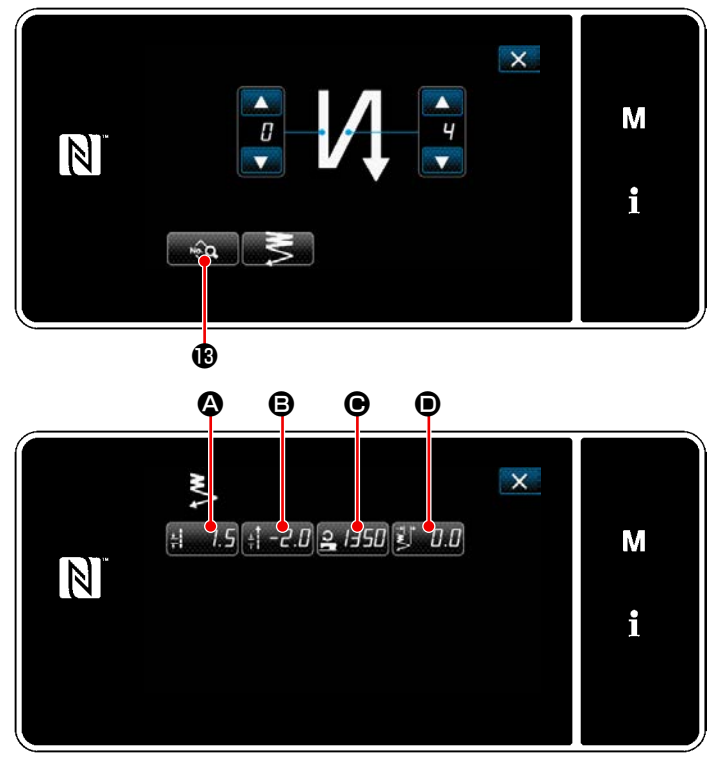

**<Экран редактирования строчки с обратной подачей в начале шитья>**

・ **Ввод длины стежка (нормальная подача) (**A**)**

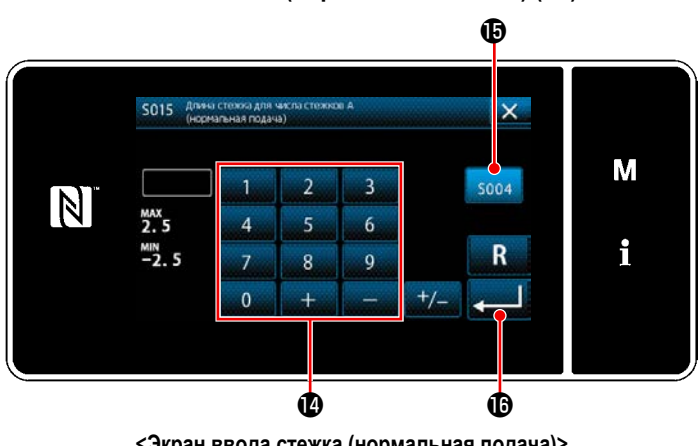

- **<Экран ввода стежка (нормальная подача)>**
- ・ **Ввод длины стежка (обратная подача) (**B**)**

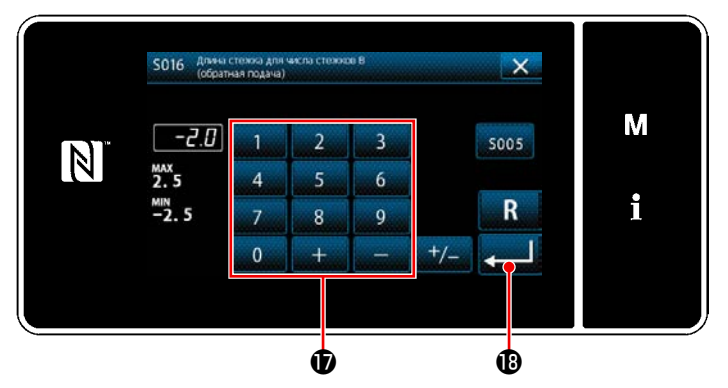

**<Экран ввода стежка (обратная подача)>**

1) Когда нажимается **Вериян Сер** в окне строчки с обратной подачей в начале шитья, отображается "Экран редактирования строчки с обратной подачей в начале шитья".

- 1) Когда нажата  $\Box$  **4, отображается "Экран** ввода стежка (нормальная подача)".
- 2) Когда нажата <sub>sco4</sub>  $\bigoplus$ , запускается ввод длины стежка (нормальная подача).
- 3) Введите длину стежка (нормальная подача) с помощью цифровой клавиатуры  $\Phi$ . (от -2,5 до 2,5)
- В случае, когда выбирается  $\bigoplus$ , длина стежка будет той, которая используется для сегмента строчки с обычной подачей.
- 4) Когда нажимается **Величение C**, введённое значение подтверждается, и окно возвращается к "Экран редактирования строчки с обратной подачей в начале шитья".
- 1) Когда нажата  $\mathbf{B} = \mathbf{B}$ , отображается "Экран ввода стежка (обратная подача)".
- 2) Введите длину стежка (обратная подача) с помощью цифровой клавиатуры  $\bigcirc$ . (от -2,5 до 2,5)
- 3) Когда нажимается **Величение C**, введённое значение подтверждается, и окно возвращается к "Экран редактирования строчки с обратной подачей в начале шитья".

・ **Ввод скорости пошива для строчки с обратной подачей в начале шитья (**C**)**

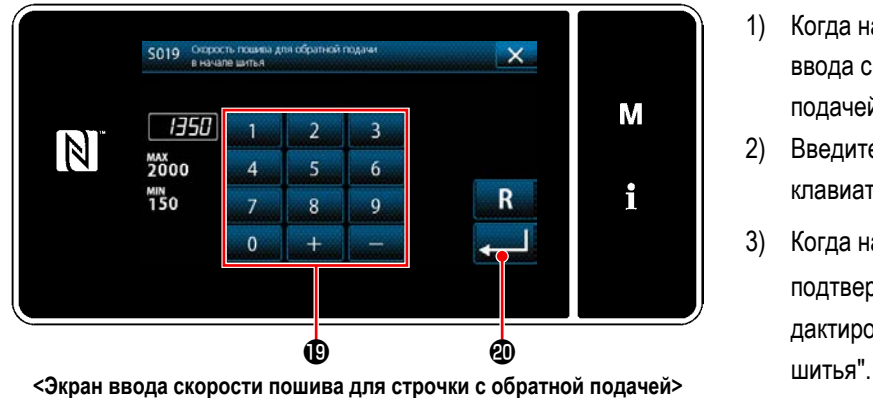

- 1) Когда нажата 2, 1350 ©, отображается "Экран ввода скорости пошива для строчки с обратной подачей".
- 2) Введите скорость пошива с помощью цифровой клавиатуры  **.** (от 150 до 2000)
- 3) Когда нажимается **Величие Величение** подтверждается, и окно возвращается к "Экран редактирования строчки с обратной подачей в начале

### ・ **Регулировка ширина стежка двухточечной плотной строчки в начале шитья (**D**)**

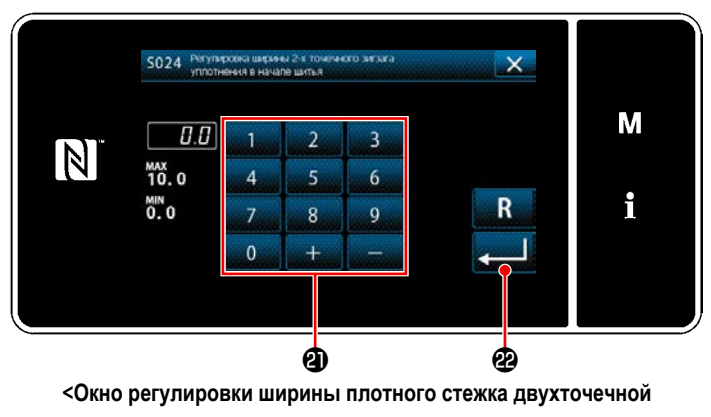

**строчки в начале шитья>**

- 1) Когда нажата **D. 111 ©**, отображается "Окно регулировки ширины плотного стежка двухточечной строчки в начале шитья".
- 2) Введите ширину двухточечного стежка плотной строчки, которая будет использоваться в начале шитья, кнопкой  $\mathbf \Phi$ .
- 3) Когда нажимается  **Ведённое значение** подтверждается, и окно возвращается к "Экран редактирования строчки с обратной подачей в начале шитья".
- ④ **Применение измененных элементов данных**

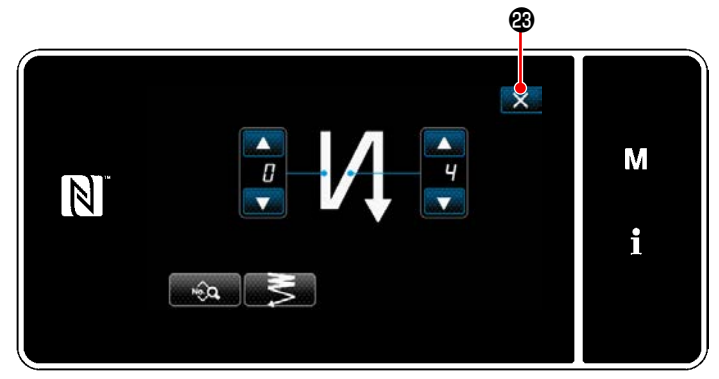

**<Окно редактирования для строчки с обратным продвижением материала (в начале) (Режим персонала техобслуживания)>**

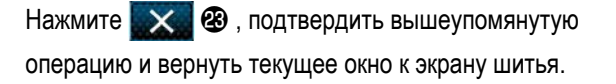

### **5-2-4. Шаблон строчки с обратным продвижением материала (в конце)**

Устанавливается шаблон строчки с обратной подачей в конце шитья, как описано ниже.

### **(1) Включение шаблона строчки с обратным продвижением материала (в конце)**

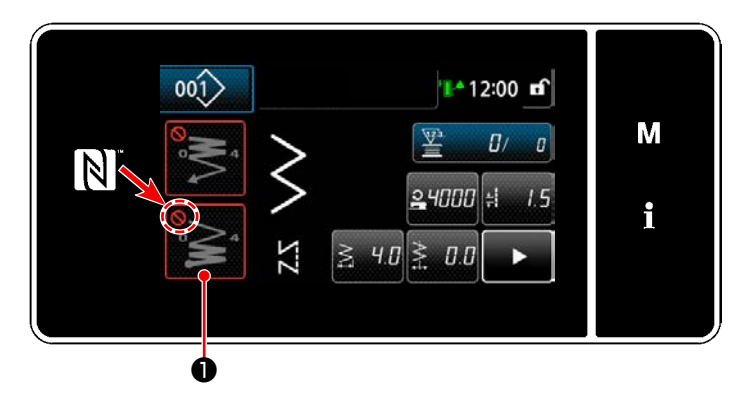

Фигурой строчки с обратным продвижением материала в конце шитья можно управлять, когда функция строчки с обратным продвижением материала в конце шитья переведена во включенное состояние (знак не выводится).

Если эта функция переведена в выключенное состояние, нажмите кнопку строчки с обратной подачей в конце шитья, чтобы отключить отображение знака для включения функции строчки с обратным продвижением материала в конце шитья.

### **(2) Изменение числа стежков и длина стежка шаблона с обратным продвижением материала (в конце)**

① **Отображение окна редактирования для строчки с обратным продвижением материала (в конце)**

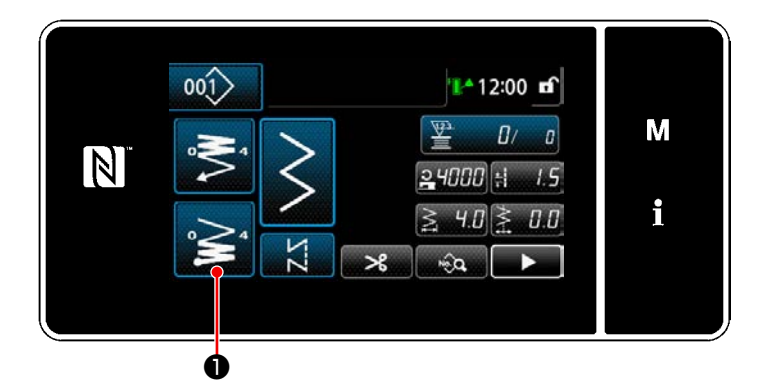

Удерживайте **• За О** нажатой в течение одной

секунды. На экране появится "Окно редактирования строчки с обратным продвижением материала в конце шитья".

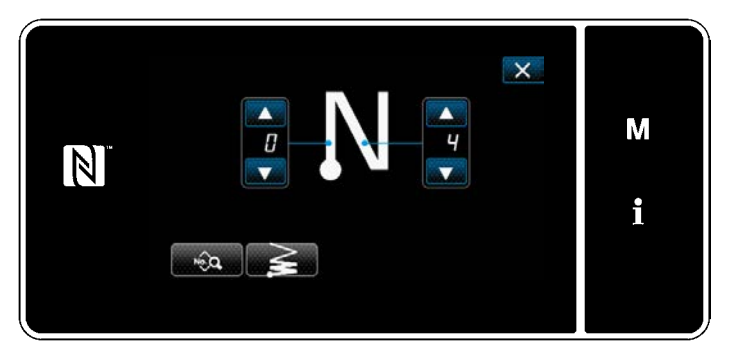

**<Окно редактирования строчки с обратным продвижением материала в конце шитья>**

Начиная со следующего номера пункта и ниже, устанавливаются элементы функции таким же образом, как и для функций строчки с обратной подачей в начале шитья. (Обратитесь к **["5-2-3. Шаблон](#page-45-0)  [строчки с обратным продвижением материала \(в](#page-45-0) [начале\)" стр. 41](#page-45-0)**.)

### <span id="page-51-0"></span>5-2-5. Редактирование швейных фигур

- (1) Отредактируйте способ (в случае, когда выбраны свободный пошив, шитье постоянного размера или многоуровневое шитьё)
- $\star$ В случае выбора пошива многоугольной формы, обратитесь к "8-2. Подготовка сшивания многоугольной формы" стр. 122.
- В случае, когда выбрано непрерывное шитье, обратитесь к "8-3. Шаблон непрерывного шитья" стр. 129.
- (1) Отображение окна редактирования швейной фигуры

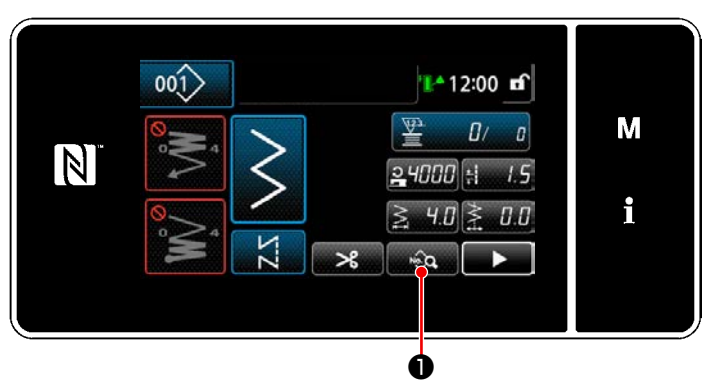

<Экран шитья (Режим персонала техобслуживания)>

## (2) Редактирование швейной фигуры

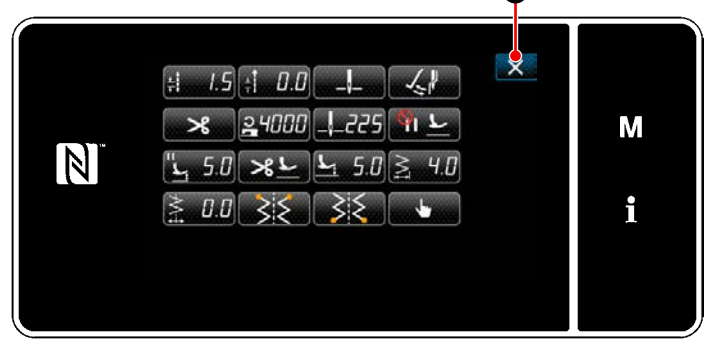

<Окно редактирования швейной фигуры>

Нажмите • на экране шитья в режиме техоб-

служивания.

На экране появится "Окно редактирования швейной фигуры".

В этом окне могут быть отдельно отредактированы функции шаблона.

Обратитесь к "5-2-6. Перечень функций шаблона" стр. 50 для функциональных элементов данных, которые могут быть отредактированы.

Измените соответствующие элементы и нажмите

чтобы подтвердить изменения.

Нажмите X Э для отображения "Экран шитья".

## (3) Выполнение пошива с использованием отредактированной швейной фигуры

A

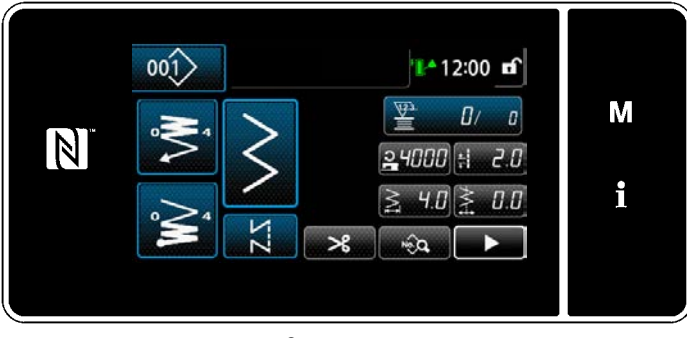

<Экран шитья>

Изменённые данные отобразятся на окне экрана.

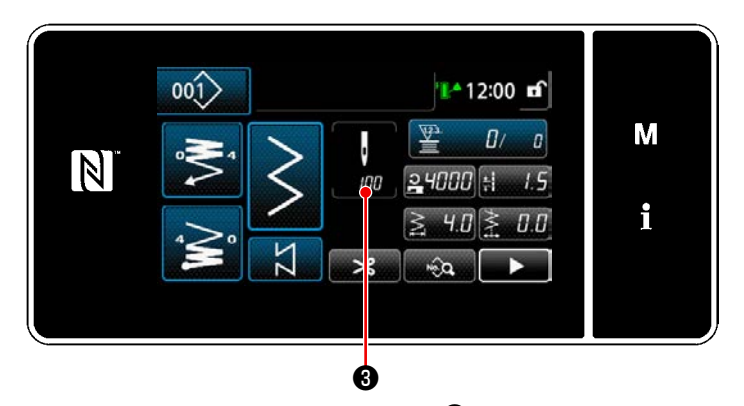

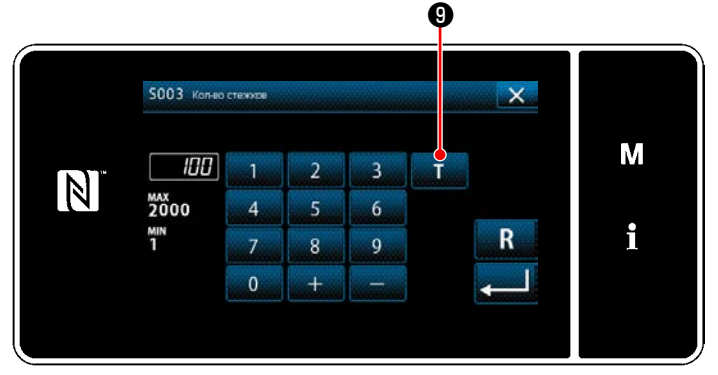

<Экран ввода числа стежков>

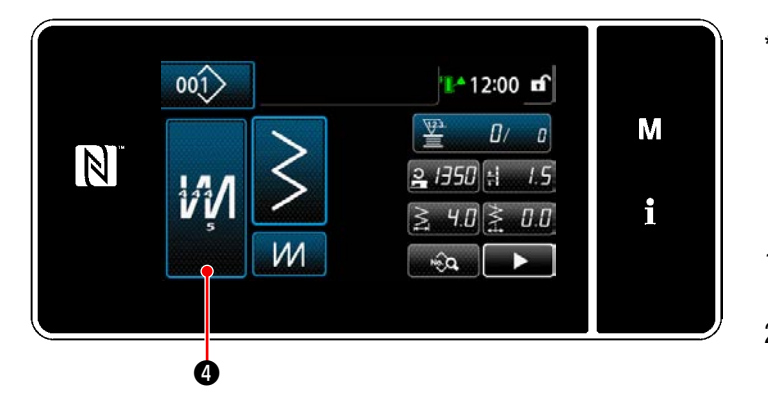

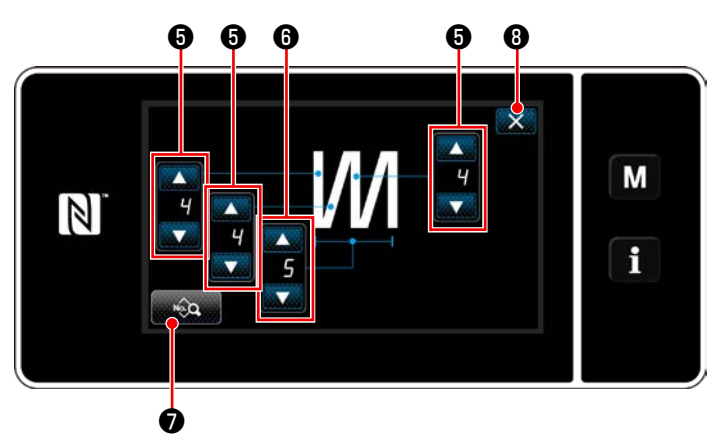

<Окно редактирования многослойного сшивания с обратной подачей>

В случае, когда выбрана швейная фигура постоянного размера, "Экран ввода числа стежков" отобра-

жается на экране нажатием

• при настройке

числа стежков. (Только в случае, когда число стежков может быть изменено)

 $m$ 

Когда нажимается **в таки ©**, включается обучающая функция.

Обратитесь к "5-2-7. Функция обучения" стр. 60 об обучающей функции.

Когда нажимается **ИЛ О** при выборе многослойной швейной фигуры, отображается "Окно редакти-

рования многослойного сшивания с обратной подачей".

Установите число стежков при помощи  $1)$ 

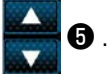

 $2)$ Установите число раз многослойного сшивания с обратным продвижением материала с помощью

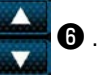

- 3) Данные многослойного шаблона могут быть отредактированы нажатием  $\sqrt{2}a$ IO.
- 4) Нажмите X + 3 , чтобы подтвердить заданное значение и вернуть текущее окно к "Экран шитья".

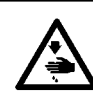

### **ПРЕДУПРЕЖДЕНИЕ :**

**Игловодитель во время регулировки этого элемента данных перемещается. Будьте осторожны с тем, чтобы не помещать Ваши пальцы под иглой.**

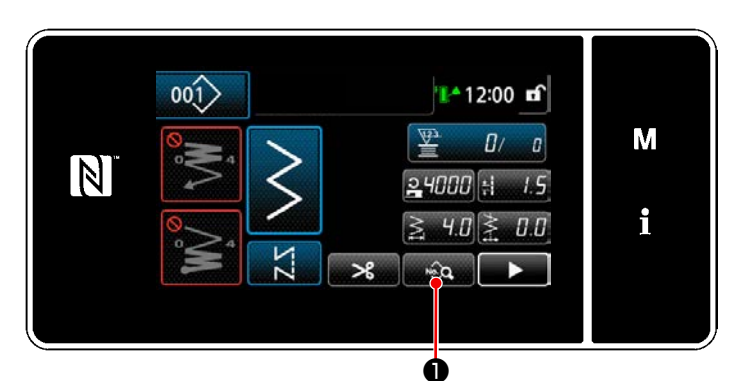

**<Экран шитья (Режим персонала техобслуживания)>**

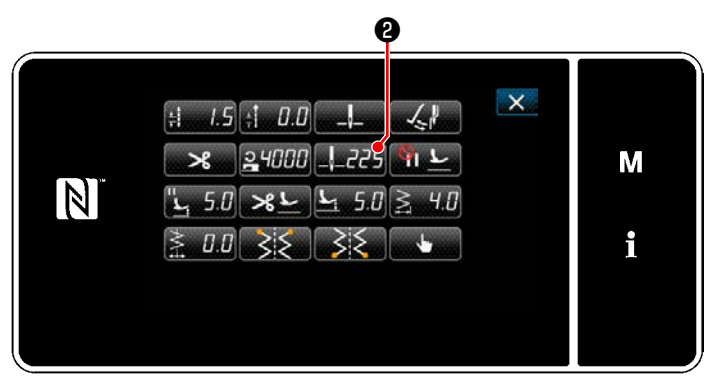

**<Окно редактирования швейной фигуры>**

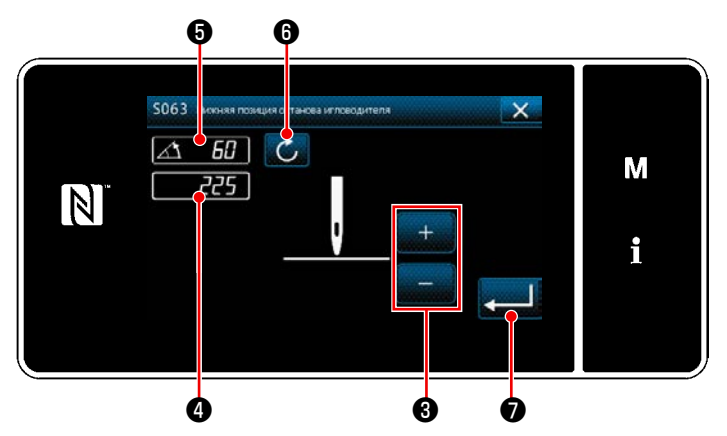

**<Экран настройки позиции нижнего останова игловодителя>**

1) Нажмите **в экране шитья в режиме** техобслуживания.

На экране появится "Окно редактирования швейной фигуры".

2) Нажмите  $\frac{1}{2}$   $\frac{1}{2}$   $\frac{1}{2}$   $\frac{1}{2}$   $\frac{1}{2}$ На экране появится "Экран настройки позиции нижнего останова игловодителя".

3) Наладьте позицию нижнего останова игловодителя, произведя две различные процедуры регулировки, описанные ниже.

### **[Регулировка с помощью клавиши + / -]**

Наладьте положение игловодителя с помощью

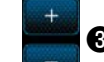

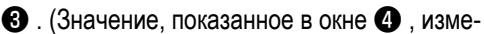

нится соответственно.)

# **[Регулировка с помощью межосевого угла глав-**

# **ного вала]**

Отрегулируйте положение игловодителя поворотом главного вала. (Значение, показанное на экране  $\boldsymbol{\Theta}$ , соответственно изменится.)

Нажмите  $\bigcirc$   $\bigcirc$  , чтобы отобразить значения регулировки ❹ .

4) Операция подтверждается нажатием  $\Box$  • Затем окно возвращается к "Окно редактирования швейной фигуры".

# <span id="page-54-0"></span>**5-2-6. Перечень функций шаблона**

# **(1) Настройка элементов данных в режиме шитья шаблона**

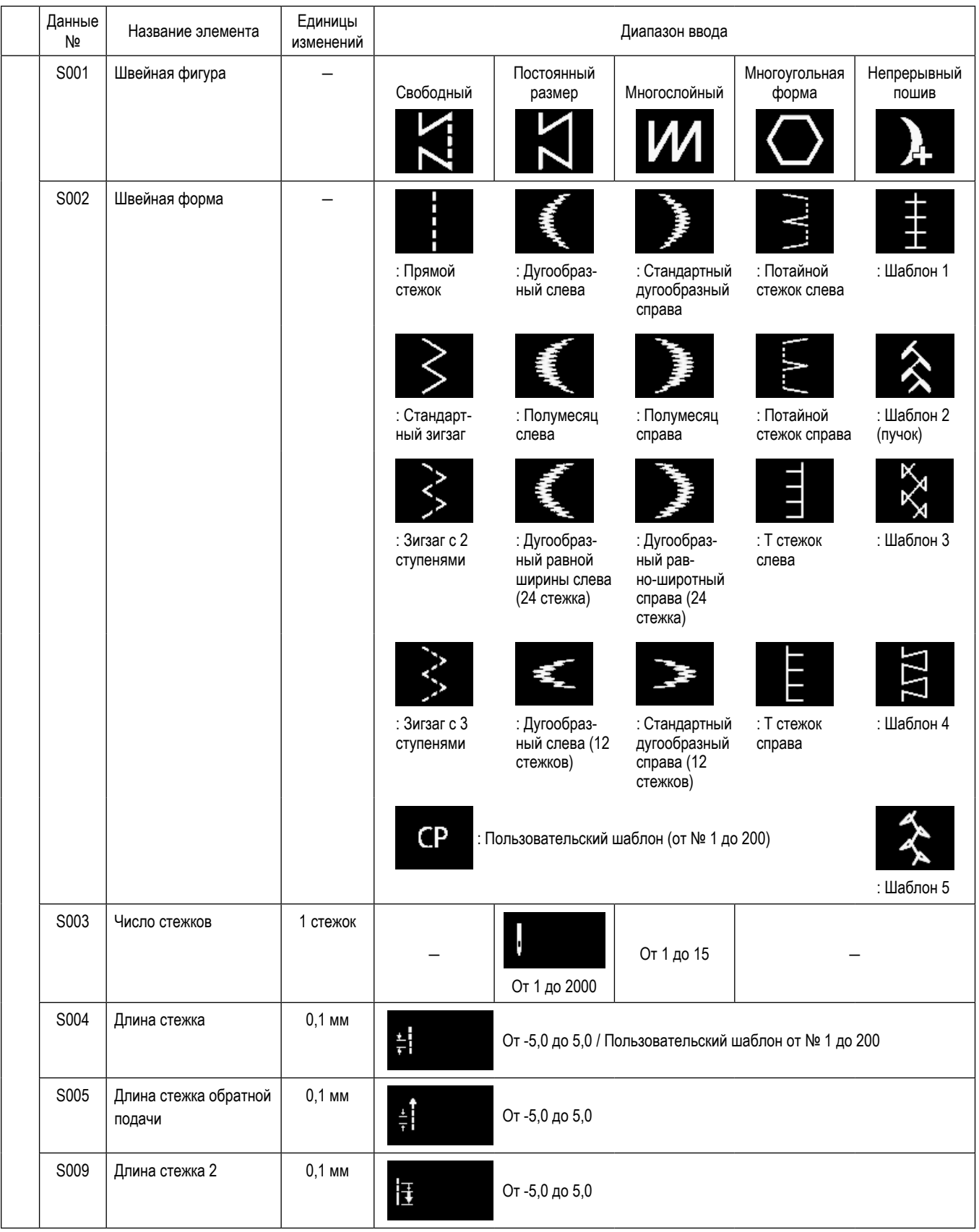

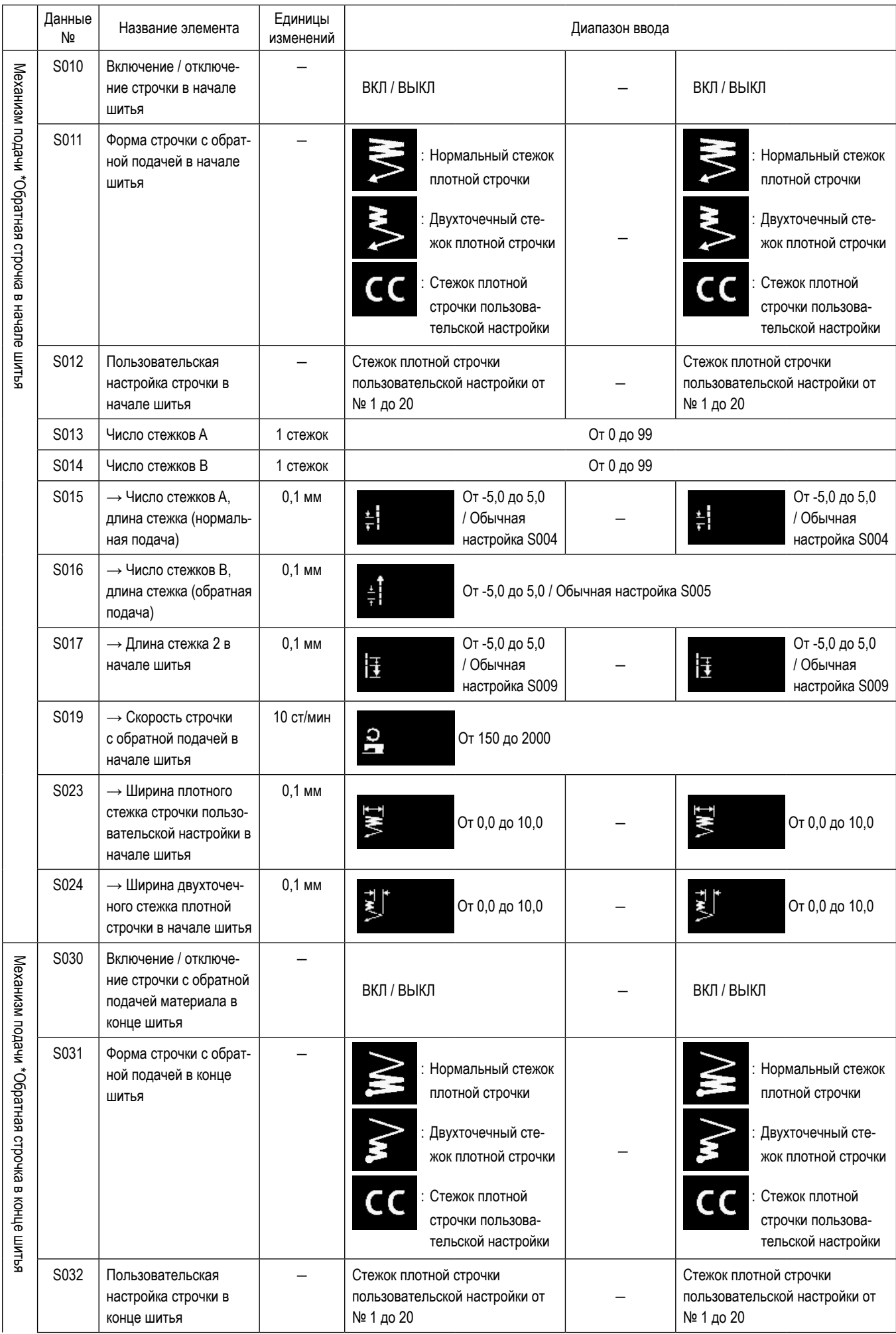

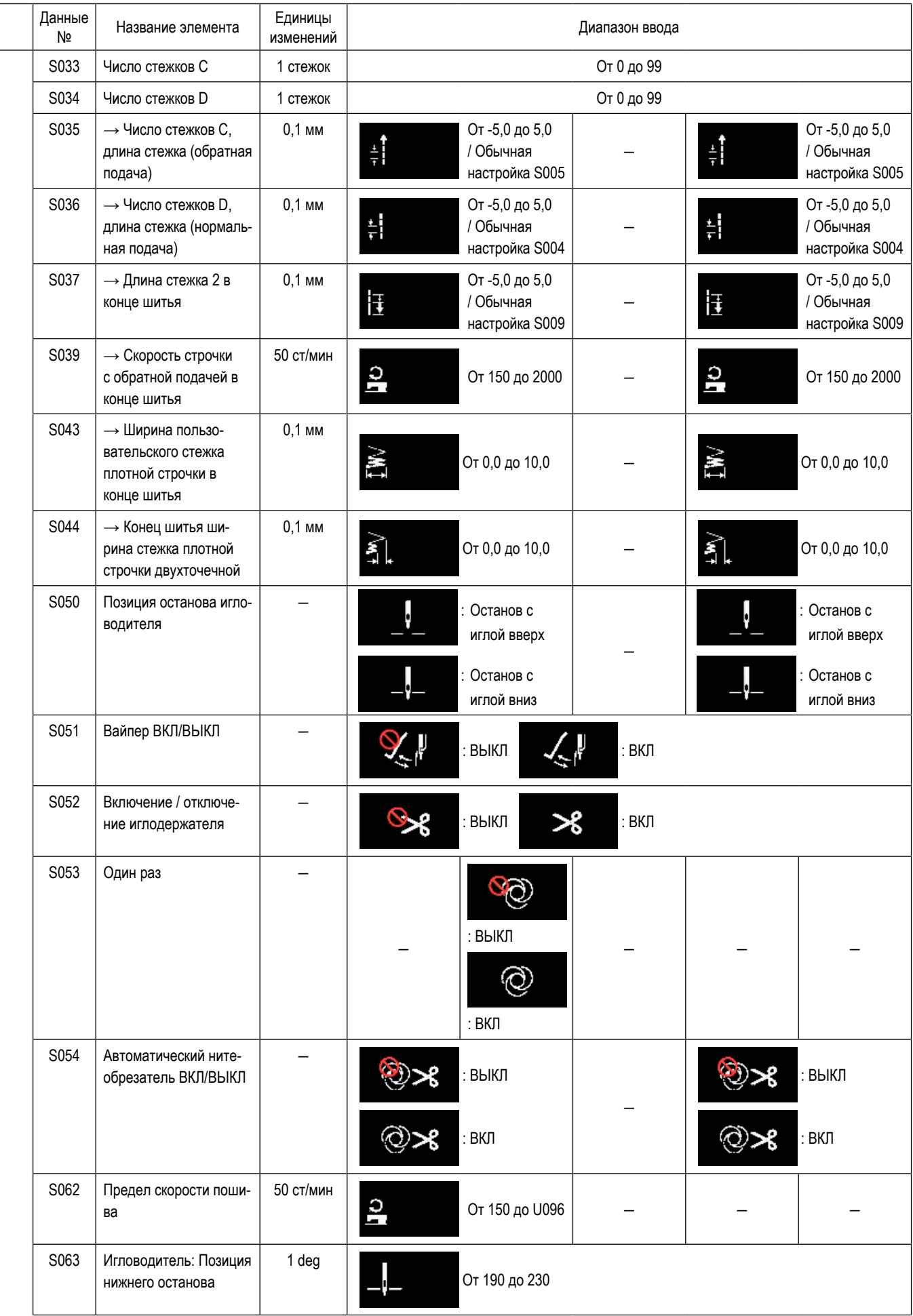

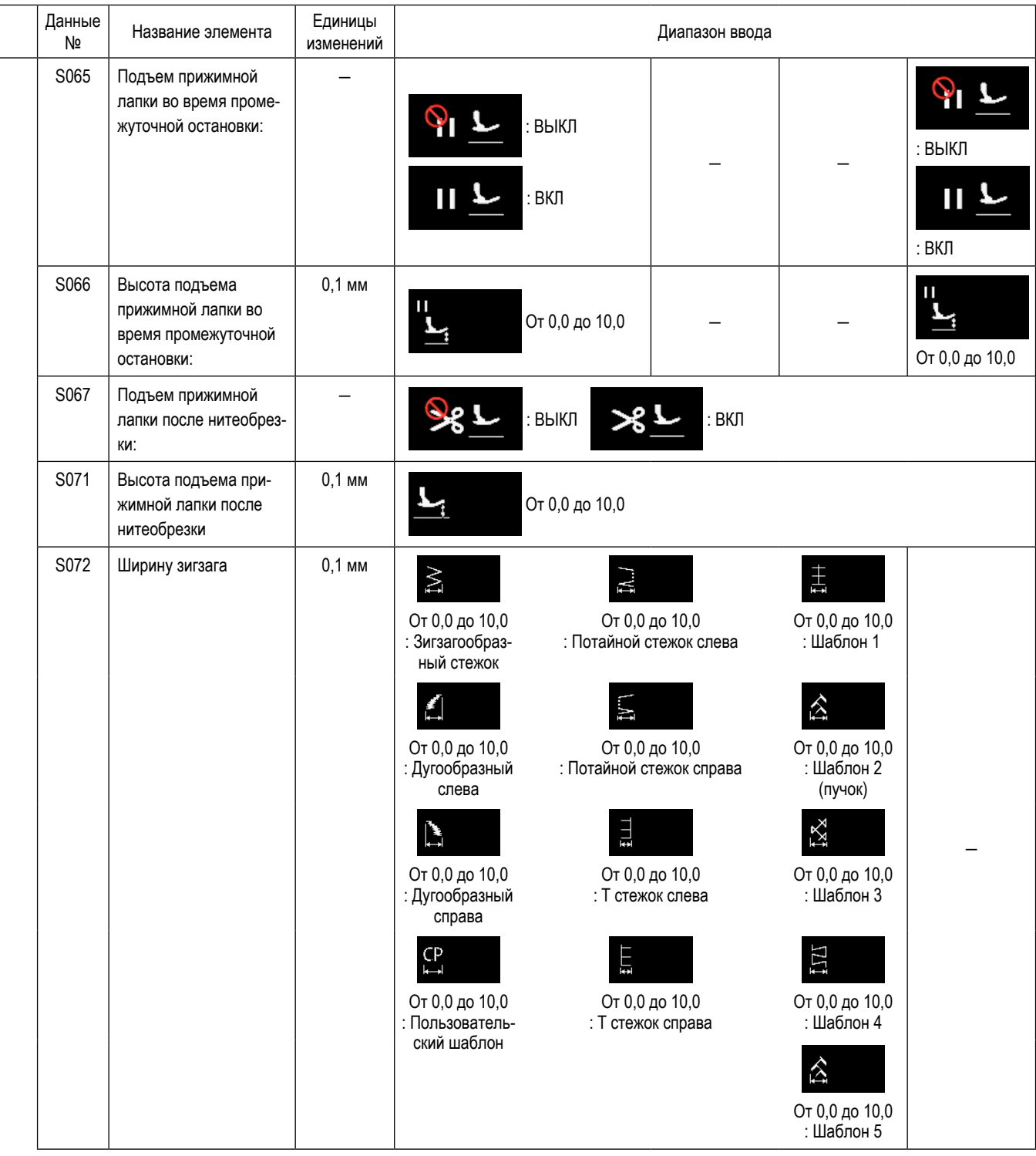

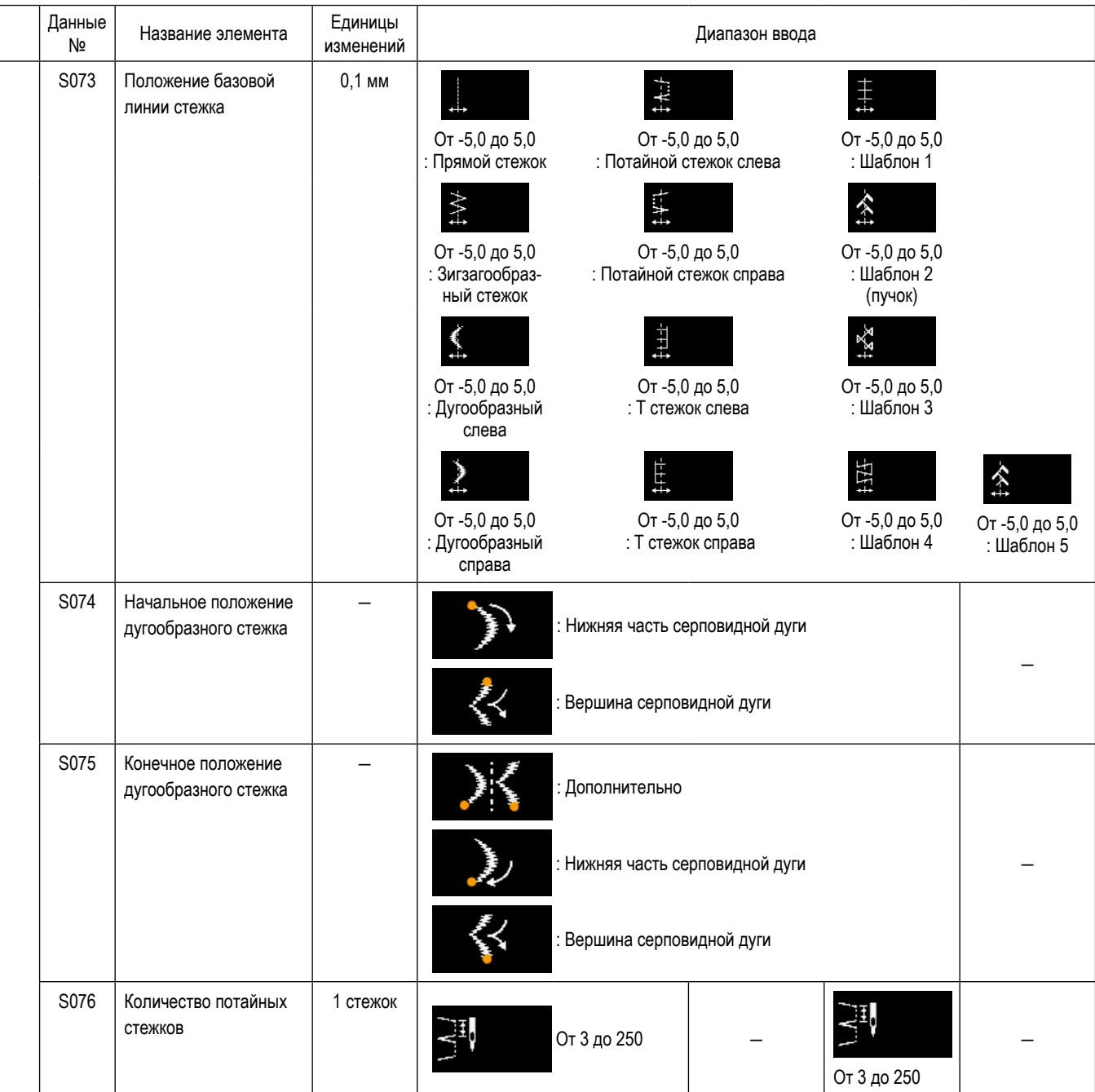

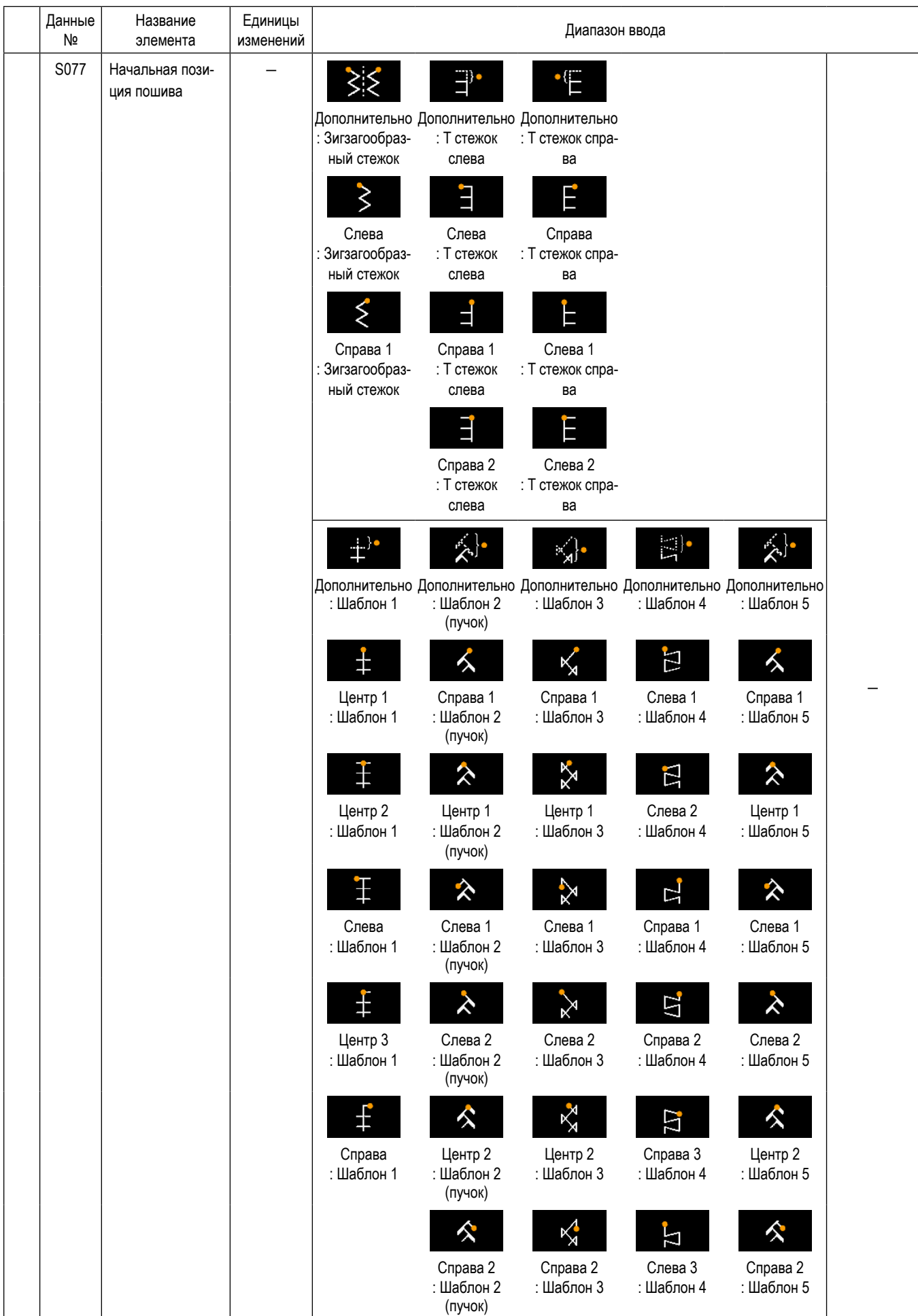

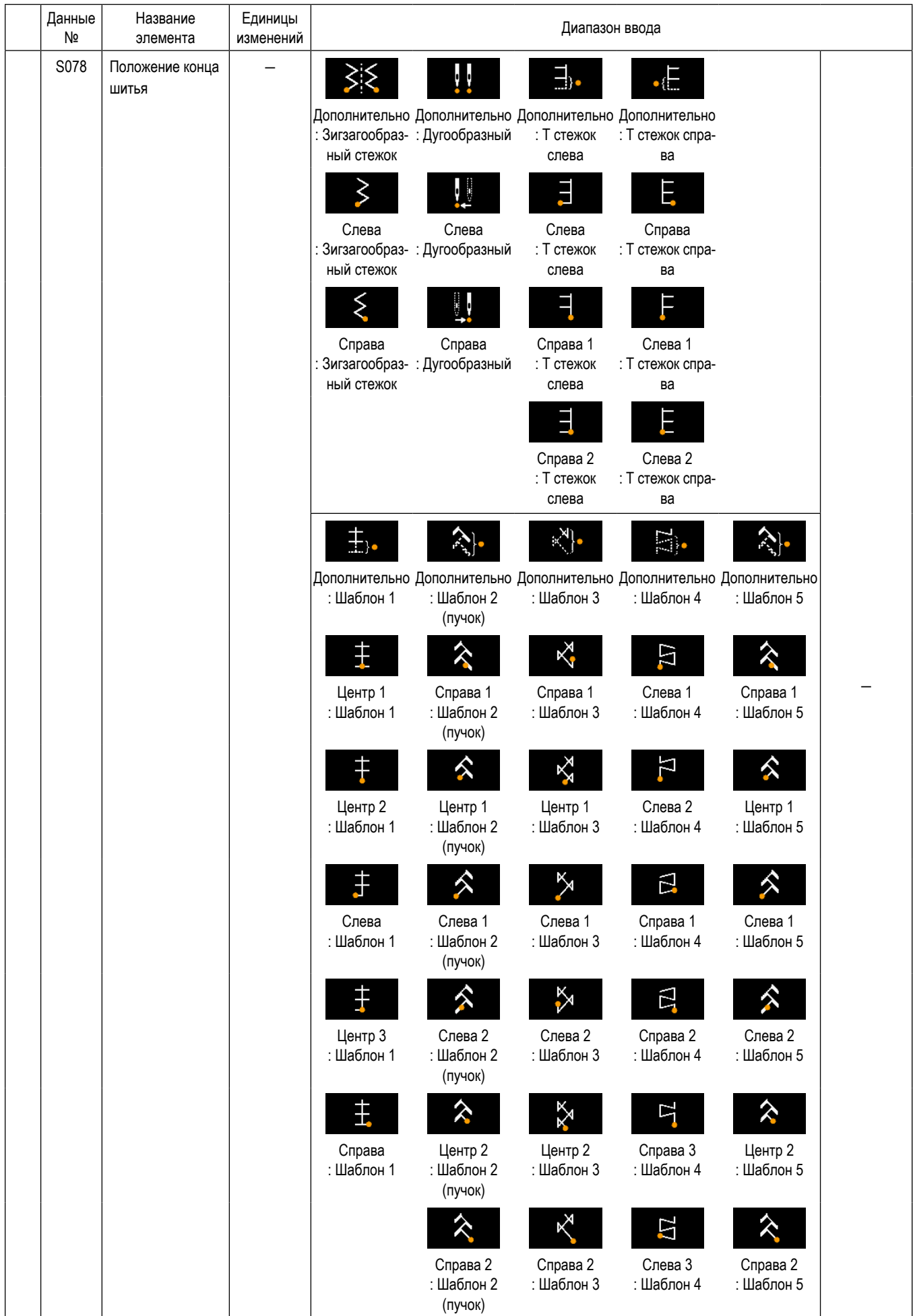

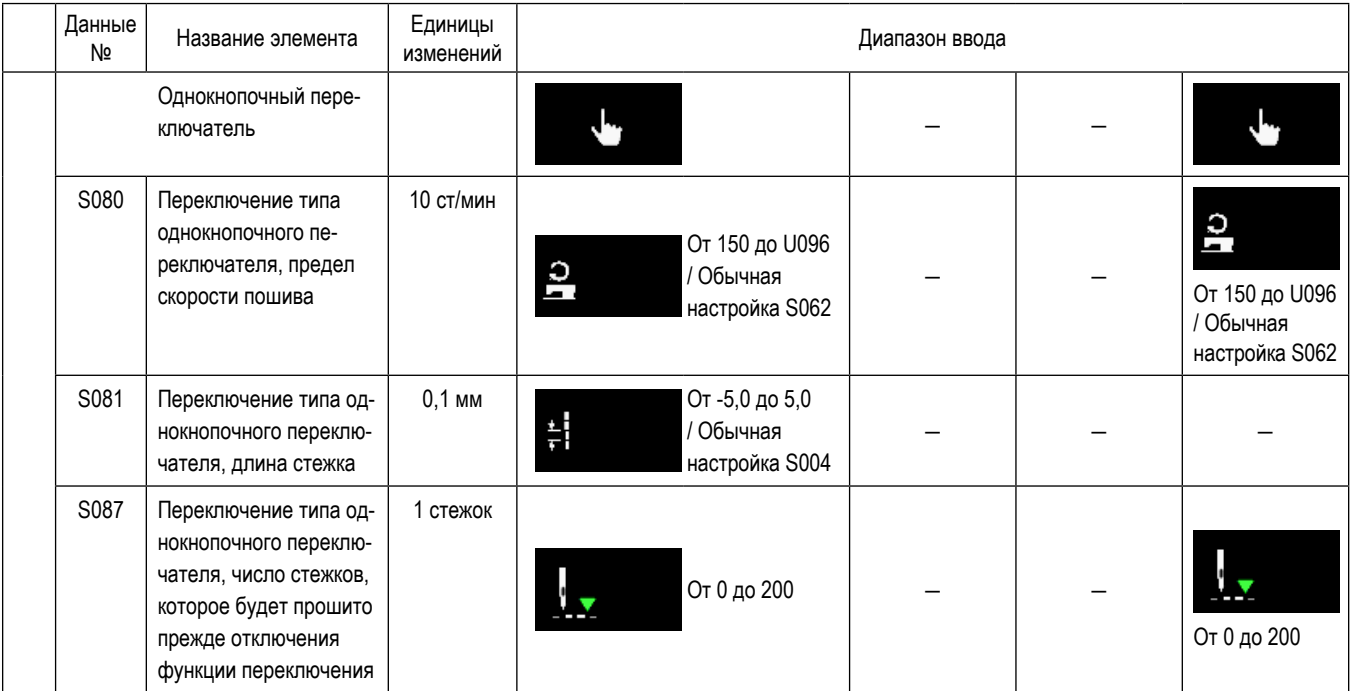

\* Обратитесь к "5-2-8. Функцию переключения утилиты однокнопочного включения" стр. 62 относительно подробностей функции<br>однокнопочного переключения.

# **(2) Настройка элементов данных для ступеней пошива многоугольной формы**

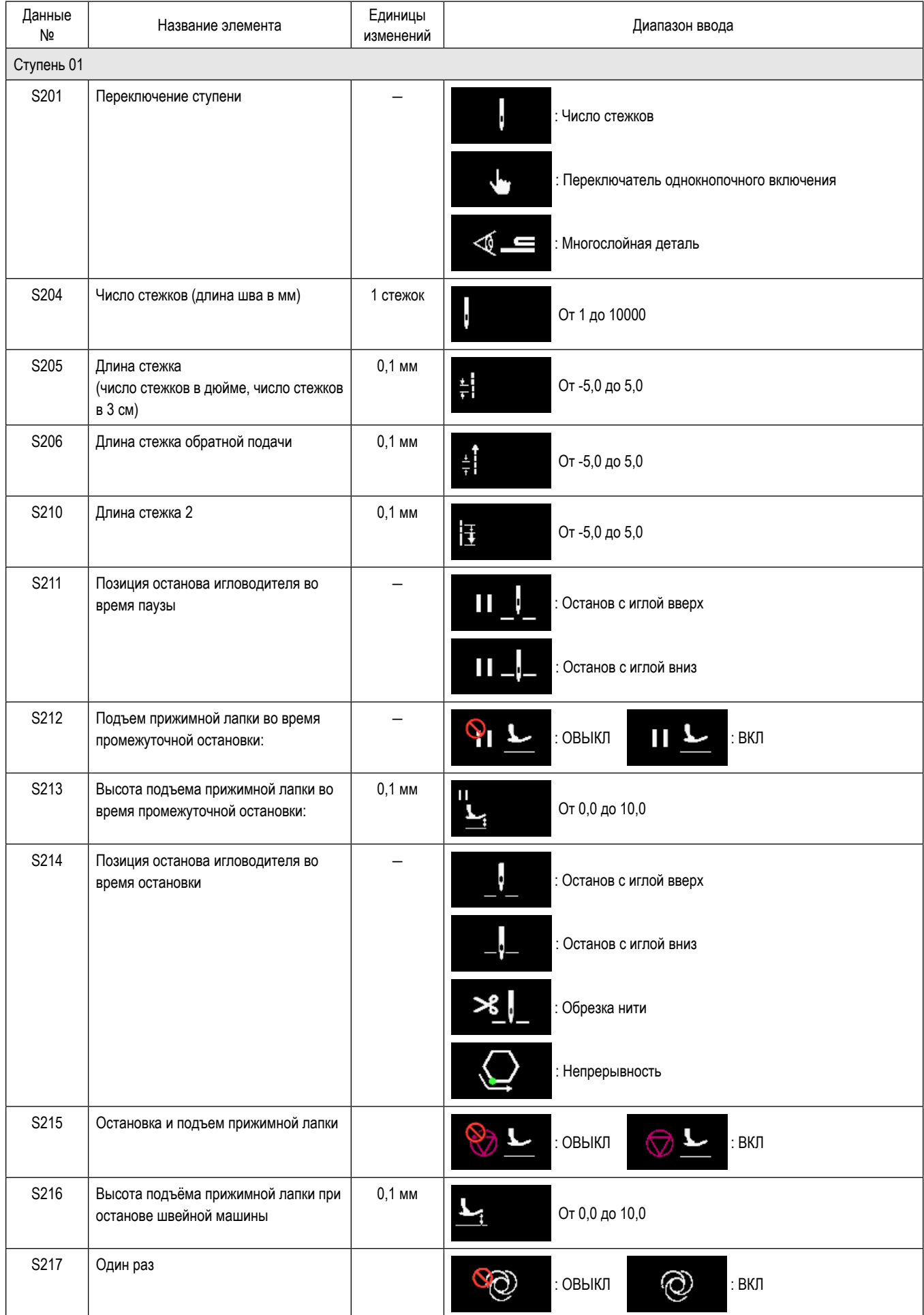

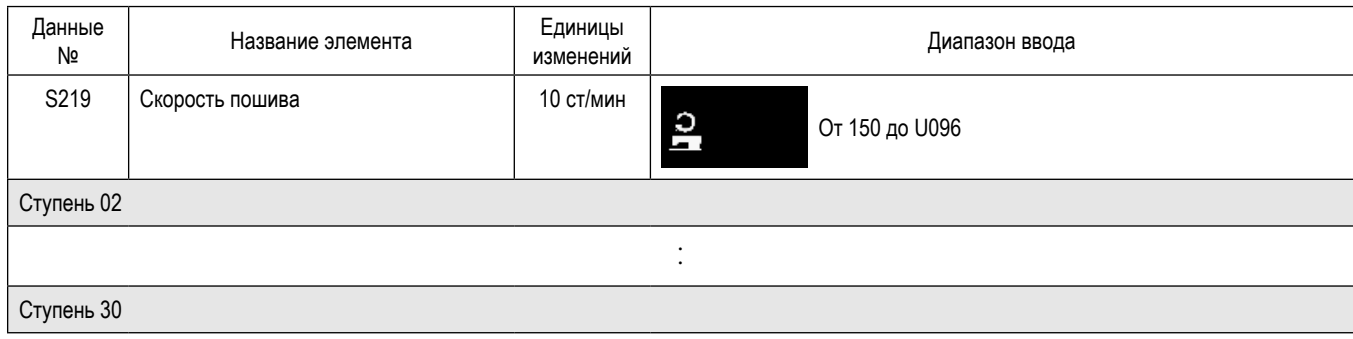

\* Настройка элементов данных и диапазона ввода - те же самые, что в ступени 01.

\* Может быть установлено до 30 ступеней.

## **(3) Настройка элементов данных для ступеней шаблона непрерывного пошива**

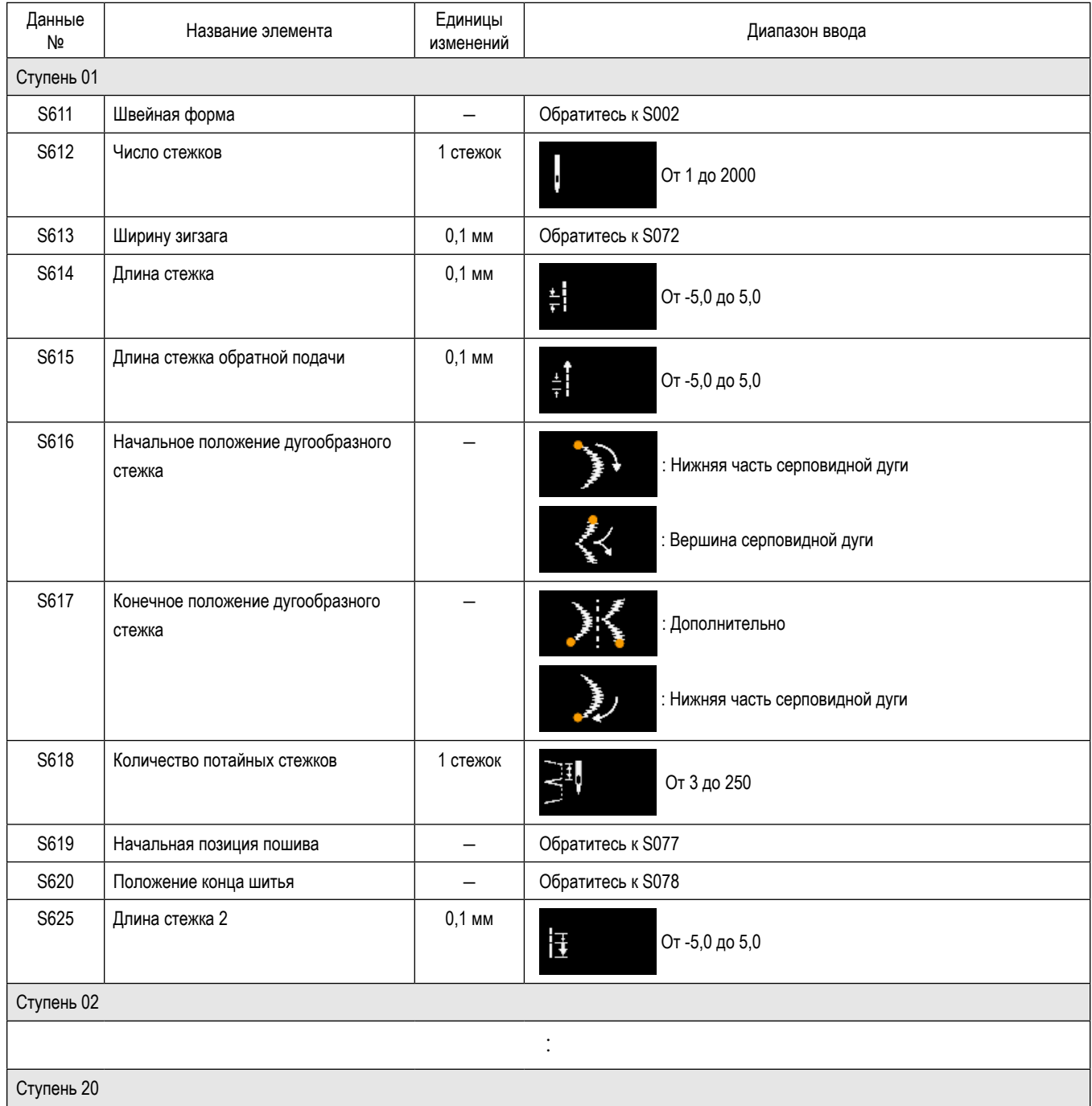

\* Настройка элементов данных и диапазона ввода - те же самые, что в ступени 01.

\* Может быть установлено до 20 ступеней.

## 5-2-7. Функция обучения

Это - функция, которая позволяет вводить число стежков швейной фигуры с использованием фактического проложенного числа стежков.

Это функциональное окно может отображаться в окне редактирования швейной фигуры.

\* Функция обучения может использоваться в случае, когда выбрано "шитье постоянного размера" или "многоугольная форма пошива".

## (1) Как установить (шитье постоянного размера)

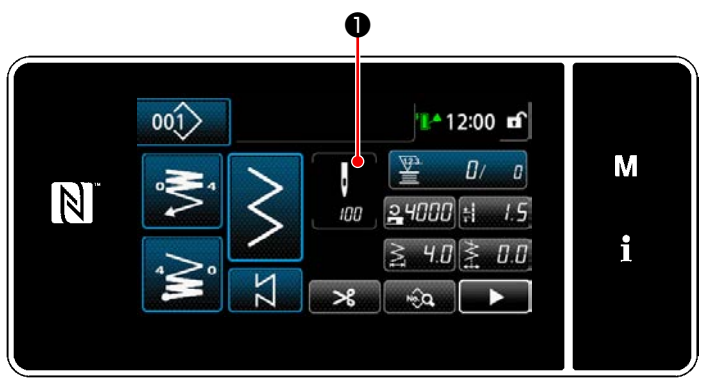

<Экран шитья (шитье постоянного размера) (Режим персонала техобслуживания)>

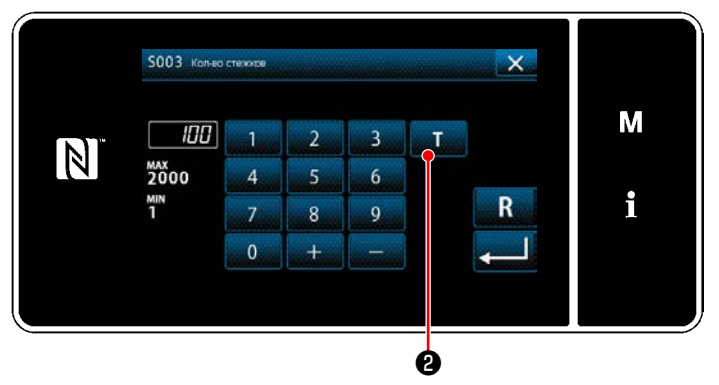

<Экран ввода числа стежков>

1 Отображение экрана ввода числа стежков Нажмите • на окне перечня данных шитья. Затем на экране появится "Экран ввода числа стежков".

(2) Включение обучающей функции

Нажмите • чтобы включить обучающую  $\mathbf{T}$ функцию.

## (3) Начало обучения

Значение ввода устанавливается на 0 (ноль). Выполняйте шитье до положения входа иглы, в которой Вы хотите закончить шитьё путём отжима педали. Затем подсчитайте число проложенных стежков с использованием функции обучения.

# 4 Подтверждение данных введённых в обучающем режиме

Удостоверитесь в содержании обучения, выполнив обрезку нити.

Возвратите текущее окно к "Экран шитья (шитье постоянного размера) (Режим персонала техобслуживания)".

## **(2) Как установить (многоугольная форма пошива)**

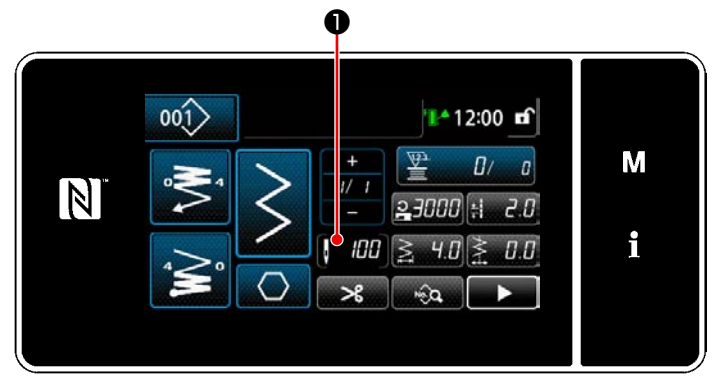

**<Экран шитья (многоугольная форма пошива) (Режим персонала техобслуживания)>**

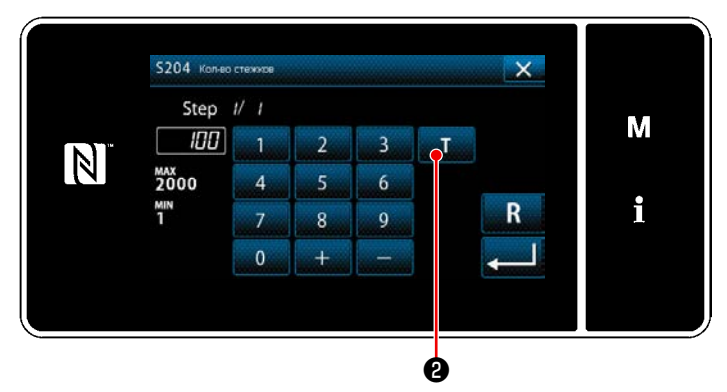

**<Экран ввода числа стежков>**

① **Отображение экрана ввода числа стежков** Нажмите ❶ на окне перечня данных шитья. Затем на экране появится "Экран ввода числа стежков".

### ② **Включение обучающей функции**

Нажмите **Вилия О**, чтобы включить обучающую функцию.

### ③ **Начало обучения**

Значение ввода устанавливается на 0 (ноль). Выполняйте шитье до положения входа иглы, в которой Вы хотите закончить шитьё путём отжима педали. Затем подсчитайте число проложенных стежков с использованием функции обучения.

## ④ **Подтверждение содержания обучения**

Выполняйте шитье до достижения конца (последнего стежка) ступени шитья. Затем выполните обрезку нити для подтверждения содержания обучения. Возвратите текущее окно к "Экран шитья (многоугольная форма пошива) (Режим персонала техобслуживания)".

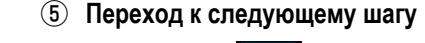

Когда нажата **1777 ©** , ступень шитья переходит к

следующей ступени.

Выполните процедуру настройки ступени с  $\odot$  до  $\odot$ в повторении.

Если нет никакой ступени в наличии для регистрации, переход к следующей ступени не может быть выполнен.

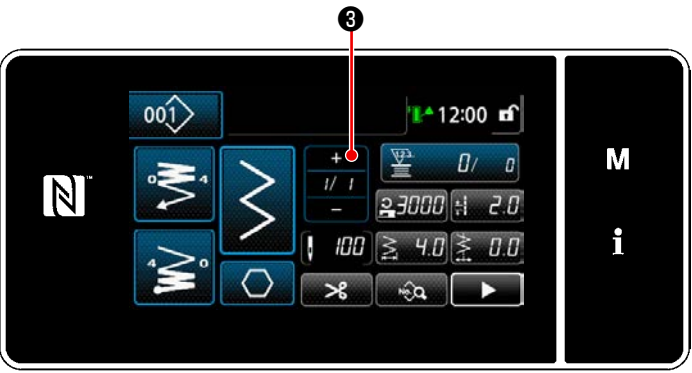

### <span id="page-66-0"></span>5-2-8. Функцию переключения утилиты однокнопочного включения

В случае, когда функция однокнопочного переключения назначается пользовательскому переключателю, длина стежка, скорость пошива и т.п. могут переключаться нажатием пользовательского переключателя.

\* Функция однокнопочного переключения при отгрузке была задана на заводе переключателю 1 головной части машины.

Данные, которые переключаются с помощью функции однокнопочного переключения

- Скорость пошива
- · Длина стежка
- Число стежков, которое будет прошито прежде отключения функции переключения

Обратитесь к "4-8. Пользовательский переключатель" стр. 28.

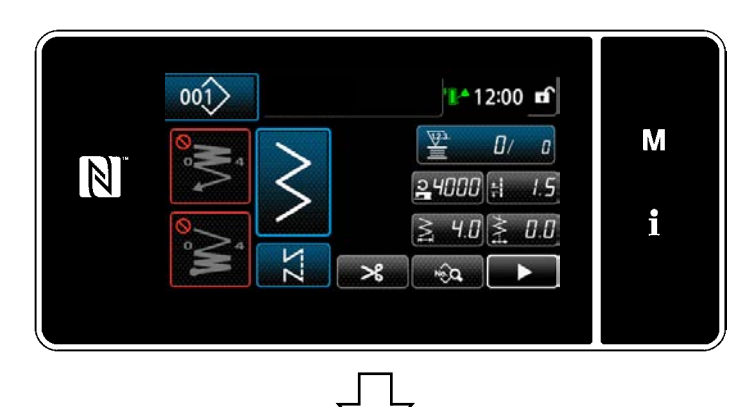

В то время как выполняется переключение типа однокнопочного переключения, отображение данных объекта изменяется, и на  $\bullet$  отображается значок переключателя типа однокнопочного переключения.

Во время переключения однокнопочным переключателем

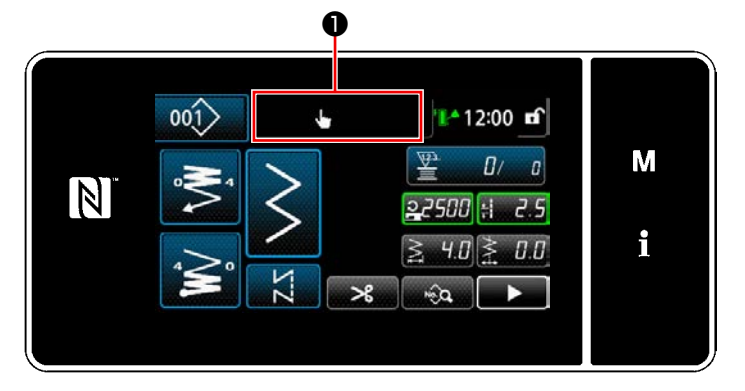

### 5-2-9. Регистрация новой швейной фигуры

Заново создаваемая швейная фигура регистрируется путём выполнения шагов процедуры, описанной ниже.

1 Выберите функции создания нового шаблона

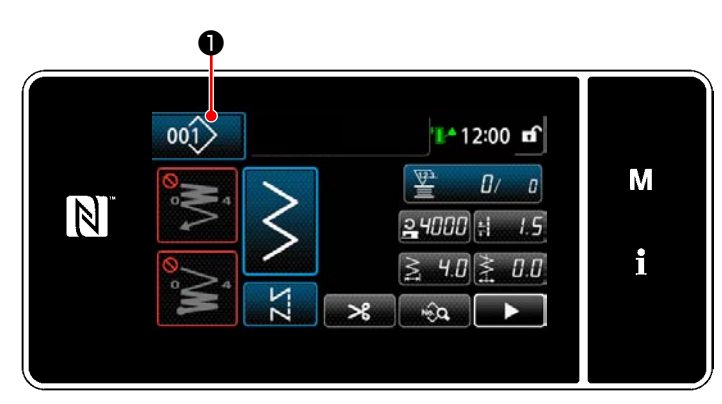

1) Нажмите  $001$ • чтобы отобразить "Окно управления швейной фигурой".

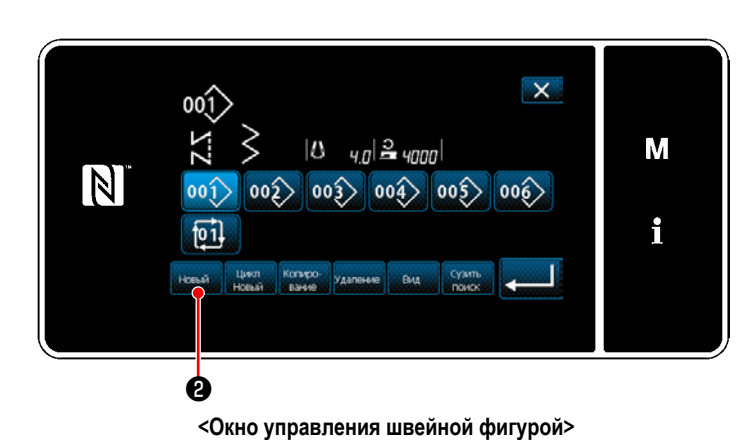

**8** 2) Нажмите новый

- $\mathbf{x}$ M  $\overline{Z}$ **W**  $\mathbb N$ i
- 3) Выберите швейную фигуру (свободный строчка, шитье постоянного размера, строчка внахлёст, отстрочка многоугольной формы, непрерывное шитье).

2 Подтверждение данных для создаваемой швейной фигуры

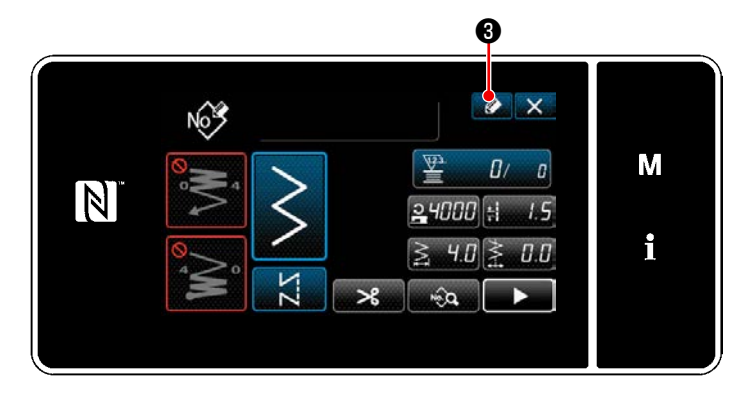

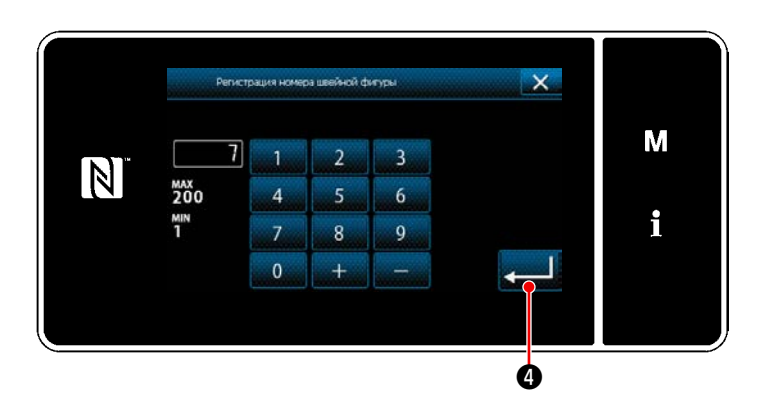

1) Нажмите • В , чтобы отобразить номер регистрации швейной фигуры.

- 2) Введите номер шаблона, который будет зарегистрирован, используя цифровую клавиатуру.
- 3) Нажмите Гранция С. чтобы подтвердить введённый Вами номер шаблона. На экране появится "Окно управления швейной фигурой".

## 5-2-10. Копирование рисунка

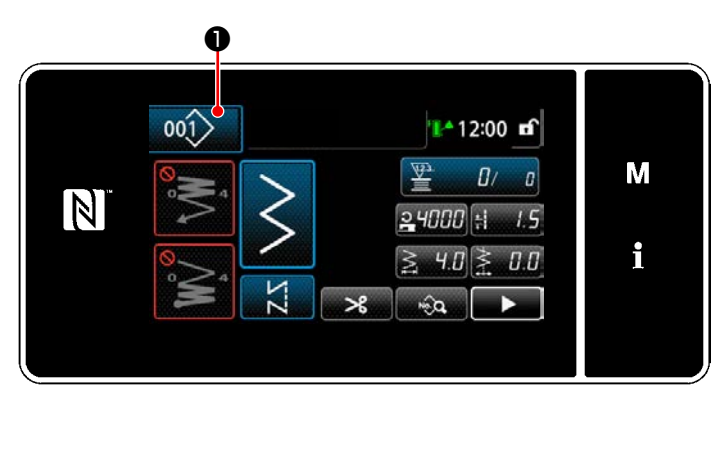

1) Нажмите  $.001$  $\vert\bullet\hspace{-0.1cm}\bullet\hspace{-0.1cm}\bullet$  чтобы отобразить "Окно управления швейной фигурой".

2) Нажмите копиро- $\mathbf{e}$ 

фигурой".

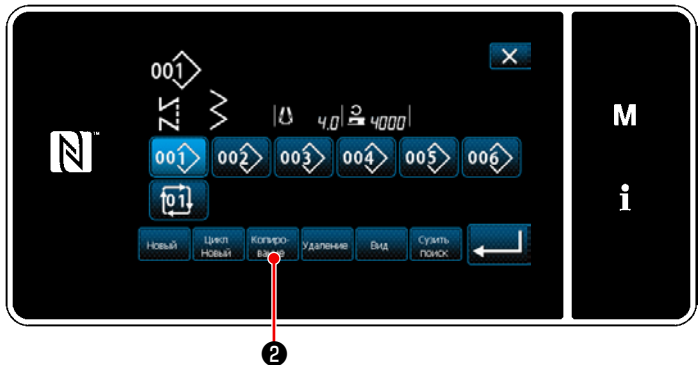

<Окно управления швейной фигурой>

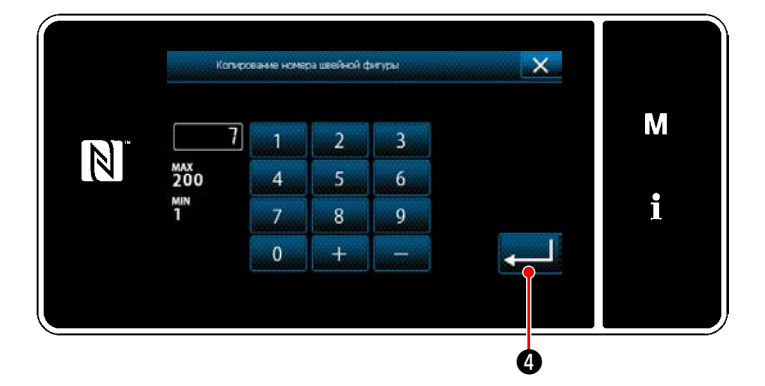

- 3) Введите номер копируемого шаблона с помощью числовой клавиатуры.
- 4) Нажмите **Семия О**, чтобы подтвердить введённый Вами номер шаблона. На экране появится "Окно управления швейной

### 5-2-11. Функция сужения поиска

Имеется возможность выбирать и отображать из швейных фигур, сохраненных в памяти, швейные фигуры, которые включают в себя целевые символы, путём ввода целевых знаков, таких как номер изделия, процесс или комментарий. Эта функция может использоваться как в режиме оператора, так и в режиме техобслуживания.

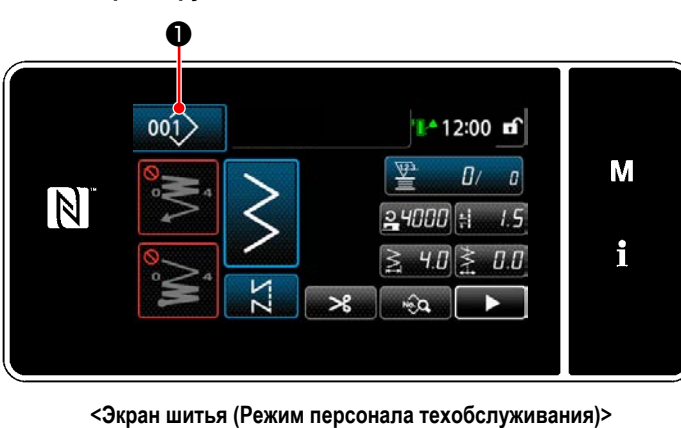

- (1) Выберите функции создания нового шаблона
- 1) Нажмите 001> • чтобы отобразить "Окно управления швейной фигурой".

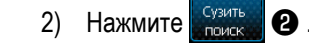

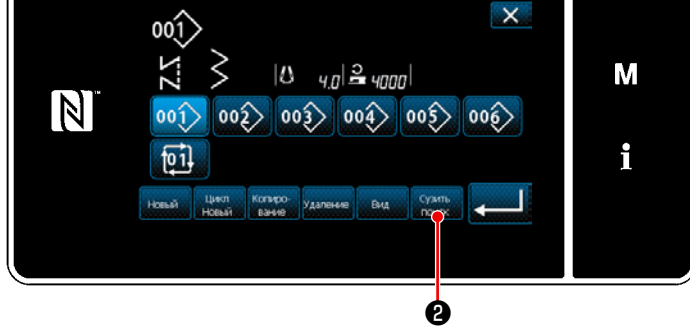

<Окно управления швейной фигурой>

2 Выберите целевой шаблон для сужения поиска

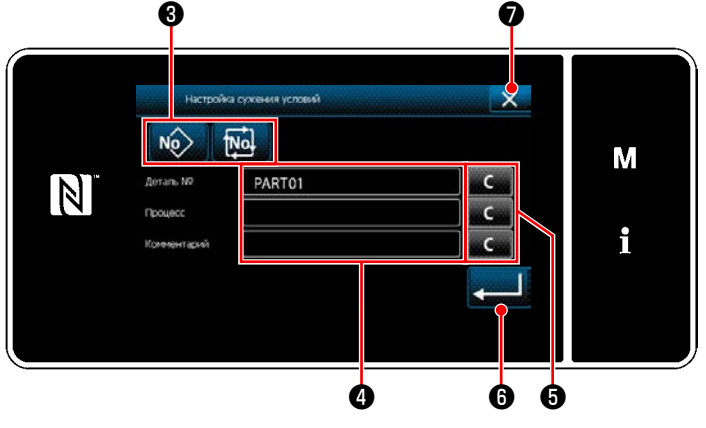

<Окно настройки условий сужения поиска>

- 1) Выберите швейные фигуры, из которых будет вестись узкий поиск желаемого шаблона с помощью **KHONKI NO.** tNot  $\boldsymbol{\Theta}$  .
- 2) Экран ввода знаков отображается нажатием  $\bullet$ . Возможно ввести знаки, использующиеся для операции сужения поиска с помощью клавиши из строки символов.
- $3)$ Введенные знаки могут быть стёрты нажатием кноп-6. ΚИ

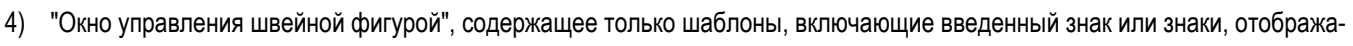

lo. ется нажатием

- 5) Операция сужения поиска не выполняется нажатием  $\mathbf{X}$  3 атем на экран выводится "Окно управления швейной фигурой".
- $\star$ В случае, когда в окне настройки условий узкого поиска знаки вводятся для более двух элементов, отображаются только шаблоны, которые удовлетворяют всем введенным условиям. Для сужения поиска шаблонов цикличного шитья могут использоваться только примечания.

# <span id="page-71-0"></span>**5-3. Настройка швейной формы**

- Ширина зигзага может быть установлена от 0 до 10 мм. (Заданное значение ограничено максимальным ограничением ширины зигзага.)
- Основная линия стежка может быть установлена следующим образом. Когда центр зигзага "0,0", правая сторона: "+" левая сторона: "-".
- **5-3-1. Двухшаговый зигзагообразный стежок, трехшаговый зигзагообразный стежок и четырехшаговый зигзагообразный стежок**

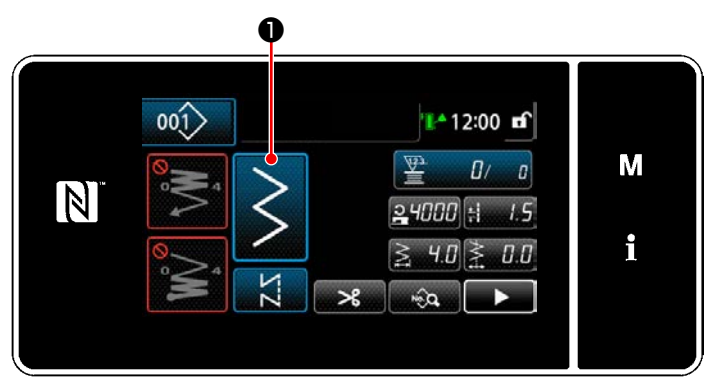

**<Экран шитья (Режим персонала техобслуживания)>**

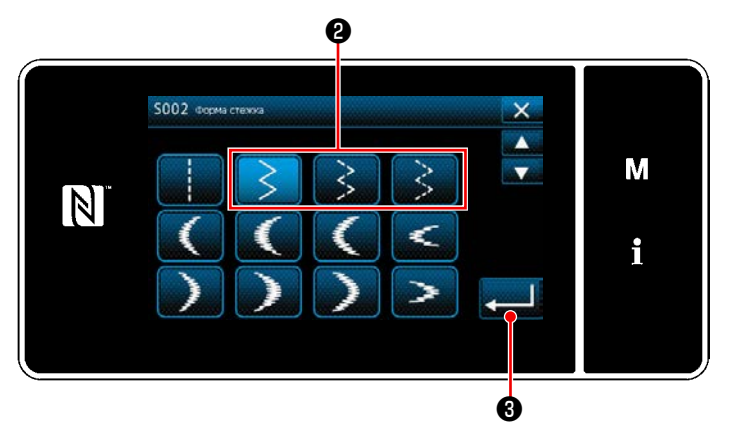

**<Экран выбора швейной формы>**

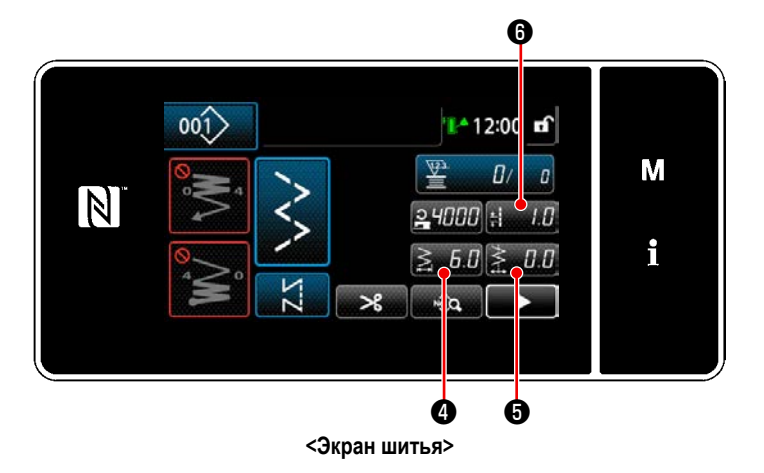

1) Нажмите **• Она экране шитья в режиме те-**

хобслуживания. Отобразится "Экран выбора швейной формы".

- 2) Выберите двухшаговый (трехшаговый или четырехшаговый) зигзагообразный стежок ❷ .
- 3) Когда нажата  **Вилия В**, выбор, который Вы сделали, подтверждается, и окно возвращается к "Экран шитья".

- 4) Настройка ширины зигзага, базовой линии стежка и длины стежка.
	- Для прочих шаблонов, кроме шаблона зигзагообразного стежка, ширина зигзага, базовая линия стежка и длина стежка могут устанавливаться, следуя тем же шагам процедуры.

## **[Установите ширину зигзага]**

• Нажмите  $\geqslant 5.6$  О на экране шитья. Отобразится "Экран ввода ширины зигзага".
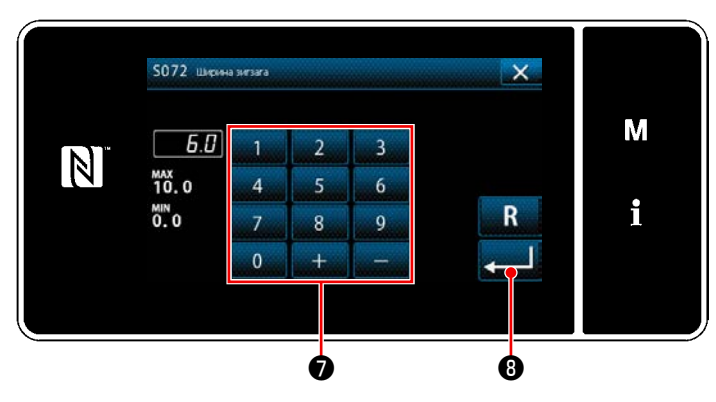

**<Экран ввода ширины зигзага>**

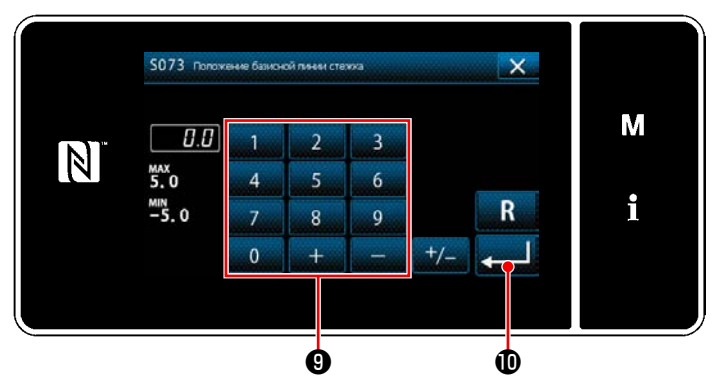

**<Экран ввода базовой линии стежка>**

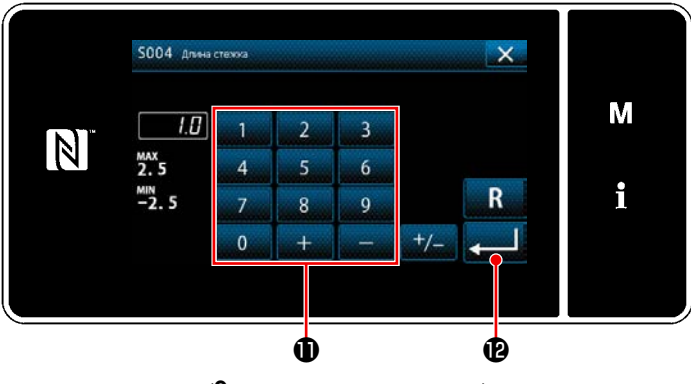

**<Экран ввода длины стежка>**

- ・ Введите ширину зигзага с помощью цифровой клавиатуры ❼ . (От 0,0 до 10,0)
- $\cdot$  Когда нажата  $\blacksquare$  $\Theta$ , вводимое значение подтверждается, и окно возвращается к "Экран шитья".

#### **[Настройка положения основной линии стежка]**

- Нажмите  $\sum_{n=1}^{\infty} a_n$  **+** на экране шитья. Отобразится "Экран ввода базовой линии стежка".
- ・ Введите положение базовой линии стежка с помощью цифровой клавиатуры ❾ . (От -5,0 до 5,0)
- $\cdot$  Когда нажата  $\sim$   $\bullet$  , вводимое значение подтверждается, и окно возвращается к "Экран шитья".

### **[Установка длину стежка]**

- Нажмите  $\mathbf{H}$   $\Theta$  на экране шитья. Отобразится "Экран ввода длины стежка".
- ・ Введите длину стежка с помощью цифровой клавиатуры **Ф**. (От -2,5 до 2,5)
- $\cdot$  Когда нажата  $\cdot$   $\cdot$  **вводимое значение под**тверждается, и окно возвращается к "Экран шитья".

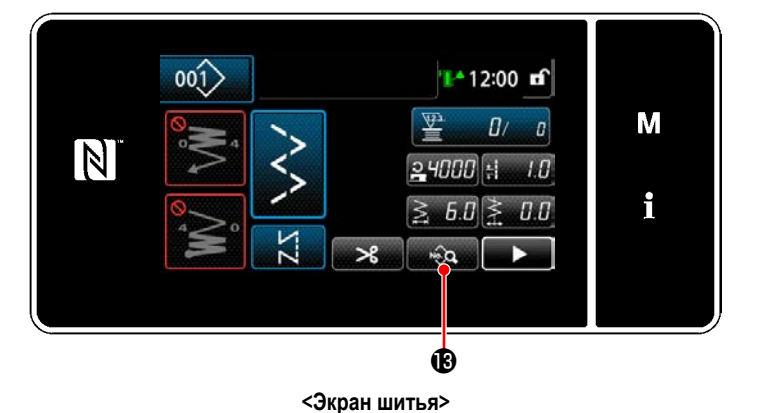

- 5) Настройка положения начала шитья.
	- Нажмите **в экране шитья.** Отобразится "Окно редактирования швейной фигуры".

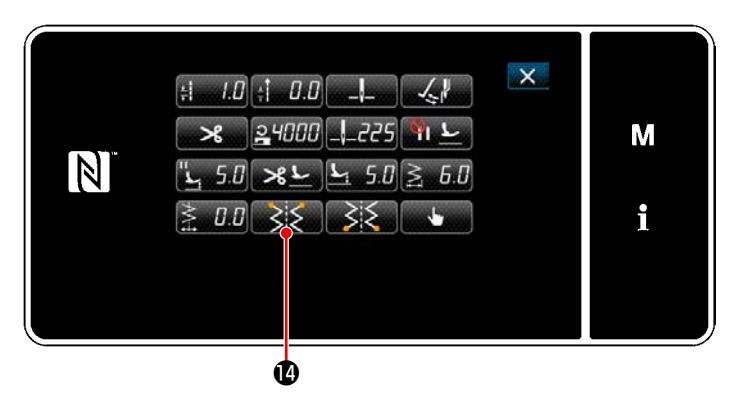

**<Окно редактирования швейной фигуры>**

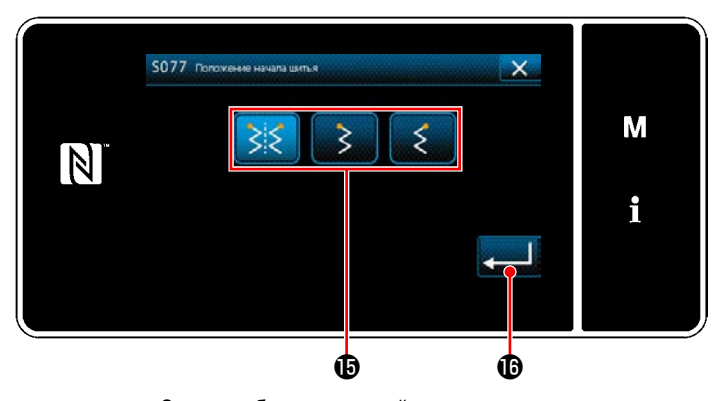

**<Экран выбора стартовой позиции шитья>**

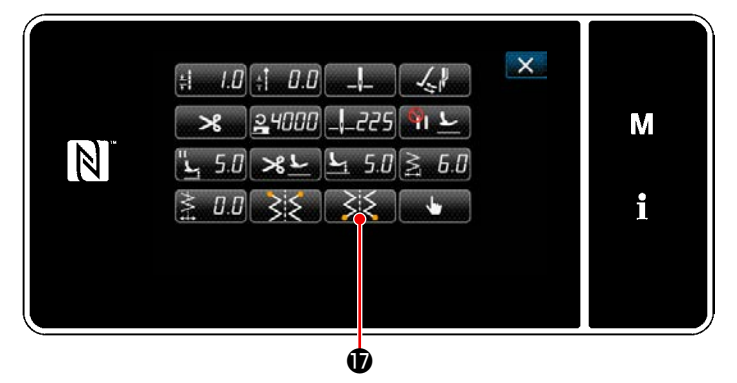

**<Окно редактирования швейной фигуры>**

Когда нажата **, в янда Ф**, отображается "Экран выбора стартовой позиции шитья".

- Выберите стартовую позицию шитья  $\mathbf \oplus$ .
	- : Начальная позиция пошива, дополнительно
		- : Начальная позиция пошива, слева

: Начальная позиция пошива, справа

- Когда нажата **Видимое значение под**тверждается, и окно возвращается к "Окно редактирования швейной фигуры".
- 6) Настройка положения конца шитья.
	- Нажмите  $\geqslant$   $\geqslant$  В окне редактирования данных шитья. Отобразится "Экран выбора положения конца шитья".

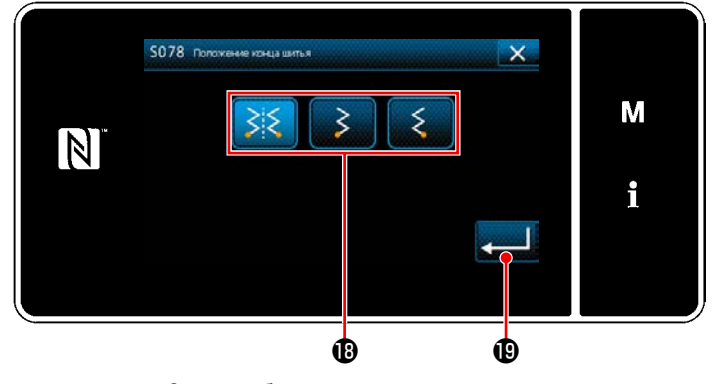

**<Экран выбора положения конца шитья>**

Выберите положение конца шитья  $\mathbf \circledast$ .

: Положение конца шитья, дополнительно

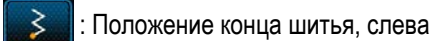

: Положение конца шитья, справа

Когда нажата **• Великое** , вводимое значение подтверждается, и окно возвращается к "Окно редактирования швейной фигуры".

#### **5-3-2. Зубчатое шитье (дугообразного выреза)**

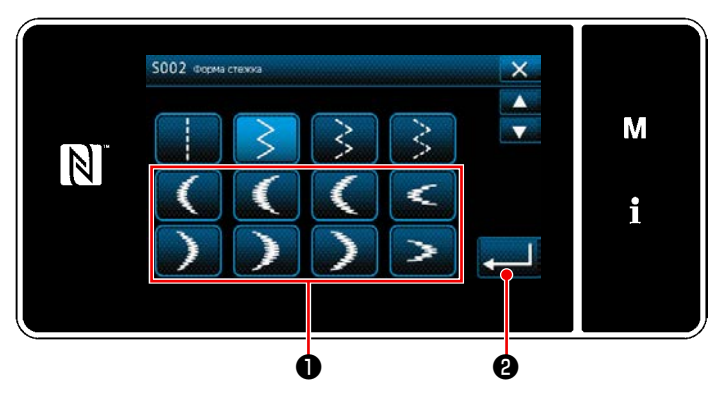

**<Экран выбора швейной формы>**

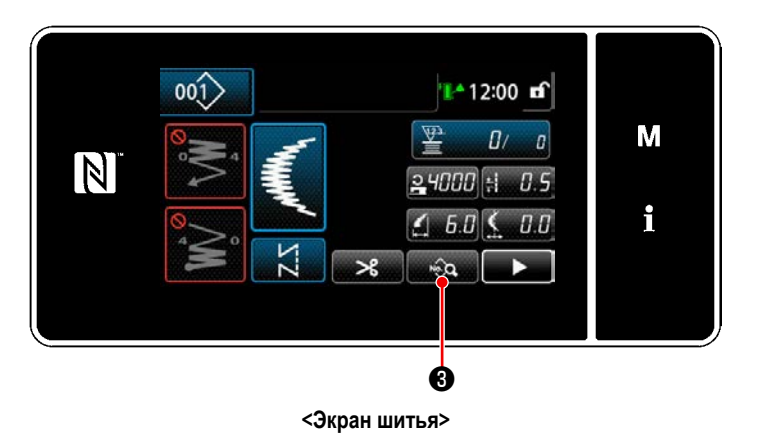

1) Выберите дугообразный стежок • на экране выбора швейной формы.

2) Когда нажата **• Верания В**, вводимое значение подтверждается, и окно возвращается к "Экран шитья".

- 3) Настройка положения начала шитья.
	- Нажмите  $\mathbb{Q} \otimes \mathbb{Q}$  на экране шитья. Отобразится "Окно редактирования швейной фигуры".
	- \* Обратитесь к **"5-3-1. 4) [Настройка ширины зигза](#page-71-0)[га, базовой линии стежка и длины стежка." стр.](#page-71-0)  [67](#page-71-0)** относительно ширины зигзага, базовой линии стежка и длины стежка.

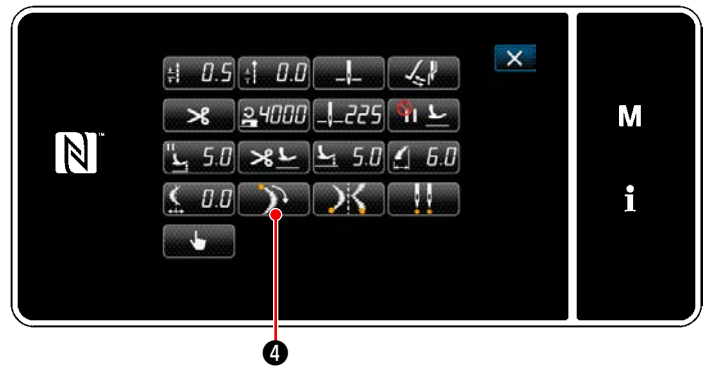

**<Окно редактирования швейной фигуры>**

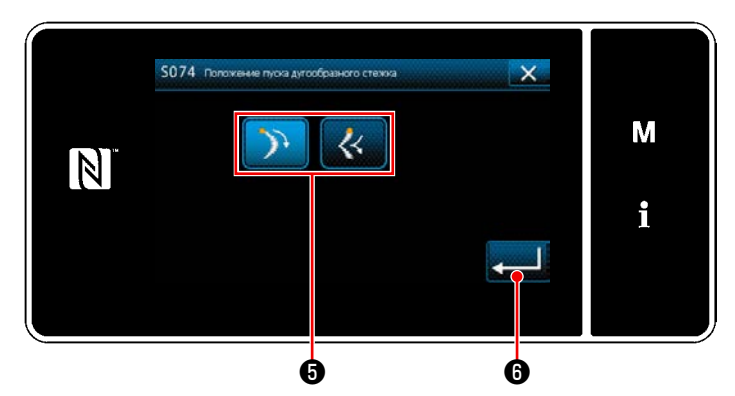

**<Экран выбора стартовой позиции дугообразного стежка>**

 $\cdot$  Когда нажата  $\bullet$  , отображается "Экран выбора стартовой позиции дугообразного стежка".

Выберите стартовую позицию дугообразного стежка ❺ .

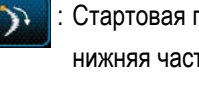

 : Стартовая позиция дугообразного стежка, нижняя часть

- : Стартовая позиция дугообразного стежка, вершина
- Когда нажата **И 6**, вводимое значение подтверждается, и окно возвращается к "Окно редактирования швейной фигуры".

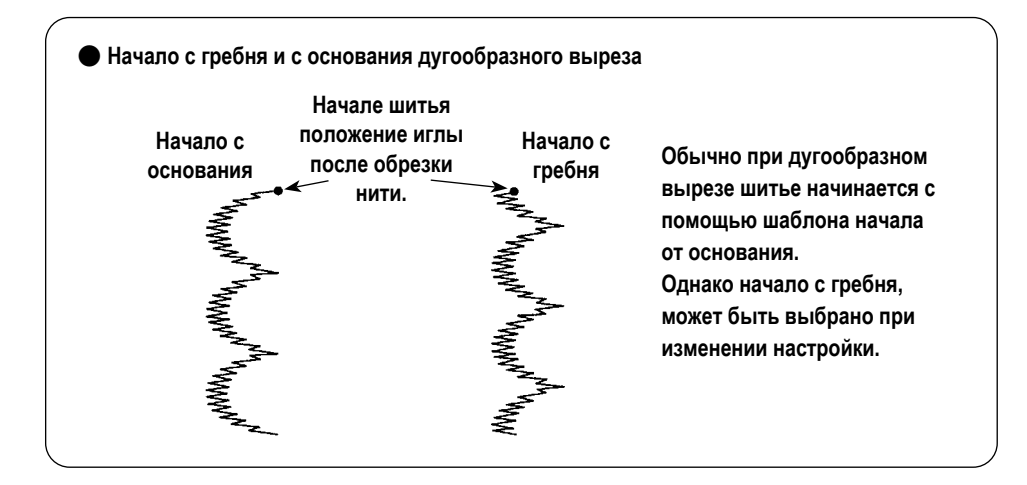

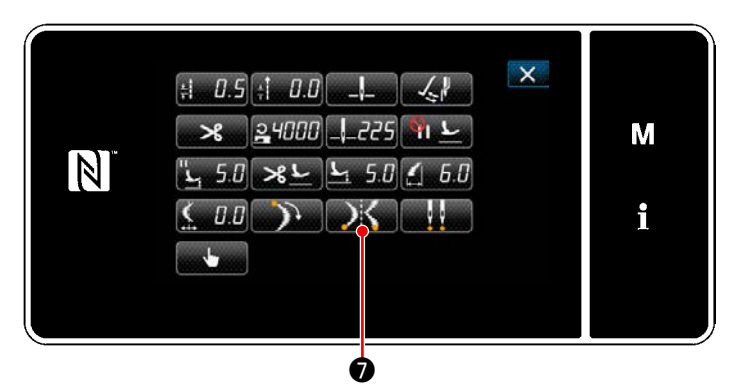

**<Окно редактирования швейной фигуры>**

- 4) Настройка положения конца шитья.
	- Нажмите Види В окне редактирования данных шитья. Отобразится "Экран выбора позиции остановки дугообразного стежка".

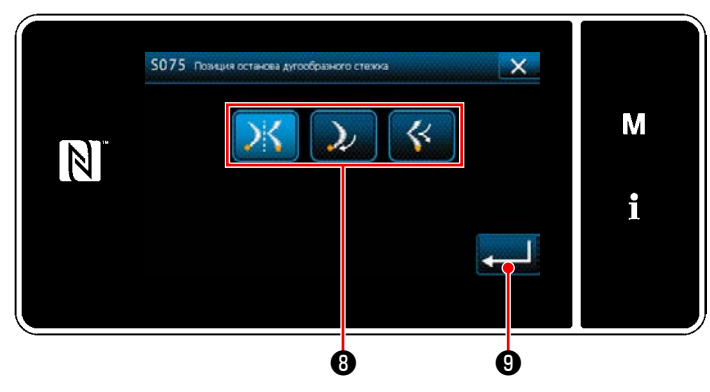

**<Экран выбора позиции остановки дугообразного стежка>**

- Выберите конечное положение дугообразного стежка **©** 
	- : Начальная позиция пошива, дополнительно

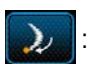

: Начальная позиция пошива, нижняя часть

: Начальная позиция пошива, вершина

 $\cdot$  Когда нажата  $\sim$   $\cdot$  Вводимое значение подтверждается, и окно возвращается к "Окно редактирования швейной фигуры".

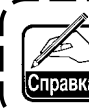

**Обратитесь к "4-9. Зеркальная строчка" стр. 30 относительно зеркальной строчки.**

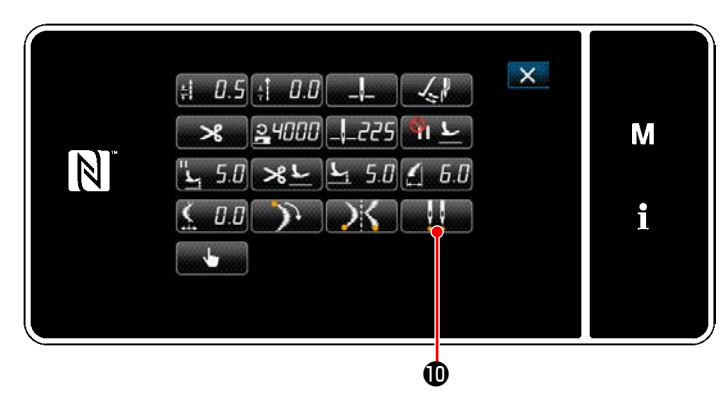

**<Окно редактирования швейной фигуры>**

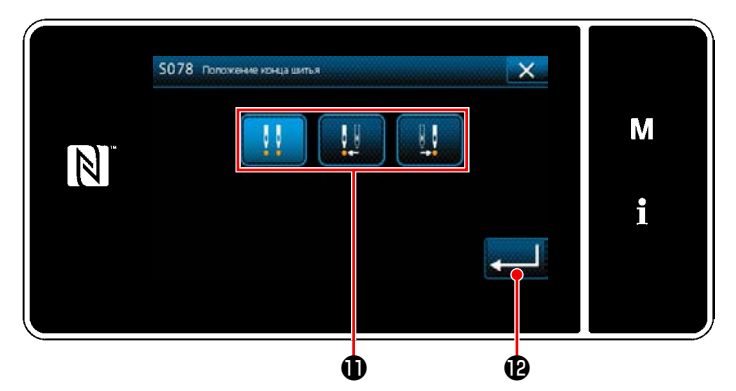

**<Экран выбора положения конца шитья>**

- 5) Настройка положения конца шитья.
	- $\cdot$  Нажмите  $\blacksquare$   $\blacksquare$  в окне редактирования данных шитья. Отобразится "Экран выбора положения конца шитья".

- $\cdot$  Выберите положение конца шитья  $\mathbf 0$ .
	- : Положение конца шитья, дополнительно

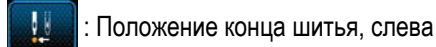

Ш

: Положение конца шитья, справа

 $\cdot$  Когда нажата  $\cdot$   $\cdot$  Вводимое значение подтверждается, и окно возвращается к "Окно редактирования швейной фигуры".

#### **5-3-3. Шитье потайного шва**

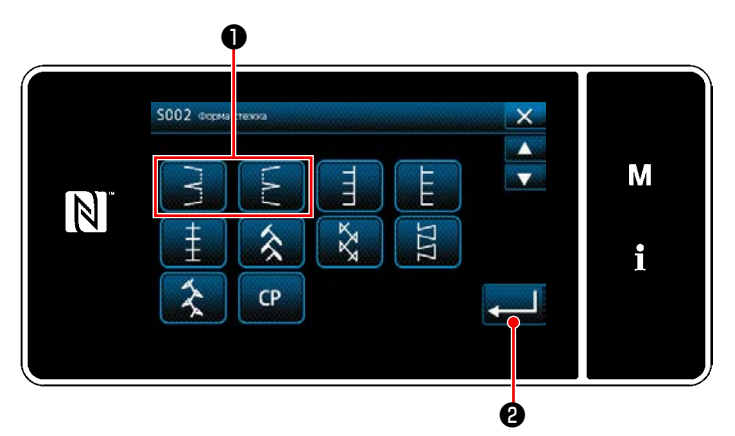

**<Экран выбора швейной формы>**

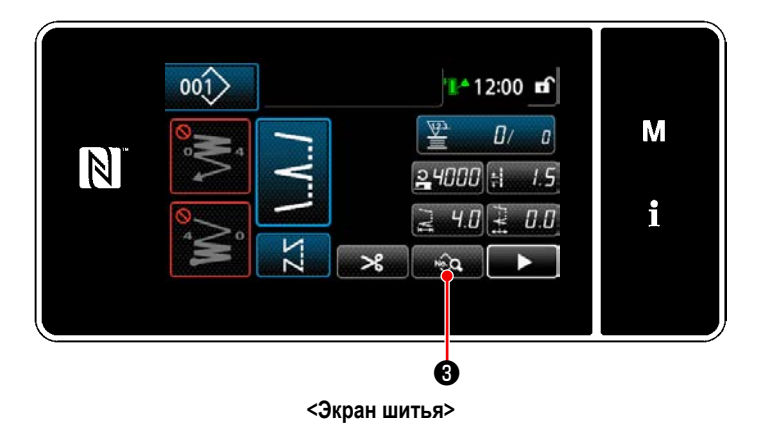

- 1) Выберите потайной стежок ❶ на экране выбора швейной формы.
- 2) Когда нажата **2 . Вводимое значение под**тверждается, и окно возвращается к "Экран шитья".

- 3) Настройка числа потайных стежков.
	- Нажмите  $\bullet$   $\bullet$  на экране шитья. Отобразится "Окно редактирования швейной фигуры".
- \* Обратитесь к **"5-3-1. 4) [Настройка ширины зигза](#page-71-0)[га, базовой линии стежка и длины стежка." стр.](#page-71-0)  [67](#page-71-0)** относительно ширины зигзага, базовой линии стежка и длины стежка.
- $\mathsf{X}$  $|B,B|$  $\sim$  $24000$   $1.225$   $1.1$ M  $\boxed{N}$  $50 \times 10$  50  $-$  40 H.  $7.00$   $31$  $\overline{q}$ i ❹

**<Окно редактирования швейной фигуры>**

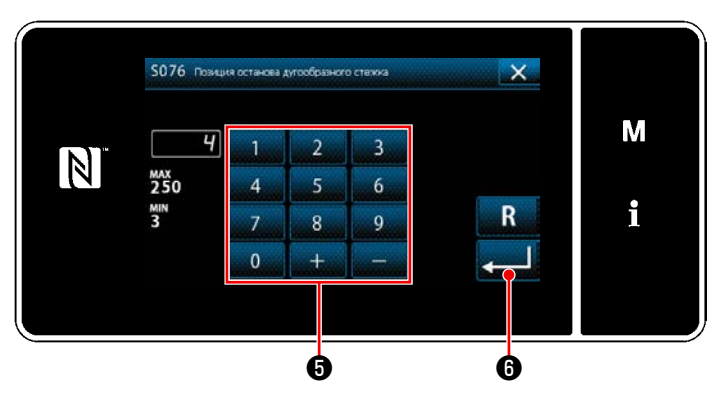

**<Экран ввода количества потайных стежков>**

Когда нажата **в Контанда А** , отображается "Экран ввода количества потайных стежков".

- ・ Введите номер слепой строчки с помощью цифровой клавиатуры ❺ . (От 3 до 250)
- $\cdot$  Когда нажата  $\bullet$   $\bullet$  , вводимое значение подтверждается, и окно возвращается к "Окно редактирования швейной фигуры".

#### **5-3-4. Шитье пользовательского шаблона**

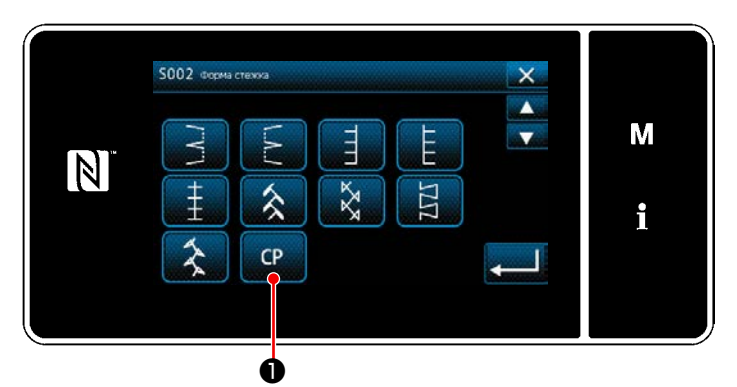

**<Экран выбора швейной формы>**

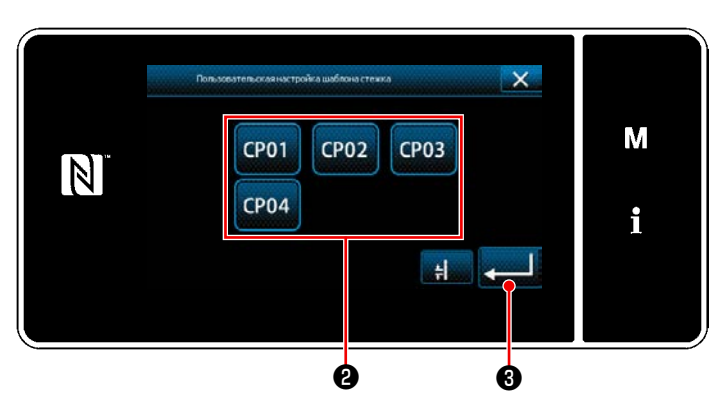

**<Окно настройки пользовательского шаблона>**

## **5-3-5. Левый зигзагообразный стежок в виде буквы Т**

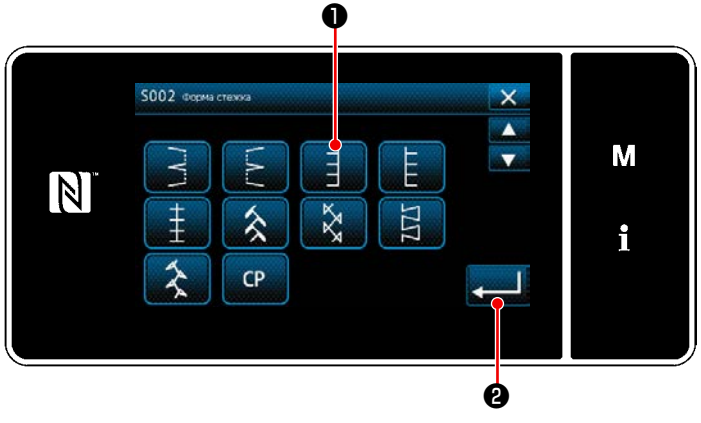

**<Экран выбора швейной формы>**

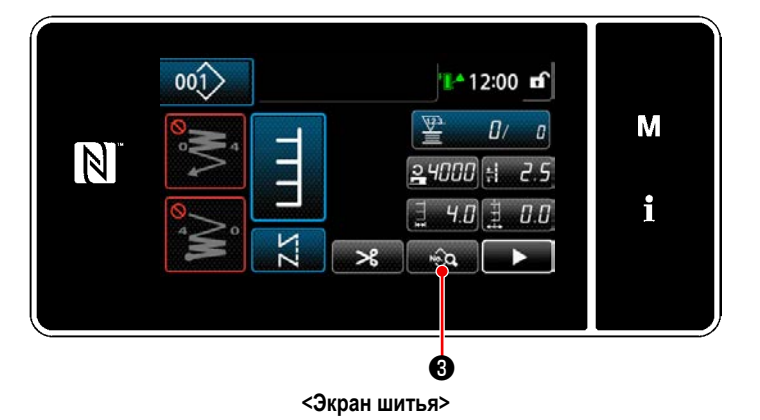

1) Нажмите **Фермане** выбора швейной формы.

Отобразится "Окно настройки пользовательского шаблона".

- 2) Выберите пользовательский шаблон  $\bullet$ .
- 3) Когда нажата  **Властия В**, вводимое значение подтверждается, и окно возвращается к "Экран шитья".
- \* Обратитесь к **["8-5. Пользовательский шаблон"](#page-143-0)  [стр. 139](#page-143-0)** относительно подробностей пользовательского шаблона.

- 1) Выберите T-стежок, слева ❶ на экране выбора швейной формы.
- 2) Когда нажата  **Верания @** , вводимое значение подтверждается, и окно возвращается к "Экран шитья".

- 3) Настройка положения начала шитья.
	- Нажмите  $\mathbb{R}$  на экране шитья. Отобразится "Окно редактирования швейной фигуры".
- \* Обратитесь к **"5-3-1. 4) [Настройка ширины зигза](#page-71-0)[га, базовой линии стежка и длины стежка." стр.](#page-71-0)  [67](#page-71-0)** относительно ширины зигзага, базовой линии стежка и длины стежка.

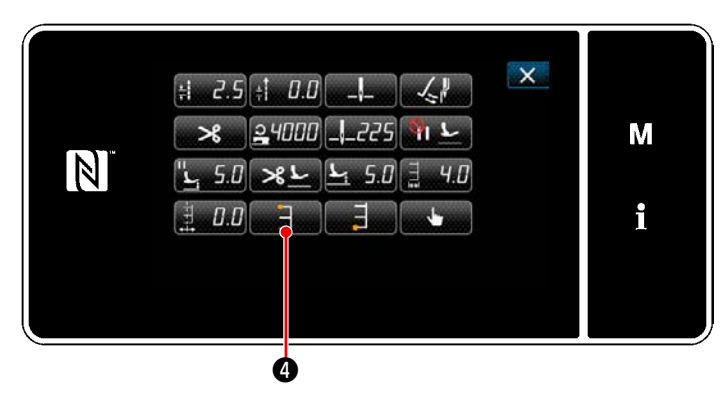

**<Окно редактирования швейной фигуры>**

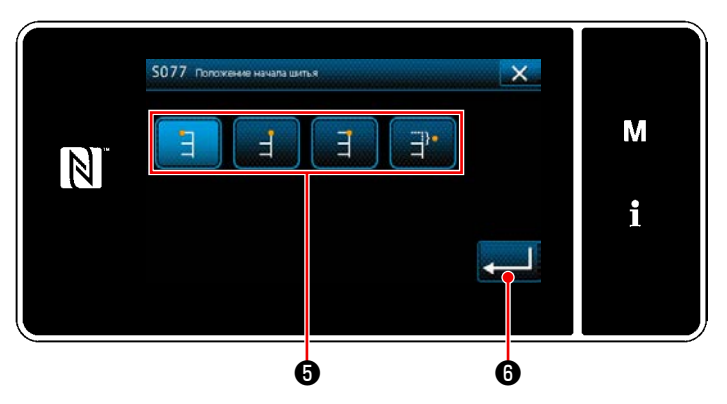

**<Экран выбора стартовой позиции шитья>**

 $\cdot$  Когда нажата  $\blacksquare$   $\blacksquare$  , отображается "Экран выбора стартовой позиции шитья".

- Выберите стартовую позицию шитья  $\boldsymbol{\Theta}$ .
- - : Начальная позиция пошива, слева
	- : Начальная позиция пошива, справа 1
	- : Начальная позиция пошива, справа 2
	- : Начальная позиция пошива, дополнительно
- Когда нажата **Ф**, вводимое значение подтверждается, и окно возвращается к "Окно редактирования швейной фигуры".

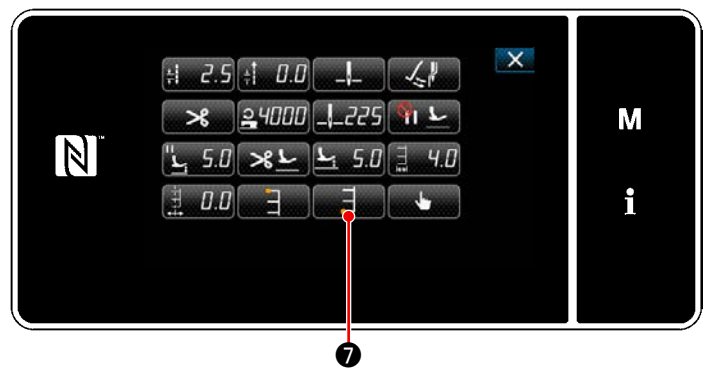

**<Окно редактирования швейной фигуры>**

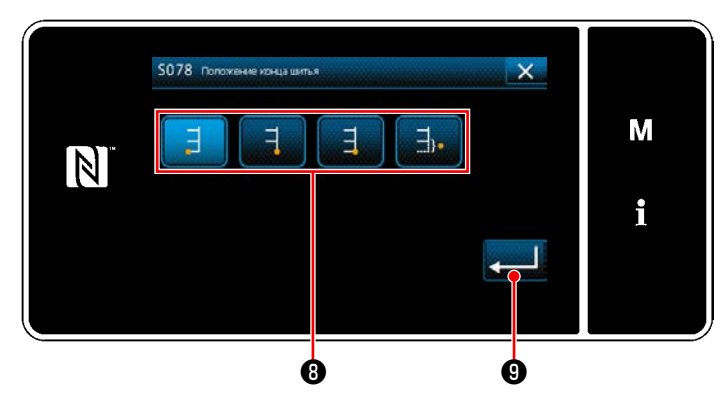

**<Экран выбора положения конца шитья>**

- 4) Настройка положения конца шитья.
	- Нажмите **Видими О** в окне редактирования данных шитья. Отобразится "Экран выбора положения конца шитья".

- Выберите положение конца шитья  $\boldsymbol{\Theta}$  .
	- : Положение конца шитья, слева
	- : Положение конца шитья, справа 1
	- : Положение конца шитья, справа 2
	- : Положение конца шитья, дополнительно
- Когда нажата  $\blacksquare$  $\blacksquare$ , вводимое значение подтверждается, и окно возвращается к "Окно редактирования швейной фигуры".

**Величина подачи может быть не установлена на 0, и шаблон 1 1 зигзагообразного стежка в виде буквы Т может быть искажен в зависимости от материала, высота рейки или измерительных 3 –** 3  $\left[2 \right]$   $\left[4 \right]$   $\left[4 \right]$ **2 устройств (2-ой стежок не соответствует 4-ому стежку). Препосте** ежение **В этом случае выполните коррекцию, выполняя шаги процеду-4 4 + ры, описанной ниже, чтобы совместить положения входа иглы Зазор Соответвторых и четвертых стежков в случае, когда величина продвиствие жения составляет 0 (нуль).** 5) Нажмите **• Ю** на экране шитья.  $001$ Отобразится "Второй экран шитья".  $1 - 12:00$  of М  $\overline{a}$  $\theta$  $\boxed{N}$  $24000 +$  $-2.5$ i  $4.0$  $0.0$  $\overline{K}$  $\mathcal{R}$  $\hat{\mathcal{A}}$ **<Экран шитья>** ® 6) Когда нажата  $\blacksquare$   $\blacksquare$   $\blacksquare$  , отображается  $\blacksquare$   $\blacksquare$   $\blacksquare$   $\blacksquare$  $001$ '⊪^ 12:00 ¤ਿ Теперь, введите величину коррекции. M  $\overline{\mathbb{N}}$ 0.D 7) Когда нажата **В**, вводимое значение подi тверждается, и окно возвращается к "Экран шитья". O G

**<Второй экран шитья>**

**5-3-6. Справа зигзагообразный стежок в виде буквы Т**

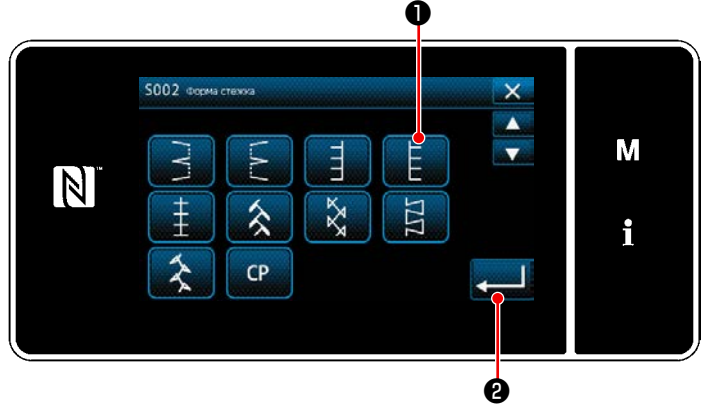

**<Экран выбора швейной формы>**

- 1) Выберите T-стежок, справа ❶ на экране выбора швейной формы.
- 2) Когда нажата  **Верания** В , вводимое значение подтверждается, и окно возвращается к "Экран шитья".

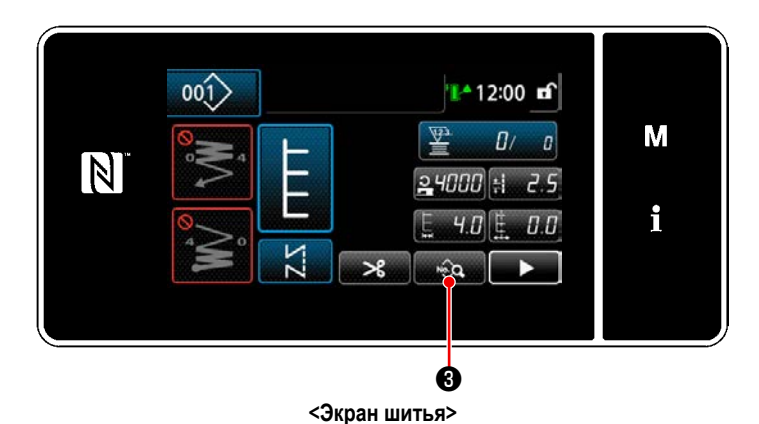

 $\times$  $-2.5$   $1.0$  $\sim$  $24000$ 255 М  $\overline{\mathbb{N}}$  $L$  50  $\times L$  $-5.0$  $0.0$ i ❹

**<Окно редактирования швейной фигуры>**

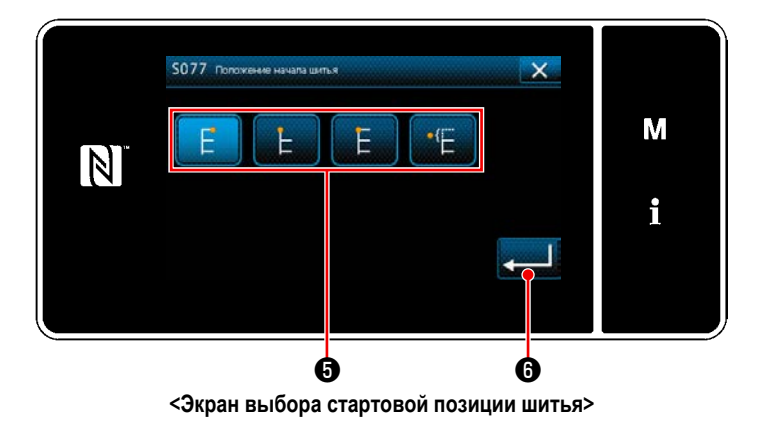

- 3) Настройка положения начала шитья.
	- Нажмите  $\mathbf{Q}$  на экране шитья. Отобразится "Окно редактирования швейной фигуры".
	- \* Обратитесь к **"5-3-1. 4) [Настройка ширины зигза](#page-71-0)[га, базовой линии стежка и длины стежка." стр.](#page-71-0)  [67](#page-71-0)** относительно ширины зигзага, базовой линии стежка и длины стежка.
	- Когда нажата **D**, отображается "Экран выбора стартовой позиции шитья".

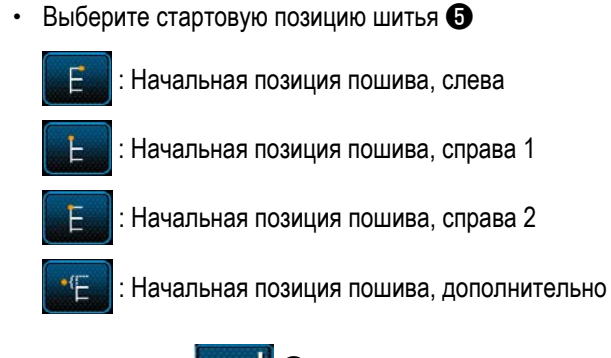

 $\cdot$  Когда нажата  $\bullet$   $\bullet$  , вводимое значение подтверждается, и окно возвращается к "Окно редактирования швейной фигуры".

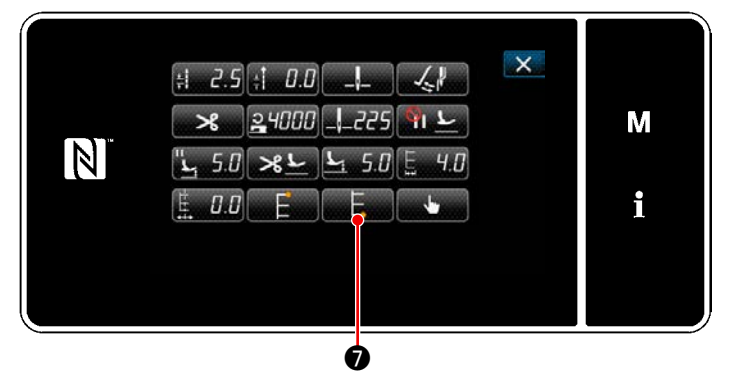

**<Окно редактирования швейной фигуры>**

- 4) Настройка положения конца шитья.
	- Нажмите Нажмите В окне редактирования данных шитья. Отобразится "Экран выбора положения конца шитья".

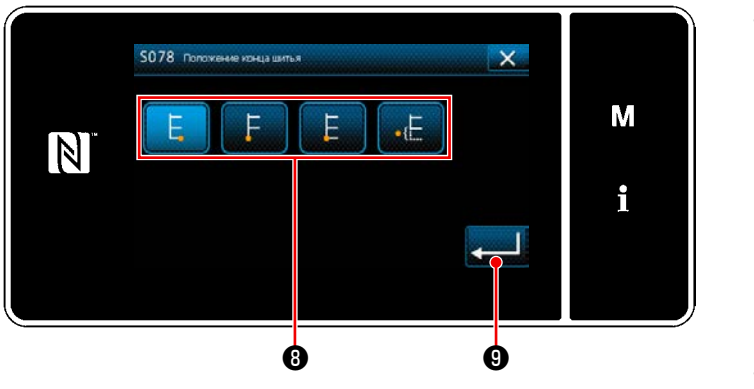

<Экран выбора положения конца шитья>

Предостереж

Выберите положение конца шитья  $\mathbf \Theta$ .

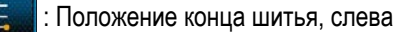

Положение конца шитья, справа 1

: Положение конца шитья, справа 2

: Положение конца шитья, дополнительно

**9**, вводимое значение под-Когда нажата тверждается, и окно возвращается к "Окно редактирования швейной фигуры".

Величина подачи может быть не установлена на 0, и шаблон зигзагообразного стежка в виде буквы Т может быть искажен в зависимости от материала, высота рейки или измерительных устройств (2-ой стежок не соответствует 4-ому стежку). В этом случае выполните коррекцию, выполняя шаги процедуры, описанной ниже, чтобы совместить положения входа иглы вторых и четвертых стежков в случае, когда величина продвижения составляет 0 (нуль).

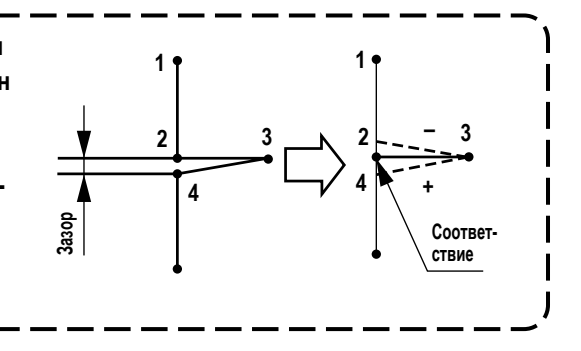

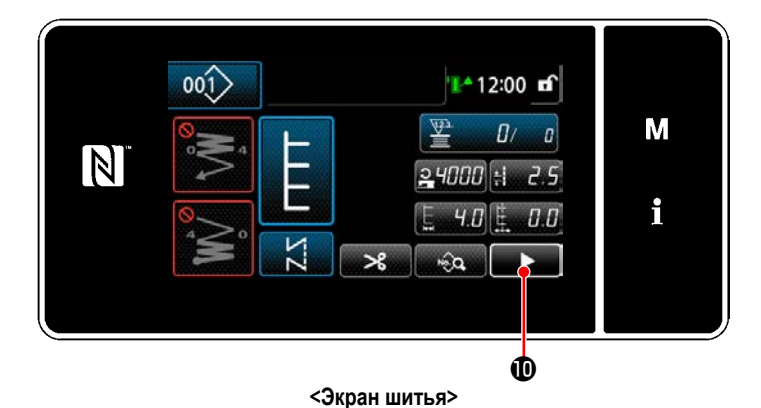

5) Нажмите **Ф** на экране шитья. Отобразится "Второй экран шитья".

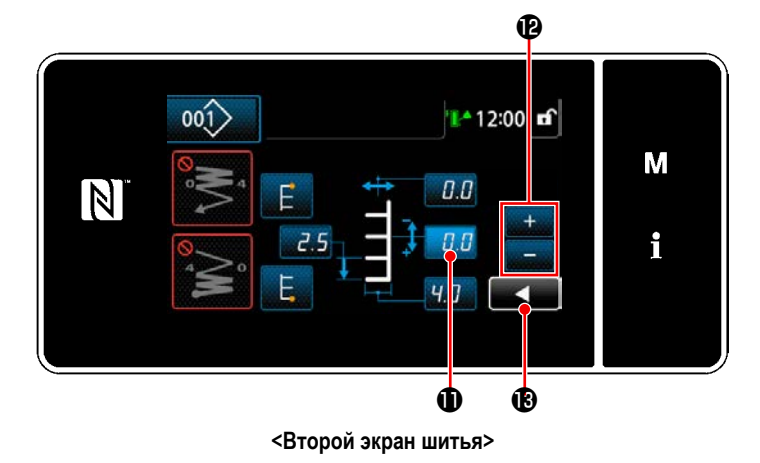

6) Когда нажата **В. Л. Ф.** отображается  $\mathbf{D}$  . Теперь, введите величину коррекции.

7) Когда нажата В Водимое значение подтверждается, и окно возвращается к "Экран шитья".

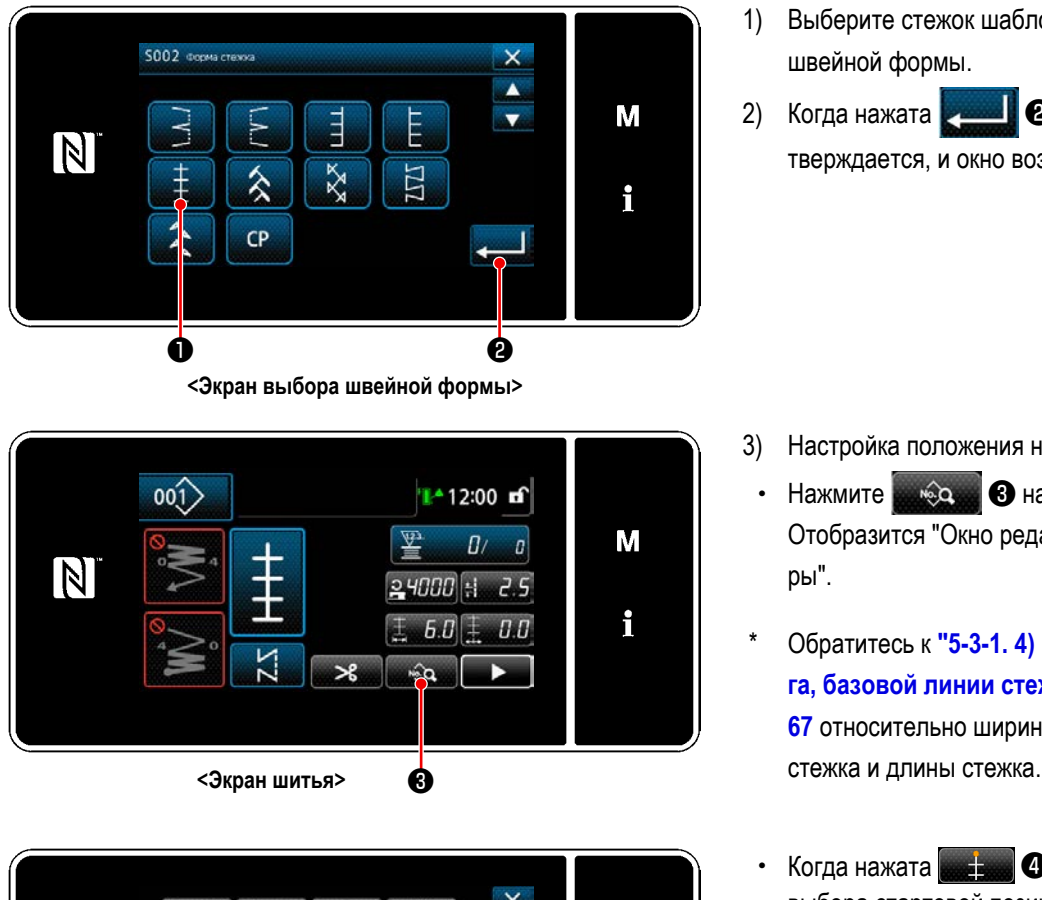

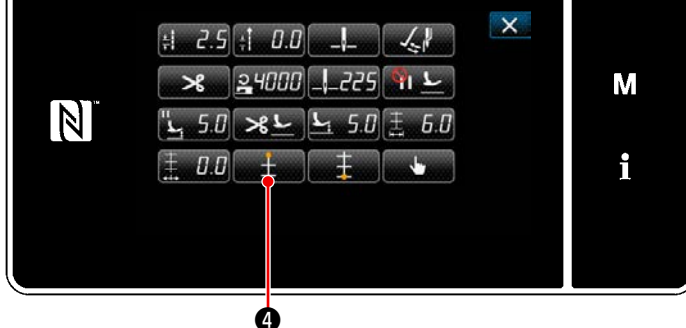

**<Окно редактирования швейной фигуры>**

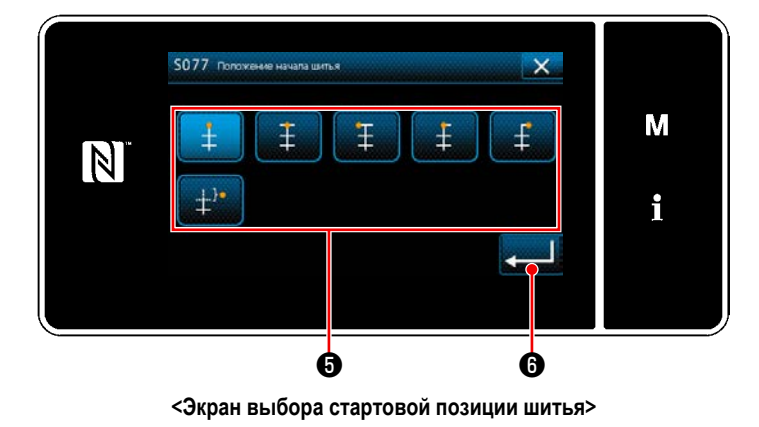

- 1) Выберите стежок шаблона 1 ❶ на экране выбора швейной формы.
- 2) Когда нажата  **Велимое значение под**тверждается, и окно возвращается к "Экран шитья".

- 3) Настройка положения начала шитья.
	- Нажмите **в экране шитья.** Отобразится "Окно редактирования швейной фигуры".
- \* Обратитесь к **"5-3-1. 4) [Настройка ширины зигза](#page-71-0)[га, базовой линии стежка и длины стежка." стр.](#page-71-0)  [67](#page-71-0)** относительно ширины зигзага, базовой линии
- Когда нажата **D** , отображается "Экран выбора стартовой позиции шитья".

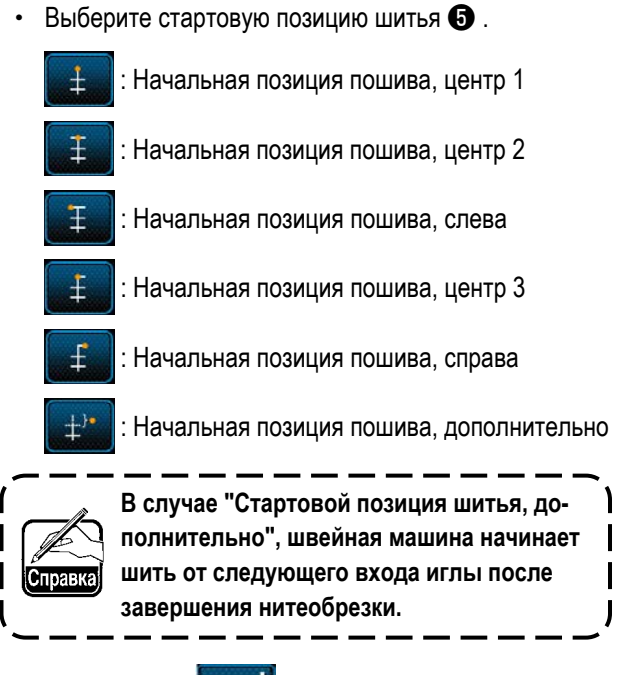

Когда нажата **И Вилим** В , вводимое значение подтверждается, и окно возвращается к "Окно редактирования швейной фигуры".

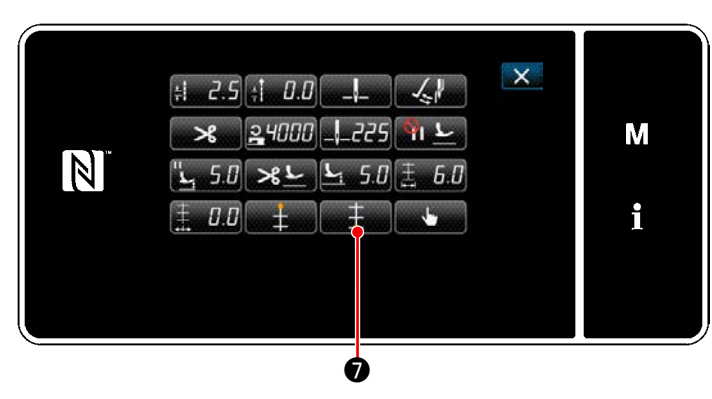

<Окно редактирования швейной фигуры>

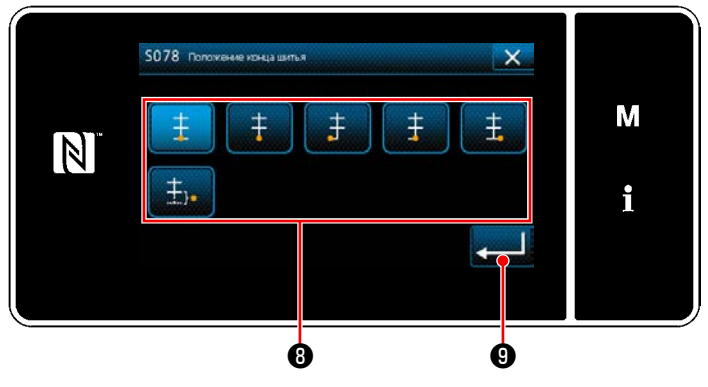

<Экран выбора стартовой позиции шитья>

- 4) Настройка положения конца шитья.
	- Нажмите **Видими О**, отображается "Экран выбора стартовой позиции шитья".

- Выберите положение конца шитья  $\boldsymbol{\Theta}$ .
	- : Положение конца шитья, центр 1 ŧ
	- : Положение конца шитья, центр 2
	- : Положение конца шитья, слева
	- : Положение конца шитья, центр 3 ŧ
		- : Положение конца шитья, справа

 $\ddagger$ 

- : Положение конца шитья, дополнительно
- **9**, вводимое значение под-• Когда нажата тверждается, и окно возвращается к "Окно редактирования швейной фигуры".

#### **5-3-8. Шаблон 2 (пучок)**

### Предостережение **При шитьё декоративного зигзагообразного стежка, необходим особый калибр. Обратитесь к "4-10. Стежок пучком" стр. 32.**

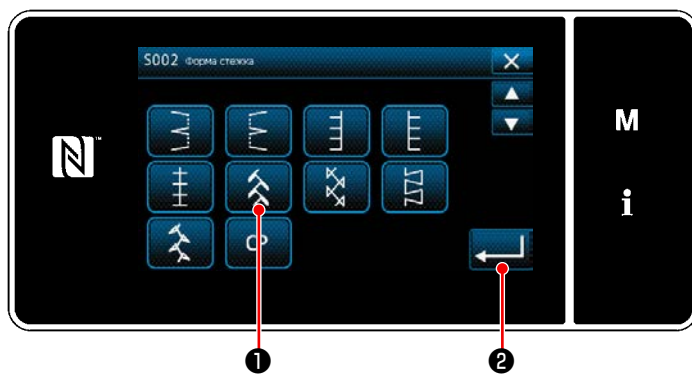

**<Экран выбора швейной формы>**

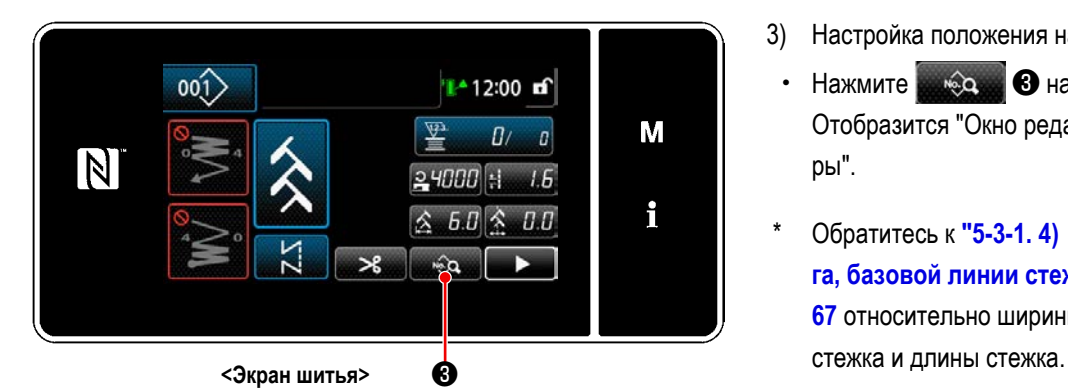

 $\mathsf{x}$  $1.6$   $1.7.0$  $24000$  -  $-225$  $\mathcal{R}$ ع رہا M N  $\mathbf{L}$  $5.0$  $\rightarrow 1$  $5.0$  $\hat{\mathbf{A}}$  $6.0$  $\hat{\mathcal{L}}$   $\hat{U}$ i ❹

**<Окно редактирования швейной фигуры>**

- 1) Выберите стежок шаблона 2 ❶ на экране выбора швейной формы.
- 2) Когда нажата  **Велимое значение под**тверждается, и окно возвращается к "Экран шитья".

**Величина подачи становится "0" при нажатии ручного переключателя.**

- 3) Настройка положения начала шитья.
	- Нажмите  $\mathbf{Q} = \mathbf{Q}$  на экране шитья. Отобразится "Окно редактирования швейной фигуры".
- \* Обратитесь к **"5-3-1. 4) [Настройка ширины зигза](#page-71-0)[га, базовой линии стежка и длины стежка." стр.](#page-71-0)  [67](#page-71-0)** относительно ширины зигзага, базовой линии
- Когда нажата **в Кондан Альман Ф**, отображается "Экран выбора стартовой позиции шитья".

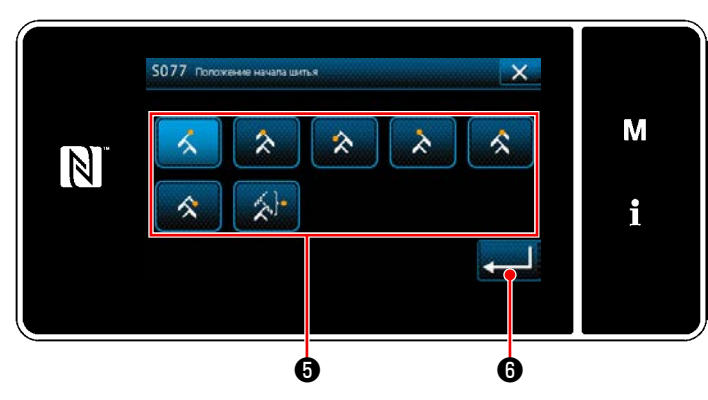

**<Экран выбора стартовой позиции шитья>**

- Выберите стартовую позицию шитья  $\boldsymbol{\Theta}$ . : Начальная позиция пошива, справа 1 : Начальная позиция пошива, центр 1 : Начальная позиция пошива, слева 1 ∌ λ : Начальная позиция пошива, слева 2 : Начальная позиция пошива, центр 2 ≮ : Начальная позиция пошива, справа 2 : Начальная позиция пошива, дополнительно **В случае "Стартовой позиция шитья, дополнительно", швейная машина начинает шить от следующего входа иглы после завершения нитеобрезки.**
- $\cdot$  Когда нажата  $\blacksquare$  $\Box$  вводимое значение подтверждается, и окно возвращается к "Окно редактирования швейной фигуры".
- $\times$  $1.6$   $1.7 - 2.0$  $Q$  4000 М  $\boxed{N}$  $5n$  $0.0$ i

❼ **<Окно редактирования швейной фигуры>**

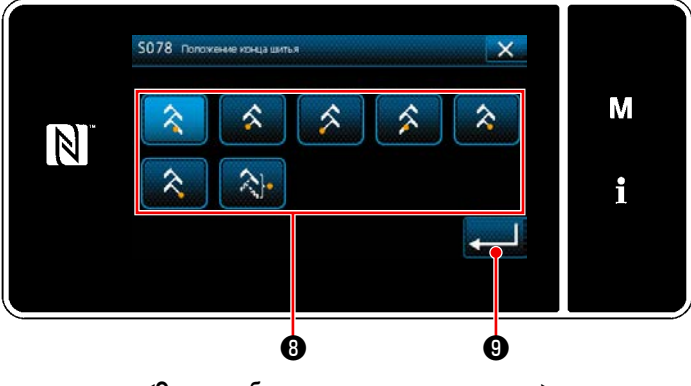

**<Экран выбора положения конца шитья>**

- Настройка положения конца шитья.
- Нажмите **2 1** в окне редактирования данных шитья. Отобразится "Экран выбора положения конца шитья".

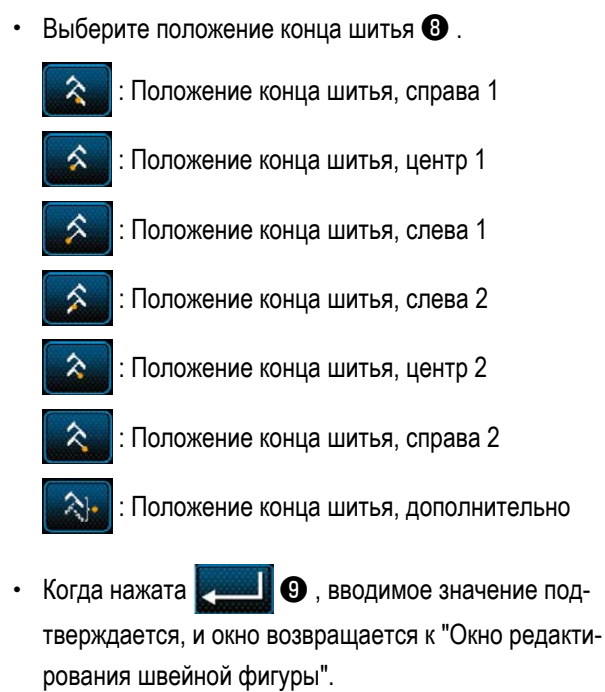

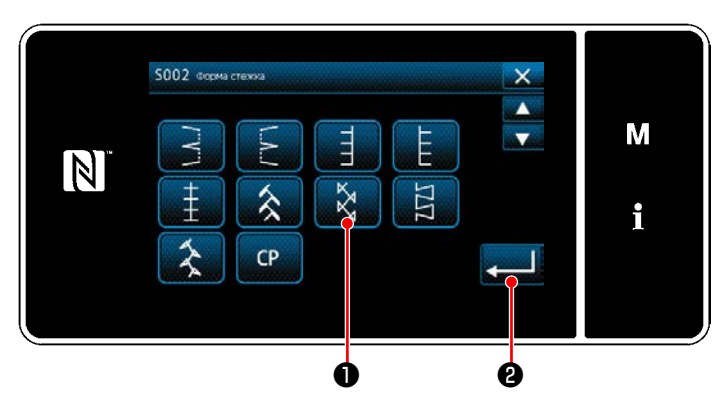

**<Экран выбора швейной формы>**

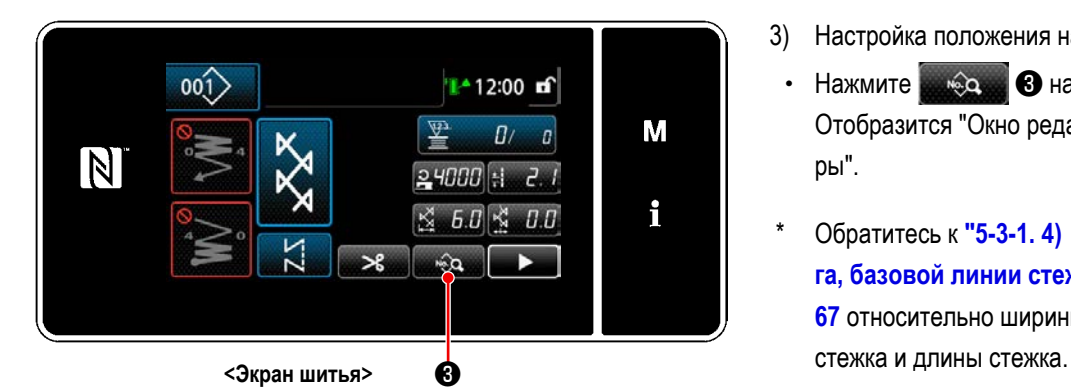

1) Выберите стежок шаблона 3 ❶ на экране выбора швейной формы.

2) Когда нажата **• Властия Вилия** в водимое значение подтверждается, и окно возвращается к "Экран шитья".

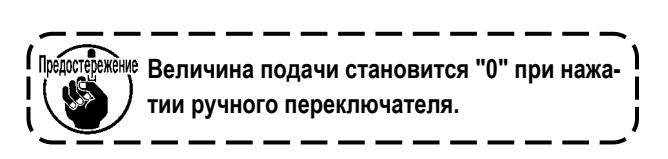

- 3) Настройка положения начала шитья.
	- Нажмите **в экране шитья.** Отобразится "Окно редактирования швейной фигуры".
- \* Обратитесь к **"5-3-1. 4) [Настройка ширины зигза](#page-71-0)[га, базовой линии стежка и длины стежка." стр.](#page-71-0)  [67](#page-71-0)** относительно ширины зигзага, базовой линии
- Когда нажата **в Контранд** о , отображается "Экран выбора стартовой позиции шитья".

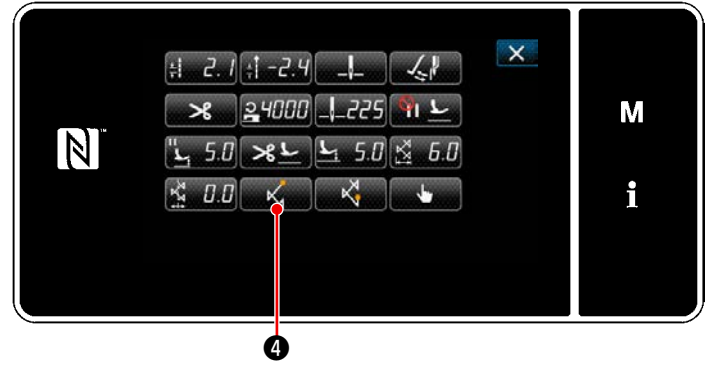

**<Окно редактирования швейной фигуры>**

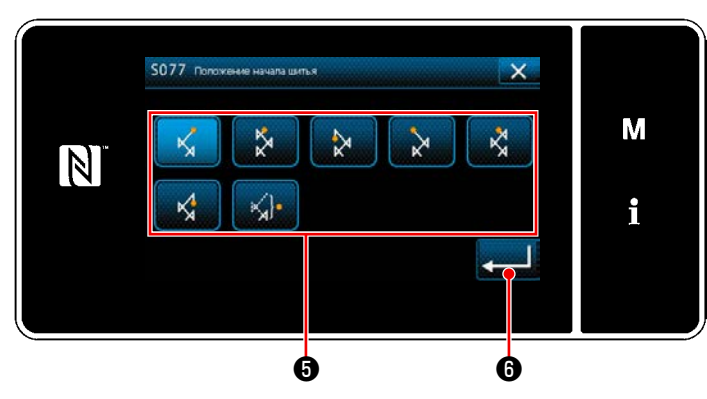

**<Экран выбора стартовой позиции шитья>**

Выберите стартовую позицию шитья  $\boldsymbol{\Theta}$ . : Начальная позиция пошива, справа 1 : Начальная позиция пошива, центр 1 : Начальная позиция пошива, слева 1 ≫ : Начальная позиция пошива, слева 2 : Начальная позиция пошива, центр 2 : Начальная позиция пошива, справа 2 K. : Начальная позиция пошива, дополнительно **В случае "Стартовой позиция шитья, до-**

**полнительно", швейная машина начинает шить от следующего входа иглы после завершения нитеобрезки.**

- $\cdot$  Когда нажата  $\bullet$   $\bullet$  , вводимое значение подтверждается, и окно возвращается к "Окно редактирования швейной фигуры".
- 4) Настройка положения конца шитья.
	- Нажмите **Мания О** в окне редактирования данных шитья. Отобразится "Экран выбора положения конца шитья".

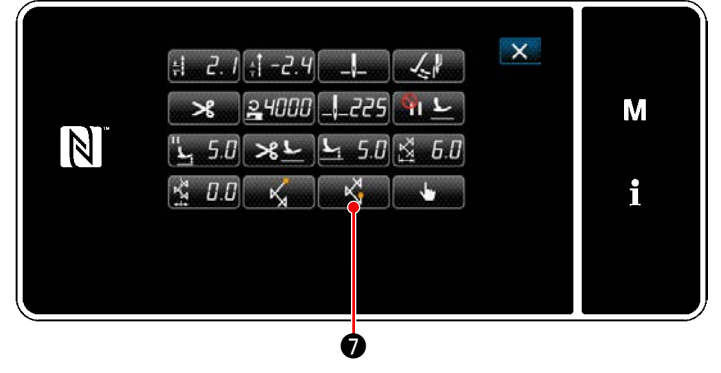

**<Окно редактирования швейной фигуры>**

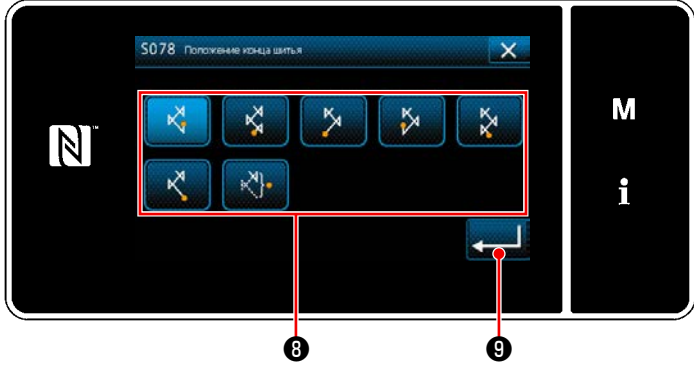

**<Экран выбора положения конца шитья>**

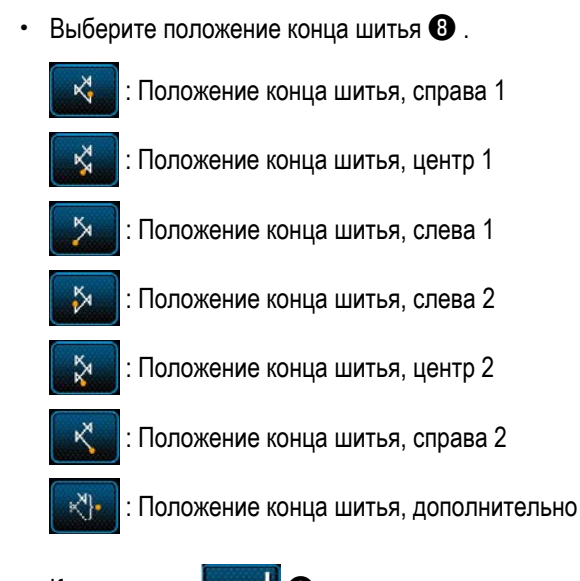

Когда нажата **Ю. В**водимое значение подтверждается, и окно возвращается к "Окно редактирования швейной фигуры".

– 84 –

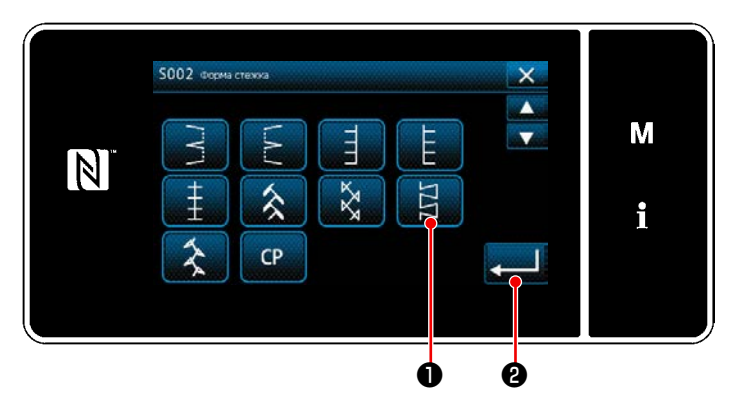

**<Экран выбора швейной формы>**

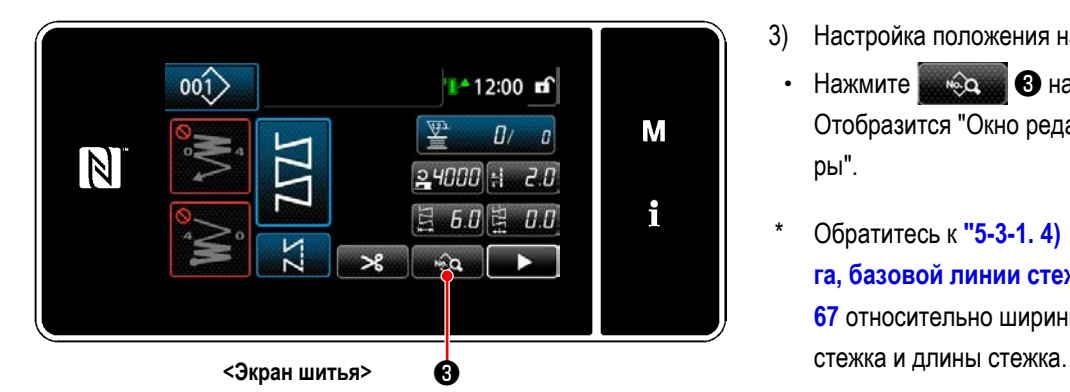

 $\mathsf{x}$  $H = 2.0$   $\pm 7.0$  $\mathcal{L}$  $24000$  $1.775$ М  $\boxed{\mathbb{N}}$  $\mathcal{R}$  $5.0$  $5.0$  $6.0$ 閚  $JJ$ i ❹

**<Окно редактирования швейной фигуры>**

- 1) Выберите стежок шаблона 4 ❶ на экране выбора швейной формы.
- 2) Когда нажата  **Властия Вилия** в водимое значение подтверждается, и окно возвращается к "Экран шитья".

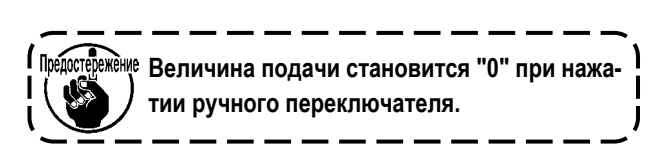

- 3) Настройка положения начала шитья.
	- Нажмите **в экране шитья.** Отобразится "Окно редактирования швейной фигуры".
- \* Обратитесь к **"5-3-1. 4) [Настройка ширины зигза](#page-71-0)[га, базовой линии стежка и длины стежка." стр.](#page-71-0)  [67](#page-71-0)** относительно ширины зигзага, базовой линии
- Когда нажата  $\Box$   $\Box$  О , отображается "Экран выбора стартовой позиции шитья".

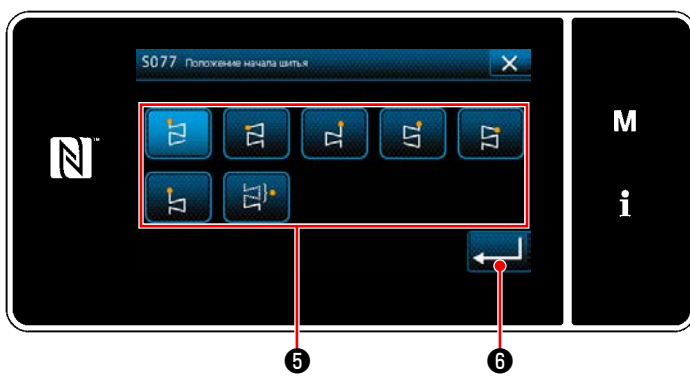

**<Экран выбора стартовой позиции шитья>**

Выберите стартовую позицию шитья  $\boldsymbol{\Theta}$ . : Начальная позиция пошива, слева 1 Þ : Начальная позиция пошива, слева 2 : Начальная позиция пошива, справа 1 d H : Начальная позиция пошива, справа 2 : Начальная позиция пошива, справа 3  $\overline{F}$  : Начальная позиция пошива, слева 3 : Начальная позиция пошива, дополнительно  $\ket{1}$ **В случае "Стартовой позиция шитья, до-**

- **полнительно", швейная машина начинает шить от следующего входа иглы после завершения нитеобрезки.**
- $\cdot$  Когда нажата  $\bullet$   $\bullet$  , вводимое значение подтверждается, и окно возвращается к "Окно редактирования швейной фигуры".
- 4) Настройка положения конца шитья.
	- Нажмите **Видимите Викиме** в окне редактирования данных шитья. Отобразится "Экран выбора положения конца шитья".

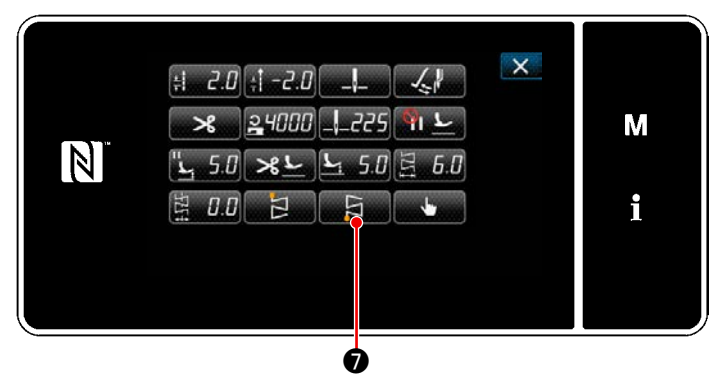

**<Окно редактирования швейной фигуры>**

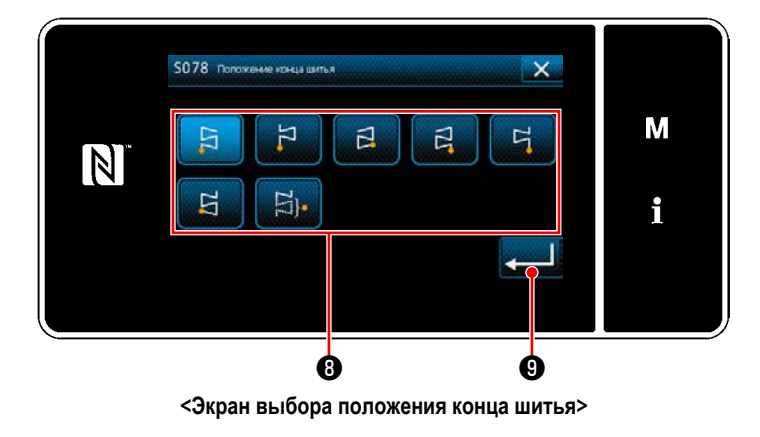

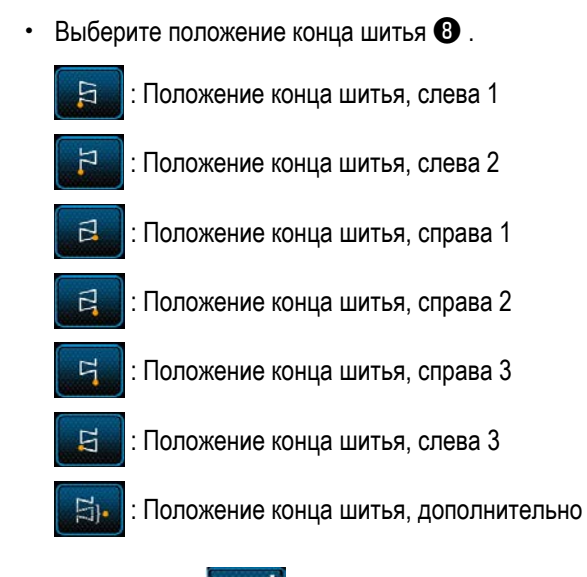

Когда нажата **v верхов в стала С**, вводимое значение подтверждается, и окно возвращается к "Окно редактирования швейной фигуры".

#### **5-3-11. Шаблон 5**

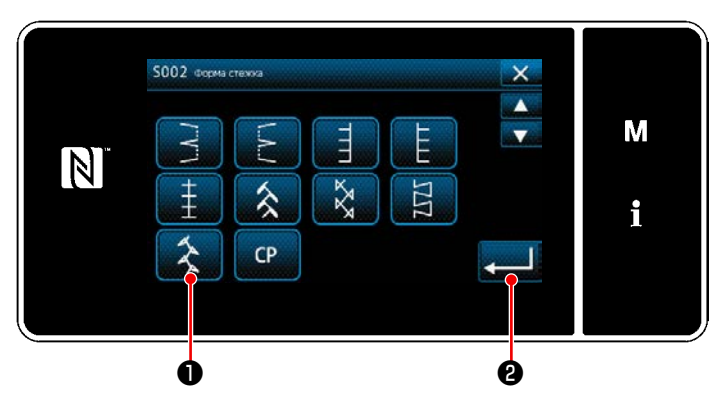

**<Экран выбора швейной формы>**

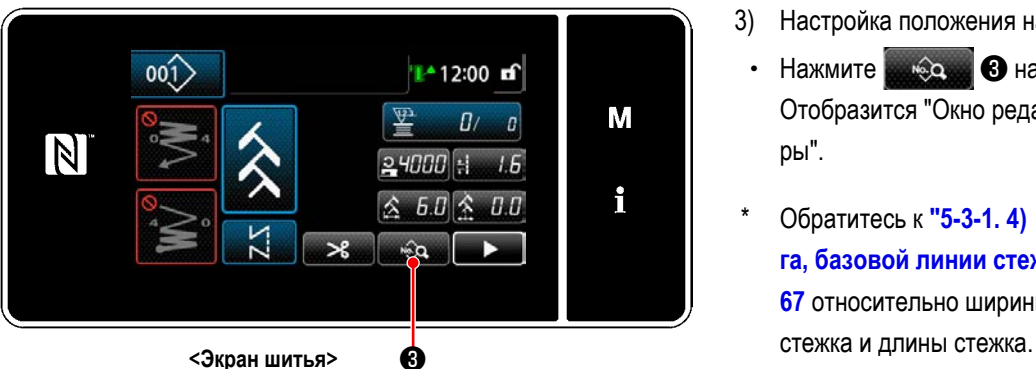

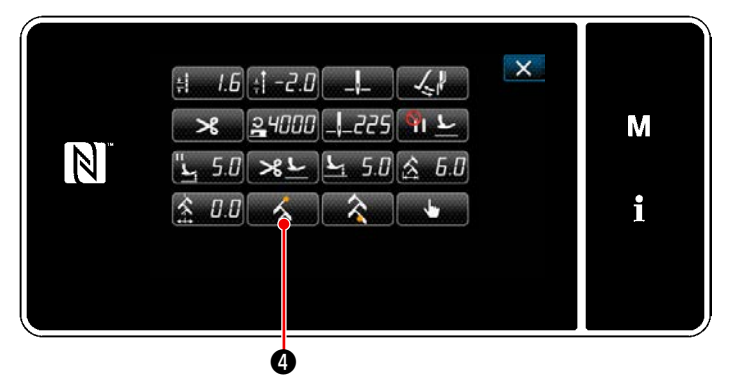

**<Окно редактирования швейной фигуры>**

- 1) Выберите стежок шаблона 5 ❶ на экране выбора швейной формы.
- 2) Когда нажата  **Властия Вилия** в водимое значение подтверждается, и окно возвращается к "Экран шитья".

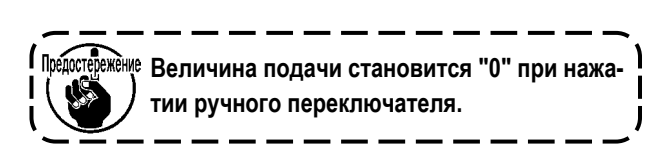

- 3) Настройка положения начала шитья.
	- Нажмите **в экране шитья.** Отобразится "Окно редактирования швейной фигуры".
- \* Обратитесь к **"5-3-1. 4) [Настройка ширины зигза](#page-71-0)[га, базовой линии стежка и длины стежка." стр.](#page-71-0)  [67](#page-71-0)** относительно ширины зигзага, базовой линии
- Когда нажата **Фермания** , отображается "Экран выбора стартовой позиции шитья".

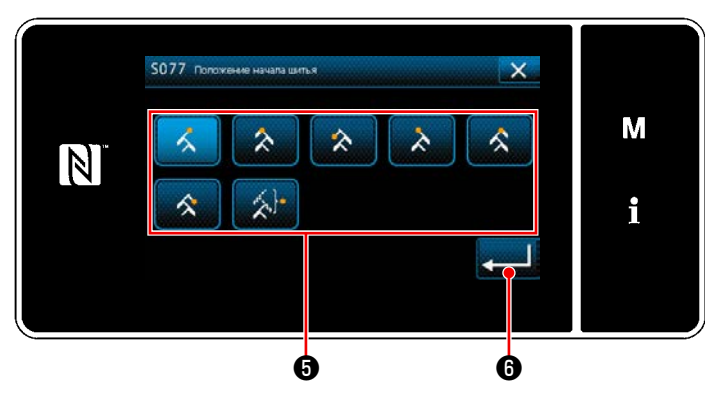

**<Экран выбора стартовой позиции шитья>**

- Выберите стартовую позицию шитья  $\boldsymbol{\Theta}$ . : Начальная позиция пошива, справа 1 : Начальная позиция пошива, центр 1 : Начальная позиция пошива, слева 1 ∌ λ : Начальная позиция пошива, слева 2 : Начальная позиция пошива, центр 2 ≮ : Начальная позиция пошива, справа 2 : Начальная позиция пошива, дополнительно **В случае "Стартовой позиция шитья, дополнительно", швейная машина начинает шить от следующего входа иглы после завершения нитеобрезки.**
- $\cdot$  Когда нажата  $\bullet$   $\bullet$  , вводимое значение подтверждается, и окно возвращается к "Окно редактирования швейной фигуры".
- 4) Настройка положения конца шитья.
	- Нажмите **данных** в окне редактирования данных шитья. Отобразится "Экран выбора положения конца шитья".

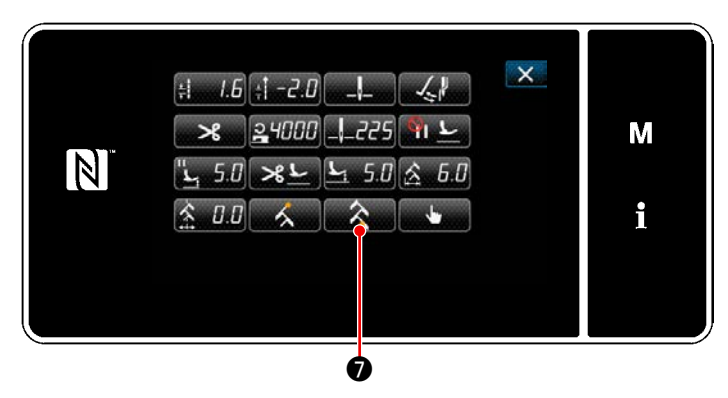

**<Окно редактирования швейной фигуры>**

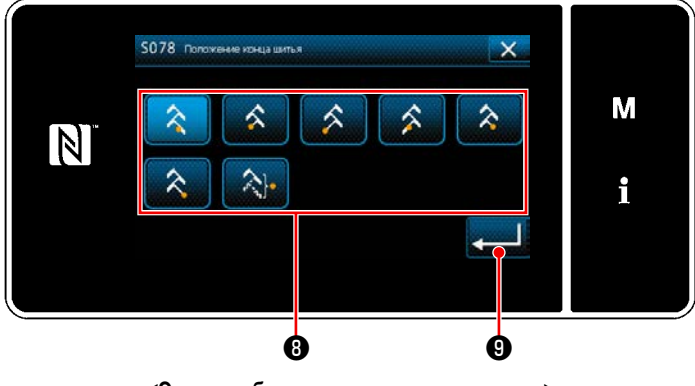

**<Экран выбора положения конца шитья>**

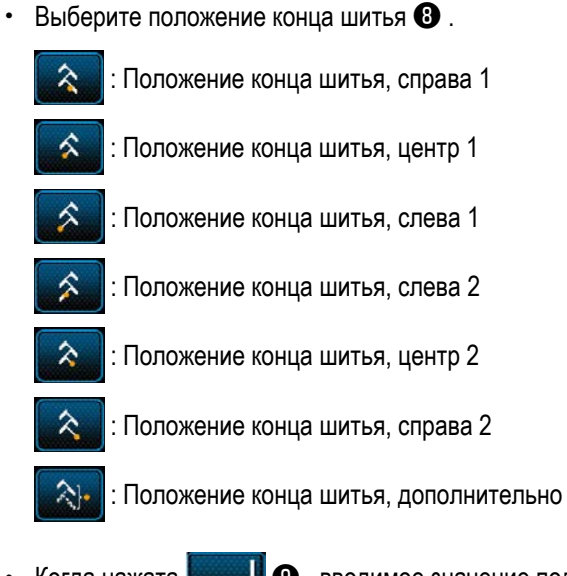

Когда нажата **v верхов в стала С**, вводимое значение подтверждается, и окно возвращается к "Окно редактирования швейной фигуры".

# **5-4. Функция счётчика**

Эта функция считает число раз шитья в предопределенном модуле и, выдаёт видимый сигнал неисправности на экране, когда достигается предварительно установленное значение.

#### **5-4-1. Отображение экрана шитья в режиме отображения счётчика**

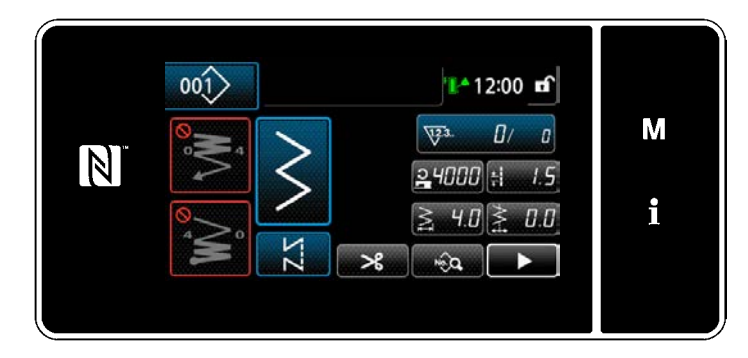

Доступны три различных типа счетчика: счетчик шпульной нити, швейный счетчик и счетчик времени шага.

# **5-4-2. Типы счетчика**

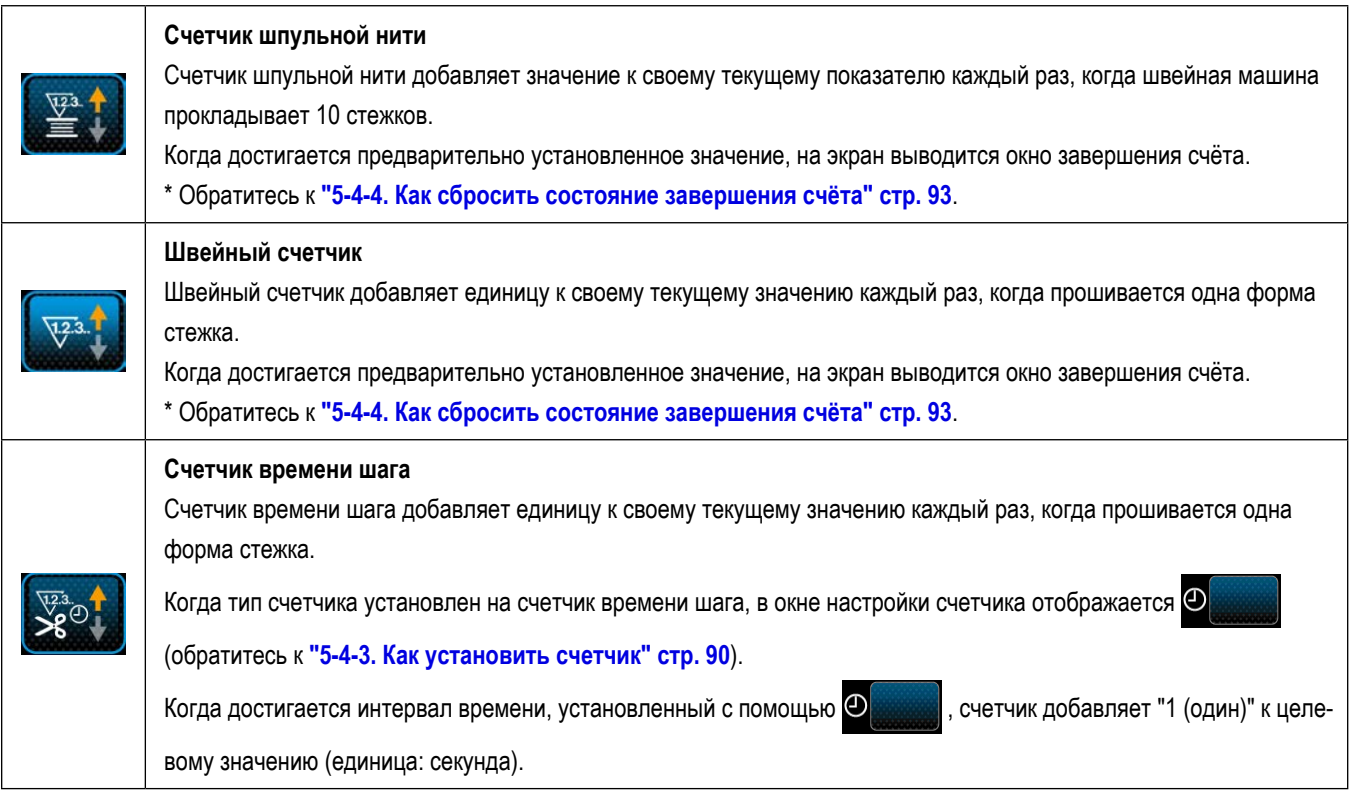

#### 5-4-3. Как установить счетчик

#### 1 Выбор настройки счётчика

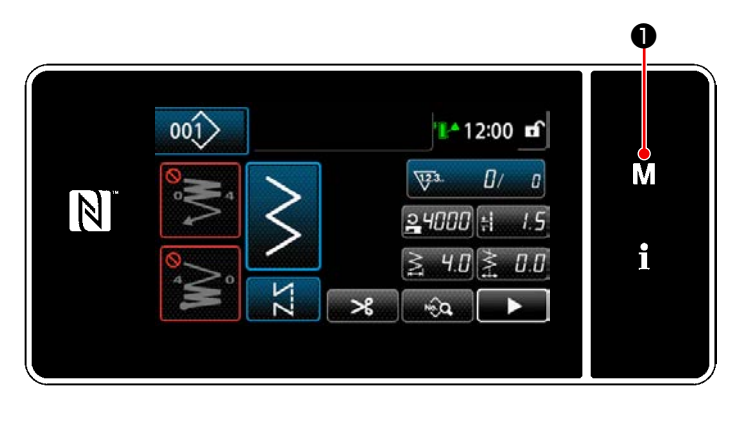

1) Отобразите экран настройки режима нажатием  $\mathbf 0$  . м

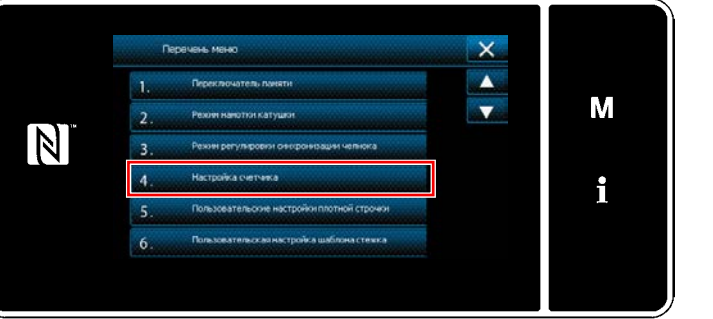

<Экран настройки режима>

2) Выберите "4. Настройку счетчика".

#### 2 Установка типа счетчика, текущего значения счетчика и предварительно заданного значения счетчика

Швейный счетчик и шпульный счетчик устанавливаются через выполнение той же процедуры.

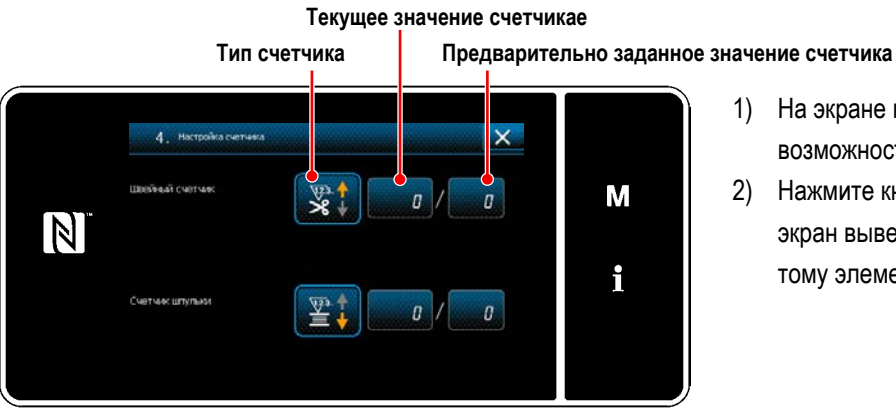

<Окно настройки счетчика>

- 1) На экране появляется окно настройки счетчика для возможности установки.
- 2) Нажмите кнопку желаемого элемента. Затем на экран выведется окно изменений, соответствующее тому элементу.

.<br>Швейный счетчик  $\overline{\mathsf{x}}$  $\mathbf{M}$  $\overline{\mathbf{y}}$  $\mathbf{x}^{\prime}$ **VAR VOI**  $\mathbb N$ i ❷

**<Окно типа счетчика>**

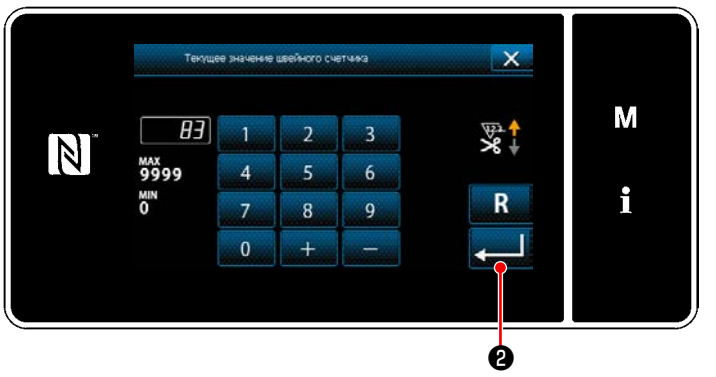

**<Окно текущего значения счётчика>**

- 1) Выберите желаемый тип счетчика.
- 2) Нажмите  **Видимария** чтобы подтвердить выбранный Вами тип счетчика.

- 1) Выберите текущее значение счётчика.
- 2) Введите с помощью цифровой клавиатуры.
- 3) Нажмите  **Видимария** 9, чтобы подтвердить выбранный Вами тип счетчика.

- 1) Выберите заданное значение счётчика.
- 2) Введите с помощью цифровой клавиатуры.
- 3) Нажмите  **Видимария** чтобы подтвердить выбранный Вами тип счетчика.

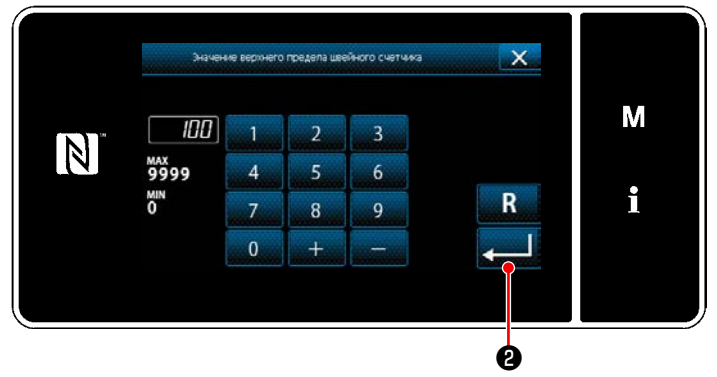

**<Окно заданного значения счётчика>**

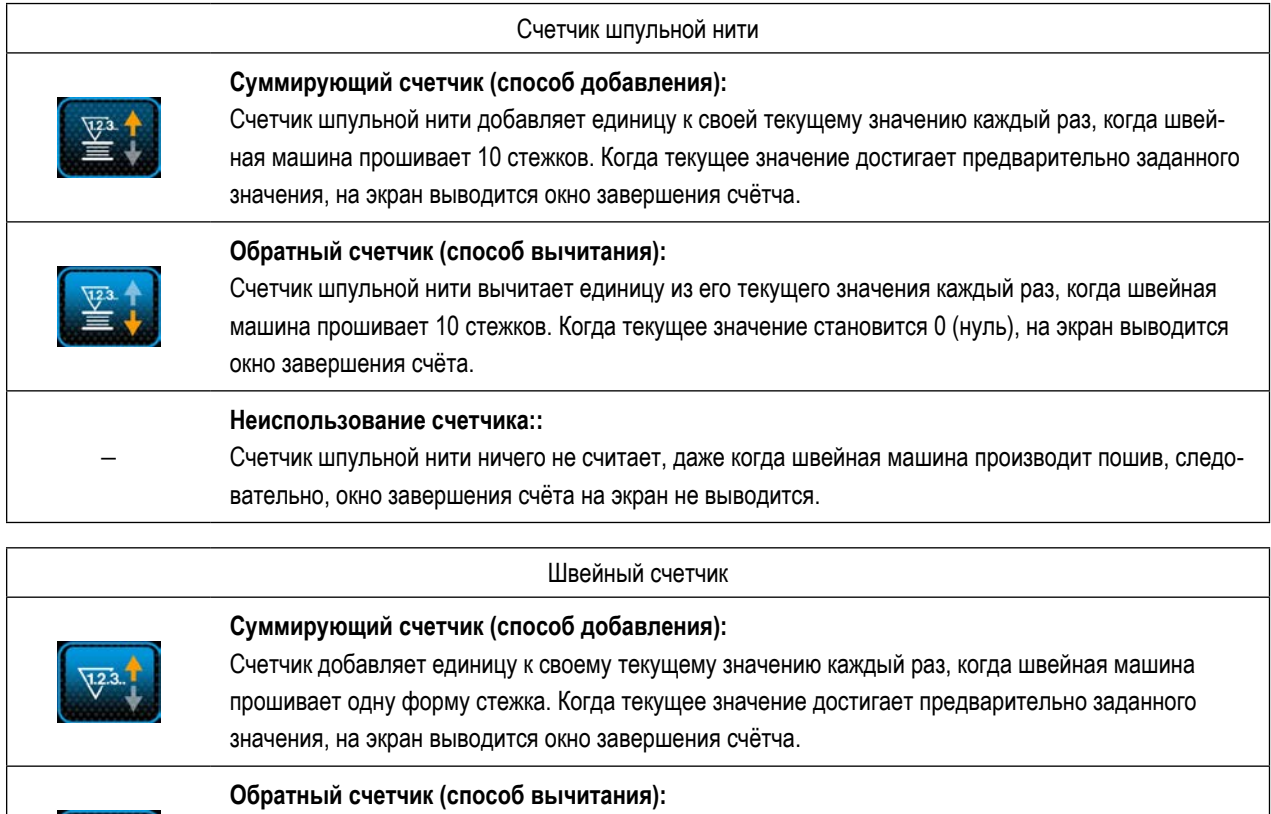

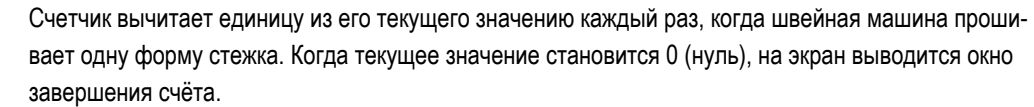

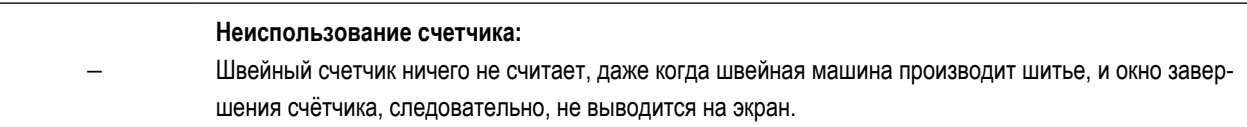

 $\sqrt{123}$ 

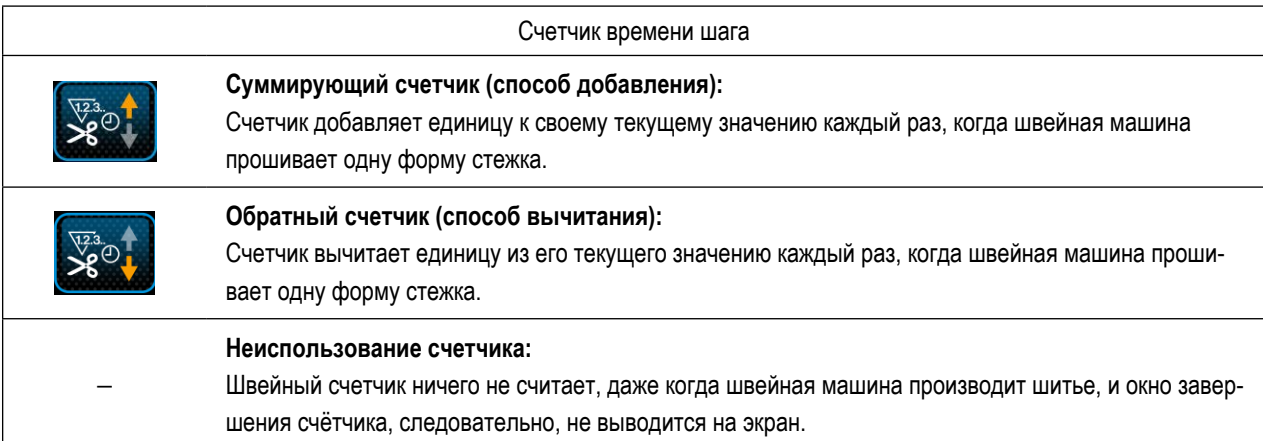

#### ③ **Подтверждение данных ввода**

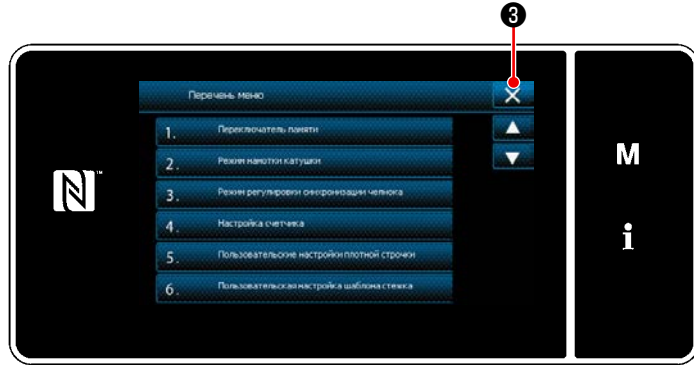

**<Экран настройки режима>**

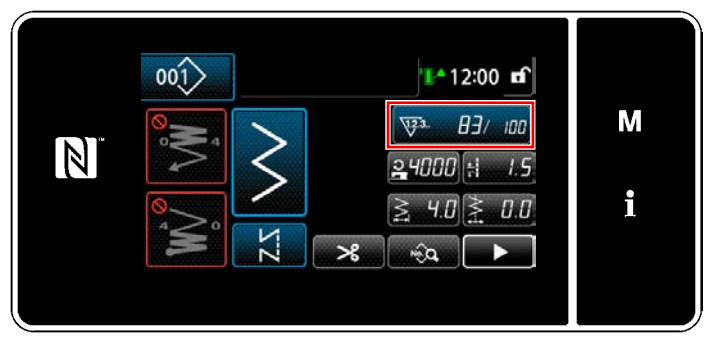

**<Экран шитья (счетчик)>**

Подтвердите введённые Вами данные по элементам настройки счетчика. Затем нажмите  $\mathbb{X}$   $\Theta$  для возврата окна к экрану режима настройки. Когда Вы нажмёте ❸ снова, окно возвратится к экрану шитья.

На экран выводятся данные, введённые для функции счётчика.

#### **5-4-4. Как сбросить состояние завершения счёта**

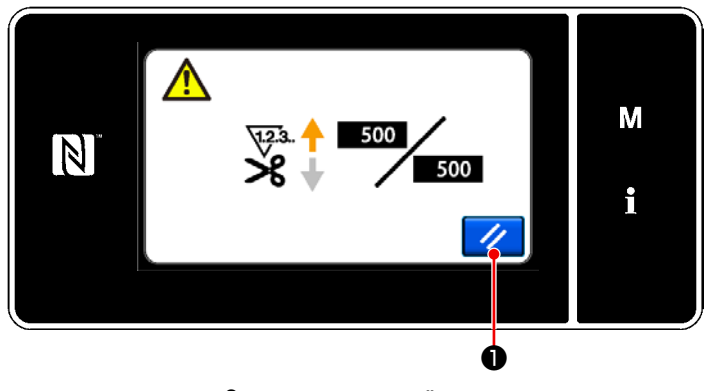

**<Окно завершения счётчика>**

Когда во время шитья удовлетворяются предопределенные условия, на экран выводится окно завершения счёта.

Счетчик устанавливается заново нажатием  $\mathcal{U} \bullet \mathcal{I}$ Затем режим работы возвращается к режиму шитья. В этом режиме счетчик начинает новый подсчёт.

# 5-5. Упрощенная диаграмма отображения пульта

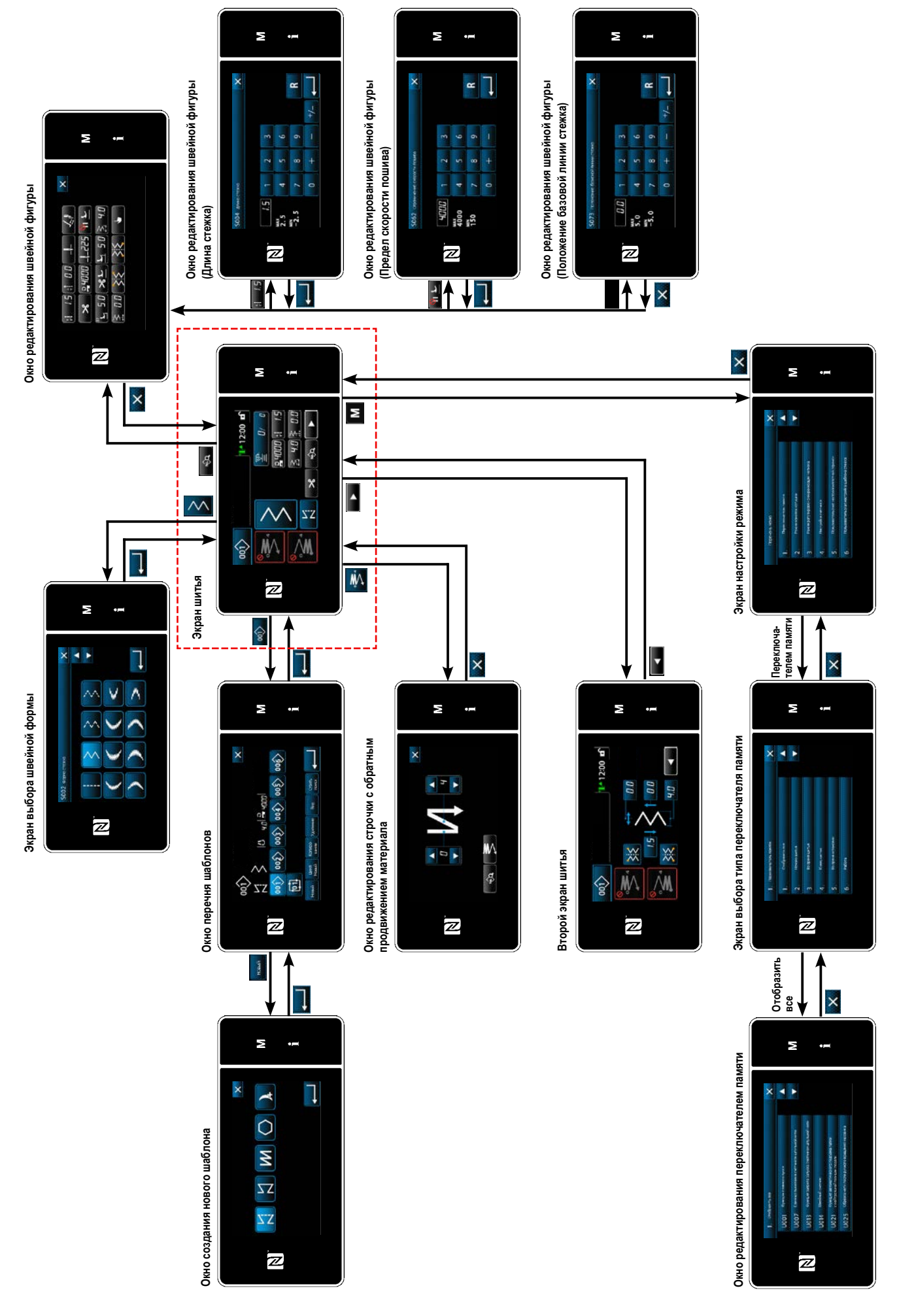

# 5-6. Перечень данных переключателя памяти

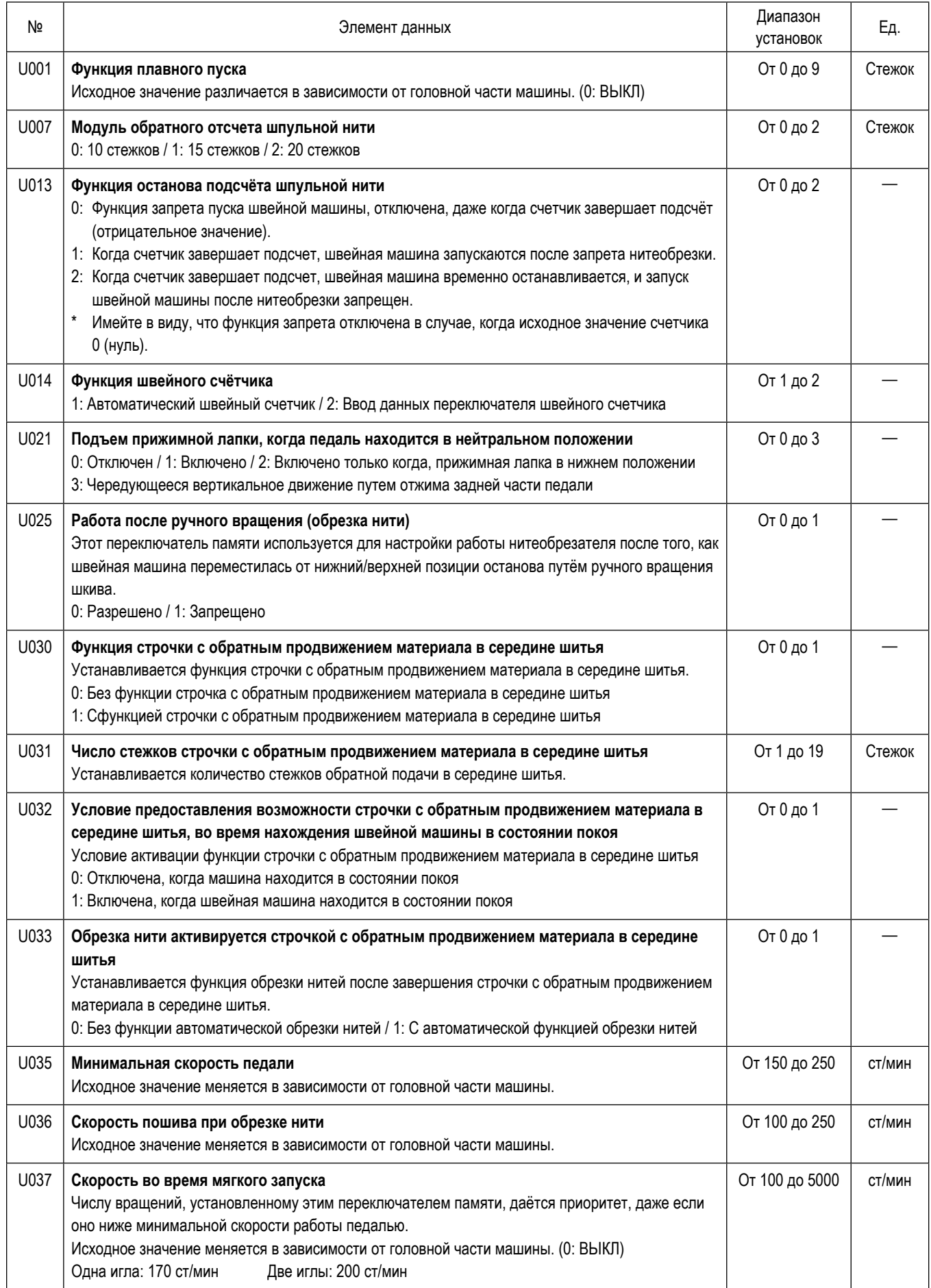

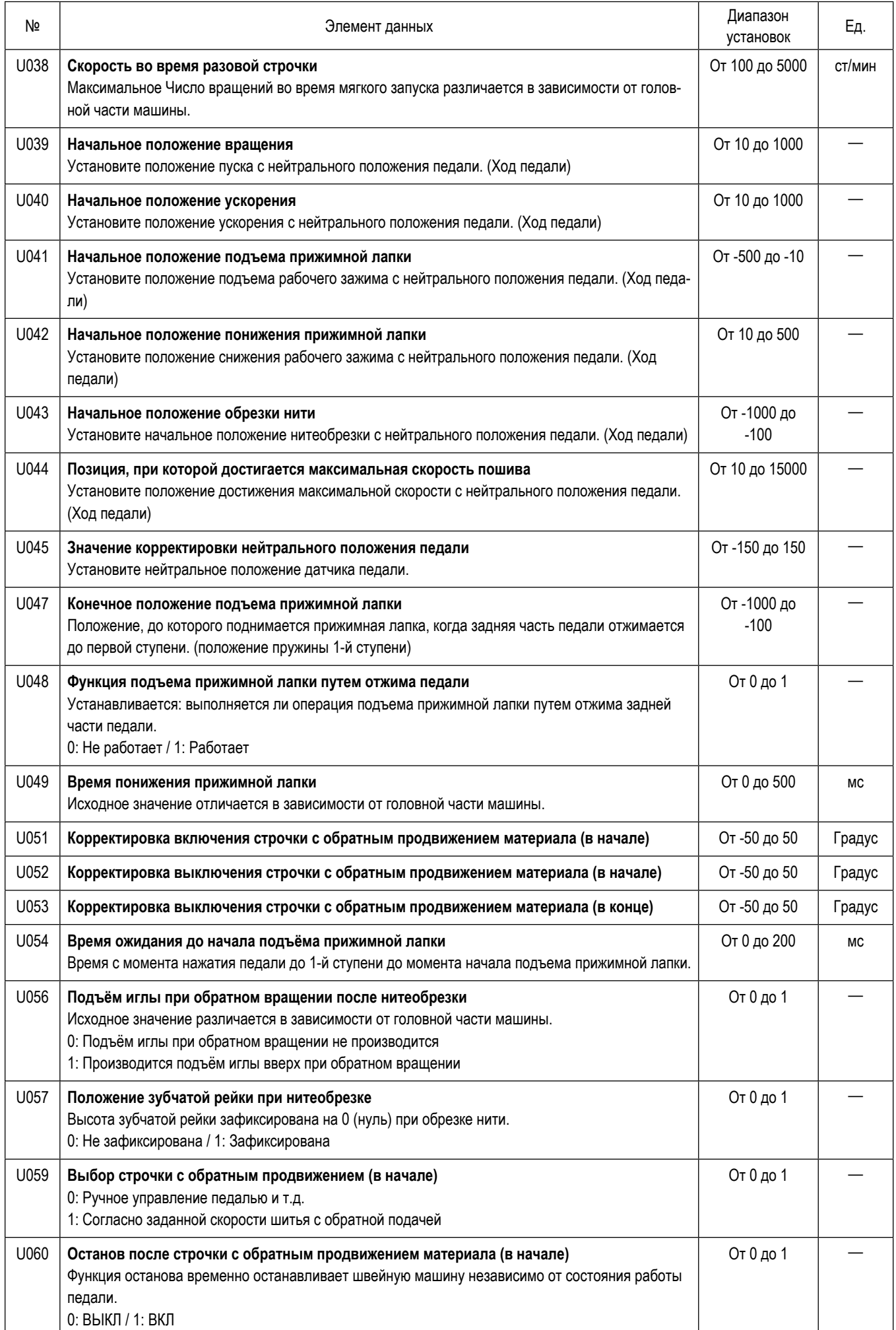

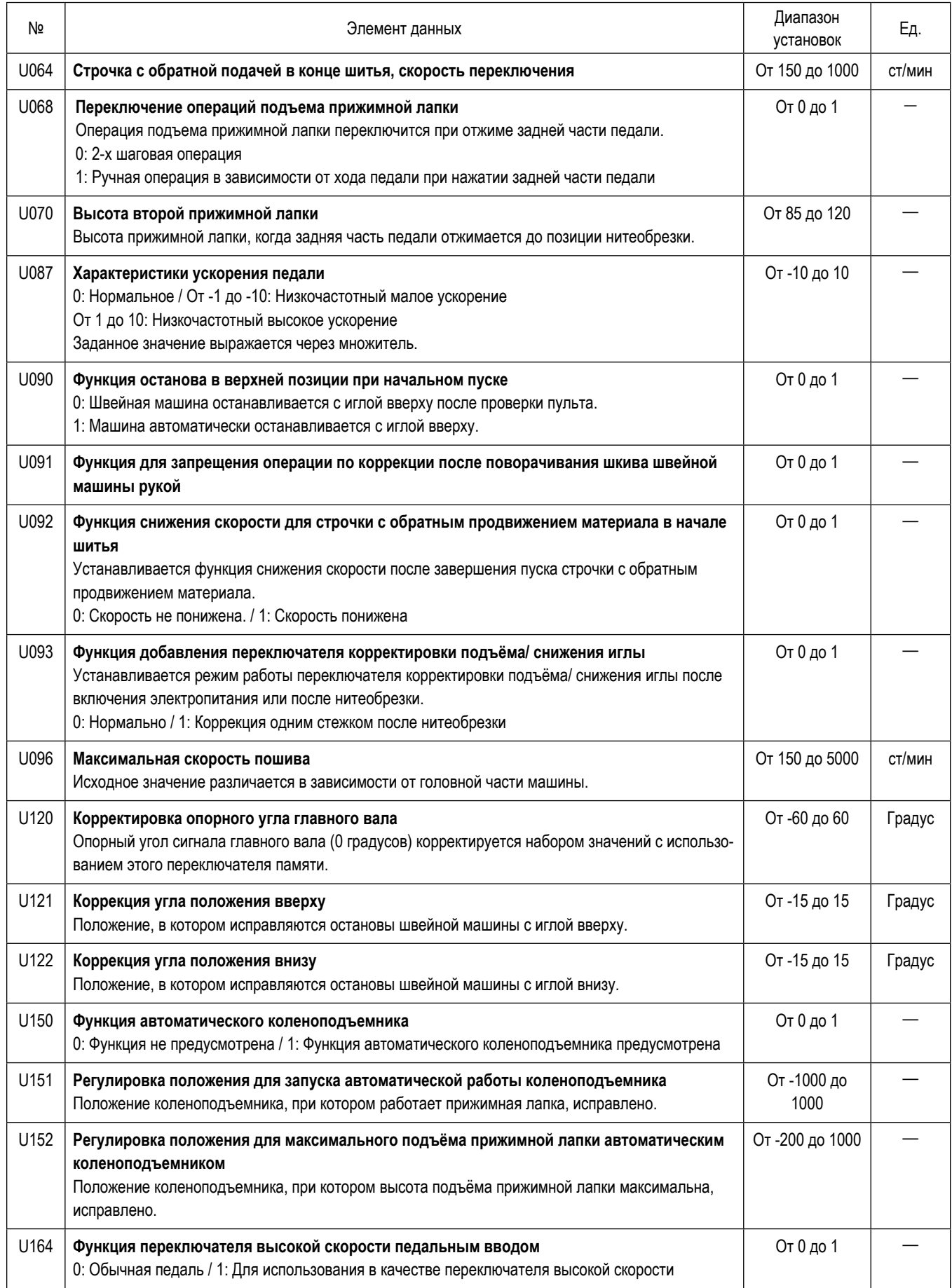

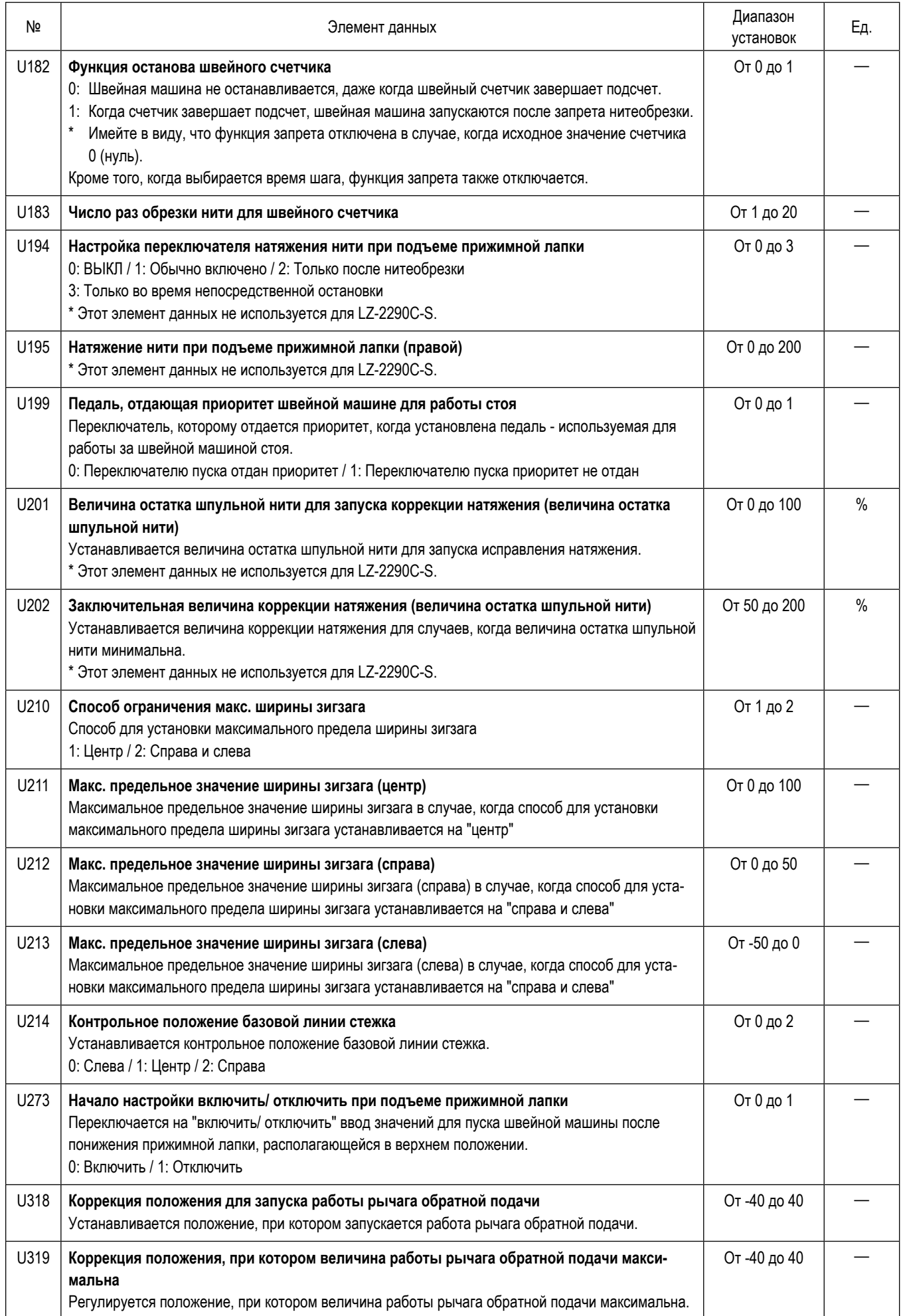

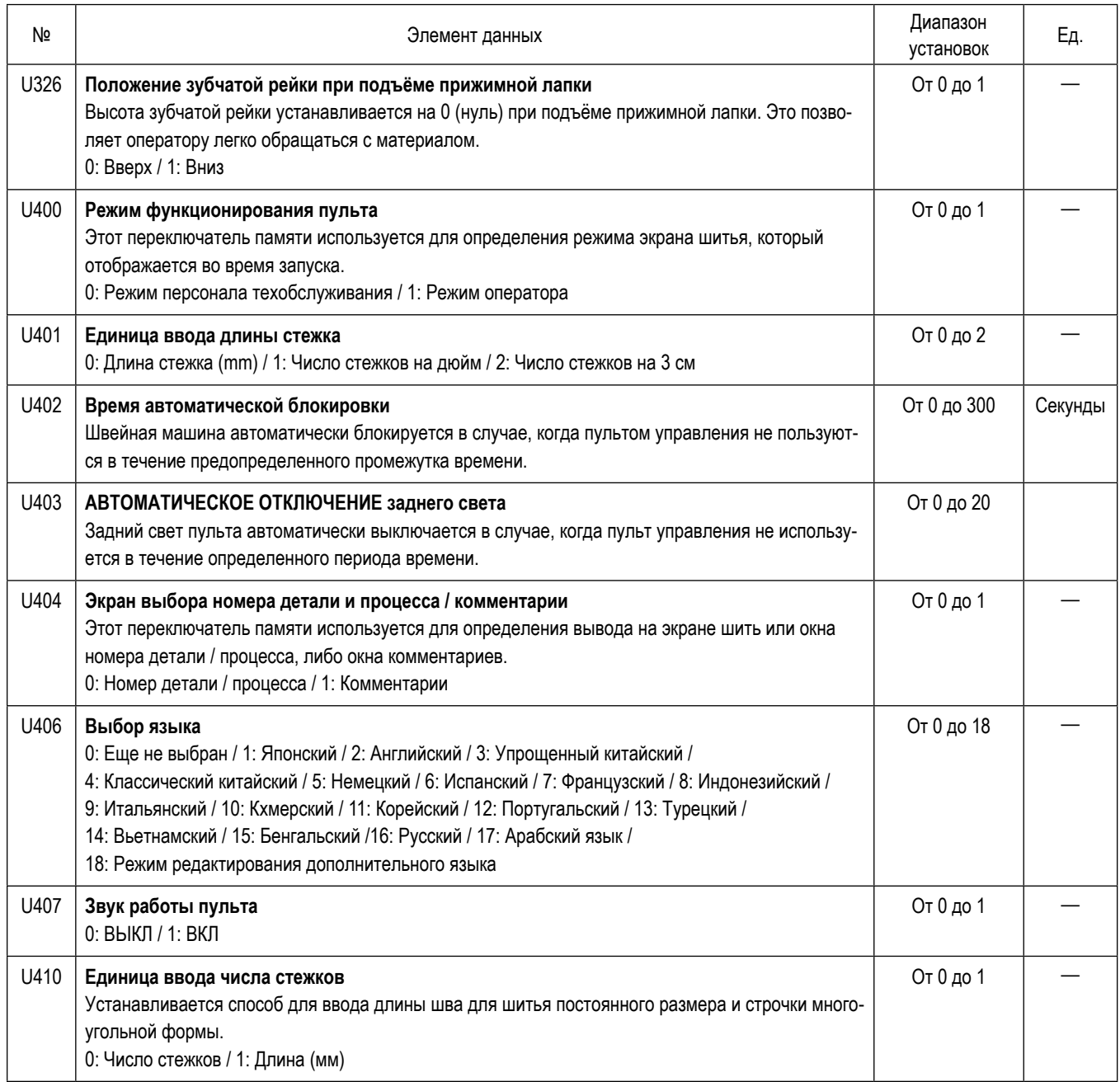

# **5-7. Перечень ошибок**

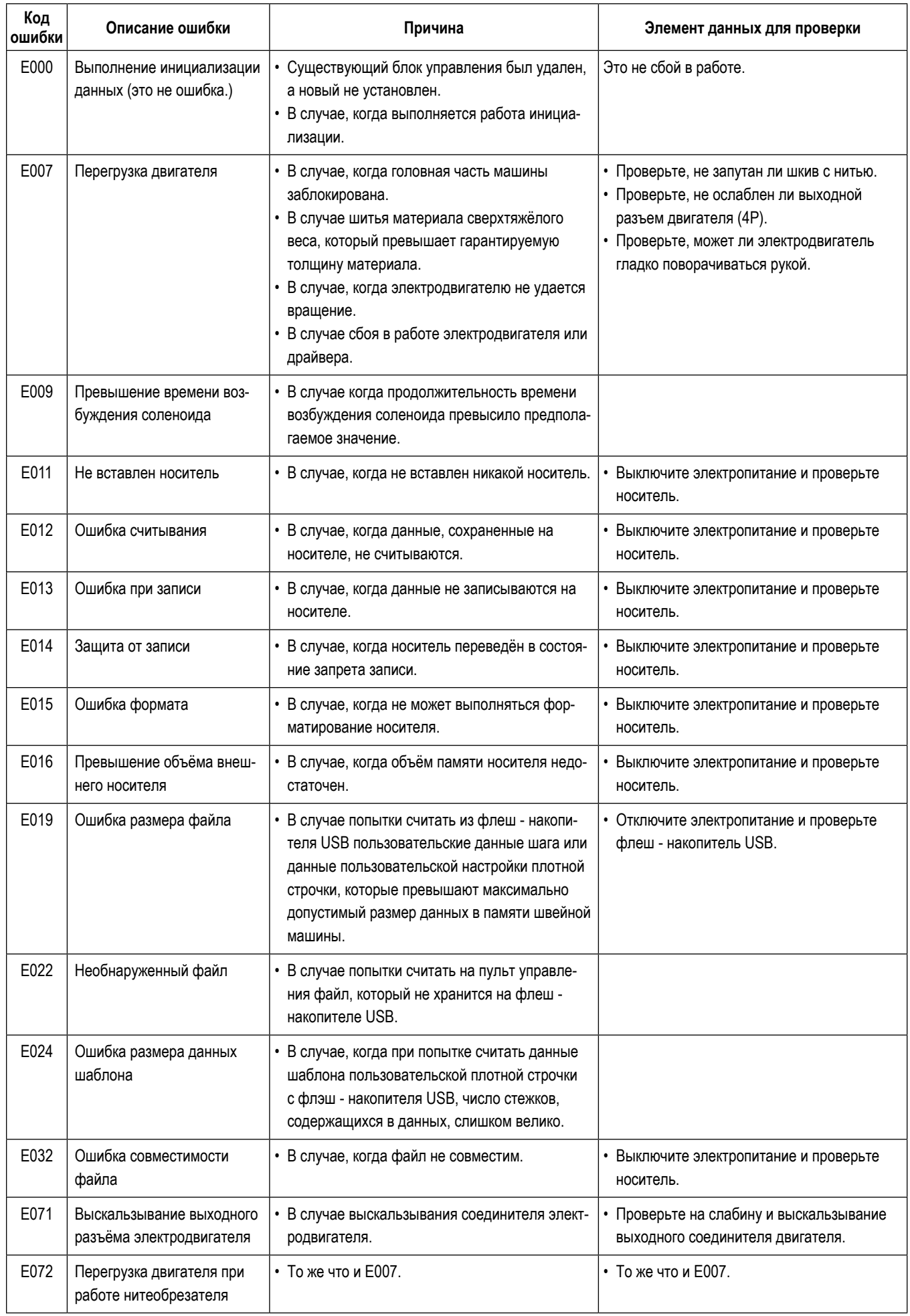

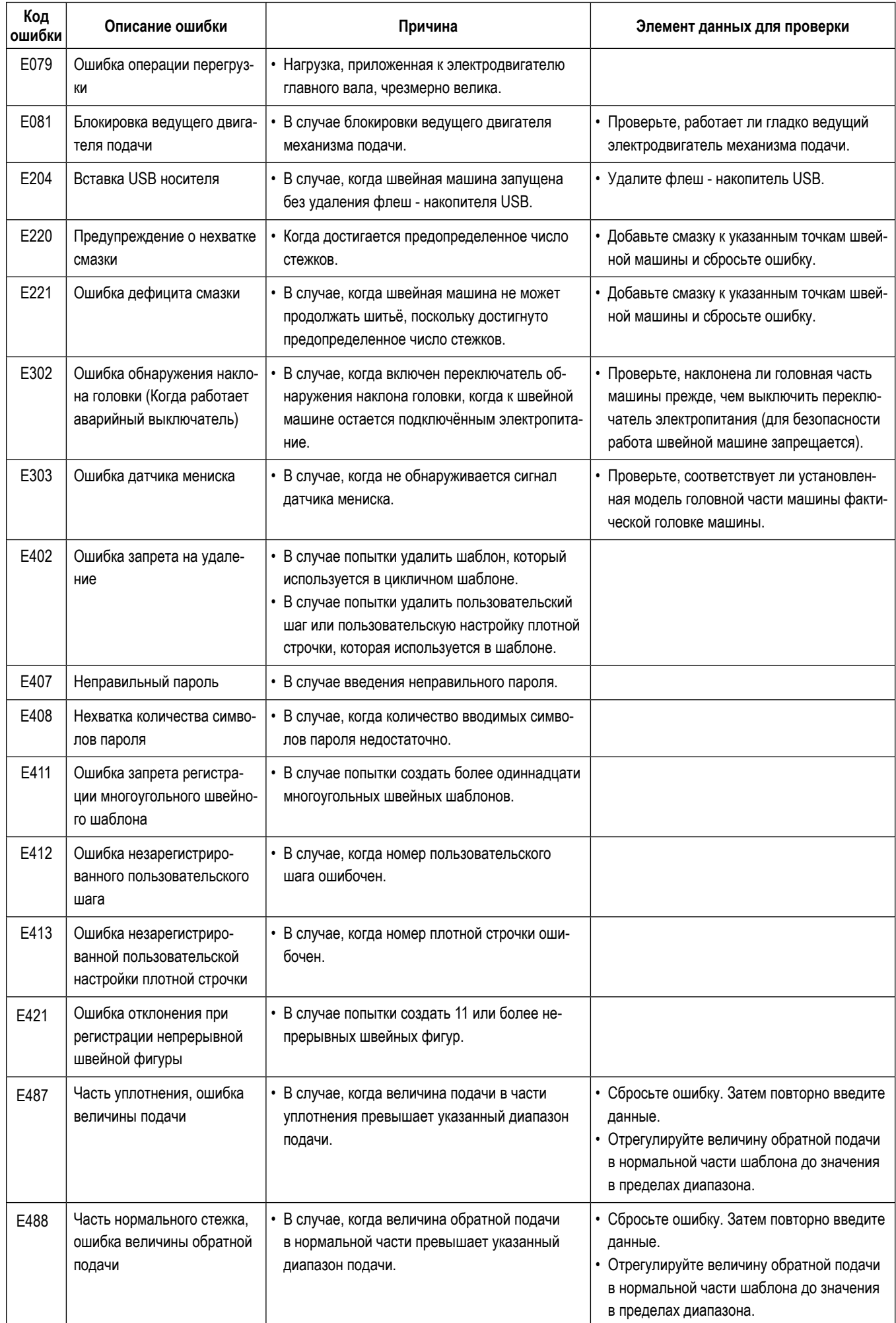

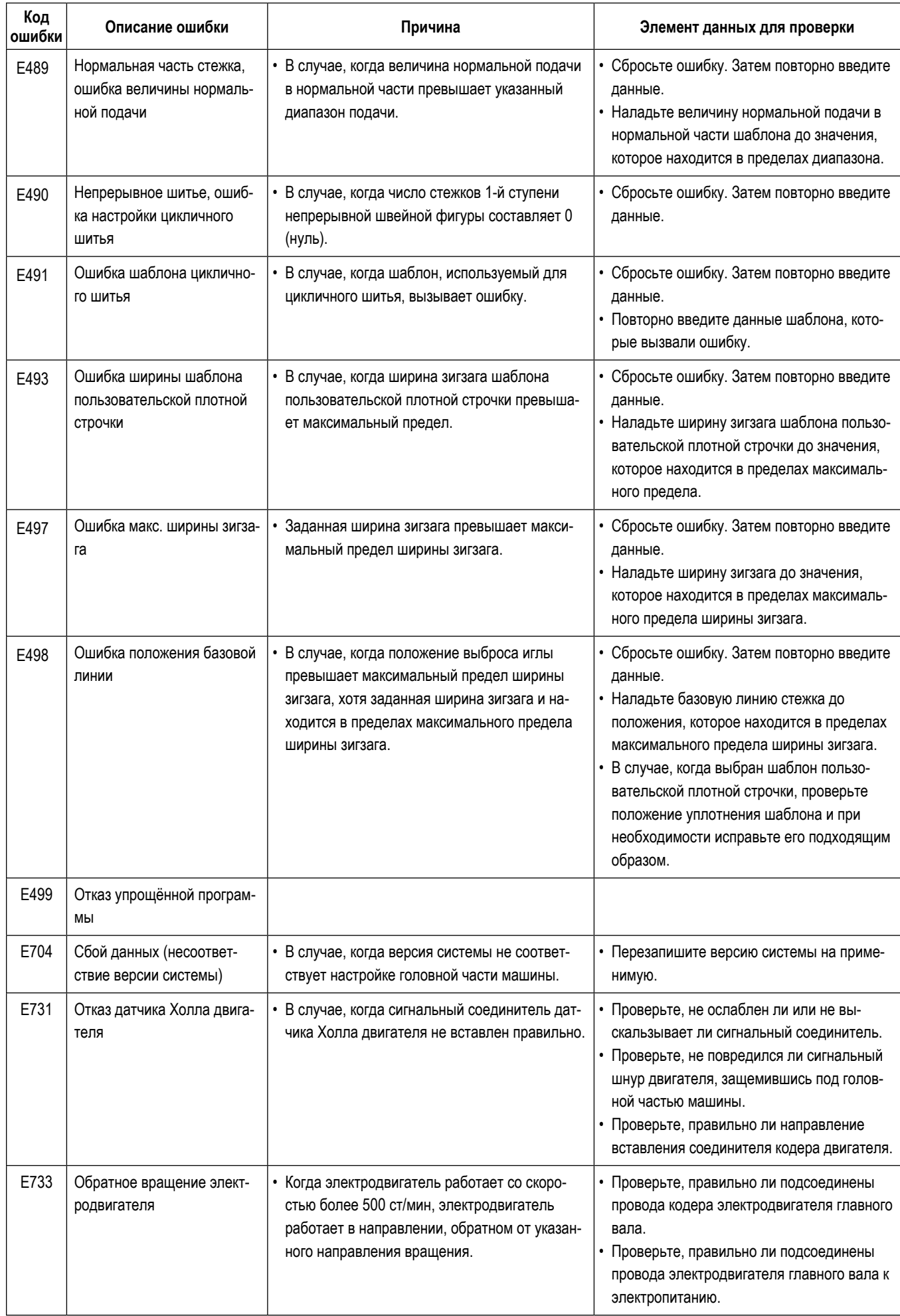

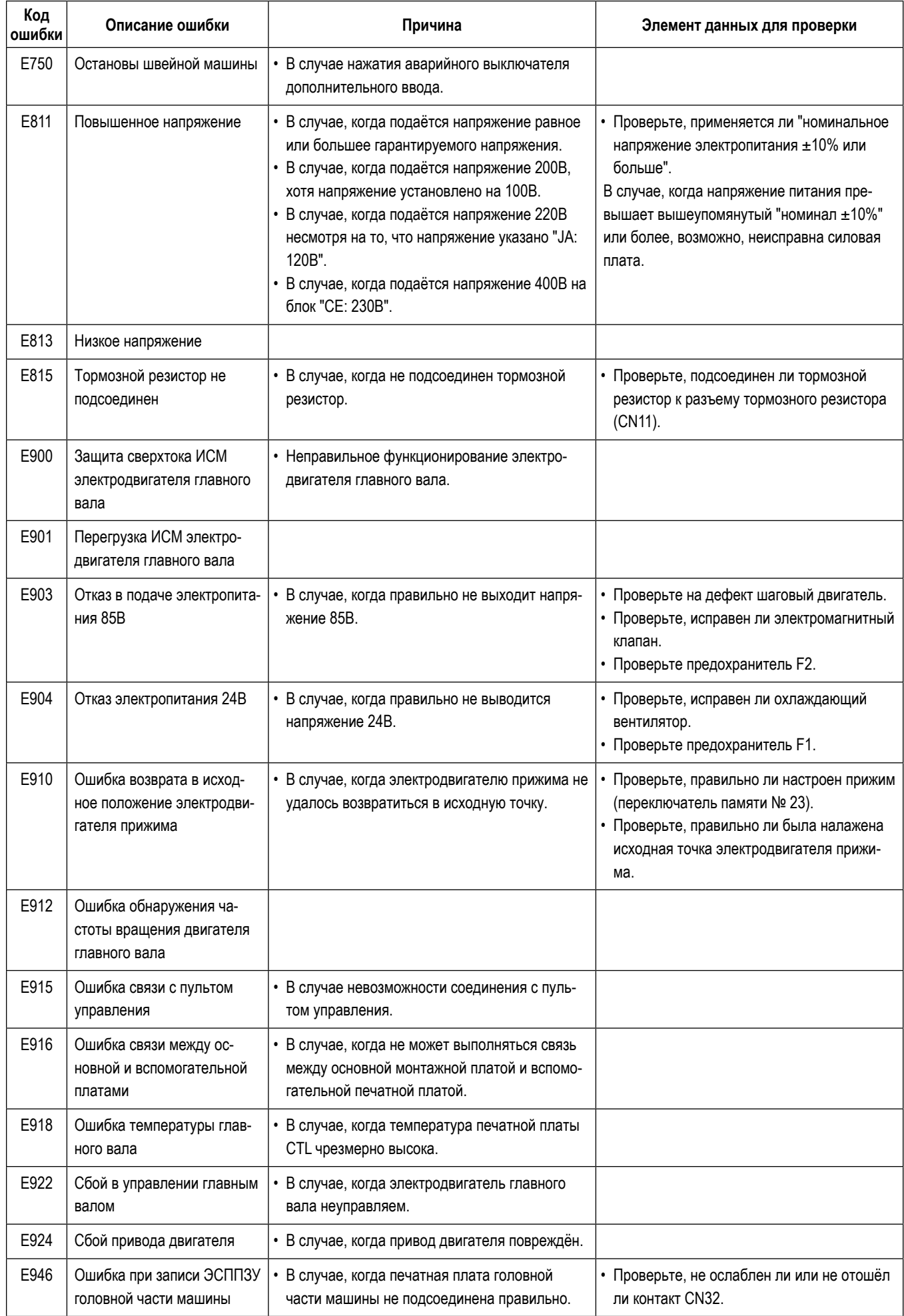
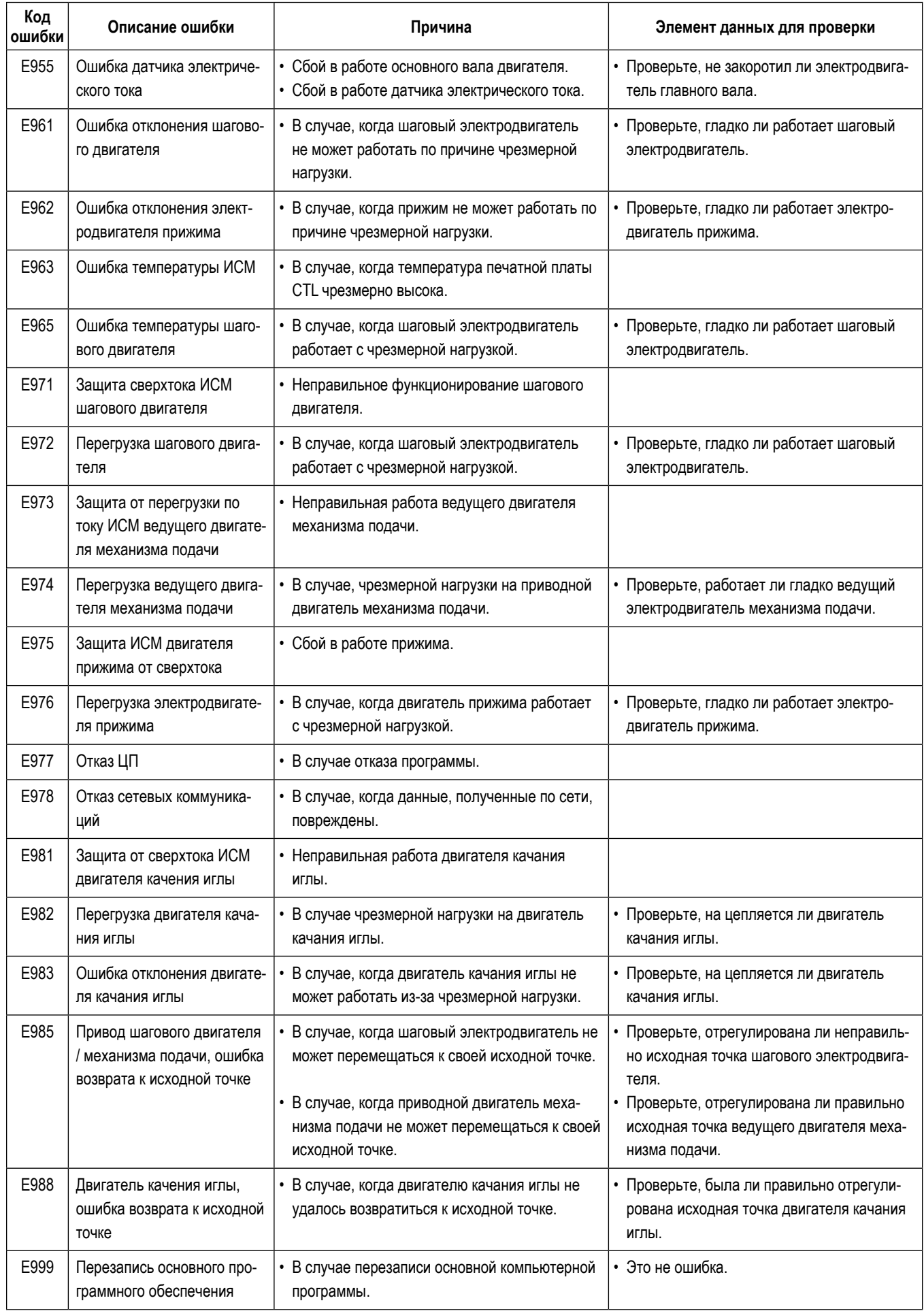

# 5-8. Данных переключателя памяти

Данные о переключателе памяти - данные о работе швейной машины, которые обычно затрагивают все швейные фигуры и цикличные шаблоны.

## 1 Выберите категорию данных о переключателе памяти

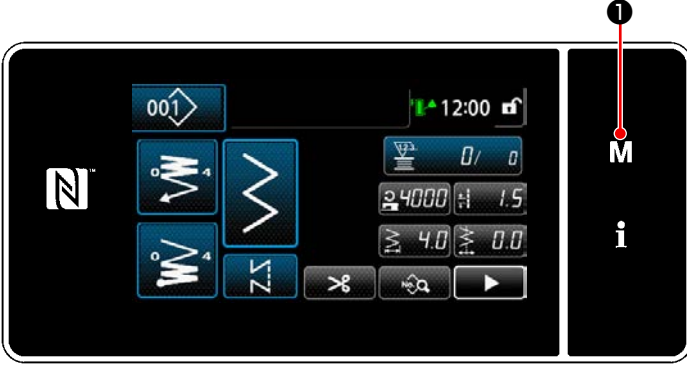

<Экран шитья>

M • на экране шитья, чтобы отобра-1) Нажмите зить "Экран настройки режима".

|   |                      | Первчень меню                             |  |  |
|---|----------------------|-------------------------------------------|--|--|
|   |                      | Переключатель плияти                      |  |  |
| w | $\overline{2}$       | Режим намотки катушки                     |  |  |
|   | 3 <sub>1</sub>       | Режим регулировки они ронновшим чельюка   |  |  |
|   | $\blacktriangleleft$ | Настройка сметника                        |  |  |
|   | 5.                   | Пользовательские настройонплотной строчки |  |  |
|   | 6.                   | Пользовательская настройскимблона стечка  |  |  |
|   |                      |                                           |  |  |

<Экран настройки режима>

2) Выберите "1. Переключателем памяти". На экране появится "Экран выбора типа переключателя памяти".

|     |                | Отобразить все     |   |
|-----|----------------|--------------------|---|
| a w | $\overline{2}$ | Начало шитвя       | М |
|     | 3 <sub>1</sub> | Во ореня шитья     |   |
|     | м.             | Конец шитын        |   |
|     | 5.             | Во время остановки |   |
|     | 6.             | <b>Pafiota</b>     |   |

<Экран выбора типа переключателя памяти>

- 3) Выберите "1. Отобразить все". На экране появится "Окно редактирования переключателем памяти".
- В случае, когда выбран любой элемент данных кроме "1. Отобразить все", в окне редактирования переключателя памяти отображается только переключатель памяти, который соответствует выбранному пункту.

### 2 Установка переключателя памяти

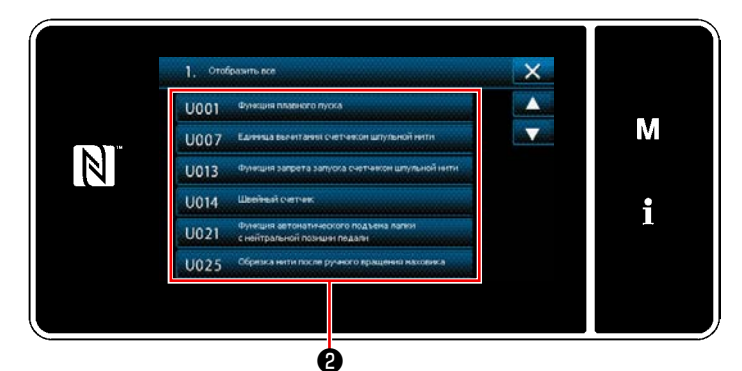

<Окно редактирования переключателем памяти>

3 Подтверждение данных для создаваемой швейной фигуры

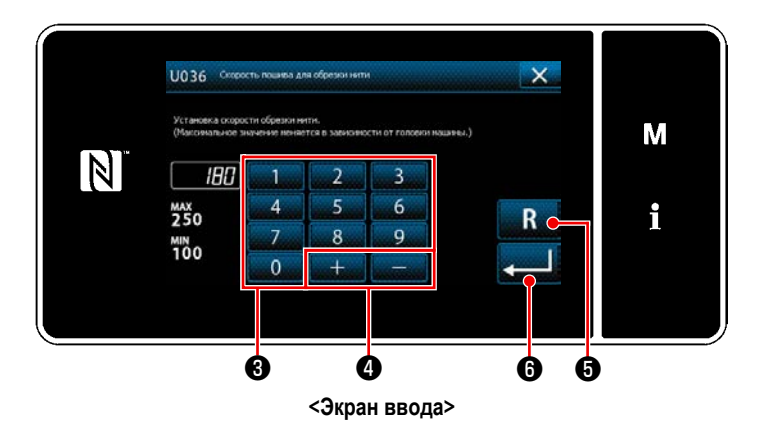

1) Введите заданное значение с помощью числовой

 $\mathbf{O}$ 

клавиатуры • и  $+$ 

В нажатой в течение одной 2) Удерживайте  $\overline{\mathbf{R}}$ секунды, чтобы возвратить заданное значение к исходному значению.

3) Нажмите **• 6**, чтобы подтвердить настройку. На экране появится "Окно редактирования переключателем памяти".

Выберите элемент данных из перечня переключателей памяти для редактирования. Нажмите кнопку  $\bullet$ .

# **6. УХОД**

## 6-1. Чистка

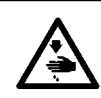

## ПРЕДУПРЕЖДЕНИЕ:

...<br>Чтобы защититься от возможных травм из-за неожиданного запуска машины, начинайте следующую работу после вы-<br>ключения электропитания и, убедившись, что мотор находится в покое.

### 6-1-1. Очистка вентилятора, установленного на нижнем кожухе

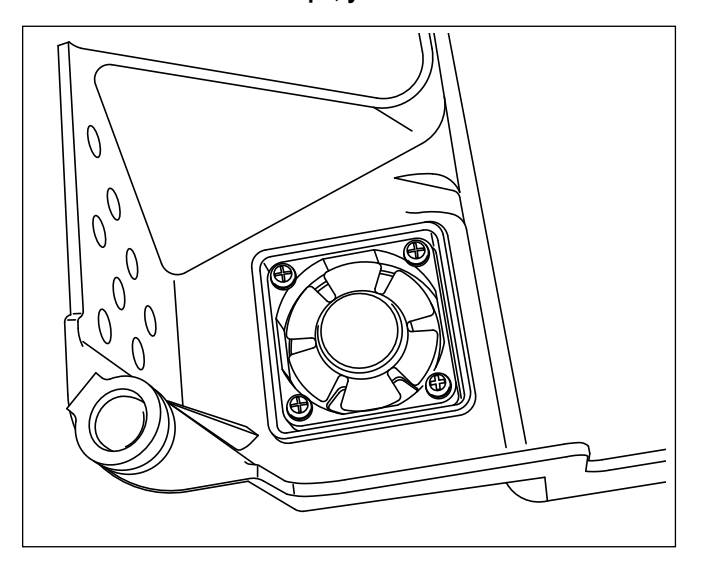

Охлаждающий вентилятор не может производить достаточный эффект охлаждения на головку швейной машины, если в блоке охлаждающего вентилятора, установленного внизу нижней крышки, скопились обрезки ткани и т.д. Периодически очищайте охлаждающий вентилятор с тем, чтобы уменьшить выделение тепла челноком.

### 6-1-2. Очистка секции челнока

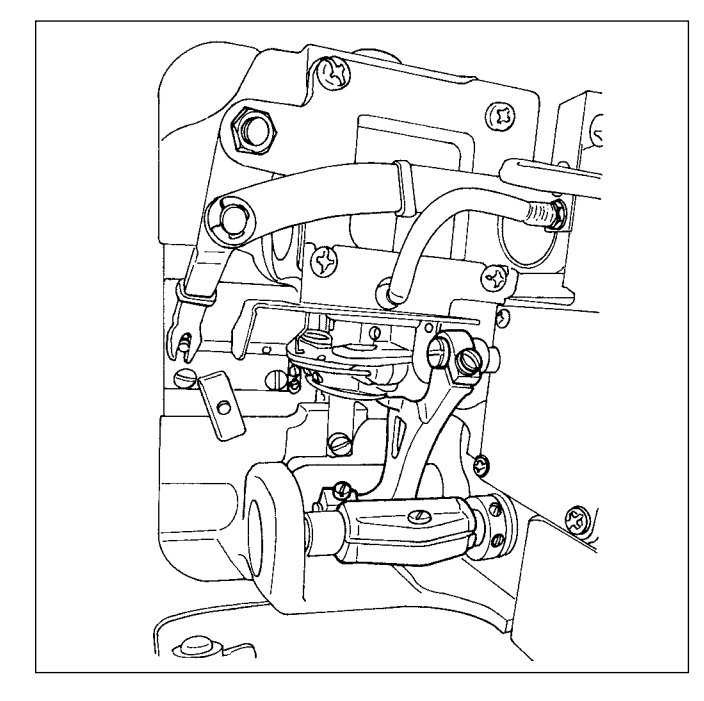

Когда отходы ткани или подобный мусор собираются вокруг или прилипают к секции челнока, это вызывает сбой работы швейной машины (дефектное шитье, заедание челнока и т.д.). Периодически очищайте секцию.

### 6-1-3. Процедура замены фитиля вала челнока

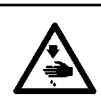

### ПРЕДУПРЕЖДЕНИЕ:

Чтобы зашититься от возможных травм из-за неожиданного запуска машины, начинайте следующую работу после выключения электропитания и, убедившись, что мотор находится в покое.

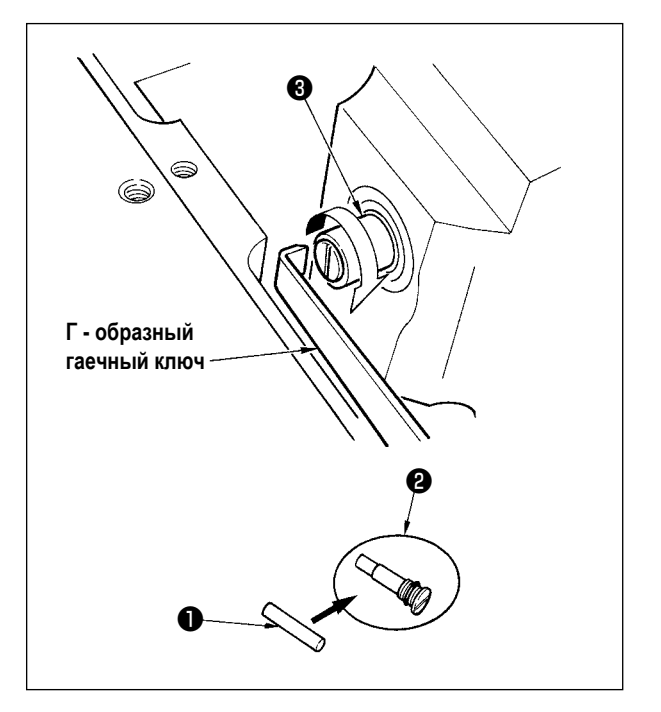

- 1) Фитиль вала челнока установлен в верхнем конце вала челнока  $\bigcirc$ . Удалите иглу и детали вокруг иглы (прижимная лапка, игла, игольная пластина, пластина продвижения. челнок и пластина в форме полумесяца), приложите гаечный ключ. верхний конец которого имеет Г - образную форму, к части выемки винта фитиля вала челнока  $\bullet$ , поверните рукой маховик в нормальном направлении врашения и выньте винт.
- 2) Выньте фитиль вала челнока из вынутого винта фитиля вала челнока  $\bm{\Theta}$  и надавите новый фитиль вала челнока  $\bm{\Theta}$ (JUKI, деталь № : 11015906) к винту фитиля вала челнока <sup>•</sup> (JUKI, деталь № : B1808552000). При этом, убедитесь в том, что фитиль вала челнока • вошёл до конца винта фитиля вала челнока <sup>2</sup>.
- При повторной сборке, убедитесь, что отверстие в верхнем конце винта фитиля вала челнока • не сломано.
- 3) Надежно затяните винт фитиля вала челнока к верхнему концу вала челнока  $\bullet$ .

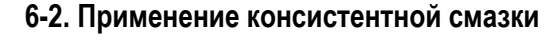

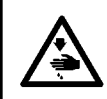

### ПРЕДУПРЕЖДЕНИЕ:

Чтобы защититься от возможных травм из-за неожиданного запуска машины, начинайте следующую работу после выключения электропитания и, убедившись, что мотор находится в покое.

1. Когда машина нуждается в пополнении смазки, звучит сигнал неисправности. Как только раздастся сигнал, пополните смазку. В случае, когда машина ИСПОЛЬЗУЕТСЯ В СУДОВЫХ УСЛОВИЯХ, ДЕКОМЕНДУЕТСЯ ПОПОЛНЯТЬ СМАЗКУ ОДИН ДАЗ В год для того, чтобы гарантировать эффективность смазки. 2. Не доливайте масло к сегментам, которые смазываются густой смазкой. 3. Знайте, что смазка может просачиваться из крышки нитепритягивателя и

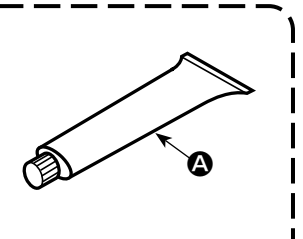

игловодителя, если количество смазки будет чрезмерным. 4. Убедитесь, что пользуетесь смазкой JUKI GREASE A TUBE @ (каталожный номер: 40006323).

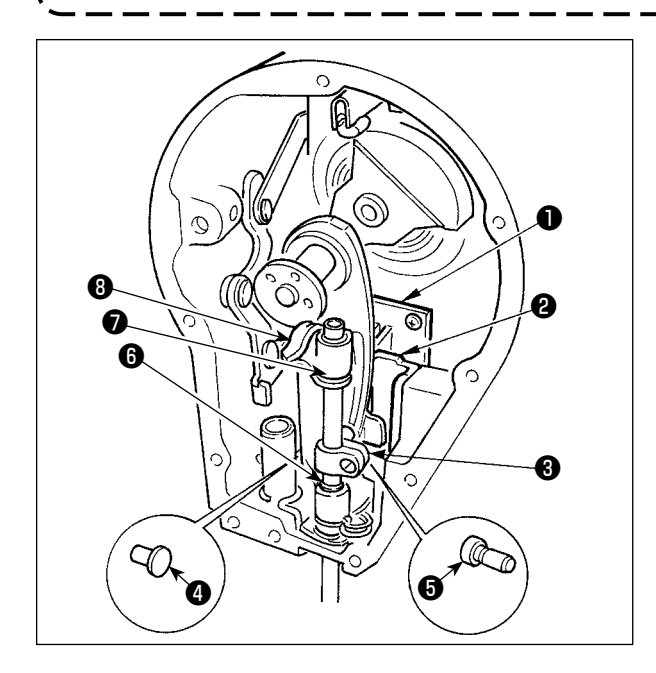

Эффективно периодическое дополнительное смазывание с использованием специальной смазки (тюбик для смазки, деталь №: 40006323) поставляемой в комплекте.

(Дополнительное смазывание не требуется при использовании швейной машины при нормальных условиях.

Однако, производите смазку, когда швейная машина эксплуатируется в суровых условиях).

Долейте специальную смазку, поставляемую в комплекте, ко всем компонентам механизма балансира (  $\bullet$  до  $\bullet$  ), расположенным в сегменте торцевой пластины. Однако, не смазывайте дополнительно игловодитель.

## **6-3. Замена предохранителя**

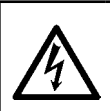

### **ОПАСНОСТЬ :**

- **1. Во избежание электрошока, ОТКЛЮЧИТЕ питание и откройте контрольный блок подождав примерно пять минут.**
- **2. Откройте крышку электронного блока после ОТКЛЮЧЕНИЯ питания. После этого, замените предохранители на новые** 
	- **с такими же характеристиками.**

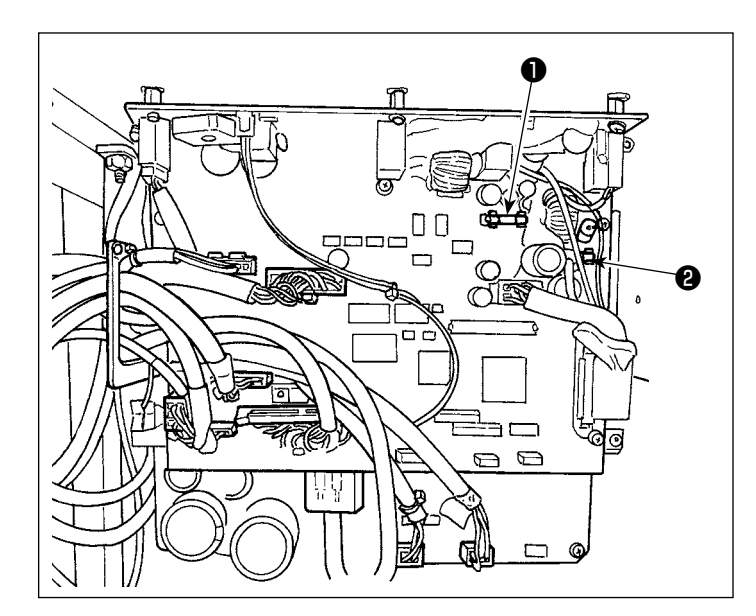

Машина использует два предохранителя. Оба предохранителя - идентичны.

CTL печатная плата

- ❶ Для защиты электропитания 85В
	- 5А (предохранитель зазора времени)
- **<sup>3</sup>** Для защиты электропитания 24В
	- 5А (предохранитель зазора времени)

# **6-4. Удаление батарей**

едостережение **У пульта управления есть встроенная батарея, с тем, чтобы управлять часами, даже когда электропитание отключено. Удаляйте батареи с обязательным соблюдением местных законов и постановлений.**

## **[Как демонтировать батарею]**

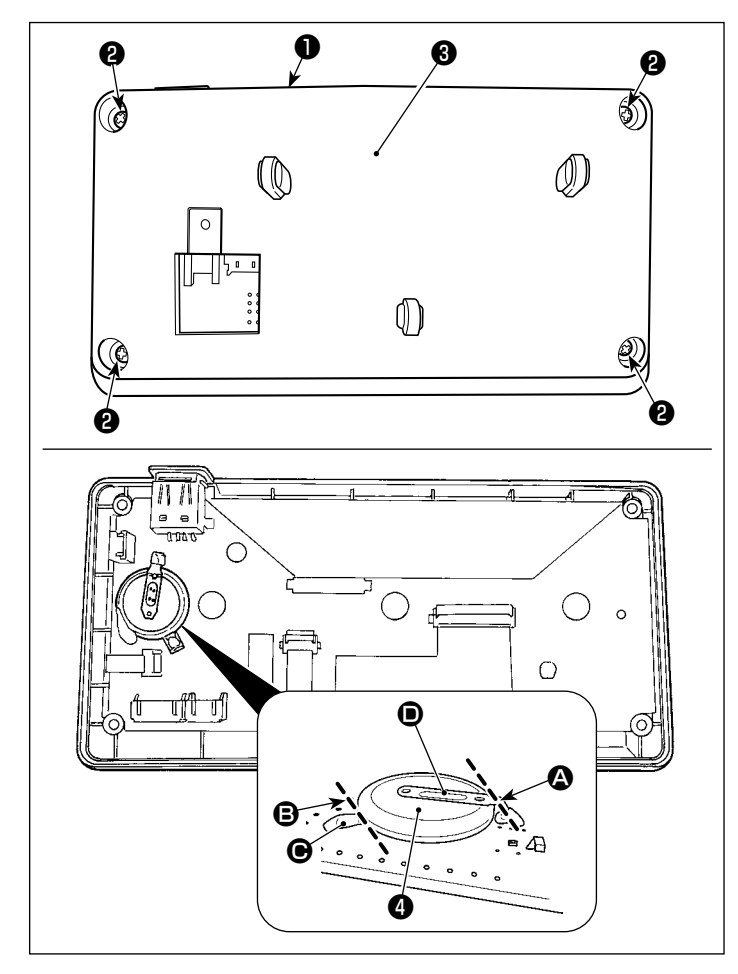

- 1) Удалите пульт ❶ с главного корпуса швейной машины.
- 2) Ослабьте винт ❷ с задней поверхности пульта управления. Отсоедините покрытие ❸ .

- 3) ❹ является батареей для часов. Номер типа: ML2020/F1AK
- 4) Разрежьте металлическую пластину  $\bullet$ , которая крепит батарею ❹, кусачками и т.п. в положении A.
- 5) Разрежьте металлическую пластину  $\bigcirc$ , которая крепит батарею ❹, кусачками и т.п. в положении B. Затем удалите батарею  $\bullet$ .

**Тщательно защищайте пальцы от порезов срезом металлической пластины.**

# 7. РЕГУЛИРОВКА ГОЛОВНОЙ ЧАСТИ МАШИНЫ (ПРИЛОЖЕНИЕ)

## 7-1. Зависимость иглы от челнока (Режим регулировки синхронизации челнока)

### ПРЕДУПРЕЖДЕНИЕ:

С тем, чтобы защитить себя от возможного телесного повреждения вследствие случайного пуска швейной машины, убедитесь в том, что переключили режим работы на "режим регулировки синхронизации челнока". Прижимная лапка автоматически поднимается при переводе режима функционирования на "режим регулировки синхронизации челнока". Кроме того, прижимная лапка также опускается, когда «режим регулировки синхронизации челнока» завершается, и электропитание отключается. Убедитесь, что выполняете операцию, держа свои руки подальше от прижимной лапки.

Регулировка синхронизации челнока используется при регулировке синхронизация связи игла-челнок и прочем.

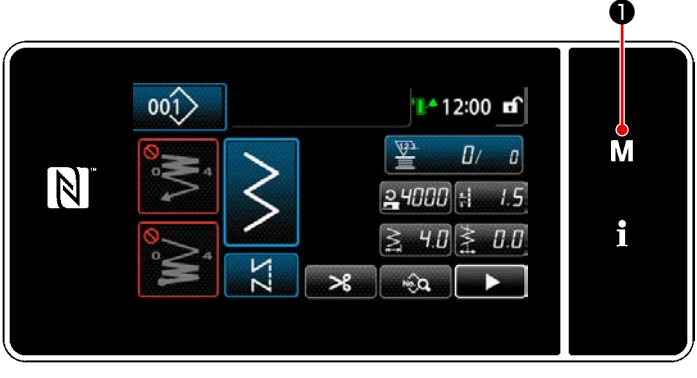

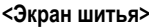

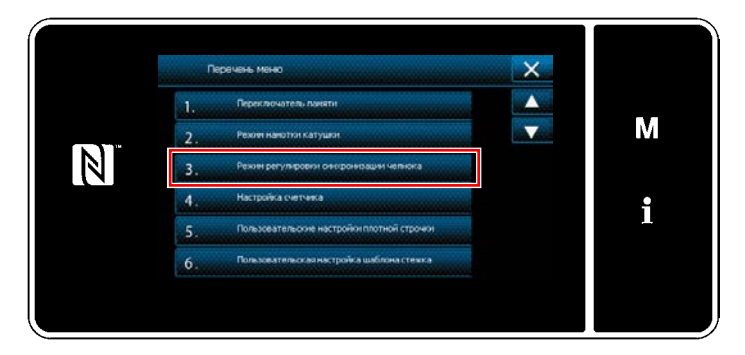

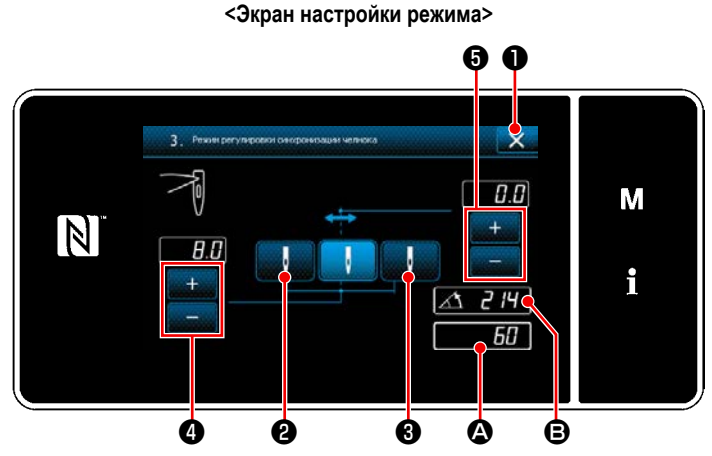

<Режим регулировки синхронизации челнока>

1) Нажмите

На экране появится "Экран настройки режима".

- $(2)$ Выберите "3. Режим регулировки синхронизации челнока"
- Поверните шкив, совместите положение игловоди- $3)$ теля <sup>1</sup> В (214°: положение регулировки синхронизации челнока).

Когда нажата **XX 0**, "Режим регулировки синхронизации челнока" завершается. Затем отключите электропитание.

Поверните шкив нажатием

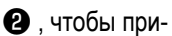

вести прижимную лапку в верхнюю мёртвую точку. При этом положение игловодителя перемещается до положения выброса левой иглы.

Поверните шкив нажатием

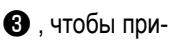

вести прижимную лапку в верхнюю мёртвую точку. При этом положение игловодителя перемещается до положения выброса правой иглы.

U

Если Вы хотите изменить положение выброса правой/ левой иглы, отрегулируйте его с помощью

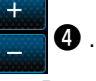

Если Вы хотите изменить базовую линию исходной точки выброса иглы, отрегулируйте её с помощью

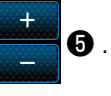

- 4) Включите и выключите электропитание, чтобы возвратиться из режима регулировки челнока к нормальному режиму шитья.
- Швейная машина не работает, даже когда передняя часть педали нажата во время режима регулировки челнока.
- Разброс иглы работает при ручном вращении маховика.
- Игловодитель смещается, когда заданное значение изменяется в верхнем положении иглы.

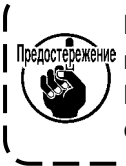

**В режиме регулировки челнока, что касается ширины зигзага и положения основной линии стежка, возможно настроить ширину до 10 мм, независимо от максимального ограничения ширины зигзага. При использовании режима регулировки челнока для машины, на которой присоединены прижимная лапка, ограничитель и т.д., при производстве регулировки нужно быть очень осторожными.**

# **7-2. Регулировка высоты игловодителя**

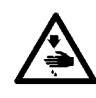

### **ПРЕДУПРЕЖДЕНИЕ :**

**Чтобы защититься от возможных травм из-за неожиданного запуска машины, начинайте следующую работу после выключения электропитания и, убедившись, что мотор находится в покое.**

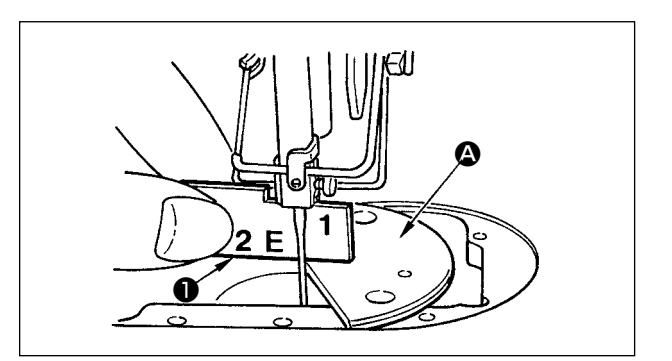

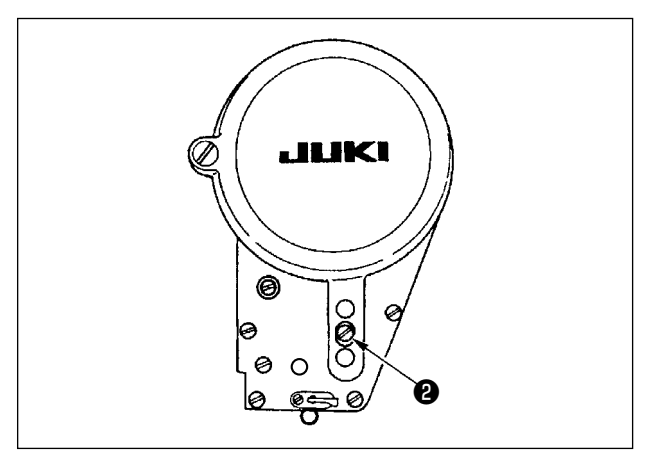

- 1) Установите ширину зигзага на "0". Поместите иглу в центр строчки зигзаг.
- 2) Снимите прижимную лапку, игольную пластину, полукруглую пластину и гребенок транспортера.
- 3) Установите пластину в форме полумесяца  $\bullet$  на поверхность станины для установки игольной пластины. Ослабьте установочный винт ❷ . Отрегулируйте его так, чтобы расстояние от верхней поверхности пластины в форме полумесяца  $\boldsymbol{\Omega}$  до нижнего конца игловодителя было равно высоте реле времени ❶ "1".
	- **1. Толщина полукруглой пластины отличается от толщины игольной пластины. Таким образом, всегда используйте полукруглую пластину при регулировке высоты игловодителя. Регулировку нужно выполнять, когда ширина зигзага установлена на ноль, а игла расположена в центре строчки зигзаг.**
		- **2. Используйте ограничитель синхронизации, на котором выгравирован указатель "E", поставляемый в комплекте. (Деталь № : 22536502)**

# 7-3. Регулировка синхронизации между иглой и челноком и игольного предохранителя

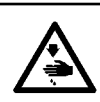

## ПРЕДУПРЕЖДЕНИЕ:

Чтобы зашититься от возможных травм из-за неожиданного запуска машины, начинайте следующую работу после выключения электропитания и, убедившись, что мотор находится в покое.

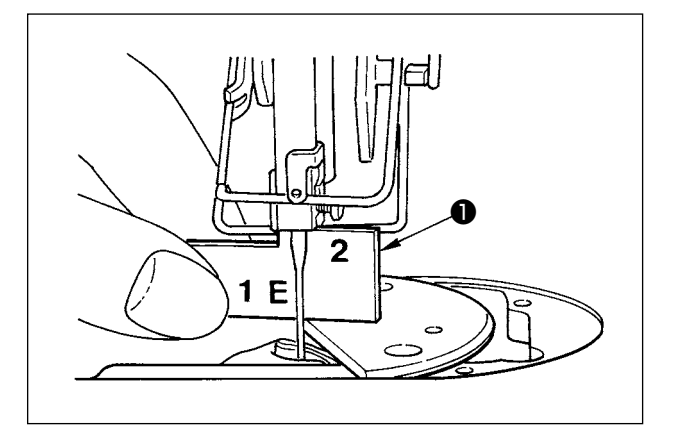

### (1) Установка челнока

- 1) Обращаясь к "7-1. Режим регулировки синхронизации челнока", отрегулируйте синхронизацию челнока до 214°. Или, отрегулируйте синхронизацию челнока через совмещение кончика лезвия челнока с центром иглы на высоте "2" дополнительного эталона для синхронизации  $\bigcirc$ .
- 2) В этот момент острие лезвия челнока должно немного соприкасаться с иглой, когда игловой предохранитель не касается иглы.

### (2) Подтверждение

Приведите иглу в крайнее левое положение зигзагообразного хода во время стандартной ширины зигзага 8 мм. и удостоверитесь, что верхний конец петельки иглы располагается на расстоянии от 0.2 до в 0.5 мм от края лезвия челнока. Если используется зигзаг шириной 10 мм или форма вогнутой части иглы отличается от вогнутой части иглы на момент поставки, заново отрегулируйте высоту игловодителя.

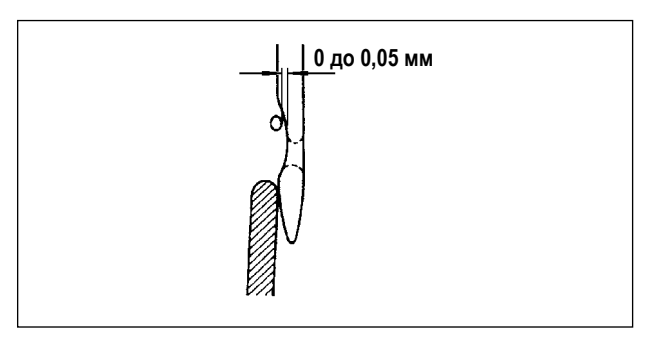

#### (3) Регулировка иглового предохранителя

- 1) Максимально увеличьте ширину строчки зигзаг. Согните игловой предохранитель, чтобы отрегулировать его таким образом, чтобы игла не касалась острия лезвия как в крайнем левом, так и в крайнем правом положении строчки зигзаг. В это время отрегулируйте просвет, предусмотренный между иглой и острием лезвия челнока, на расстояние 0 до 0,05 MM.
- $(2)$ Игловой предохранитель служит для отвода иглы от острия лезвия челнока, таким образом предотвращая повреждение острия лезвия челнока. Каждый раз, когда Вам необходимо заменить челнок на новый, обязательно отрегулируйте положение иглового предохранителя.

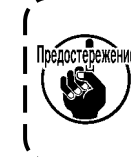

Если произошел разрыв нити, это может озна-**ুট্টুংম্টাশ্**ং чать, что нить застряла в челноке. Обязательно продолжите шитье после удаления нити, застрявшей в челноке.

# **7-4. Прикрепление/снятие челнока**

### **ПРЕДУПРЕЖДЕНИЕ :**

**Чтобы защититься от возможных травм из-за неожиданного запуска машины, начинайте следующую работу после выключения электропитания и, убедившись, что мотор находится в покое.**

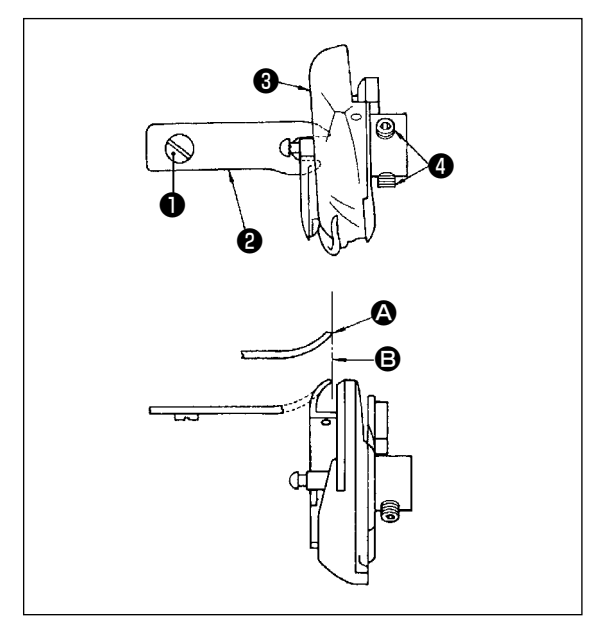

При замене швейного челнока снимите его в следующем порядке ;

- 1) Поверните маховик, чтобы поднять игольницу в самое высокое положение ее хода.
- 2) Снимите с машины иглу, прижимную лапку, игольную пластину, гребенок транспортера и шпульный колпачок.
- 3) Удалите установочный винт ❶ и достаньте штифт позиционирования шпульного колпачка ❷ .
- 4) Ослабьте два винта  $\bullet$  и снимите швейный челнок  $\bullet$ .

В этот момент убедитесь в том, что верхний конец  $\bullet$  штифта позиционирования шпульного колпачка совмещен с линией B, как показано на рисунке слева.  $\bigcirc$  никогда не должен выступать за линию  $\bigcirc$ .

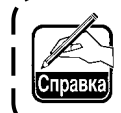

**№ детали челнока** ❸ **22525877. Не используйте другой тип челнока, кроме типа, определяемого JUKI.**

## **7-5. Регулировка нитеобрезателя**

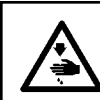

# **ПРЕДУПРЕЖДЕНИЕ :**

**Чтобы защититься от возможных травм из-за неожиданного запуска машины, начинайте следующую работу после выключения электропитания и, убедившись, что мотор находится в покое.**

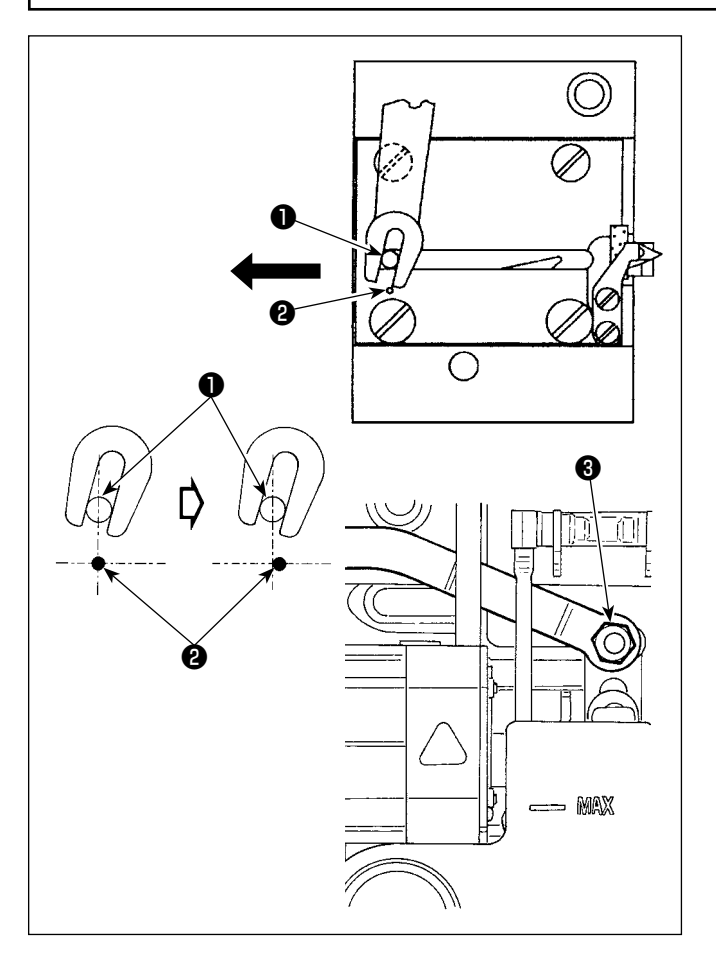

### **(1) Исходное положение движущегося ножа**

Когда движущийся нож находится в исходном положении, цапфа движущегося ножа ❶ должна быть совмещена с выгравированной отметкой в виде точки ❷ , как показано на рисунке слева.

- **1. При использовании величины замера, большей, чем стандартная величина на момент поставки, или величины замера других производителей, а также когда контрнож сталкивается с гребенком транспортера, ослабьте гайку** ❸ **, переместите цапфу начального положения движущегося ножа**  ❶ **влево от выгравированной отметки в виде точки** ❷ **на расстояние, примерно равное половине вы-гравированной отметки в виде точки** ❷ **, и затяните шайбу. 2. Острота ножа нитеобрезателя гарантирует-**
- **ся при использовании нити от №80 до №50. При использовании толстой нити, толщ¬е, чем данные номера, замените нож на нож нитеобрезателя для толстой нити (№ детали : 22556054).**

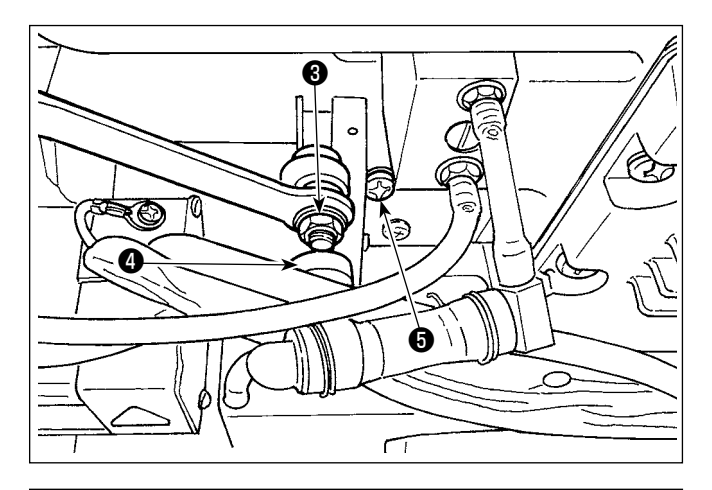

❷ ❶

## **7-6. Регулировка механизм подачи верхней нити**

■ **Если исходное положение движущегося ножа не верно** Ослабьте гайку ❸ и смещайте движущийся нож вправо или влево, пока цапфа ❶ не совпадет с меткой в виде точки ❷. Затем затяните гайку ❸ .

## **(2) Регулировка синхронизации нитеотрезателя**

Поместите ролик ❹ в паз эксцентрика. Теперь медленно поверните маховик в обратном направлении. Маховик не будет двигаться дальше, когда точка ❶ , выгравированная на крышке шкива, будет совмещена с красная точкой  $\bullet$ , выгравированной на маховике.

Чтобы отрегулировать эксцентрик нитеобрезателя, совместите точку на крышке шкива с красной точкой на маховике, поместите ролик в паз эксцентрика нитеобрезателя и до упора поверните маховик в направлении, обратном направлению вращения ведущего вала челнока. Теперь затяните два винта ❺ .

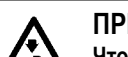

### **ПРЕДУПРЕЖДЕНИЕ :**

**Чтобы защититься от возможных травм из-за неожиданного запуска машины, начинайте следующую работу после выключения электропитания и, убедившись, что мотор находится в покое.**

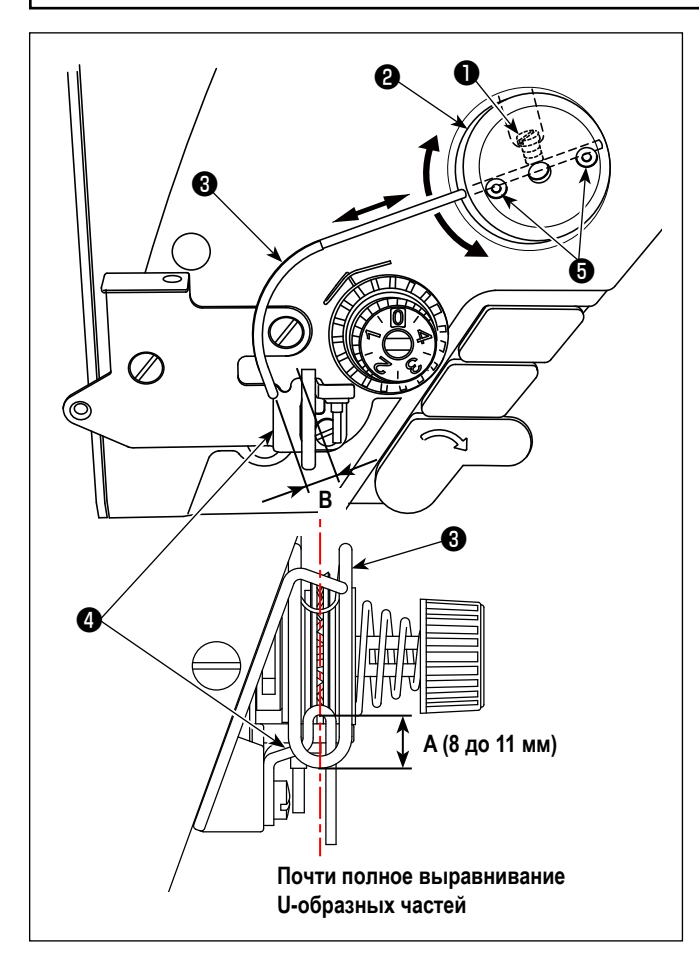

- **Стандартное положение провода механизма подачи**
- 1) Ослабьте винт $\mathbf \Phi$ .
- 2) Поверните провод механизма подачи вместе с монтажным основанием провода механизма подачи ❷ , наладьте установочное положение провода механизма подачи так, чтобы расстояние **A** (8 до 11 мм) было обеспечено между верхним концом провода механизма подачи ❸ и направляющей частью нитенаправителя нитепритягивателя  $\boldsymbol{Q}$  , и затяните винт  $\boldsymbol{Q}$  .

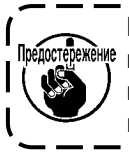

**При этом наладьте так, чтобы, центр U-образной части питающего провода почти совмещался с центром U-образной части нитенаправителя.**

### ■ **При отключении устройства подачи :**

Устройство подачи игольной нити может быть переведено в отключённое положение установкой переключателя памяти №.88 на 0 (нуль).

- **Когда желаемо увеличение величины подачи игольной нити :**
- **•** Ослабьте установочные винты ❺ и наладьте так, чтобы был уменьшен зазор **B**.
- **•** Ослабьте установочный винт ❶ и, когда все монтажное основание провода механизма подачи ❷ наладиться в верхнем направлении (уменьшить значение, **A**), может быть увеличена величина подачи.

# **7-7. Высота и наклон гребенка транспортера**

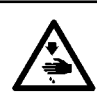

#### **ПРЕДУПРЕЖДЕНИЕ :**

**Чтобы защититься от возможных травм из-за неожиданного запуска машины, начинайте следующую работу после выключения электропитания и, убедившись, что мотор находится в покое.**

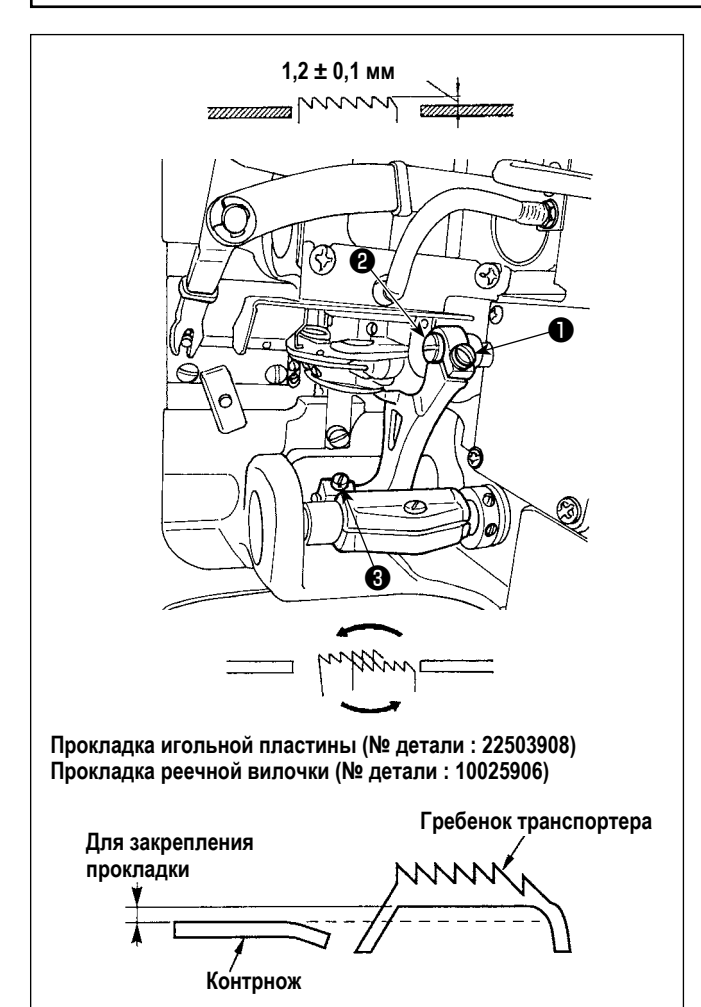

- 1) Для регулировки высоты гребенка транспортера ослабьте винт ❶ и поверните ведущую соединительную цапфу подачи ❷ с помощью отвертки.
- 2) Стандартная высота гребенка транспортера  $1,2 \pm 0,1$ мм.
- 3) Чтобы наладить уклон зубчатой рейки, ослабьте винта ❸ и поверните вал эксцентрика, введя отвертку через отверстие для регулировки в станине машины.
- 4) В машине с нитеобрезателем не должно быть пространства между контрножом и нижней частью гребенка транспортера во время регулировки механизма подачи (изменение высоты и синхронизации) или при использовании имеющегося в продаже гребенка транспортера. В этом случае поместите прокладку реечной вилочки (номер детали : 10025906) под механизм подачи и прокладку игольной пластины (номер детали : 22503908) под игольную пластину так, чтобы устранить зазор между контрножом и нижней частью гребенка транспортера.

Стандартный уклон зубчатой рейки достигается через регулировку зубчатой рейки так, чтобы она становилась горизонтальной при поднятии выше верхней поверхности игольной пластины.

# **7-8. Сигнал дефицита смазки**

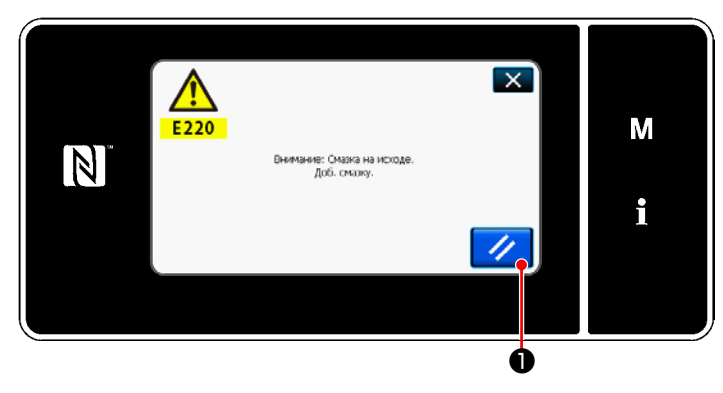

## **7-8-1. Относительно сигнала нехватки смазки**

Когда подходит время техобслуживания для пополнения смазки, на экран выводится сообщение об ошибке "E220 Предупреждение о нехватке смазки".

Эта ошибка сбрасывается нажатием  $\Box$   $\Box$   $\Box$  В таком состоянии швейная машина может постоянно использоваться в течение определенного периода времени.

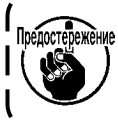

**Как только появится сообщение об ошибке E220, убедитесь, что при техобслуживании дополнили смазку.**

\* Обратитесь к **["7-8-3. Относительно процедуры](#page-121-0)  [сброса ошибки K118" стр. 117](#page-121-0)**, при выполнении сброса ошибки (K118).

## **7-8-2. E221 Ошибка дефицита смазки**

Если сообщение об ошибке "E220" не будет сброшено, то отобразится сообщение об ошибке "E221 Ошибка дефицита смазки".

В этом случае работа швейной машины будет отключена. Обязательно добавьте смазку и выполните сброс ошибки (K118).

\* Обратитесь к **["7-8-3. Относительно процедуры](#page-121-0)  [сброса ошибки K118" стр. 117](#page-121-0)**, при выполнении сброса ошибки (K118).

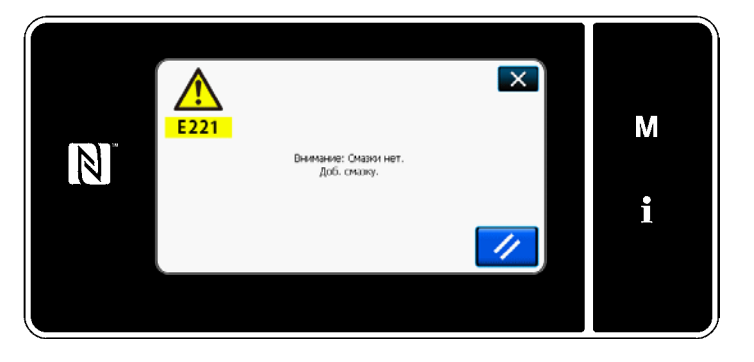

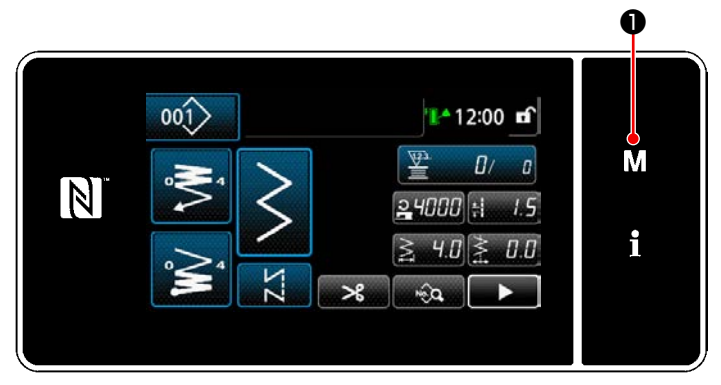

### <Экран шитья>

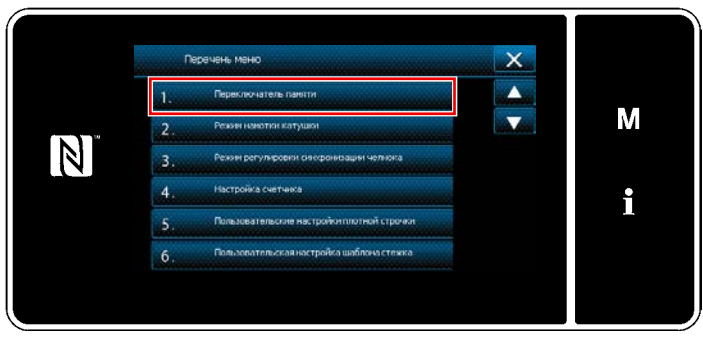

<Экран настройки режима>

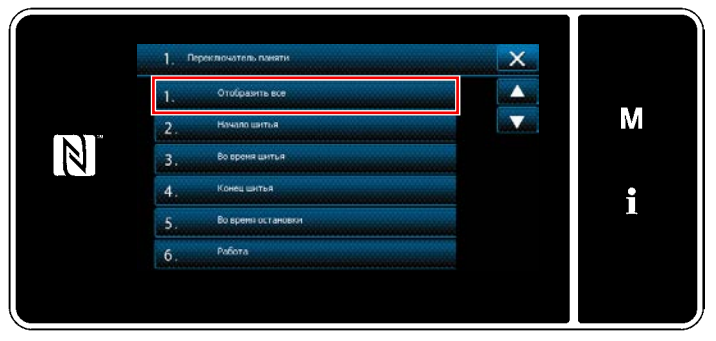

<Экран выбора типа переключателя памяти>

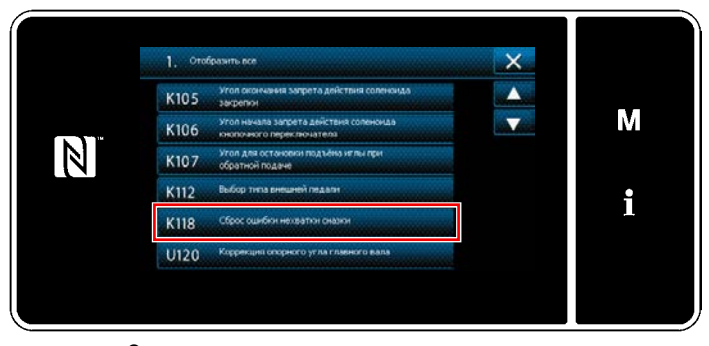

<Окно редактирования переключателем памяти>

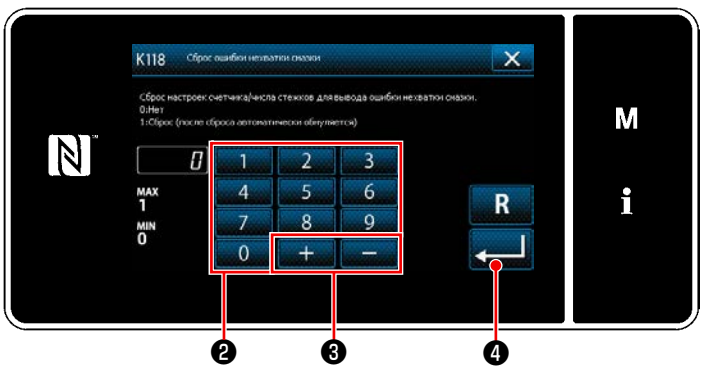

<Окно сброса ошибки недостатка смазки>

### <span id="page-121-0"></span>7-8-3. Относительно процедуры сброса ошибки К118

1) Удерживайте М Энажатой в течение три секунды.

На экране появится "Экран настройки режима".

2) Выберите "1. Переключателем памяти". На экране появится "Экран выбора типа переключателя памяти".

3) Выберите "1. Отобразить все". На экране появится "Окно редактирования переключателем памяти".

Выберите "К118 Сброс ошибки нехватки смазки".  $4)$ На экране появится "Окно сброса ошибки недостатка смазки".

5) Установите заданное значение на "1" с использованием числовых клавиш • и صبالبيض  $\mathbf{\Theta}$ Нажмите **О** для подтверждения настройки. Это заново сбросит ошибку, чтобы возвратить швейную

машину к нормальному функционированию. Швейная машина может нормально работать до достижения следующего срока техобслуживания.

# **8. КАК ИСПОЛЬЗОВАТЬ ПУЛЬТ УПРАВЛЕНИЯ (ПРИМЕНЕНИЕ)**

# **8-1. Управление швейными фигурами**

## <span id="page-122-0"></span>**8-1-1. Создание нового шаблона**

Заново создаваемая швейная фигура регистрируется путём выполнения шагов процедуры, описанной ниже.

 **\* Эта работа должна выполняться в режиме техобслуживания.**

## ① **Выберите функции создания нового шаблона**

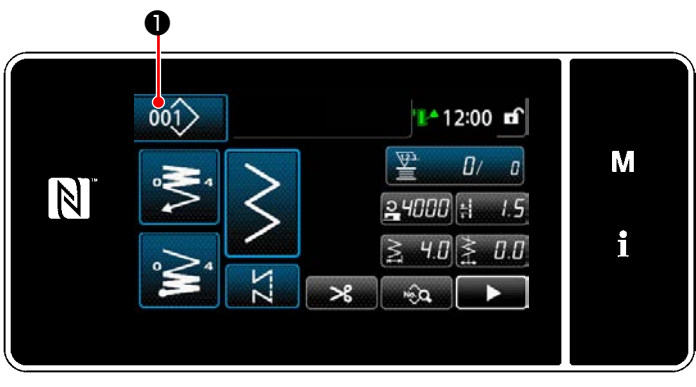

**<Экран шитья (Режим персонала техобслуживания)>**

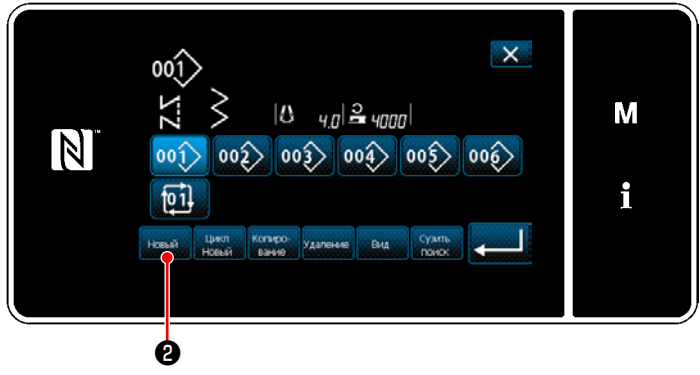

**<Окно перечня номеров швейных фигур>**

1) Нажмите  $\overline{001}$  На экране шитья в режиме техобслуживания.

На экране появится "Окно перечня номеров швейных фигур".

2) Нажмите ❷ .

На экране появится "Окно создания нового шаблона".

# ② **Настройка швейной фигуры**

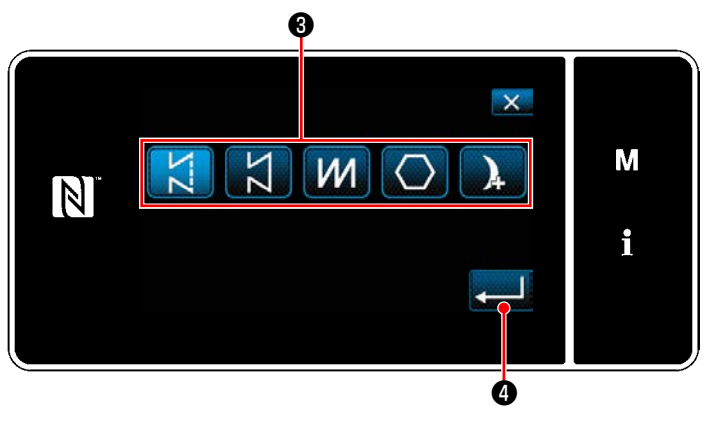

**<Окно создания нового шаблона>**

- 1) Выберите швейную фигуру нажатием кнопки выбора швейной фигуры ❸ .
- 2) Нажмите  $\Box$  тобы подтвердить настройку. На экране появится "Окно редактирования новой швейной фигуры".

## ③ **Настройка функции шаблона**

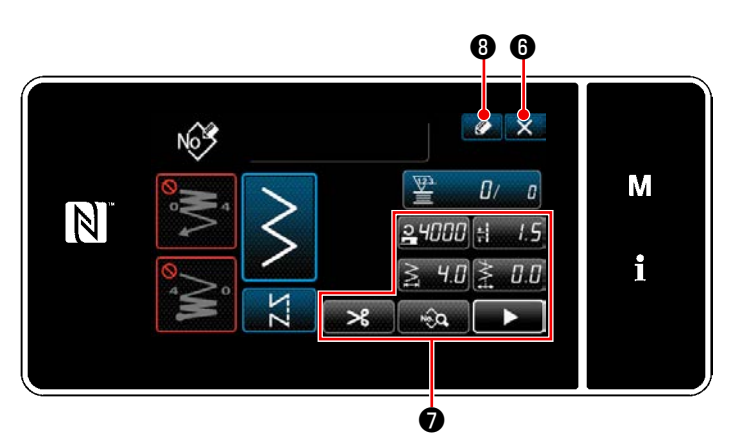

**<Окно редактирования новой швейной фигуры>**

1) Установите функцию шаблона с использованием кнопки ❼ .

Обратитесь к **["5-2. Швейные фигуры" стр. 38](#page-42-0)**.

2) Нажмите  $\bullet$   $\bullet$   $\bullet$ На экране появится "Окно регистрации номера швейной фигуры". Нажмите  $\mathbb{X}$   $\Theta$ , чтобы отобразить экран под-

тверждения сброса данных.

### ④ **Ввод номера шаблона и регистрация шаблона**

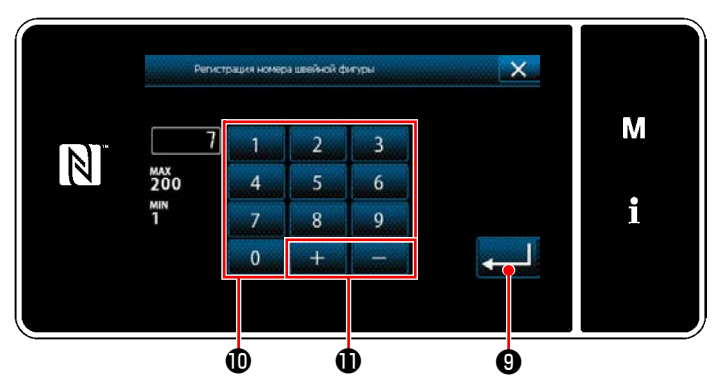

**<Окно регистрации номера швейной фигуры>**

1) Введите регистрируемый номер швейной фигуры с использованием числовой клавиатуры  $\mathbf \Phi$ . Не назначенный регистрационный номер, самый близкий к введенному значению в направлении плюс/ минус, выводится на экран нажатием

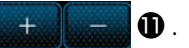

2) Созданный шаблон регистрируется нажатием

S) ❾ . Затем текущий экран вернется к "Окно перечня номеров швейных фигур". В случае, когда введенный номер был уже зарегистрирован, на экран выводится быстрое сообщение для подтверждения перезаписи.

### **8-1-2. Копирование рисунка**

Выбранный шаблон (швейная фигура и цикличный шаблон) может быть скопирован в любой другой шаблон под конкретным номером. Существующий шаблон не может быть переписан. Сначала удалите его и скопируйте выбранный шаблон.

 **\* Эта работа должна выполняться в режиме техобслуживания.**

Данное ниже объяснение использует как пример копирования швейной фигуры.

## ① **Выберите функцию копирования швейной фигуры**

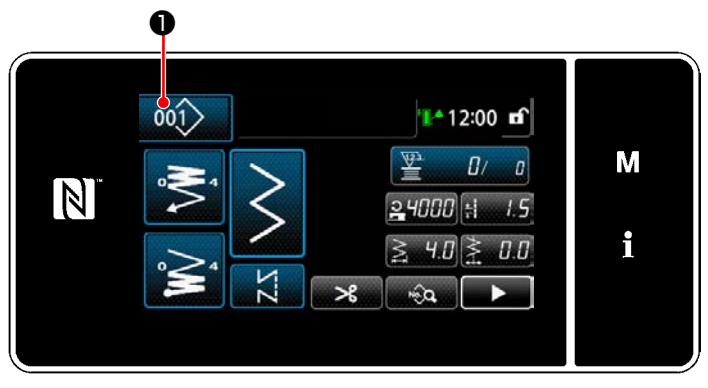

**<Экран шитья (Режим персонала техобслуживания)>**

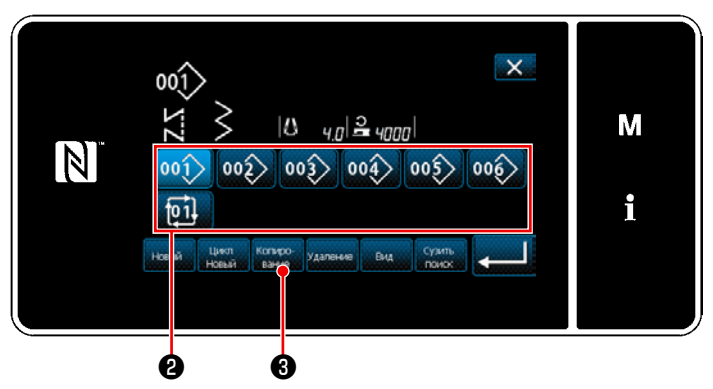

**<Окно перечня номеров швейных фигур>**

1) Нажмите 001>  $\bullet$  на экране шитья в режиме техобслуживания.

На экране появится "Окно перечня номеров швейных фигур".

- 2) Выберите исходный номер шаблона копирования из перечня ❷ .
- 3) Нажмите  $\left| \bullet \right|$

На экране появится "Окно копирования номера швейной фигуры".

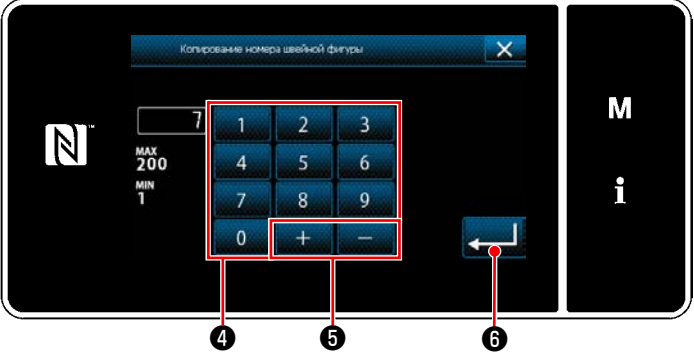

# ② **Выберите номер шаблона назначения копирования**

**<Окно копирования номера швейной фигуры>**

1) Введите регистрируемый номер швейной фигуры с использованием числовой клавиатуры ❹ . Не назначенный регистрационный номер, самый близкий к введенному значению в направлении плюс/ минус, выводится на экран нажатием

 $\overline{+}$  $\boldsymbol{\Theta}$  .

2) Созданный шаблон регистрируется нажатием ❻ . Затем текущий экран вернется к "Окно

перечня номеров швейных фигур". В случае, когда введенный номер был уже зарегистрирован, на экран выводится быстрое сообщение для подтверждения перезаписи.

## 8-1-3. Удаление шаблона

Этот сегмент описывает, как удалить выбранный шаблон (швейную фигуру, шаблон цикличного шитья).

\* Эта работа должна выполняться в режиме техобслуживания.

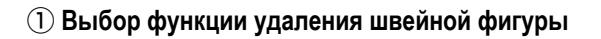

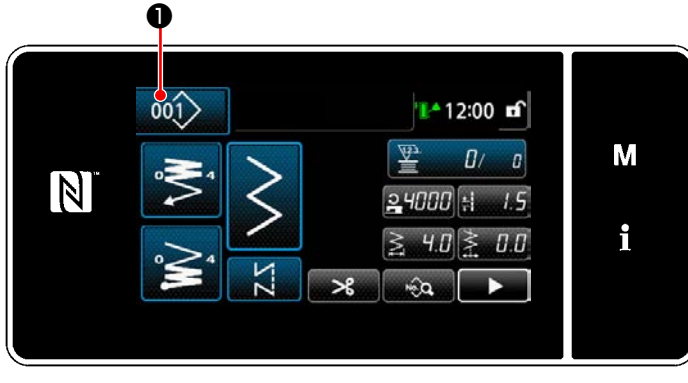

<Экран шитья (Режим персонала техобслуживания)>

2 Выбор швейную фигуру и её удаление

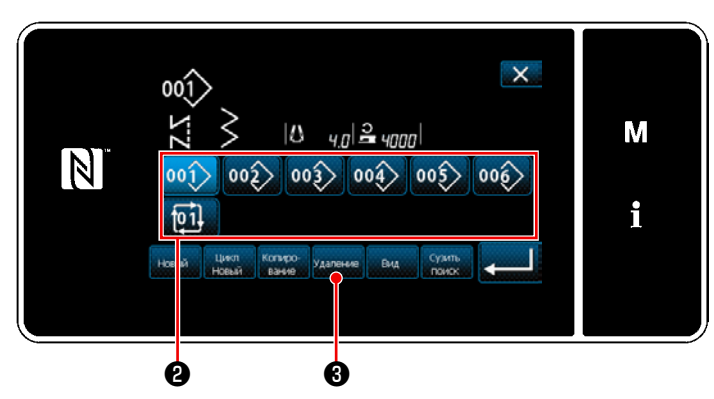

<Окно перечня номеров швейных фигур>

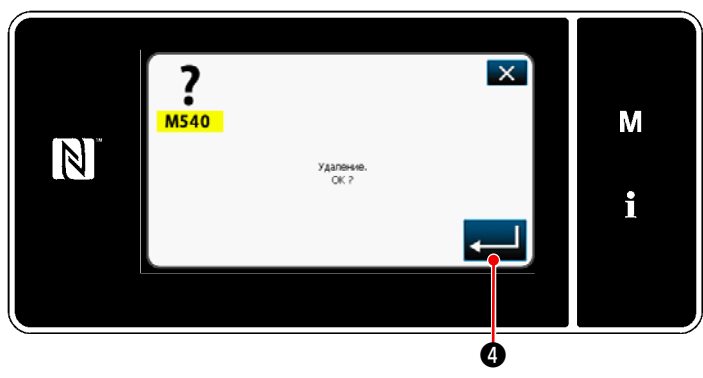

<Экран подтверждения удаления>

 $001$ • на экране шитья в режиме техоб-Нажмите служивания.

На экране появится "Окно перечня номеров швейных фигур".

Выберите номер шаблона, удаляемого из перечня  $\left( \begin{matrix} 1 \end{matrix} \right)$  $\mathbf{e}$ 

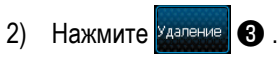

На экране появится "Экран подтверждения удаления".

3) Шаблон удален нажатием ЦО.

# **8-2. Подготовка сшивания многоугольной формы**

Швейный шаблон многоугольной формы состоит из 30 ступеней (в максимуме) швейных фигур постоянного размера. На постепенной основе могут быть установлены определенные условия шитья.

 **\* Эта работа должна выполняться в режиме техобслуживания.**

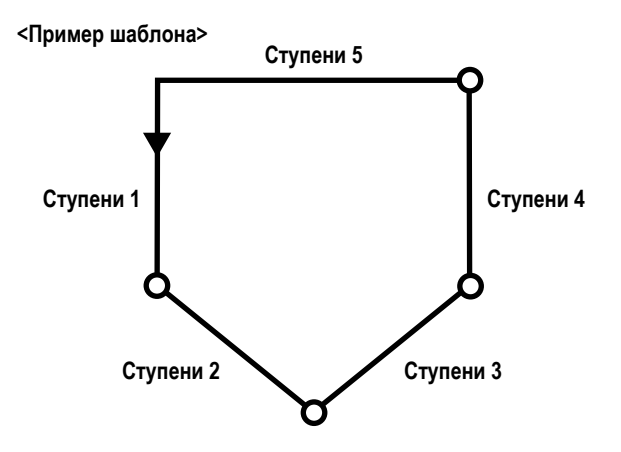

## **8-2-1. Редактирование швейного шаблона многоугольной формы**

Этот сегмент описывает, как изменить количество ступеней и пошаговые условия швейного шаблона многоугольной формы.

## ① **Отображение экрана шитья (в режиме техобслуживания) для швейного шаблона многоугольной формы**

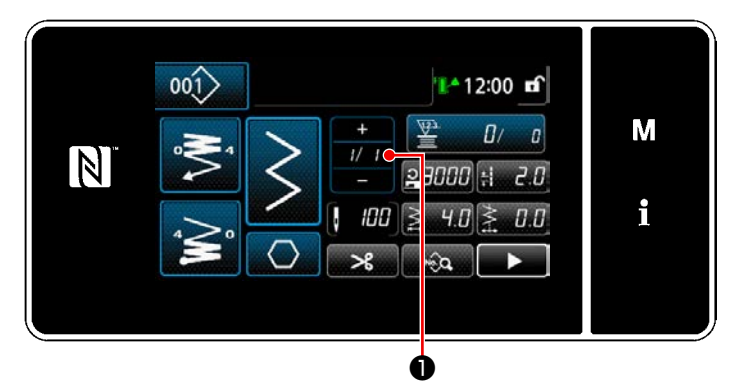

**<Экран шитья (Режим персонала техобслуживания)>**

Нажмите И НО на экране шитья в режиме техобслуживания.

На экране появится "Окно редактирования сшивания многоугольной формы".

② **Редактирование числа стежков строчки многоугольной формы и условия переключения ступени, которым удовлетворяет новая ступень**

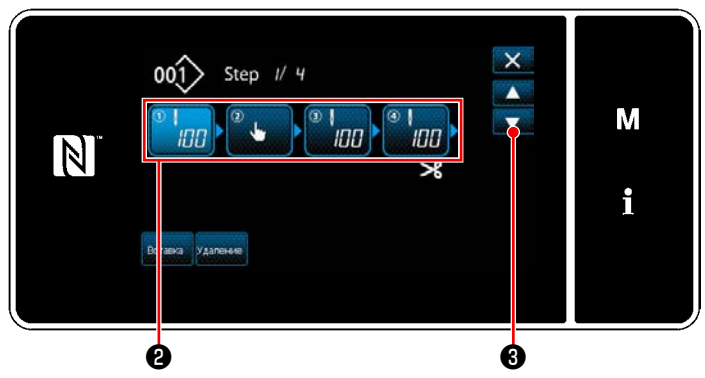

**<Окно редактирования сшивания многоугольной формы>**

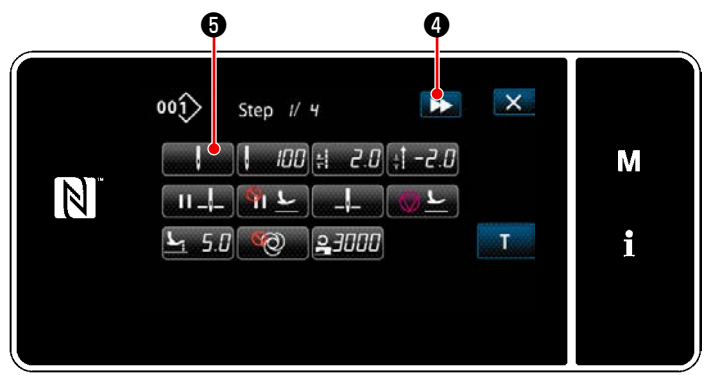

**<Окно редактирования швейной фигуры>**

1) Условие переключения ступени отображается в  $\bullet$ . Нажмите ❷ , чтобы поместить число стежков в выбранное состояние. Окно возвращается к предыдущему или переходит к следующему с помощью ❸ .

2) Когда выбранная ступень нажимается снова, отображается "Окно редактирования швейной фигуры". Когда нажимается **DE ©**, отображается "Окно редактирования швейной фигуры" для следующей ступени.

Когда нажимается **мария 6**, отображается "Экран выбора справочного значения для переключения ступени".

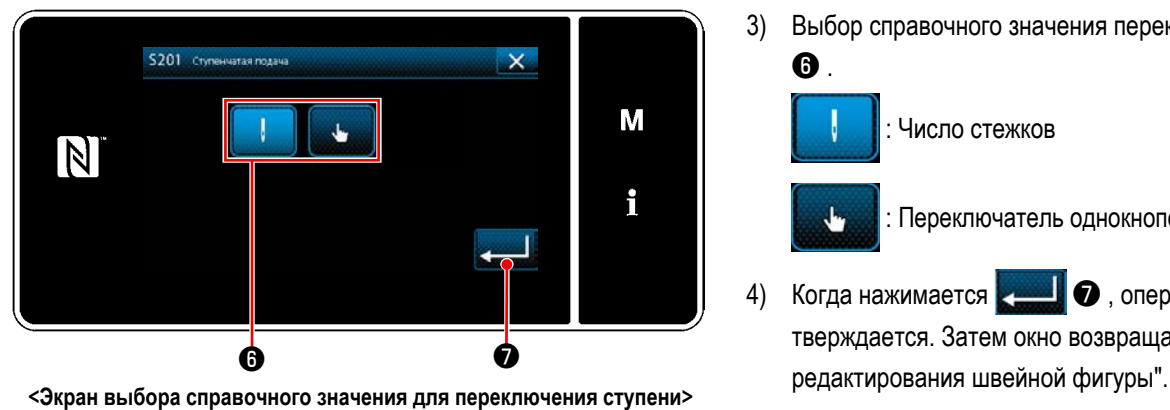

3) Выбор справочного значения переключения ступени  $\mathbf{\Theta}$  .

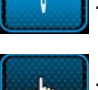

: Число стежков

: Переключатель однокнопочного включения

4) Когда нажимается  $\bullet$  , операция подтверждается. Затем окно возвращается к "Окно

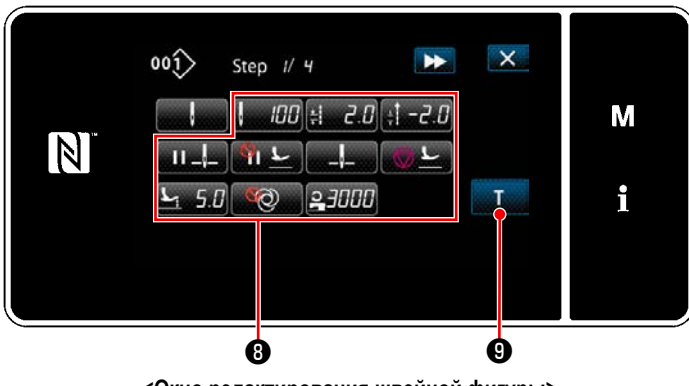

<Окно редактирования швейной фигуры>

5) Настройка прочих данных шитья  $\bigcirc$ . Тип швейных данных, показанный на "Окно редактирования швейной фигуры", изменяется согласно справочному значению переключения ступени, выбранному в вышеупомянутом пункте № 3. (См. таблицу, показанную ниже.)

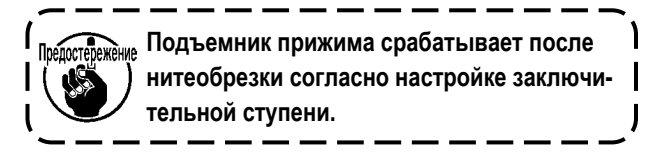

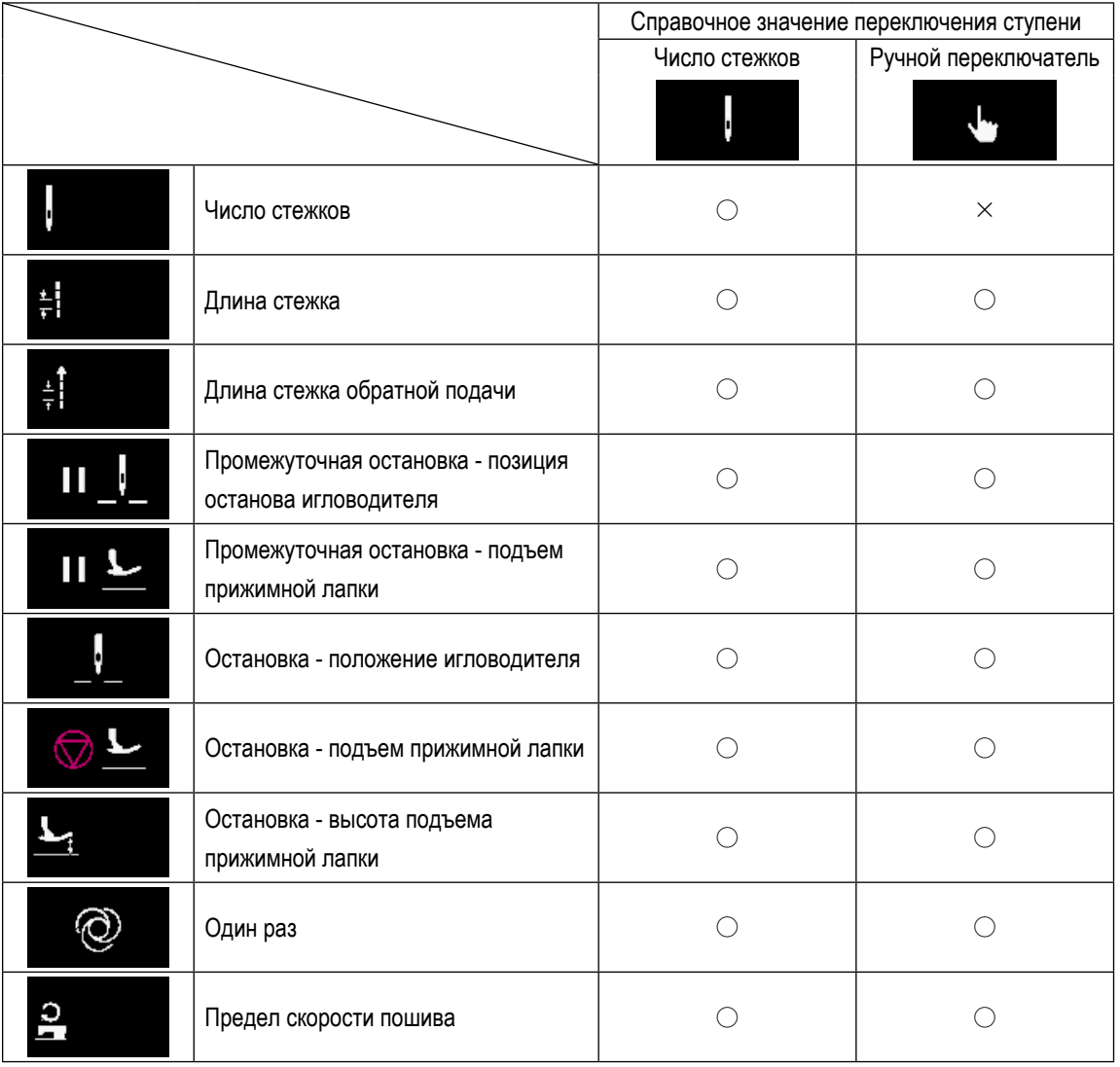

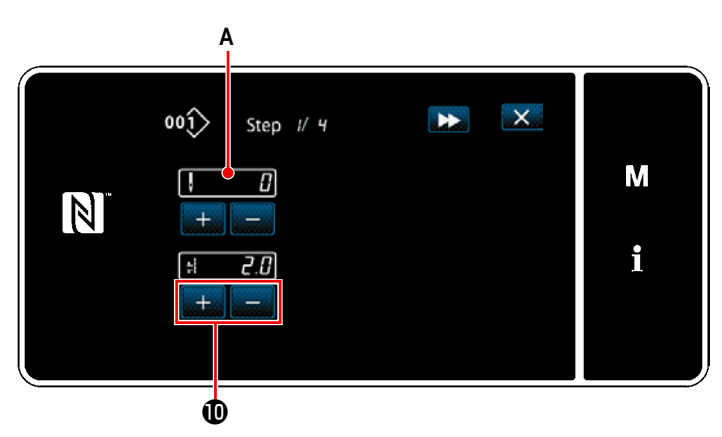

<Экран обучающего ввода - начальное состояние>

6) Когда нажимается  $\mathbf{T}$ • , отображается "Экран обучающего ввода".

Значение ввода А количества стежка становится 0 (ноль).

Нажмите педаль для подсчета числа стежков, которое будет прошито до останова швейной машины.

Измените условия шитья с помощью  $+$  $\mathbf{D}$  .

 $\frac{1}{2}$  $\left[ \boldsymbol{f} , \boldsymbol{f} \right]$ : Длина стежка

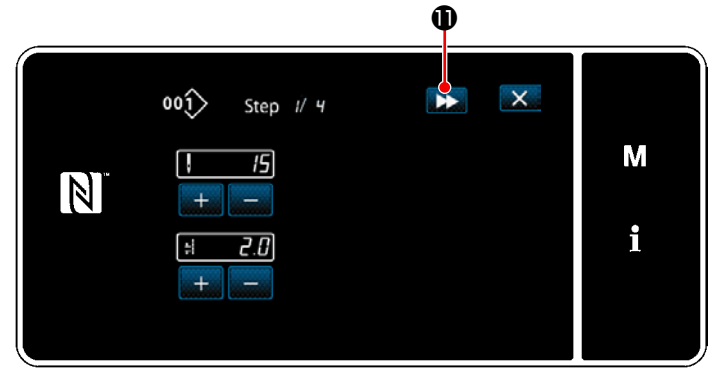

<Экран обучающего ввода - после обучения>>

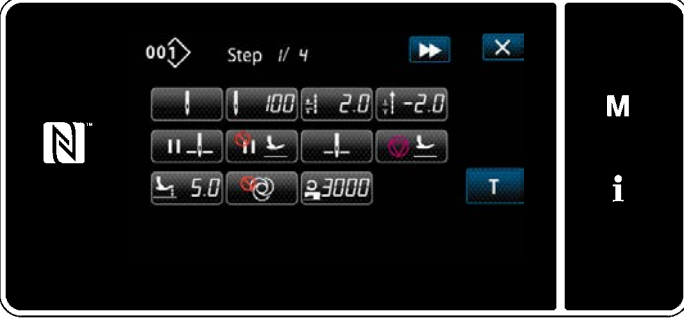

<Окно редактирования швейной фигуры>

Когда нажимается  $\blacktriangleright$   $\blacklozenge$ , ступень переключается на следующую ступень.

Подтвердите содержание обучения, произведя обрезку нити. Затем окно вернётся к "Окно редактирования швейной фигуры", и появятся изменённые условия шитья.

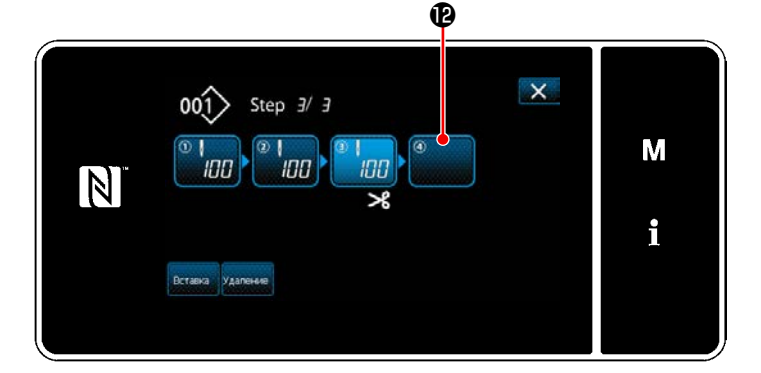

7) В случае, когда в швейной фигуре может быть зарегистрирована дополнительная ступень, еще не установленная ступень  **отображается в послед**нем поле.

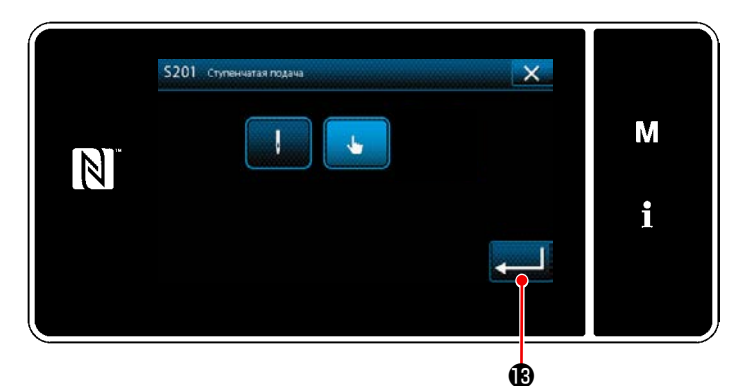

**<Экран выбора справочного значения для переключения ступени>**

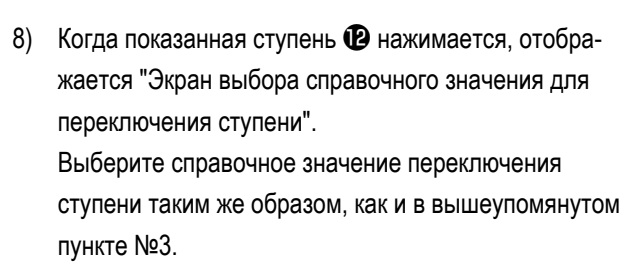

9) Когда нажимается **В**, операция подтверждается. Затем окно возвращается к "Окно редактирования ступени строчки многоугольной формы".

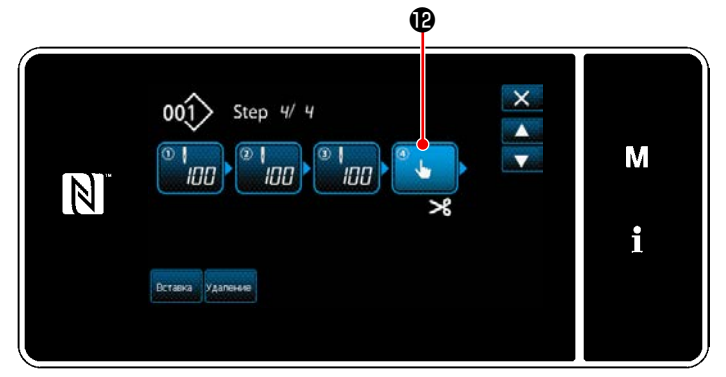

**<Окно редактирования ступени строчки многоугольной формы>**

10) Когда ступень  **н**ажимается снова, отображается "Окно редактирования швейной фигуры". Выберите справочное значение переключения ступени таким же образом, как и в вышеупомянутом пункте №3.

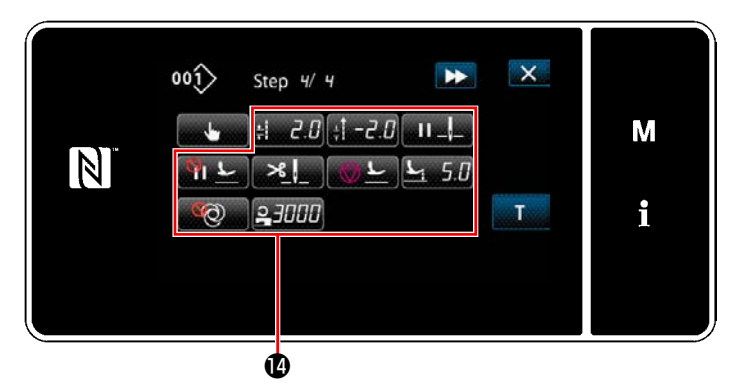

**<Окно редактирования швейной фигуры>**

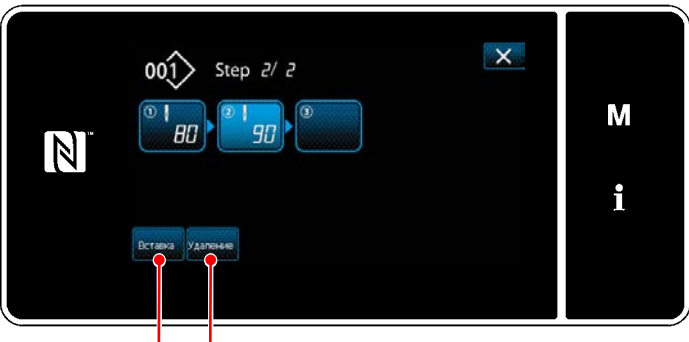

46 46

11) Установите другие швейные данные **•** таким же образом, как и в пункте №5.

12) Когда нажимается **В**, перед выбранной ступенью немедленно вставляется ступень из 100 стежков.

Когда нажимается клавиша поля вставленной ступени, отображается "Окно редактирования швейной фигуры".

Таким же образом, как описано выше, выберите справочное значение переключения ступени и настройте швейные данные.

- В случае, когда уже было зарегистрировано максимальное количество ступеней, вставка **+ +** не отображается.
- 13) Когда нажимается **маление ©**, выбранная ступень удаляется.
	- В случае, когда была зарегистрирована только одна ступень, Удаление **+ С не отображается.**
- $\times$  $001$  Step 2/ 3 М R<sub>n</sub>  $\overline{q}$  $\vert \mathbb{N} \vert$ i
- ③ **Подтверждение данных для создаваемой швейной фигуры**

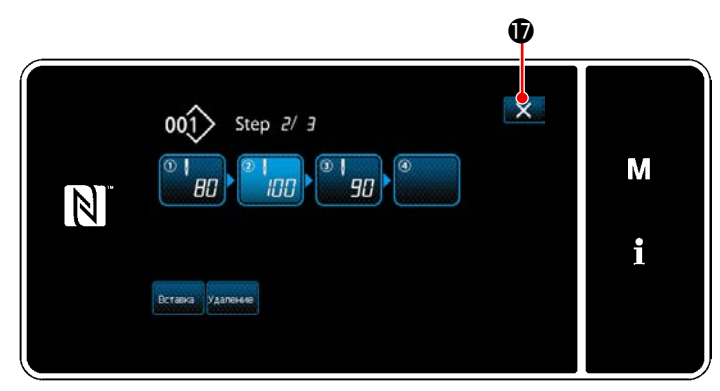

**<Окно редактирования сшивания многоугольной формы>**

Работа завершается нажатием **X D** . Затем

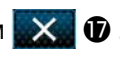

текущий экран возвращается к экрану шитья в режиме техобслуживания.

### **8-2-2. Создание нового швейного шаблона многоугольной формы**

# ① **Выберите функции создания нового шаблона**

Отобразите "Окно создания нового шаблона", обращаясь к ① в **["8-1-1. Создание нового шаблона" стр. 118](#page-122-0)**.

② **Создание шаблона строчки многоугольной формы**

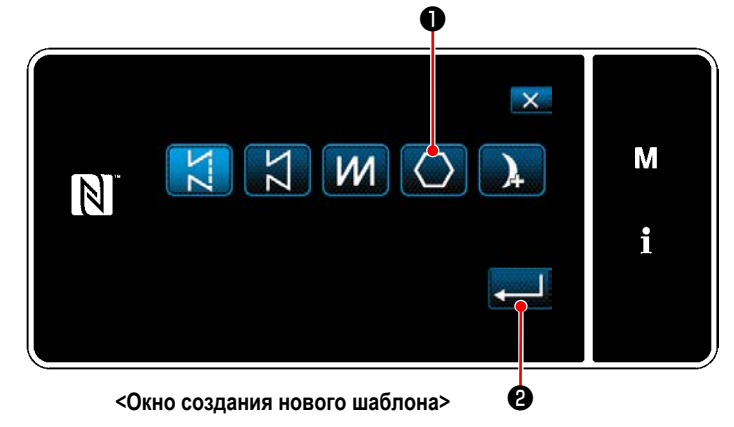

③ **Настройка функции шаблона на пошаговой основе**

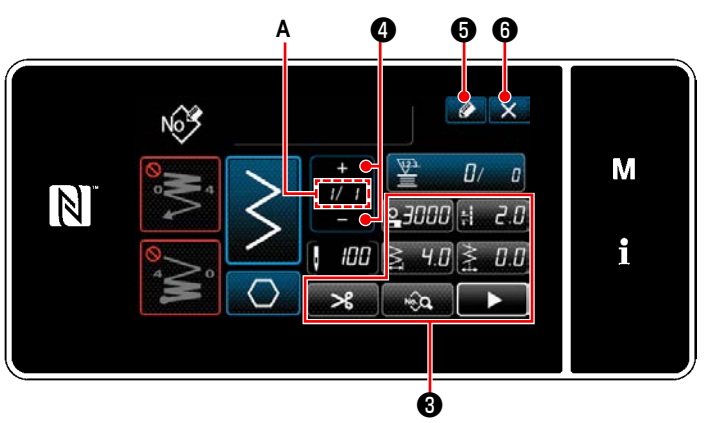

**<Окно редактирования новой швейной фигуры>**

Обращаясь к ② в **["8-1-1. Создание нового шаблона"](#page-122-0)  [стр. 118](#page-122-0)**, выберите швейный шаблон многоугольной формы ❶ на экране выбора швейной фигуры. Затем нажмите  $\blacksquare$  $\blacksquare$ На экране появится "Окно редактирования новой швей-

ной фигуры".

1) Установите функцию шаблона клавишами • на пошаговой основе.

Обратитесь к **["5-2. Швейные фигуры" стр. 38](#page-42-0)**.

2) Общее количество ступеней, установленных Вами, выводится на экран справа от сегмента **A**. Текущая ступень отображается слева от сегмента **A**. Текущая ступень может быть изменена с помощью

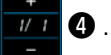

# 3) Нажмите  $\bullet$   $\bullet$ .

Отображается "Окно регистрации номера швейной фигуры".

Нажмите X  $\bullet$ , чтобы отобразить экран подтверждения сброса данных.

Шаги процедуры, которые будут выполняться после вышеупомянутого шага, будут теми же самыми, что и шаги ③ и ④ в **["8-1-1. Создание нового шаблона" стр. 118](#page-122-0)**.

## **8-2-3. Настройка ступени, с которой начинается пошив многоугольной формы**

В случае, когда необходимо повторно сшить шаблон с середины фигуры после возникновения неполадок, таких как обрыв нити, имеется возможность заново начать пошив с произвольной ступени шаблона.

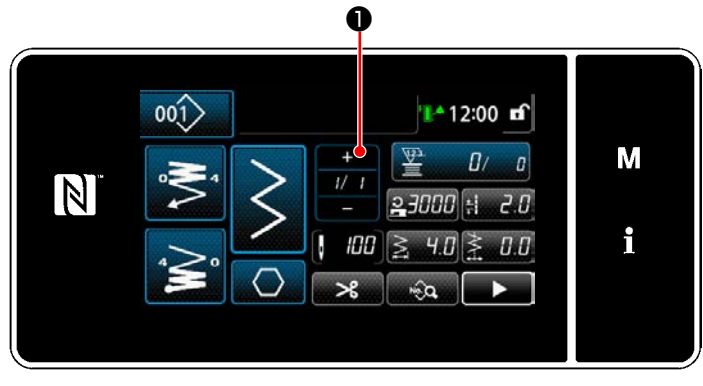

**<Экран шитья (Режим персонала техобслуживания)>**

Текущая ступень может быть изменена нажатием

❶ на экране шитья для швейного шаблона многоугольной формы.

# **8-3. Шаблон непрерывного шитья**

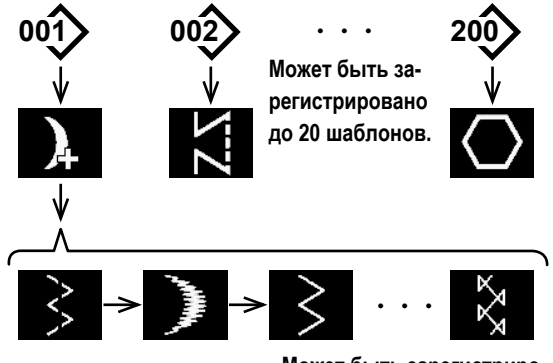

**Может быть зарегистрировано до 20 ступеней.**

Непрерывная строчка - функция, созданная, с предположением случаев, когда различные шаблоны объединяются и сшиваются, или случаи, когда шитье производится сверх максимального числа стежков в шаблоне, 2000 стежков. Следовательно, объединённые шаблоны считаются за один шаблон.

Непрерывное шитьё позволяет шить различные зигзагообразные рисунки в комбинации.

Переключение соответствующего шаблона может быть установлено вместе с числом стежков.

Непрерывное шитьё может объединять целых 20 шагов, и в шаге может быть установлено 2000 стежков. Кроме того, может быть зарегистрировано до 20 шаблонов.

 **\* Эта работа должна выполняться в режиме техобслуживания.**

# **8-3-1. Выбор шаблона непрерывного шитья**

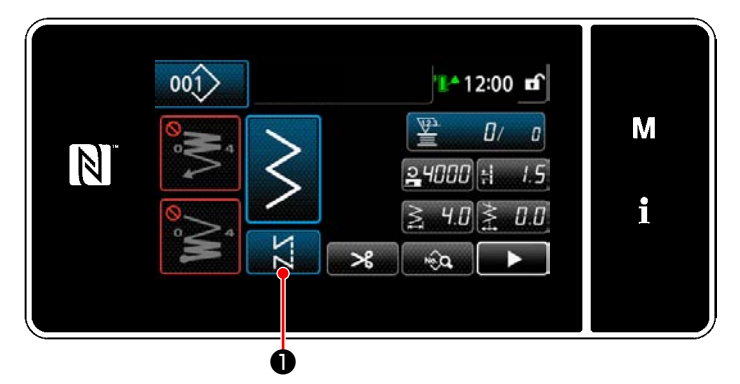

**<Экран шитья (Режим персонала техобслуживания)>**

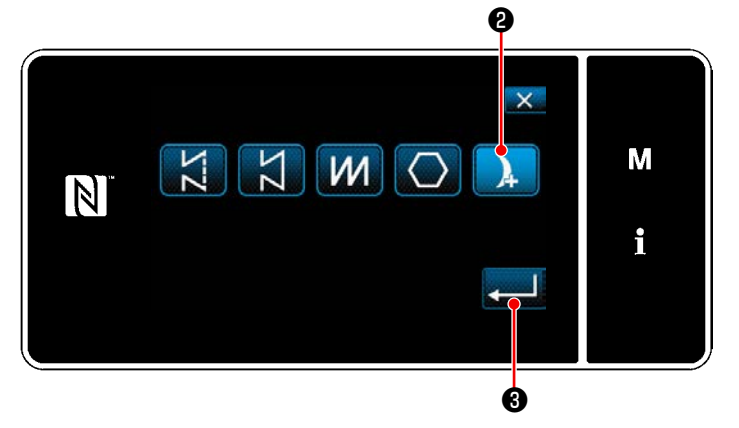

**<Экран выбора швейной фигуры>**

1) Нажмите **Видения О** на экране шитья в режиме техобслуживания.

На экране появится "Экран выбора швейной фигуры".

- 2) Выберите  $\blacksquare$   $\blacksquare$
- 3) Когда нажимается **3 a** , операция подтверждается. Затем окно возвращается к "Экран шитья".

### **8-3-2. Редактирование непрерывной швейной фигуры**

Количество ступеней и пошаговых условий для фигуры непрерывного шитья изменяется, следуя шагам процедуры, описанной ниже.

① **Отображение экрана шитья (режим персонала техобслуживания) для фигуры непрерывного шитья**

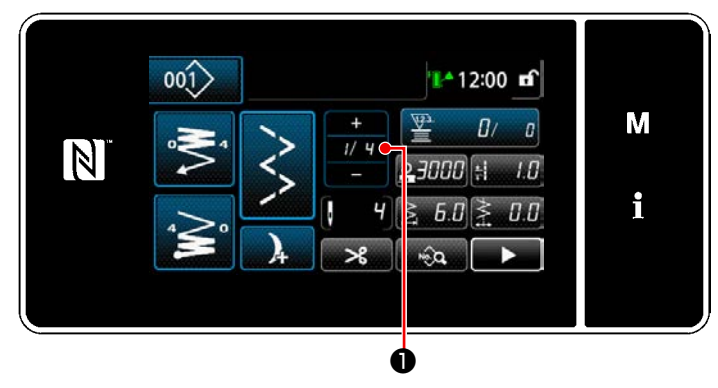

**<Экран шитья (Режим персонала техобслуживания)>**

1) Нажмите **174 О** на экране шитья в режиме техобслуживания. На экране появится "Окно редактирования ступени непрерывного шитья".

## ② **Редактирование количества ступеней и пошаговых условий для фигуры непрерывного шитья**

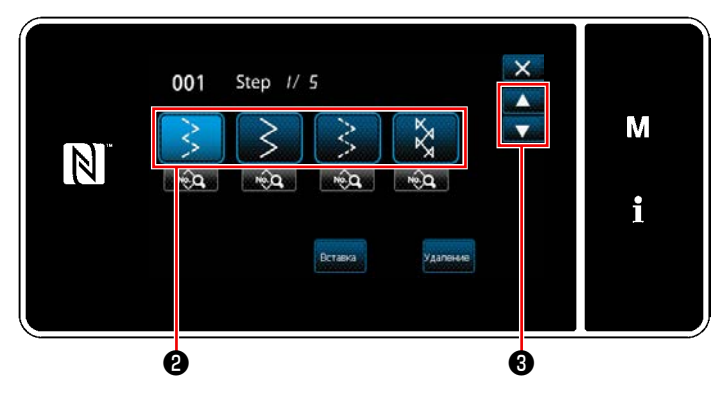

**<Окно редактирования ступени непрерывного шитья>**

2) Условие переключения ступени отображается в  $\bullet$ . Нажмите ❷ , чтобы поместить число стежков в выбранное состояние.

Окно возвращается к предыдущему или переходит к

следующему с помощью ❸ .

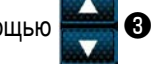

3) Когда выбранная ступень нажимается снова, отображается "Экран выбора швейной формы".

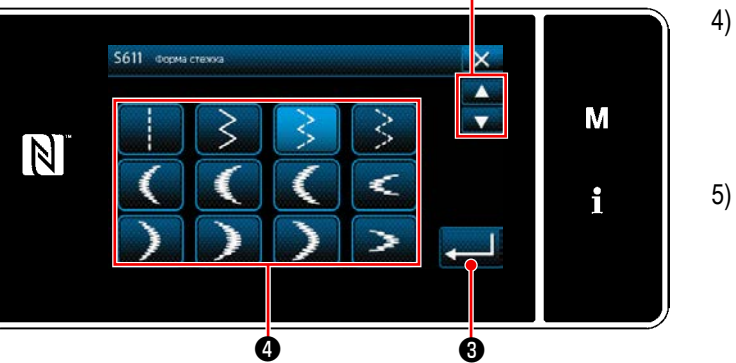

❺

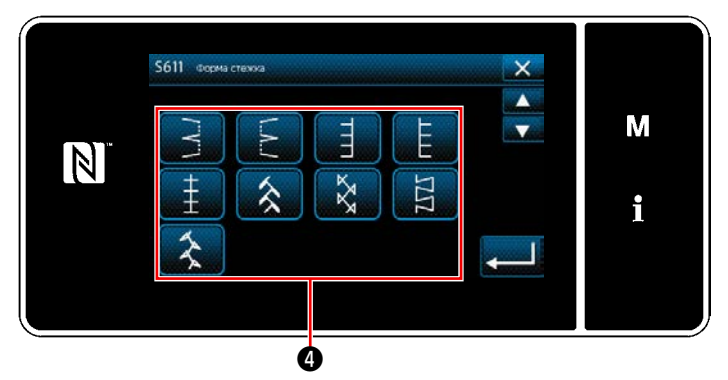

**<Экран выбора швейной формы>**

4) Выберите швейную форму  $\bullet$ . Окно возвращается к предыдущему или переходит к

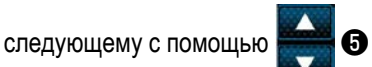

5) Когда нажимается **©** , операция подтверждается. Затем окно возвращается к "Окно редактирования ступени непрерывного шитья".

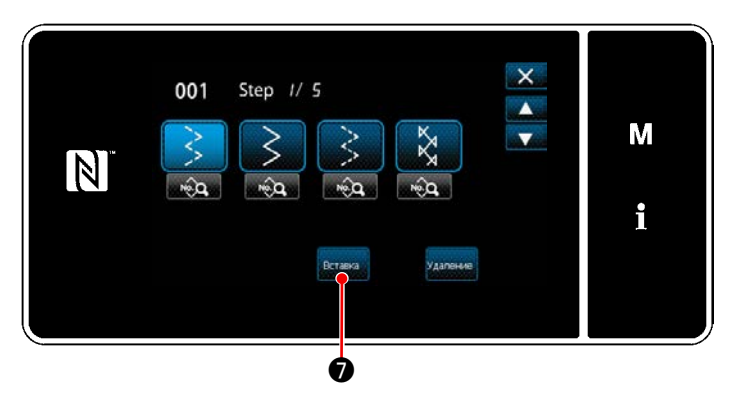

**<Окно редактирования ступени непрерывного шитья>**

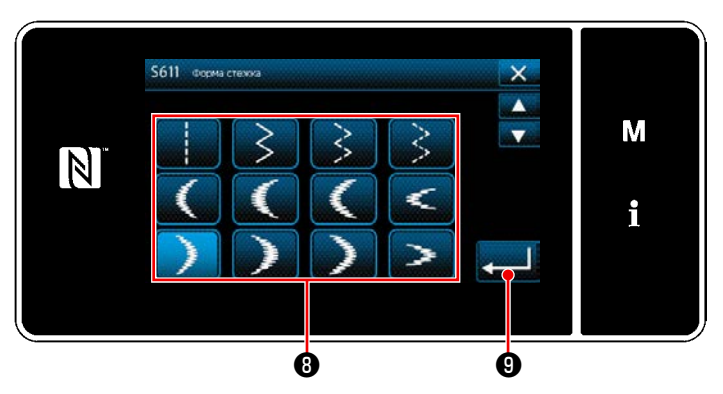

**<Экран выбора швейной формы>**

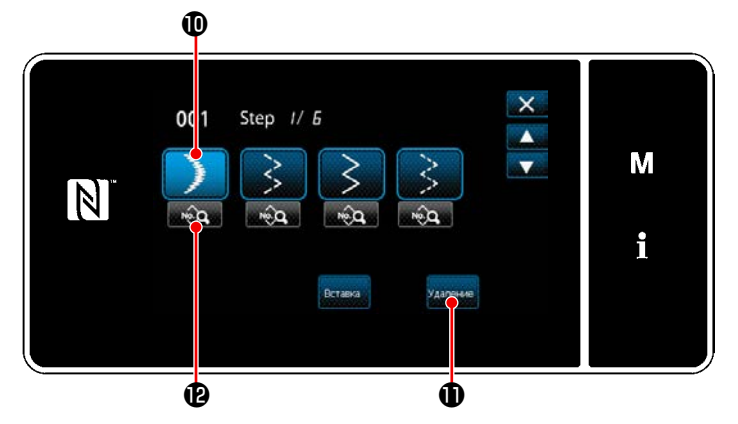

**<Окно редактирования ступени непрерывного шитья>**

- 6) Когда нажата **Ветанка | Э**, отображается "Экран выбора швейной формы".
	- \* В случае, когда уже было зарегистрировано максимальное количество ступеней, Вставка • не отображается.

- 7) Выберите швейную форму  $\bullet$ .
- 8) Когда нажимается **©** , операция подтверждается. Затем окно возвращается к "Окно редактирования ступени непрерывного шитья".

- 9) Новая ступень **<b>•** вставляется перед ступенью, которую Вы выбрали в 6).
- 10) Когда нажимается **Вларение Ф**, выбранная ступень удаляется.
- \* В случае, когда была зарегистрирована только одна ступень, **Удаление 1** не отображается.
- 11) Когда нажимается **В Ф**, отображается "Окно редактирования швейной фигуры".

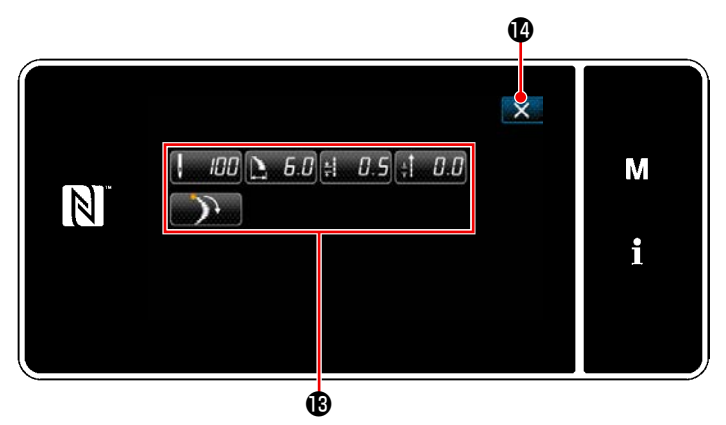

**<Окно редактирования швейной фигуры>**

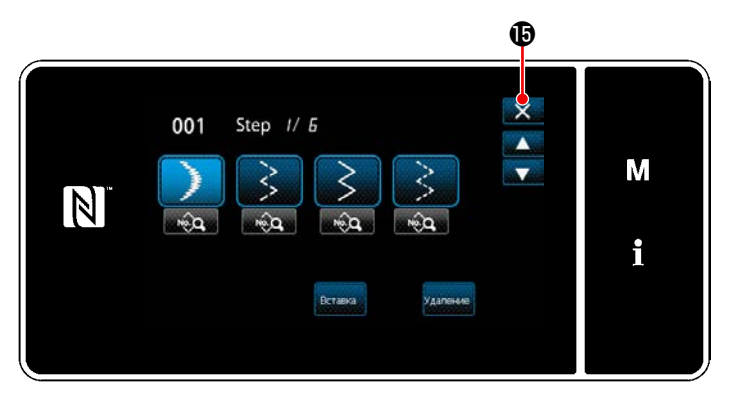

**<Окно редактирования ступени непрерывного шитья>**

- 12) Выберите данные шитья **<b>В**, которые Вы хотите отредактировать. Затем отредактируйте данные шитья.
- 13) Когда нажата , работа завершается, и экран возвращается к "Окно редактирования ступени непрерывного шитья".

14) Работа завершается нажатием  $\times$   $\bullet$  . Затем текущий экран возвращается к экрану шитья в режиме техобслуживания.

### **8-3-3. Создание новой фигуры непрерывного шитья**

# ① **Выберите функции создания нового шаблона**

Отобразите "Окно создания нового шаблона", обращаясь к ① в **["8-1-1. Создание нового шаблона" стр. 118](#page-122-0)**.

② **Создание фигуры непрерывного шитья**

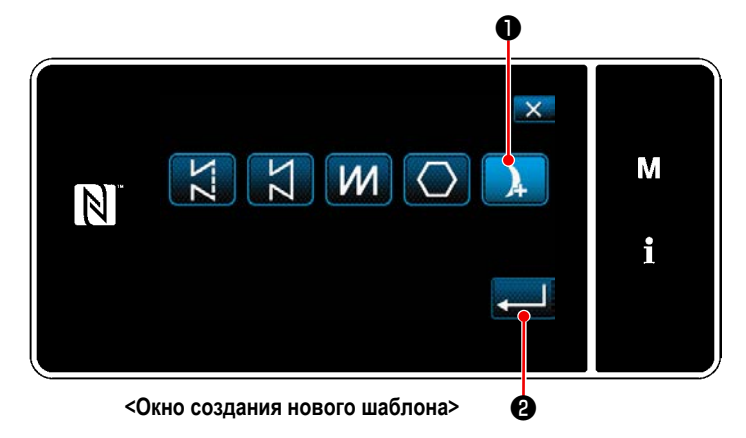

**A** ❹ ❺ ❻ No<sup>x</sup> М  $\vert \mathbb{N} \vert$  $\overline{u}$ unnn i  $B$  $\overline{H}$ ❸

③ **Настройка функции шаблона на пошаговой основе**

**<Окно редактирования новой швейной фигуры>**

Обращаясь к ② в **["8-1-1. Создание нового шаблона"](#page-122-0)  [стр. 118](#page-122-0)** , выберите фигуру непрерывного шитья ❶ на экране выбора швейной фигуры. Затем нажмите UА.

На экране появится "Окно редактирования новой швейной фигуры".

1) Установите функцию шаблона клавишами <sup>3</sup> на пошаговой основе.

Обратитесь к **["5-2. Швейные фигуры" стр. 38](#page-42-0)**.

2) Общее количество ступеней, установленных Вами, выводится на экран справа от сегмента **A**. Текущая ступень отображается слева от сегмента **A**. Текущая ступень может быть изменена с помощью

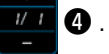

 $3)$  Нажмите  $\bullet$   $\bullet$   $\bullet$ 

Отображается "Окно регистрации номера швейной фигуры".

Нажмите  $\mathbb{X}$   $\Theta$ , чтобы отобразить экран подтверждения сброса данных.

Шаги процедуры, которые будут выполняться после вышеупомянутого шага, будут теми же самыми, что и шаги ③ и ④ в **["8-1-1. Создание нового шаблона" стр. 118](#page-122-0)**.

## **8-3-4. Настройка стартовой ступени фигуры непрерывного шитья**

В случае, когда необходимо повторно сшить шаблон с середины фигуры после возникновения неполадок, таких как обрыв нити, имеется возможность заново начать пошив с произвольной ступени шаблона.

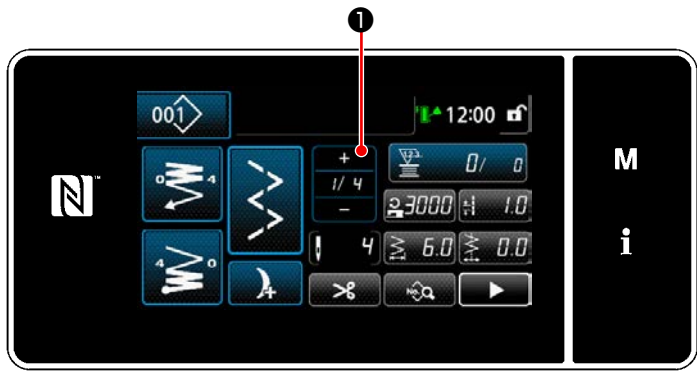

Когда нажата ❶ на экране шитья для фигуры непрерывного шитья, текущая ступень может быть изменена.

**<Экран шитья (Фигура непрерывного шитья)>**

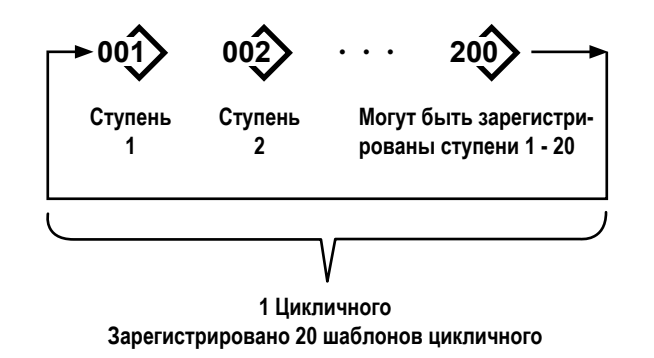

# 8-4-1. Выбор шаблона цикличного шитья

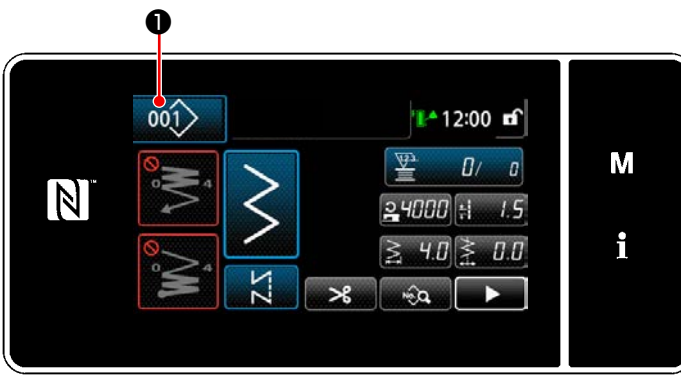

<Экран шитья (Режим оператора)>

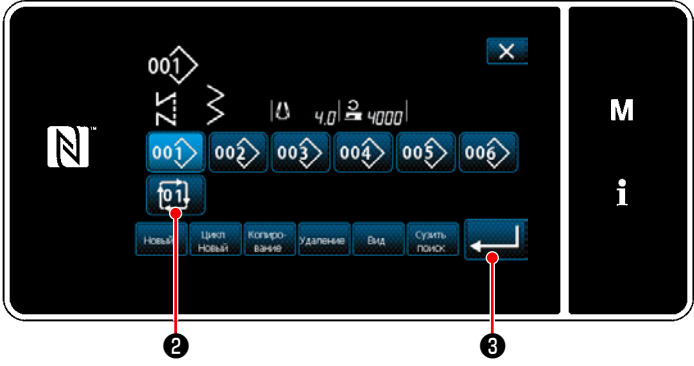

<Окно контроля номера швейной фигуры (в числовом порядке)>

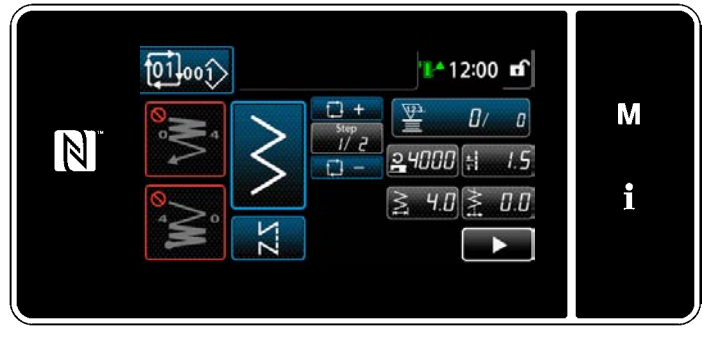

<Экран шитья (Цикличной фигуры)>

Возможно объединить несколько различных швейных фигур как один шаблон цикличного шитья для пошива. В одном цикличном шаблоне может быть введено до 20 ступеней. Эта функция полезна в случае, когда в процессе шитья изделия регулярно повторяются несколько различных шаблонов.

Может быть зарегистрировано целых 20 шаблонов цикличного шитья. Копируйте шаблон цикличного шитья при необходимости.

1) Нажмите  $001$ • на каждом экране шитья.

- 2) На экране появится "Окно контроля номера швейной фигуры (в числовом порядке)". Цикличные шаблоны выводятся на экран после регистрации швейных фигур. Нажмите желаемую клавишу номера данных цикличного шитья [ [01] |❷ . Нажмите • Э , чтобы подтвердить настройку. На экране появится "окно цикличного шитья".
- Запускается пошив выбранного цикличного шаблона.  $3)$

### **8-4-2. Редактирование данных цикличного шитья**

### ① **Отображение экрана шитья (Цикличной фигуры) для цикличного шаблона**

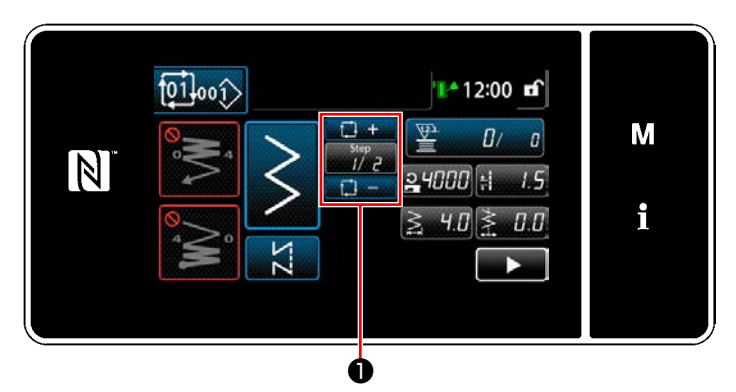

**<Экран шитья (Цикличной фигуры)>**

### ② **Настройка шаблона цикличного шитья**

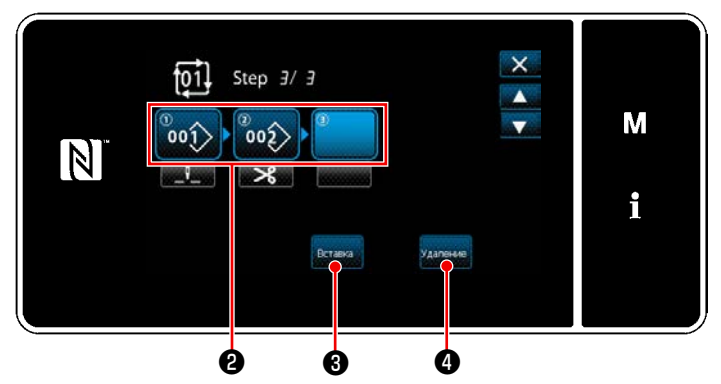

**<Окно редактирования ступени цикличного шитья>**

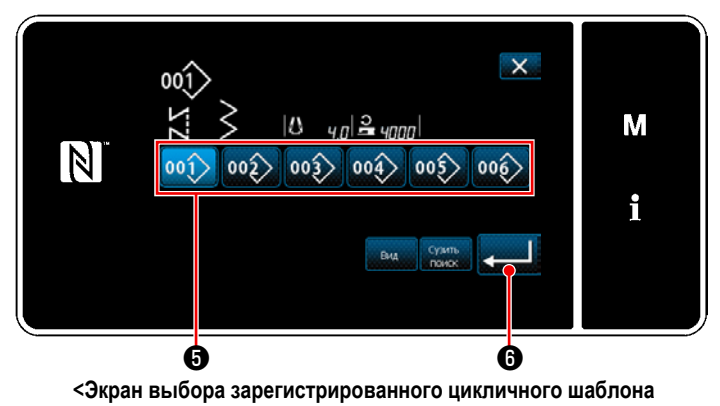

**(В числовом порядке)>**

# ③ **Подтверждение данных ввода**

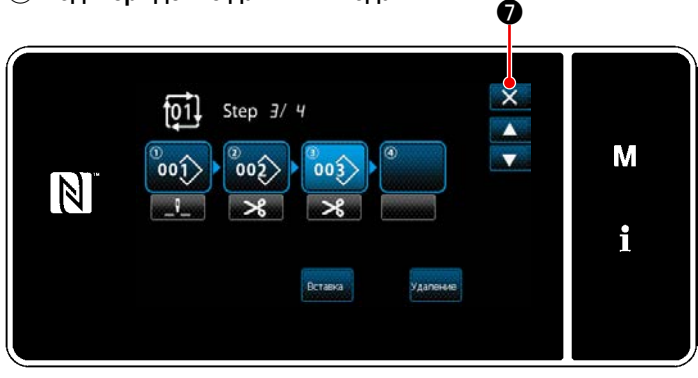

**<Окно редактирования ступени цикличного шитья>**

Нажмите клавишу ступени **Важде • В каждом окне** шитья.

На экране появится "Окно редактирования ступени цикличного шитья".

- 1) Номера зарегистрированных швейных шаблонов (максимум 20 номеров) отображаются в ❷ . Нажмите ❷ для подтверждения выбора.
- 2) В случае, когда в швейной фигуре может быть зарегистрирована дополнительная ступень, еще не установленная ступень отображается в последнем поле.

Когда нажимается еще не установленная ступень, отображается "Экран выбора зарегистрированного цикличного шаблона (В числовом порядке)".

3) Выберите шаблон, который Вы хотите зарегистрировать из числа ❺ .

Нажмите и В , чтобы подтвердить настройку.

- 4) Нажмите Вятавка **+ В при выборе ступени. Затем на** экране появится "Экран выбора зарегистрированного цикличного шаблона (В числовом порядке)". Вставьте шаблон перед выбранной ступенью.
- 5) Шаблон удален нажатием Удаление •

Нажмите  $\mathbf{X}$   $\bullet$ , чтобы завершить операцию. Затем текущий экран возвратится к экрану шитья для цикличного пошива.

### 8-4-3. Создание нового цикличного шаблона

- \* Эта работа должна выполняться в режиме техобслуживания.
- 1 Выберите функцию создания нового цикличного шаблона

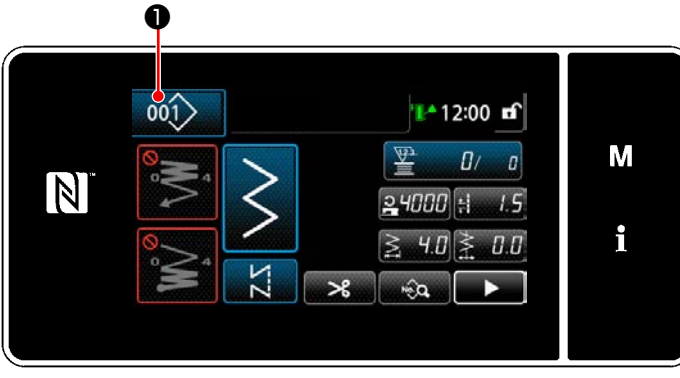

<Экран шитья (Режим персонала техобслуживания)>

Нажмите 001>  $1)$ • на экране шитья в режиме техобслуживания.

На экране появится "Окно контроля номера швейной фигуры (в числовом порядке)".

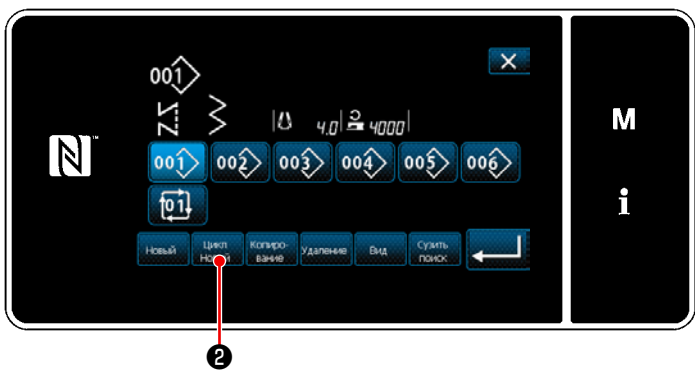

<Окно контроля номера швейной фигуры (в числовом порядке)>

Нажмите <u>Цикл</u>  $2)$ ❷. На экране появится "Окно редактирования нового шаблона цикличного шитья".

# 2 Регистрация шаблона в данных шитья нового цикла

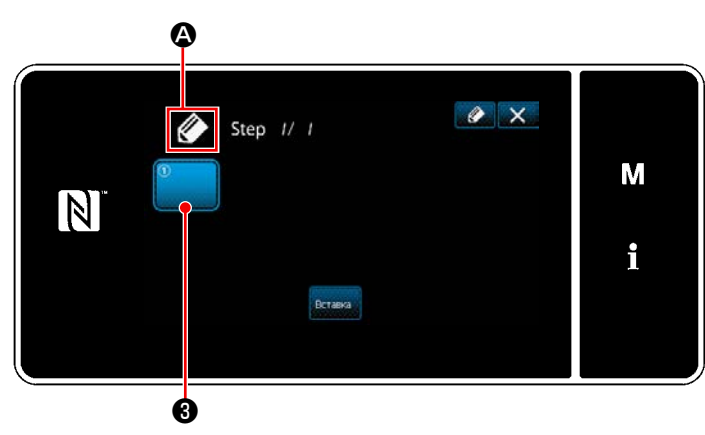

<Окно редактирования нового шаблона цикличного шитья>

- 1) На экран выводится 4, что указывает, что создается новый шаблон.
- 2) Нажмите  $\mathbf{6}$  .

На экране появится "Экран выбора зарегистрированного цикличного шаблона (В числовом порядке)".

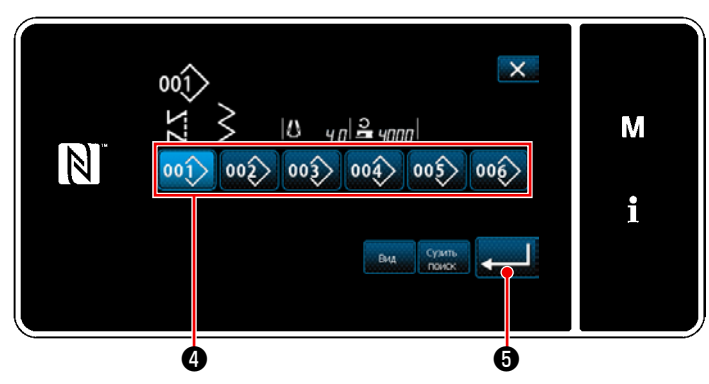

**<Экран выбора зарегистрированного цикличного шаблона (В числовом порядке)>**

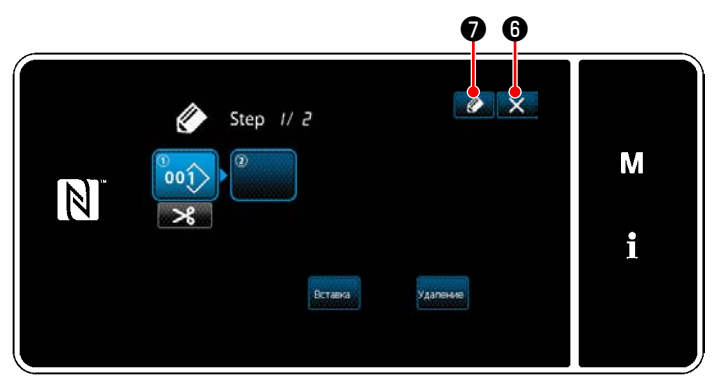

**<Окно редактирования шаблона цикличного шитья>**

- 3) Нажмите номер шаблона ❹ , который Вы хотите создать.
- 4) Когда нажимается **© , операция под**тверждается. Затем окно возвращается к "Окно редактирования нового шаблона цикличного шитья".

5) Выбранный шаблон добавляется к данным цикличного шитья с прибавлением  $\|\cdot\|$  в конце.

Создайте данные цикличного шитья, повторяя ступени 2) до 5).

- 6) Нажмите  $\mathbf{X}$   $\Theta$ , чтобы отобразить экран подтверждения сброса данных.
- 7) Когда нажимается **⊘ ⊕**, отображается "Окно регистрации номера шаблона цикличного шитья".

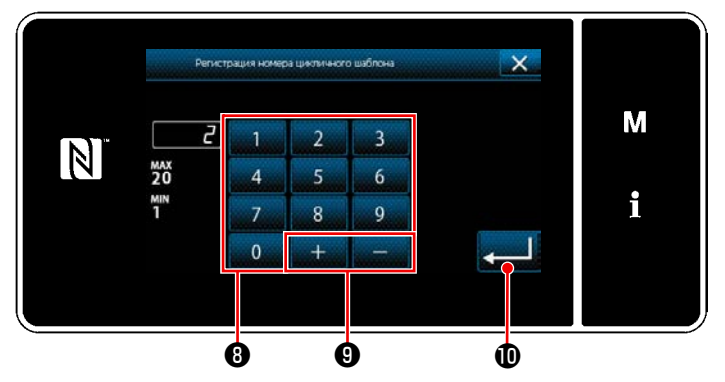

**<Окно регистрации номера шаблона цикличного шитья>**

8) Введите регистрируемый номер швейной фигуры с использованием числовой клавиатуры  $\bm{\Theta}$ . Не назначенный регистрационный номер, самый близкий к введенному значению в направлении плюс/ минус, выводится на экран нажатием

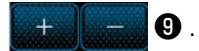

9) Созданный шаблон регистрируется нажатием

IO.

Затем текущий экран вернется к "Окно перечня номеров швейных фигур". В случае, когда введенный номер был уже зарегистрирован, на экран выводится быстрое сообщение для подтверждения перезаписи.

### 8-4-4. Настройка ступени, с которой начинается шаблон цикличного шитья

В случае, когда необходимо повторно пошить шаблон цикличного шитья с середины шаблона цикличного шитья после возникновения сбоя, такого как обрыв нити, имеется возможность заново начать пошив с произвольной ступени шаблона цикличного шитья.

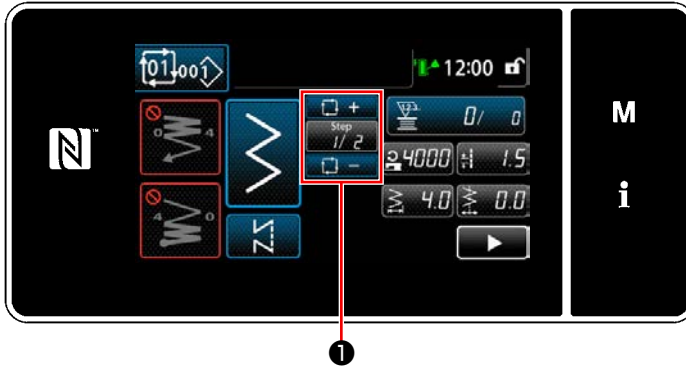

<Экран шитья (Цикличной фигуры)>

Пошив ступени может выбираться с помощью клавиш

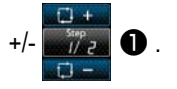

# **8-5. Пользовательский шаблон**

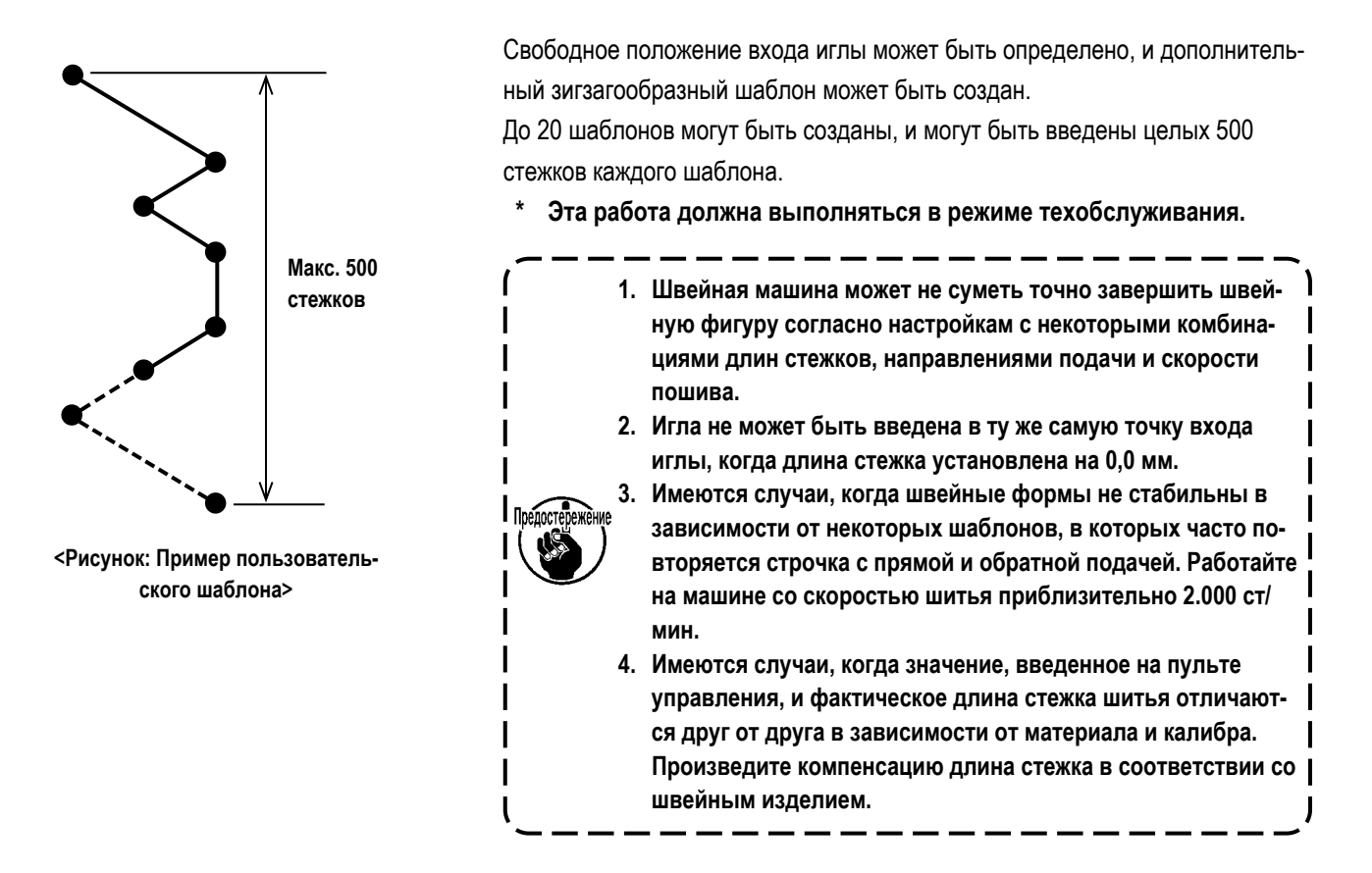

### **8-5-1. Выбор пользовательского шаблона**

Используйте пользовательский шаблон, который был создан.

① **Отображение окна настройки пользовательского шаблона**

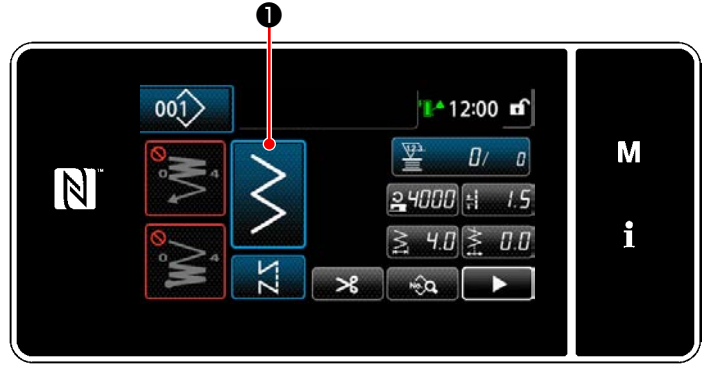

**<Экран шитья (Режим персонала техобслуживания)>**

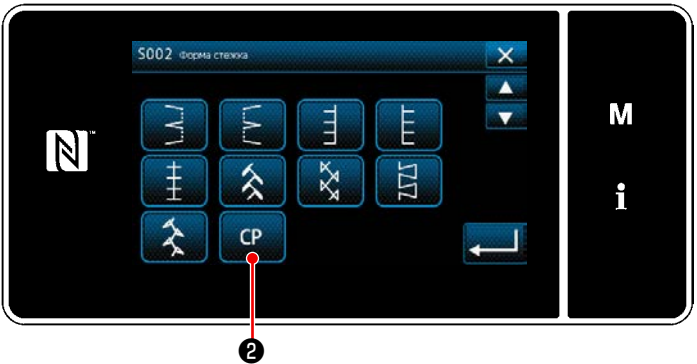

**<Экран выбора швейной формы>**

1) Нажмите **• Видимания** в режиме

техобслуживания.

На экране появится "Экран выбора швейной формы".

2) Если существуют зарегистрированные пользовательские шаблоны, отобразится **CP В**. Когда нажимается **CP ©** , отображается "Окна

настройки пользовательского шаблона".
# 2 Выберите пользовательский шаблон

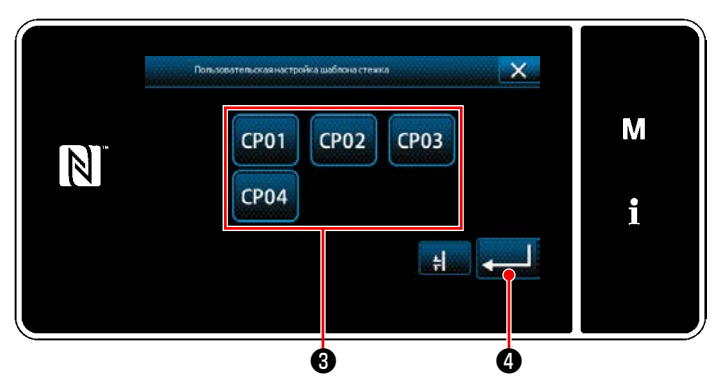

<Окна настройки пользовательского шаблона>

Отобразятся пользовательские шаблоны, которые были зарегистрированы.

Выберите пользовательский шаблон  $\bigcirc$ .

ся. Затем окно возвращается к "Экран шитья".

### <span id="page-145-0"></span>**8-5-2. Создание нового пользовательского шаблона**

### ① **Выбор "настройки пользовательского шаблона" на экране настройки режима**

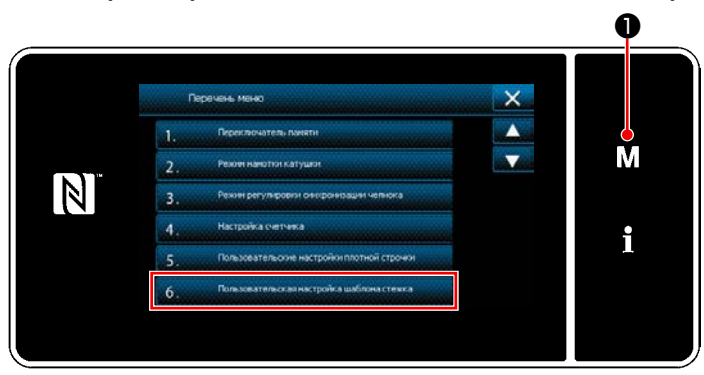

**<Экран настройки режима>**

1) Нажмите  $\blacksquare$   $\blacksquare$   $\blacksquare$   $\blacksquare$   $\blacksquare$ 

На экране появится "Экран настройки режима".

2) Выберите "6. Пользовательская настройка шаблона стежка".

На экране появится "Окно перечня пользовательских шаблонов".

### ② **Выбор функции создания нового пользовательского шаблона**

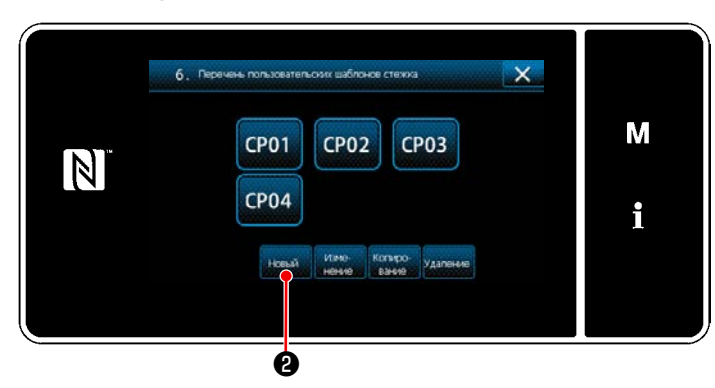

**<Окно перечня пользовательских шаблонов>**

# ③ **Ввод номера пользовательского шаблона**

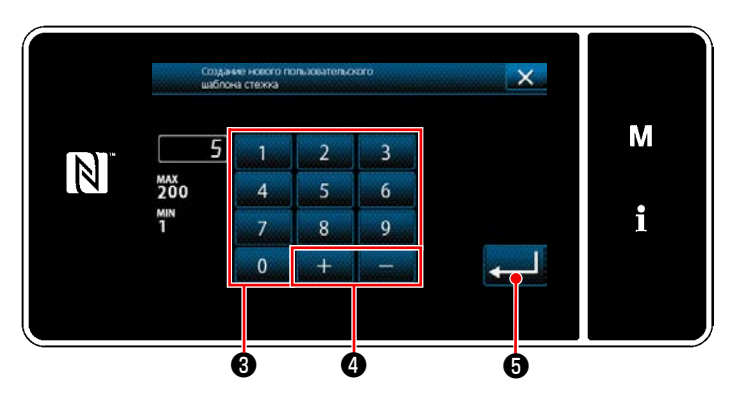

**<Экран ввода номера создания нового пользовательского шаблона>**

На экран выводится зарегистрированный пользовательский шаблон или длина стежка.

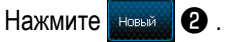

На экране появится "Экран ввода номера создания нового пользовательского шаблона".

1) Введите номер пользовательского шаблона с помощью цифровой клавиатуры ❸ . Не назначенный регистрационный номер, самый близкий к введенному значению в направлении плюс/ минус, выводится на экран нажатием  $\boldsymbol{\Omega}$  $\overline{1}$ 

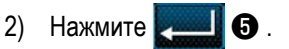

На экране появится "Окно редактирования пользовательского шага".

В случае, когда введенный номер был уже зарегистрирован, на экран выводится быстрое сообщение для подтверждения перезаписи.

### <span id="page-146-0"></span>4) Создание пользовательского шаблона

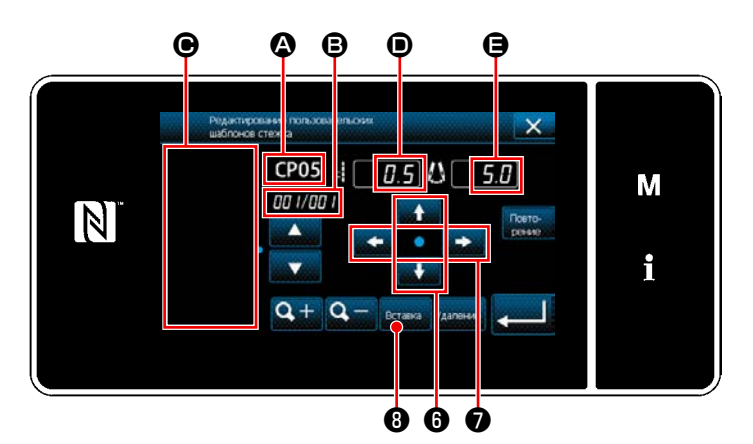

<Окно редактирования пользовательского шага>

1)  $\bullet$ : Выбранный номер пользовательского шаблона

- Э: Номер редактируемой ступени и общее количество ступеней
- Стображение области для создаваемого шаблона зигзагообразной строчки
- **•** : Величина подачи каждой ступени

• Еазовая линия стежка каждой ступени Вышеупомянутые пять элементов данных отображаются в окне редактирования пользовательского шаблона.

2) Установите величину подачи нажатием  $\mathbf{\Theta}$ 

Установите базовую линию стежка нажатием  $\mathbf{t}$   $\mathbf{t}$   $\mathbf{t}$   $\mathbf{t}$   $\mathbf{0}$ .

- 3) Когда нажата в така Э , устанавливается положение входа иглы для ступени 1, и окно переходит в окно настройки ступени 2.
- 4) Выполните последовательно шаги процедуры 2) и 3) установите положение входа иглы для ступени 2 и далее.

 $\boldsymbol{\Theta}$ 

5) Если Вы хотите вставить или удалить ступень,

выберите целевую ступень нажатием Затем нажмите **Ветавка | 10 или Удаление | 10**.

6) Когда нажата **9**, создаваемый шаблон повторяется.

7) Когда нажата  $\mathbf{Q} + \mathbf{Q} - \mathbf{B}$ , переключается размер экрана области отображения шаблона  $\bigcirc$ .

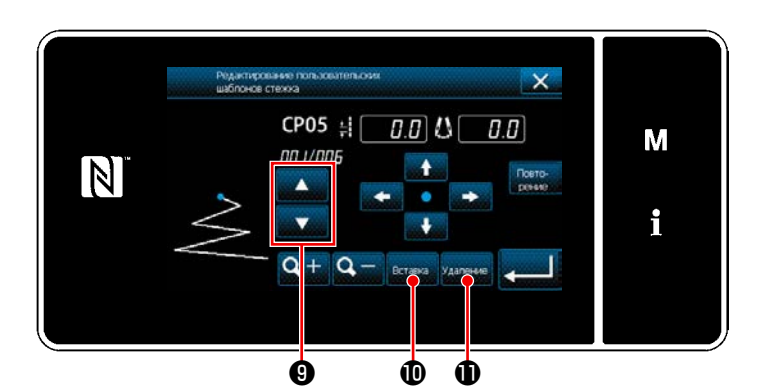

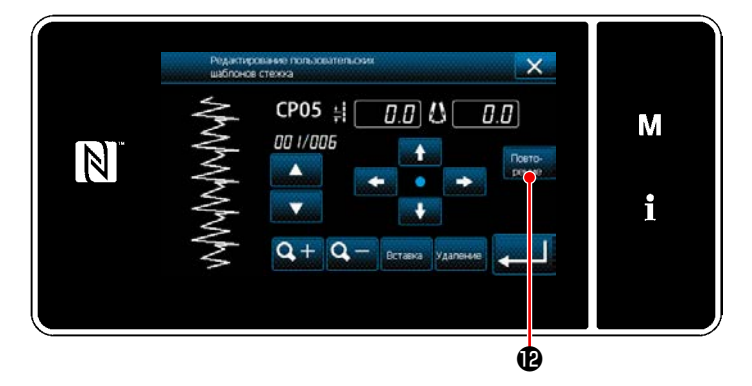

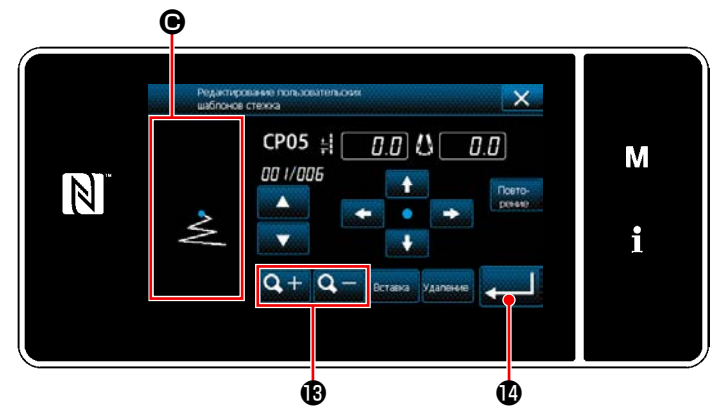

## ⑤ **Подтверждение числового значения**

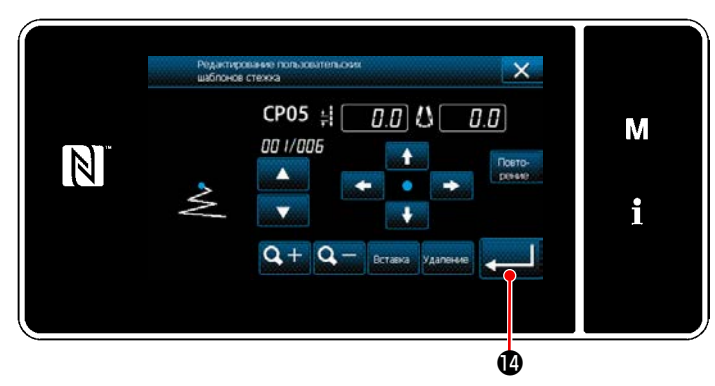

**<Окно редактирования пользовательского шага>**

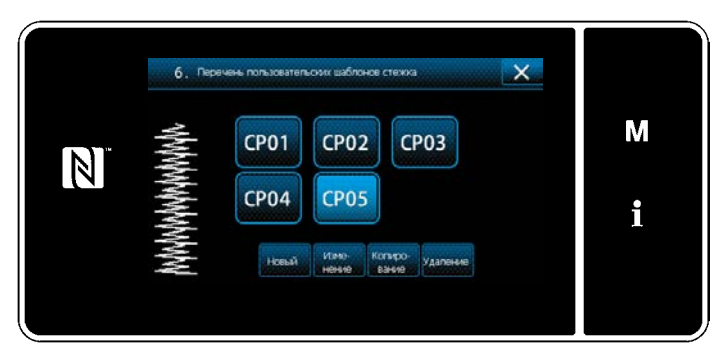

**<Окно перечня пользовательских шаблонов>**

После завершения редактирования нажмите  $\blacksquare$   $\blacksquare$ 

Значение пользовательского шаблона редактируется, следуя шагам процедуры, описанной ниже.

### **8-5-3. Редактирование пользовательского шаблона**

#### ① **Выбор функции редактирования пользовательского шаблона**

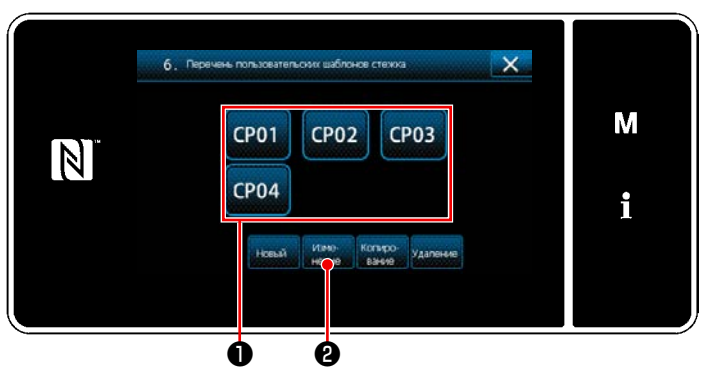

Отобразите "Окно перечня пользовательских шаблонов", обращаясь к **["8-5-2. Создание нового пользова](#page-145-0)[тельского шаблона" стр. 141](#page-145-0)**.

**<Окно перечня пользовательских шаблонов>**

### ② **Редактирование значения пользовательского шаблона**

Редактирование значения пользовательского шаблона.

Обратитесь к **["8-5-2. Создание нового пользовательского шаблона" стр. 141](#page-145-0)** за пояснениями относительно содержания окна.

1) Выберите пользовательский шаблонn • , который Вы хотите отредактировать. Затем нажмите **изнел •**  . На экране появится "Окно редактирования пользовательского шага".

Шаги процедуры, которые будут выполняться после вышеупомянутого шага, будут теми же самыми, что и описанные в **["8-](#page-145-0) [5-2. Создание нового пользовательского шаблона" стр. 141](#page-145-0)**.

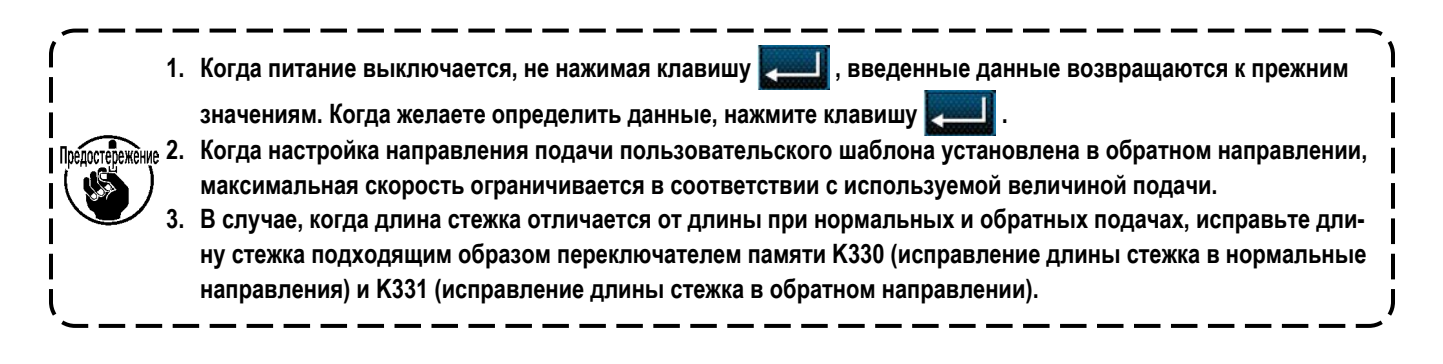

### **8-5-4. Копирование и удаление пользовательского шаблона**

- **(1) Копирование пользовательского шаблона**
- ① **Отображение окна перечня пользовательских шаблона**

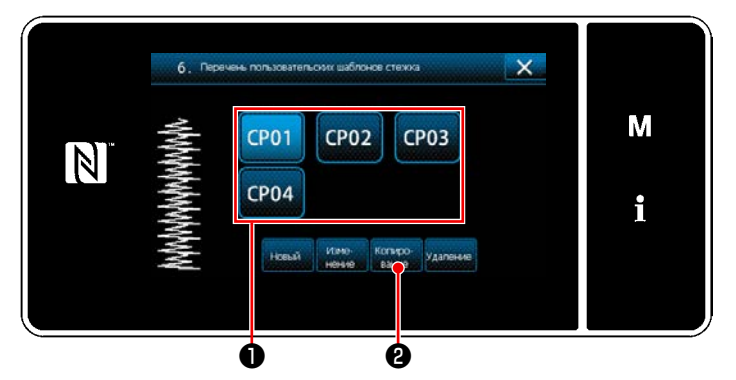

**<Окно перечня пользовательских шаблонов>**

② **Ввод номера пользовательского шаблона**

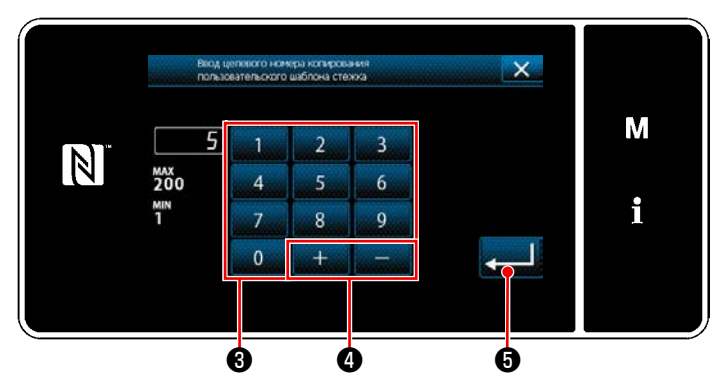

**<Экран ввода номера назначения копирования пользовательского шаблона>**

## **(2) Удаление шаблон цикличного шитья**

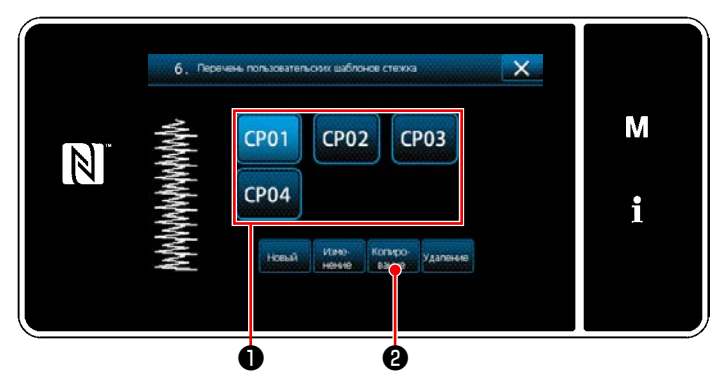

**<Окно перечня пользовательских шаблонов>**

- 1) Отобразите "Окно перечня пользовательских шаблонов", обращаясь к **["8-5-2. Создание нового](#page-145-0)  [пользовательского шаблона" стр. 141](#page-145-0)**.
- 2) Нажмите СРО1 источника копирования, чтобы перевести его в состояние выбора.
- 3) Нажмите  $\left| \bullet \right|$ На экране появится "Экран ввода номера назначения копирования пользовательского шаблона".

Исходный номер шаблона, который будет зарегистрирован, используя цифровую клавиатуру  $\bigcirc$  и  $\boldsymbol{\Omega}$  .

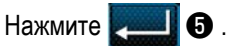

Скопированный шаблон зарегистрирован, и окно возвращается к "Окно перечня пользовательских шаблонов". В случае, когда введенный номер был уже зарегистрирован, на экран выводится быстрое сообщение для подтверждения перезаписи.

- 1) Отобразите "Окно перечня пользовательских шаблонов", обращаясь к **["8-5-2. Создание нового](#page-145-0)  [пользовательского шаблона" стр. 141](#page-145-0)**.
- 2) Нажмите СРО1 , чтобы перевести удаляемый пользовательский шаблона в состояние выбора.
- $3)$  Нажмите  $\sqrt{2}$  . На экране появится "Экран подтверждения удаления".
	- Нажмите , чтобы подтвердить настройку.

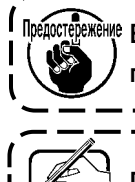

**Единожды удаленные данные не возвращаются в прежнее состояние. Убедитесь, что нажимаете после тщательной проверки данных.**

**Пользовательский шаблон, зарегистрированный в фигуре, не может быть удален.**

# **8-6. Шаблон пользовательской плотной строчки**

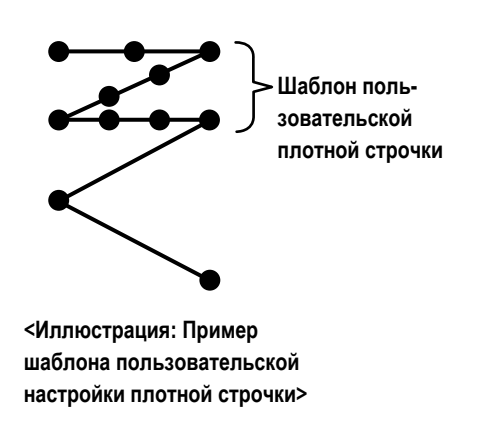

Стежки стачивающе-обметочной строчки могут прокладываться с определением по желанию точек входа иглы, при настройке пользовательской настройки плотной строчки.

Может быть создано до 64 стежков.

Может быть зарегистрировано до 20 шаблонов.

- **1. Швейная машина может не суметь точно завершить швейную фигуру согласно настройкам с некоторыми комбинациями длин стежков, направлениями подачи и скорости пошива. 2. Игла не может быть введена в ту же самую точку входа иглы, когда длина стежка установлена на 0,0 мм. 3. В случае, когда длина стежка отличается от длины при нормальных и обратных подачах, исправьте** 
	- **длину стежка подходящим образом переключателем памяти K330 (исправление длины стежка в нормальные направления) и K331 (исправление длины стежка в обратном направлении).**

### **8-6-1. Выбор пользовательской настройки плотной строчки**

Выберите шаблон пользовательской настройки плотной строчки, обращаясь к **"5-2-3. (2)** ◆ **[О режиме персонала техобслуж"](#page-46-0)  [стр. 42](#page-46-0)**.

Подобным способом может устанавливаться шаблон пользовательской настройки плотной строчки для строчки с обратной подачей в конце шитья.

## <span id="page-150-0"></span>**8-6-2. Создание пользовательская настройка плотной строчки**

Новая процедура создания шаблона пользовательской настройки плотной строчки, описывается согласно нижеследующему, с помощью <Иллюстрация: Пример шаблона пользовательской настройки плотной строчки> в качестве примера.

# ① **Выбор настройки пользовательского шаблона плотной строчки на экране настройки режима**

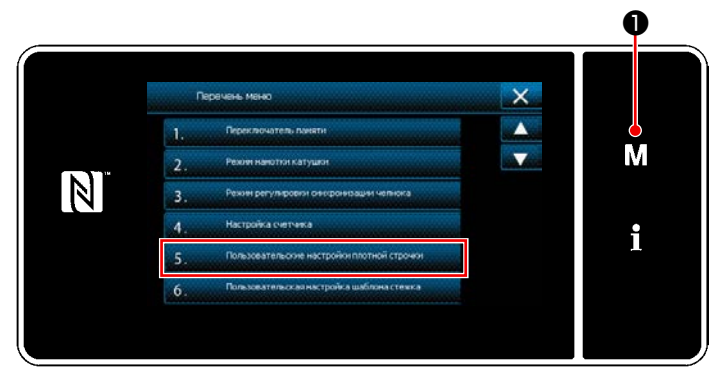

**<Экран настройки режима>**

1) Нажмите  $\blacksquare$ 

На экране появится "Экран настройки режима".

2) Выберите "5. Пользовательские настройки плотной строчки".

На экране появится "Окно перечня пользовательских шаблонов плотной строчки".

### ② **Выберите функцию создания нового пользовательской настройки плотной строчки**

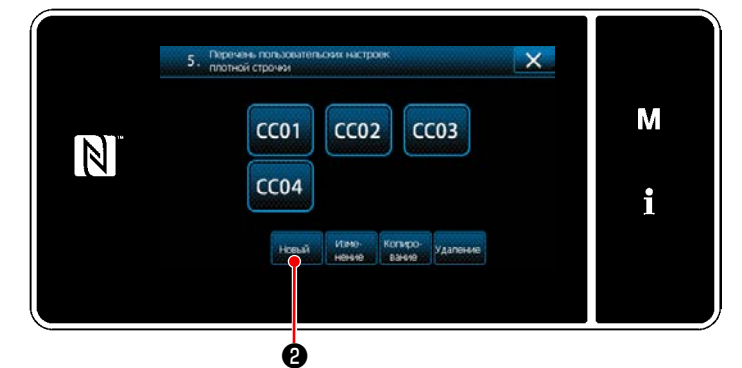

**<Окно перечня пользовательских шаблонов плотной строчки>**

На окне отображаются зарегистрированные пользовательские шаблоны плотной строчки.

# Нажмите **Въе** .

На экране появится "Экран ввода номера создаваемого нового пользовательского шаблона плотной строчки".

#### ③ **Ввод номера пользовательская настройка плотной строчки шага**

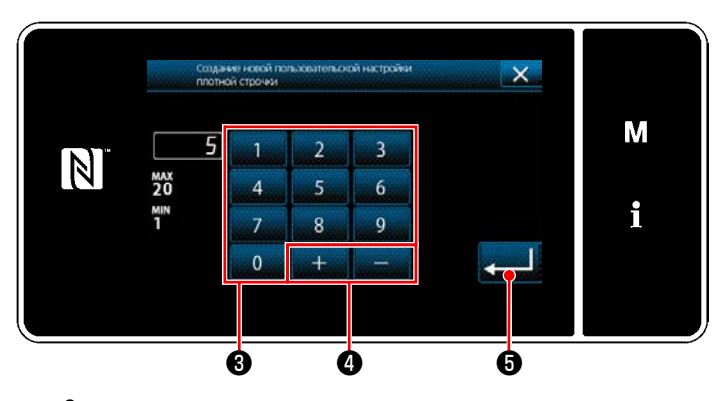

**<Экран ввода номера создаваемого нового пользовательского шаблона плотной строчки>**

1) Введите номер шаблона с помощью цифровой клавиатуры ❸ .

Не назначенный регистрационный номер, самый близкий к введенному значению в направлении плюс/ минус, выводится на экран нажатием

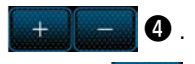

2) Нажмите  $\overline{\bullet}$   $\overline{\bullet}$  .

На экране появится "Окно редактирования пользовательской настройки плотной строчки".

В случае, когда введенный номер был уже зарегистрирован, на экран выводится быстрое сообщение для подтверждения перезаписи.

## ④ **Создание пользовательской настройки плотной строчки**

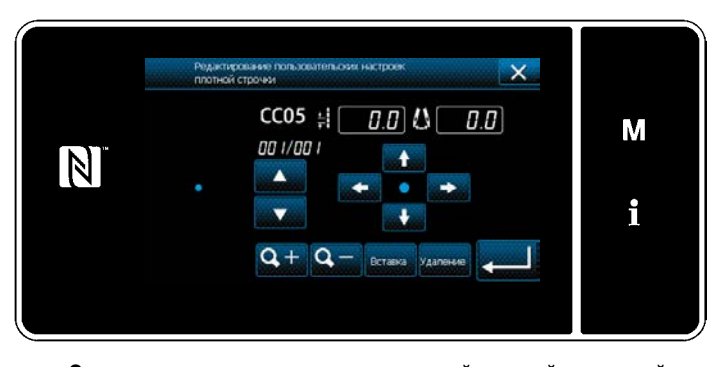

**<Окно редактирования пользовательской настройки плотной строчки>**

Способ создания шаблона пользовательской плотной строчки является тем же, как и в случае с пользовательским шаблонов. Обратитесь к **"8-5-2.** ④ **[Создание](#page-146-0)  [пользовательского шаблона" стр. 142](#page-146-0)**.

### **8-6-3. Функцию редактирования пользовательской настройки плотной строчки**

### ① **Выберите функцию редактирования пользовательской настройки плотной строчки**

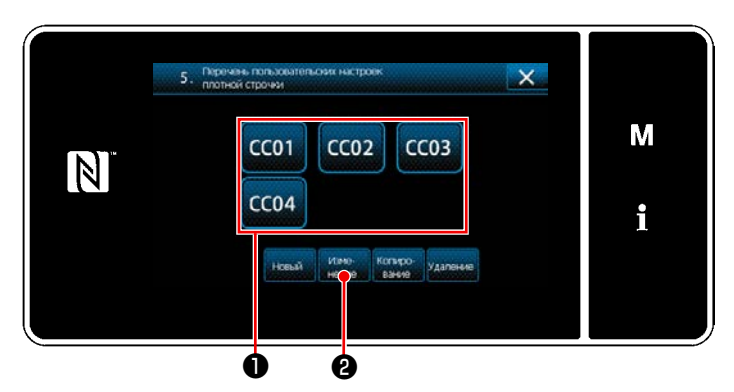

Отобразите "Окно перечня пользовательских шаблонов плотной строчки", обращаясь к **["8-6-2. Создание поль](#page-150-0)[зовательская настройка плотной строчки" стр. 146](#page-150-0)**.

**<Окно перечня пользовательских шаблонов плотной строчки>**

### ② **Редактирование значения пользовательской настройки плотной строчки**

1) Выберите шаблон пользовательской плотной строчки  $\bullet$ , который Вы хотите отредактировать. Затем нажмите ❷ . Отобразится "Окно редактирования пользовательской настройки плотной строчки".

Шаги процедуры, которые будут выполняться после вышеупомянутого шага, будут теми же самыми, что и описанные в **["8-](#page-146-0) 5-2.** ④ **[Создание пользовательского шаблона" стр. 142](#page-146-0)**.

### **8-6-4. Копирование/ удаление пользовательской настройки плотной строчки**

**(1) Копирование пользовательской настройки плотной строчки**

① **Отображение окна перечня пользовательского шаблона плотной строчки**

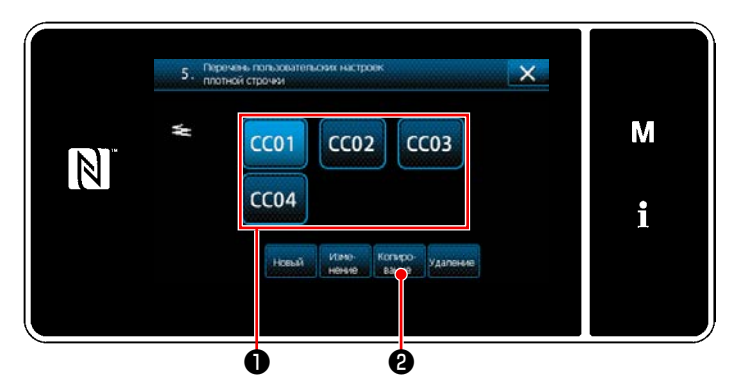

**<Окно перечня пользовательских шаблонов плотной строчки>**

- 1) Отобразите "Окно перечня пользовательских шаблонов плотной строчки", обращаясь к **["8-6-2.](#page-150-0)  [Создание пользовательская настройка плотной](#page-150-0)  [строчки" стр. 146](#page-150-0)**.
- 2) Нажмите CC01 источника копирования, чтобы перевести его в состояние выбора.
- $3)$  Нажмите  $\mathbb{R}$   $\blacksquare$   $\blacksquare$   $\blacksquare$   $\blacksquare$   $\blacksquare$   $\blacksquare$ На экране появится "Экран ввода номера назначения копирования пользовательского шаблона плотной строчки".

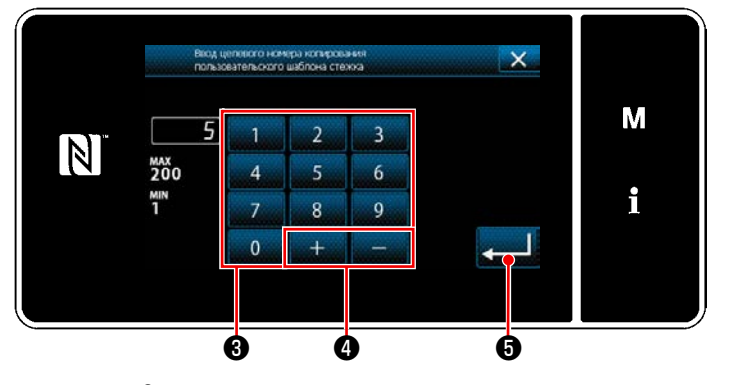

**<Экран ввода номера назначения копирования пользовательского шаблона плотной строчки>**

1) Исходный номер шаблона, который будет зарегистрирован, используя цифровую клавиатуру ❸ и

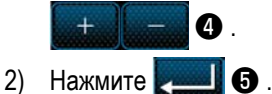

Скопированный шаблон зарегистрирован, и окно возвращается к "Окно перечня пользовательских шаблонов плотной строчки".

В случае, когда введенный номер был уже зарегистрирован, на экран выводится быстрое сообщение для подтверждения перезаписи.

# **(2) Удаление пользовательской настройки плотной строчки**

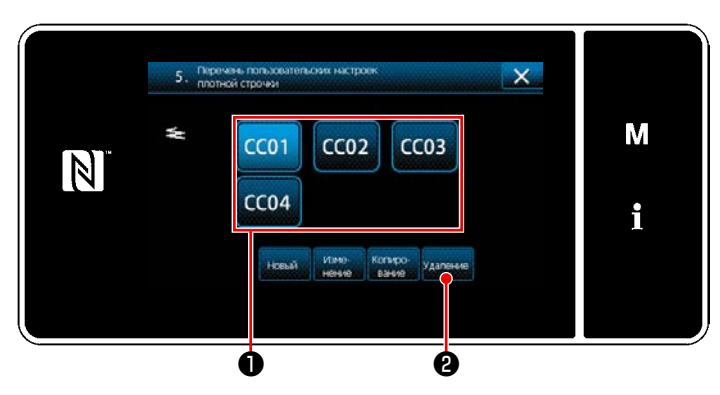

**<Окно перечня пользовательских шаблонов плотной строчки>**

- 1) Отобразите "Окно перечня пользовательских шаблонов плотной строчки", обращаясь к **["8-6-2.](#page-150-0)  [Создание пользовательская настройка плотной](#page-150-0)  [строчки" стр. 146](#page-150-0)**.
- 2) Нажмите ССО1 , чтобы перевести удаляемый пользовательский шаблона в состояние выбора.
- 3) Нажмите ❷ . На экране появится "Экран подтверждения удаления".

Нажмите  $\sim$  1. чтобы подтвердить настройку.

# ② **Ввод номера пользовательского шаблона плотной строчки**

# **8-7. Простая блокировка окна**

Когда запускается простая блокировка, отключается действие кнопок, отображаемых в окне, предотвращая, таким образом, сбой в работе.

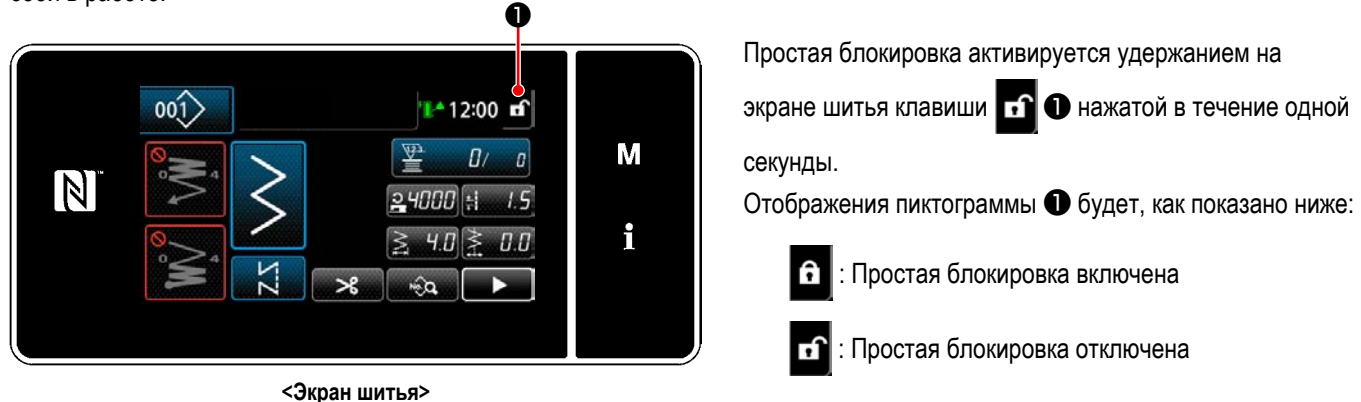

 \* Возможно установить таким образом, чтобы упрощенная блокировка автоматически активировалась в зависимости от затраченного времени (с помощью переключателя памяти U402).

Обратитесь к **["5-6. Перечень данных переключателя памяти" стр. 95](#page-99-0)** за подробностями.

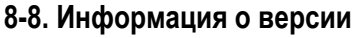

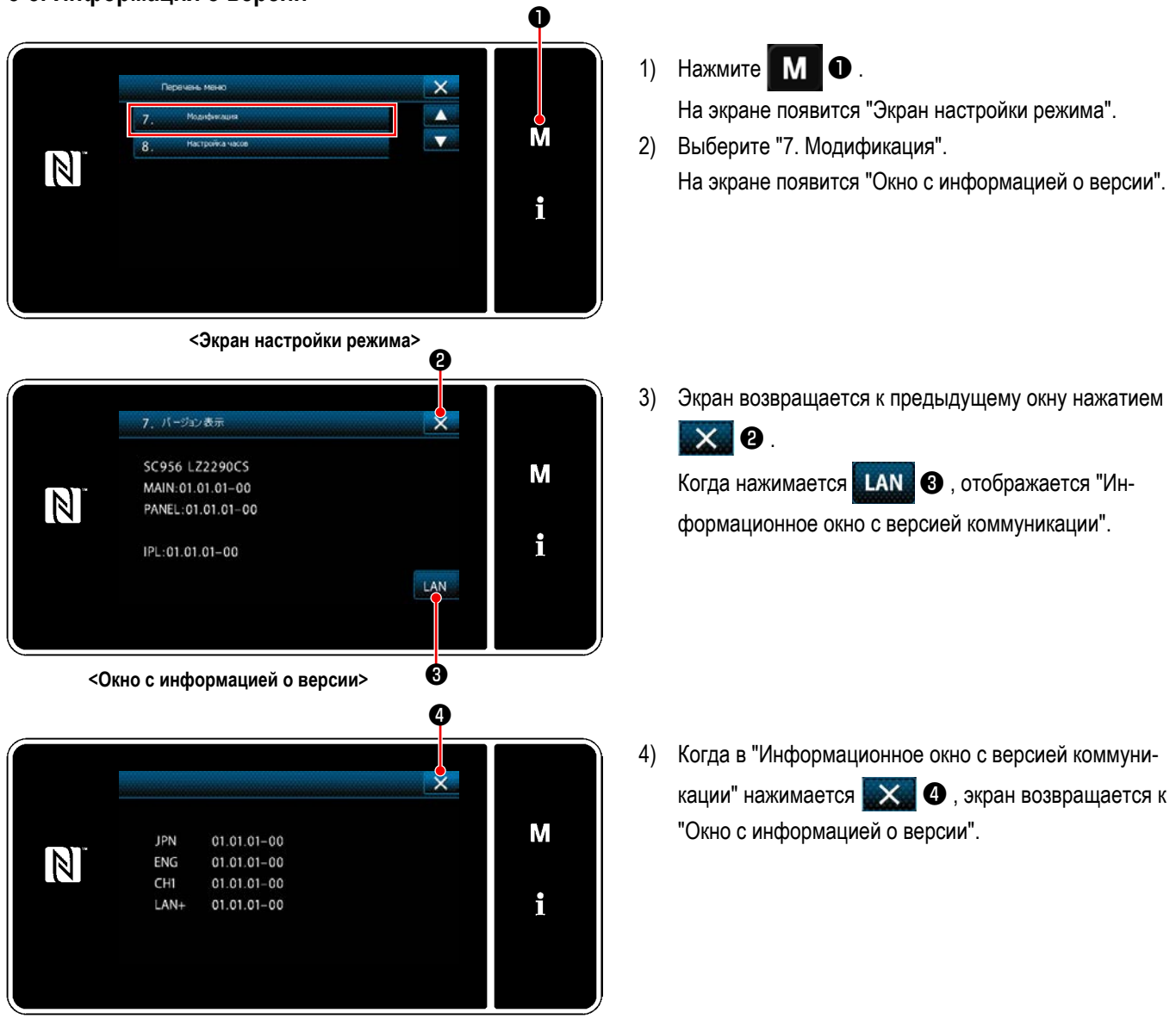

**<Информационное окно с версией коммуникации>**

# 8-9. Регулировка яркости светодиодной панели

Яркость окна светодиодной панели может быть изменена.

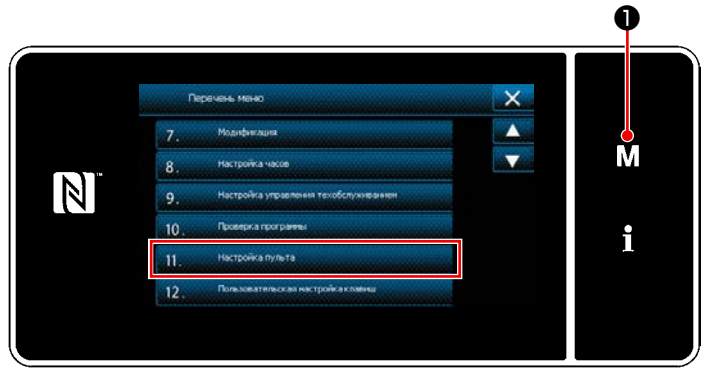

<Экран настройки режима>

1) Удерживайте М Энажатой в течение три секунды.

На экране появится "Экран настройки режима".

2) Выберите "11. Настройка пульта". На экране появится "Окно настройки пульта управления".

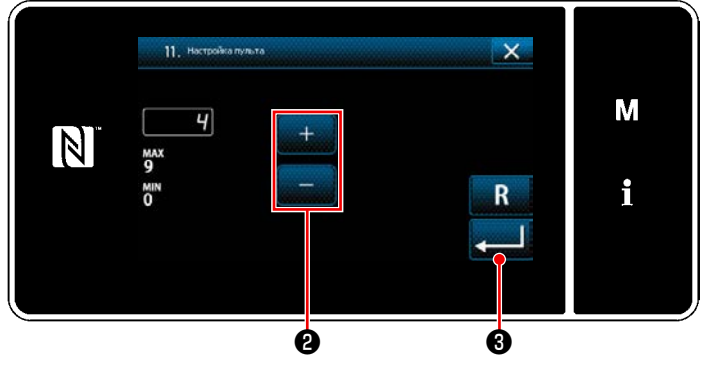

<Окно настройки пульта управления>

3) Яркость пульта управления может регулироваться с

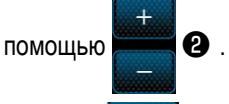

4) Нажмите **9**, чтобы подтвердить настройку. Возвратите текущее окно к "Экран настройки режима".

# 8-10. Информационного

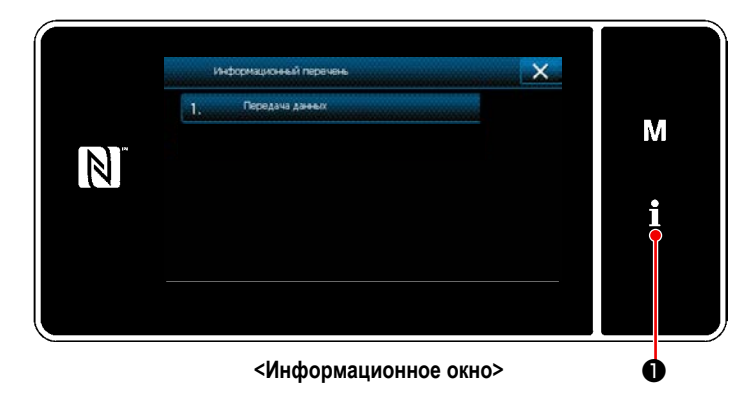

Нажмите O На экране появится "Информационное окно".

Передача данных и управление производством выполняются в информационном окне.

# <span id="page-156-0"></span>8-10-1. Коммуникации данных

Данные могут быть введены/ выведены с помощью флеш - накопителя USB. Данные, которые могут быть обработаны в информационном окне, следующие:

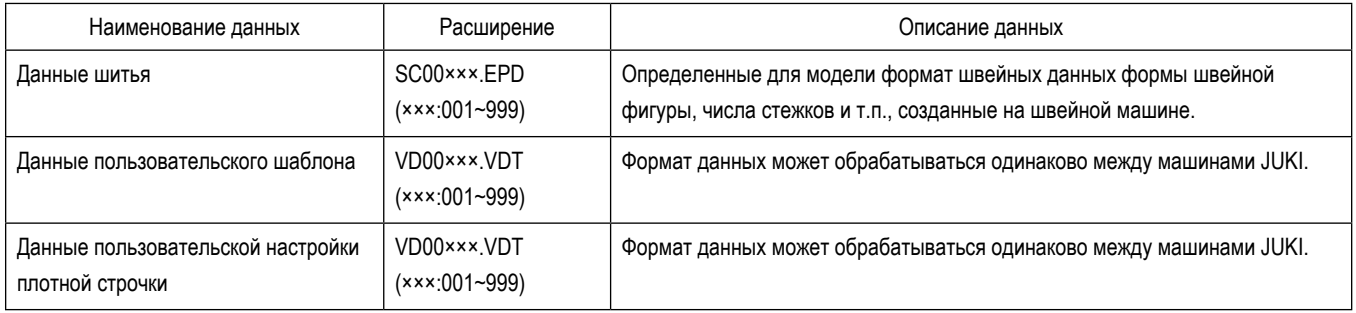

### (1) Способ коммуникации

### 1 Выбор формата данных, используемых для коммуникации

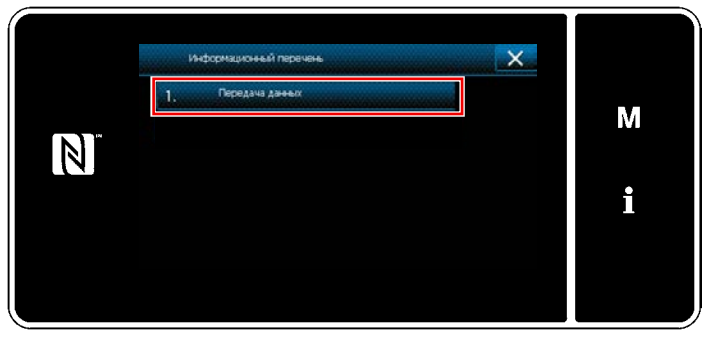

<Информационное окно>

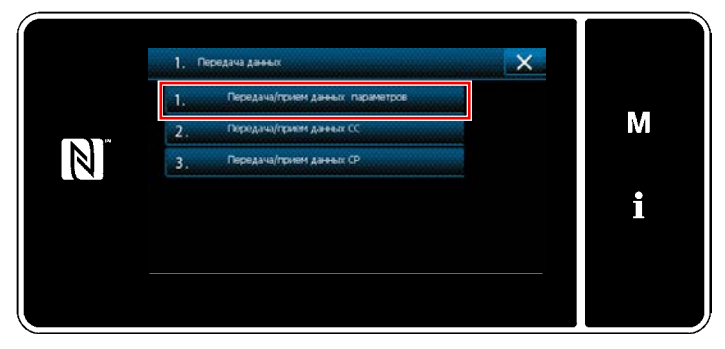

<Окно перечня передачи данных>

## 2 Выберите направления коммуникации

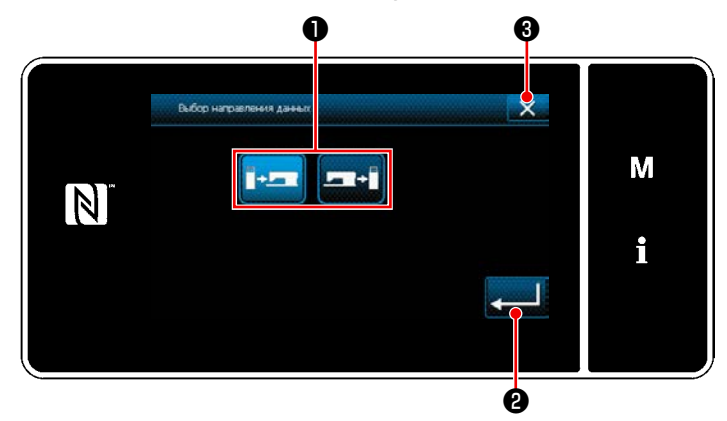

<Экран выбора направления передачи данных>

1) Выберите "1. Передача данных" в "Информационное окно".

На экране появится "Окно перечня передачи данных".

2) Выберите формат данных передачи/получения и нажмите выбранную кнопку формата данных. Например, выберите "1. Передача/ получение данных параметров".

На экране появится "Экран выбора направления передачи данных".

Выберите направление передачи данных. Нажмите кнопку • чтобы перевести направление связи в состояние выбора.

Нажмите **• В Велико Але**, чтобы подтвердить настройку. На экране появится "Окно подготовки передачи/ получения данных".

Отмените работу с помощью  $\mathbb{R}$  3. Текущий экран вернется к предыдущему окну.

3 Определение номера данных и начала коммуникации

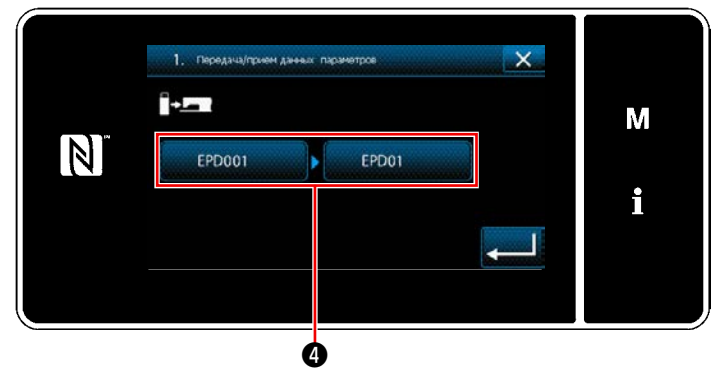

<Окно подготовки передачи/ получения данных>

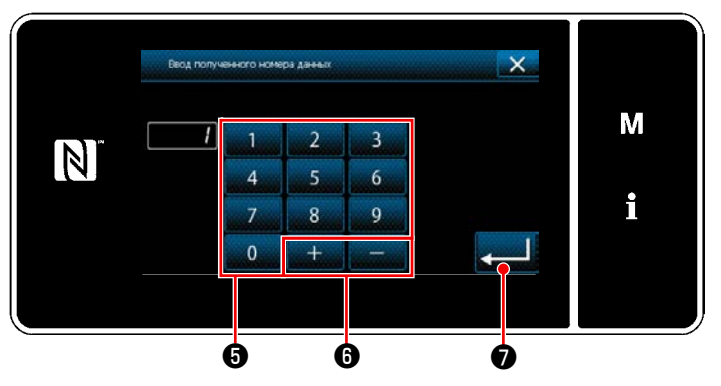

<Экран ввода номера данных>

1) Нажмите кнопку номера данных  $\bullet$ . На экране появится "Экран ввода номера данных".

2) Введите номер данных источника/ назначения с помощью числовой клавиатуры • и + + lo. Нажмите **О**, чтобы подтвердить настройку. На экране появится "Окно подготовки передачи/ получения данных".

0 1. Передача/прием данных параметров İЕ M  $\boxed{\mathbb{N}}$ EPD001 EPD02 i Ò

<Окно подготовки передачи/ получения данных>

3) Подтвердите числовое значение с помощью • чтобы начать передачу данных. При выполнении соединения отображается окно "Соединение".

Отмените работу с помощью  $\mathbb{X}$  3. Текущий экран вернется к предыдущему окну.

\* Если введённый номер назначения уже был зарегистрирован, отобразится "окно" сообщения с подтверждением перезаписи.

# 8-10-2. USB

Данные шитья, пользовательские длина стежка и данные пользовательской настройки плотной строчки могут быть скопированы на доступном в продаже флеш - накопителе USB.

Обратитесь к "8-10-1. Коммуникации данных" стр. 152 о подробностях того, как скопировать данные шитья на флеш накопитель USB.

# 1 Положение разъема USB

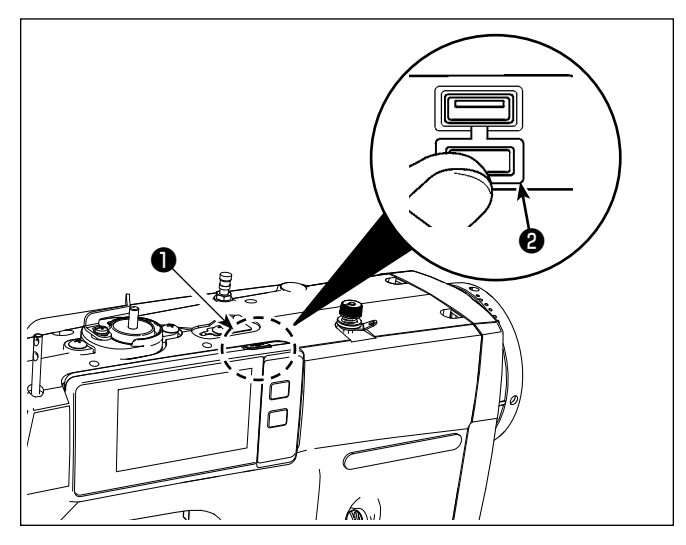

## [Положение ввода флеш - накопителя USB]

Разъем для USB предусмотрен вверху • пульта управления

Для того, чтобы пользоваться флеш - накопителем USB, удалите крышку разъема @ и вставьте) флеш - накопитель USB в разъем для USB.

В случае, когда флеш - накопитель USB не используется, разъем USB должен быть защищен крышкой разъе- $MA$   $\Omega$ .

Если пыль и т.п. попадает в разъем USB, может вызываться сбой в работе.

## 2) Необходимые меры предосторожности по отношению к устройству USB

- Не подключайте к разъему USB подключения, кроме памяти USB. Могут возникнуть проблемы в работе.
- Не оставляйте устройство USB либо кабель USB, подключенный к порту USB при выполнении пошива. Вибрации машины могут повредить порт, что приведет к потере данных, со- храненных на устройстве USB, либо к его повреждении, либо повреждению швейной машины.
- Не вставляйте/вынимайте устройство USB во время чтения программы швейных данных. Это может привести к повреждению, либо к плохой работе.
- Когда область памяти разделена, только один раздел является доступным.
- Никогда не вставляйте через силу флеш накопитель USB в разъем для USB, тщательно проверяя ориентацию флеш нако- $\bullet$ пителя USB. Вставка через силу флеш - накопителя USB может вызвать сбой в работе.
- JUKI не компенсирует потерю сохраненных данных на устройствах USB при их использовании на швейной машине.
- Подключайте к пульту управления в принципе, только один флеш накопитель USB, При подключении двух и более устройств машина распознает только одно из них. Смотрите технические характеристики USB.
- Не выключайте электропитание, во время получения доступа к данным на USB-носителе.  $\bullet$

## 3) Технические характеристики USB

- Соответствует стандарту USB 1.1
- Применяемые устройства \*1 \_ Память USB
- Поддерживаемых формат FAT 12, FAT 16, FAT 32
- Применяемые размеры медиа 4,1 МБ 2ТБ
- Фактическое потребление тока устройств USB максимально 500 мА. Потребление тока
- \*1: JUKI не гарантирует работу применяемых устройств. Некоторые устройства могут не работать из-за проблем с совместимостью.

# **8-10-3. NFC**

Пульт управления поддерживает NFC (бесконтактную ближнюю связь).

Данные шитья, информация о техобслуживании и т.п. может быть просмотрена, отредактирована, скопирована и т.д. на устройстве Android (типа планшета и смартфона), на котором было установлено приложение JUKI для Android [JUKI Smart App] посредством функции связи NFC.

Обратитесь к Руководству по эксплуатации относительно [JUKI Smart App] за подробностями о приложении JUKI для Android [JUKI Smart App].

# ① **Положение антенны NFC**

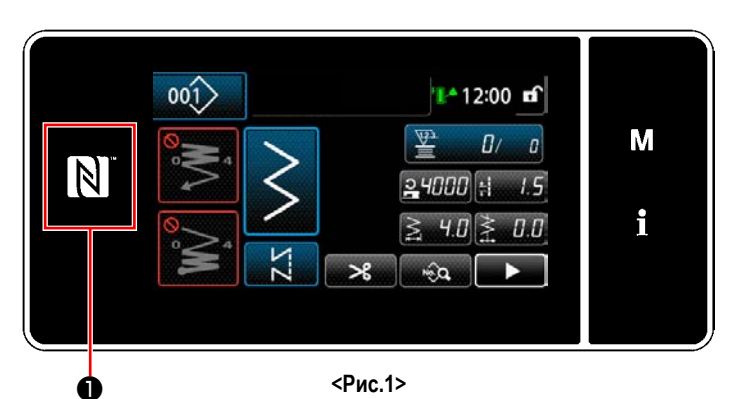

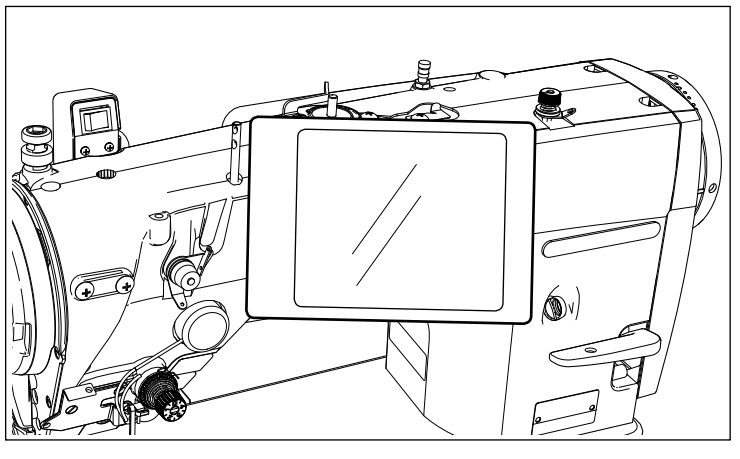

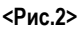

### **[Положение антенны NFC]**

Чтобы установить NFC (ближнюю бесконтактную связь) между швейной машиной и планшетом или смартфоном, подведите планшет или смартфон к отметке NFC ❶ на пульте управления, как показано на Рис. 2 и держите его там до тех пор, пока данные не отобразятся.

Если связь по NFC перестала работать, сообщение об ошибке отобразится на окне планшета/ смартфона.

Когда на экране появится сообщение об ошибке, заново выполните связь по NFC.

# ② **Необходимые меры предосторожности по отношению к устройству NFC**

- Положение антенны NFC варьируется в зависимости от типа используемого планшета/ смартфона. Обязательно прочитайте руководство по эксплуатации Вашего устройства перед использованием функции связи по NFC.
- Для того чтобы воспользоваться функцией связи по NFC, переведите установку функции связи по NFC на "Включено", одновременно обращаясь к руководству по эксплуатации для Вашего планшета/ смартфона.
- Если Вы используете ближнюю бесконтактную связь (NFC), во время запуска главного корпуса швейной машины, может произойти сбой.

# **8-11. Пользовательская настройка клавиш**

Имеется возможность назначать клавишам желаемую функцию, чтобы настроить расположение функциональных клавиш. Функции, которые могут быть назначены клавишам пульта, описаны ниже.

Клавиши, которым не назначена никакая функция, выводятся на экран как неактивные.

#### **8-11-1. Назначаемые данные** ❷ ❶ ❸ ❹  $001$ 12:00 mf M  $\vec{a}$  $\overline{a}$  $\mathbb N$  $24000 +$ i  $4.0$  $\geq$  $0.0$  $\geq$ ❹ ❺ ❻

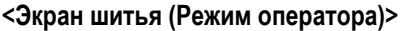

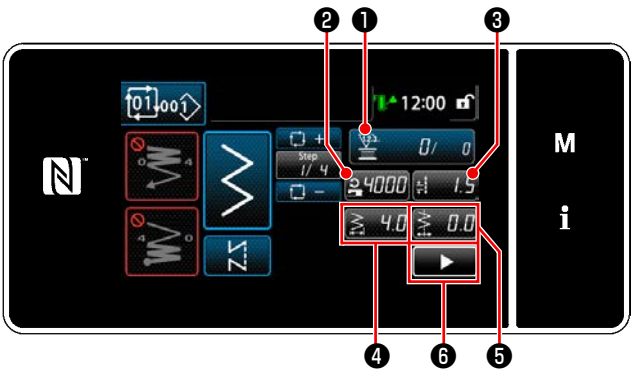

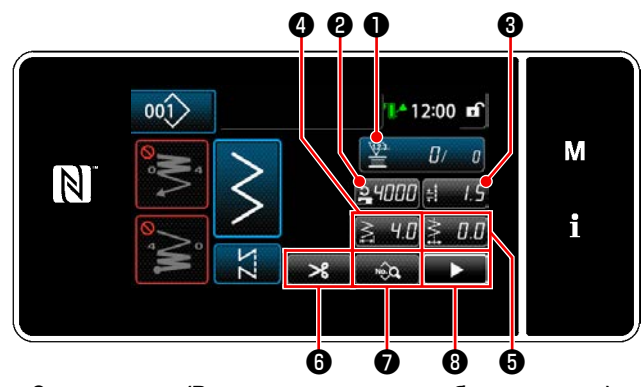

**<Экран шитья (Режим оператора)> <Экран шитья (Режим персонала техобслуживания)>**

**<Экран шитья (Режим цикла)>**

|                       | Режим оператора                                | Режим персонала<br>техобслуживания             | Режим цикла                                    | Назначаемые данные                                                                                                    |
|-----------------------|------------------------------------------------|------------------------------------------------|------------------------------------------------|----------------------------------------------------------------------------------------------------|
| O                     | Счетчик                                        | Счетчик                                        | Счетчик                                        | Данные шаблона<br>Номер шаблона<br>Номер цикличного шаблона<br>Переключатель памяти<br>Переключатель однокнопочного<br>включения<br>Режим намотки катушки<br>Счетчик<br>Второй экран шитья<br>Функция не предусмотрена |
| ❷                     | Скорость пошива                                | Скорость пошива                                | Скорость пошива                                | Данные шаблона<br>Номер шаблона<br>Номер цикличного шаблона<br>Переключатель памяти<br>Переключатель однокнопочного<br>включения<br>Режим намотки катушки<br>Второй экран шитья<br>Функция не предусмотрена            |
| ❸                     | Длина стежка                                   | Длина стежка                                   | Длина стежка                                   |                                                                                                    |
| ❹                     | Ширину зигзага                                 | Ширину зигзага                                 | Ширину зигзага                                 |                                                                                                    |
| $\boldsymbol{\Theta}$ | Базовая линии стежка (кроме<br>прямого стежка) | Базовая линии стежка (кроме<br>прямого стежка) | Базовая линии стежка (кроме<br>прямого стежка) |                                                                                                    |
| $\bf \Theta$          | Второй экран шитья                             | Обрезка нити                                   | Второй экран шитья                             |                                                                                                    |
| ❼                     |                                                | Перечень данных шитья                          |                                                |                                                                                                    |
| ❸                     |                                                | Второй экран шитья                             |                                                |                                                                                                    |

### 8-11-2. Как придать функцию клавише

### 1 Отображение окна списка режимов пользовательской настройки клавиш

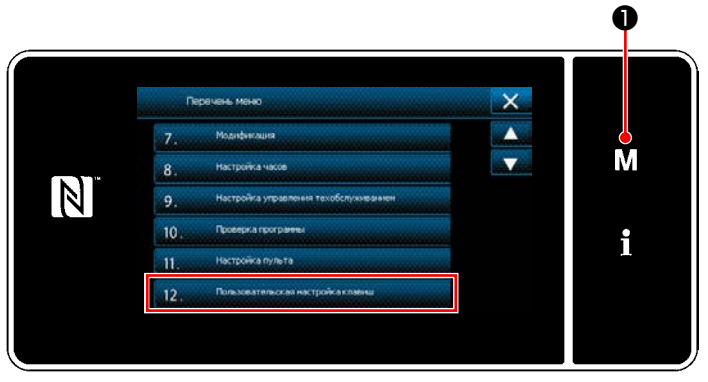

<Экран настройки режима>

1) Удерживайте M В нажатой в течение три секунды.

На экране появится "Экран настройки режима".

2) Выберите "12. Пользовательская настройка клавиш".

На экране появится "Окно перечня режима настройки пользовательских клавиш".

## 2 Выбор режима

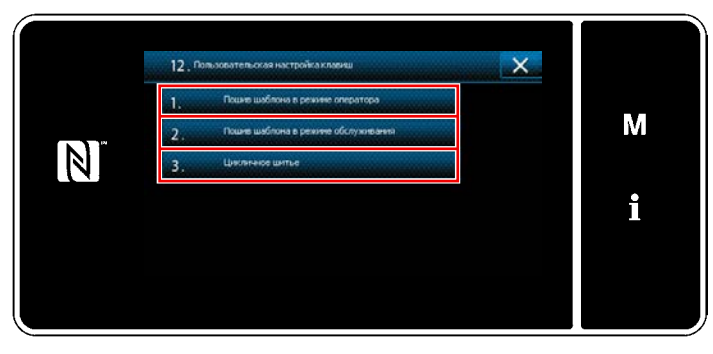

<Окно перечня режима настройки пользовательских клавиш>

- 1) Выберите "1. Пошив шаблона в режиме оператора". После того отобразится "Окно назначения пользовательской настройки клавиш (Режим оператора)".
- 2) Выберите "2. Пошив шаблона в режиме обслуживания". После того отобразится "Окно назначения пользовательской настройки клавиш (Режим персонала техобслуживания)".
- 3) Выберите "3. Цикличное шитье". После того отобразится "Окно назначения пользовательской настройки клавиш (Режим цикла)".

3 Выбор назначаемой функции

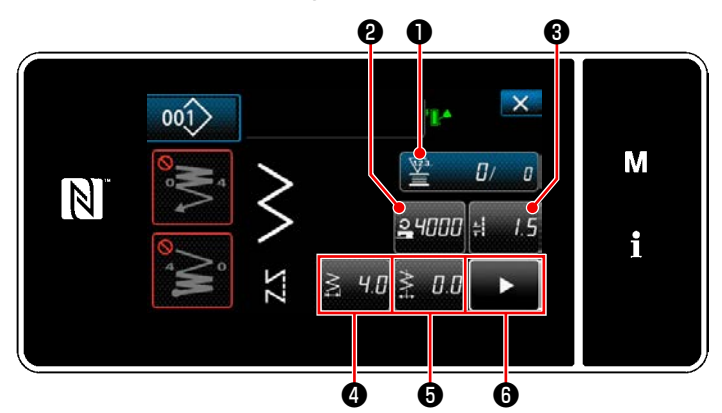

<Окно назначения пользовательской настройки клавиш (Режим оператора)>

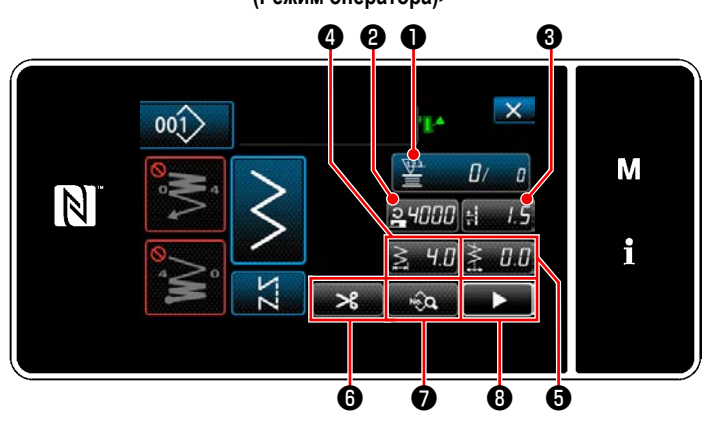

<Окно назначения пользовательской настройки клавиш (Режим персонала техобслуживания)>

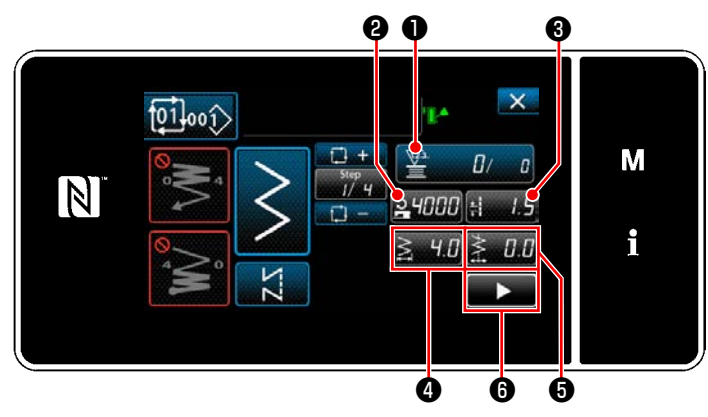

<Окно назначения пользовательской настройки клавиш (Режим цикла)>

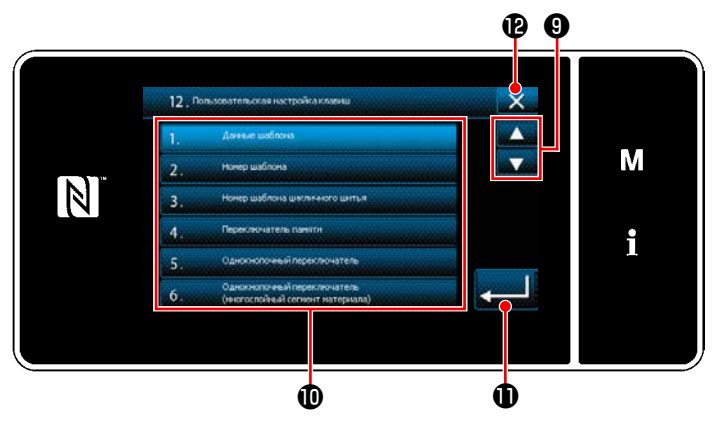

<Окно назначения пользовательской настройки клавиш>

Когда нажата одна из кнопок от @ до @ (от @ до @ для режима оператора или режима цикла), отображается "Экран выбора пользовательской настройки клавиш".

• чтобы выбрать функцию. Затем 1) Нажмите нажмите клавишу целевой функции Ф, чтобы за-

дать функцию от @ до @ (от @ до @ для режима оператора или режима цикла).

- 2) Клавиши счетчика отображаются нажатием клавиш  $\bullet$ .
- 3) Нажмите **Ф**, чтобы подтвердить настройку. Отмените работу с помощью  $\mathbb{X}$   $\mathbb{B}$ . Текущий экран вернется к предыдущему окну.

# 8-12. Функция управления техобслуживанием

Когда достигается значение для счетчика, эта функция выдает в окне предупреждение. Для предупреждения может быть зарегистрировано целых пять различных значений настройки.

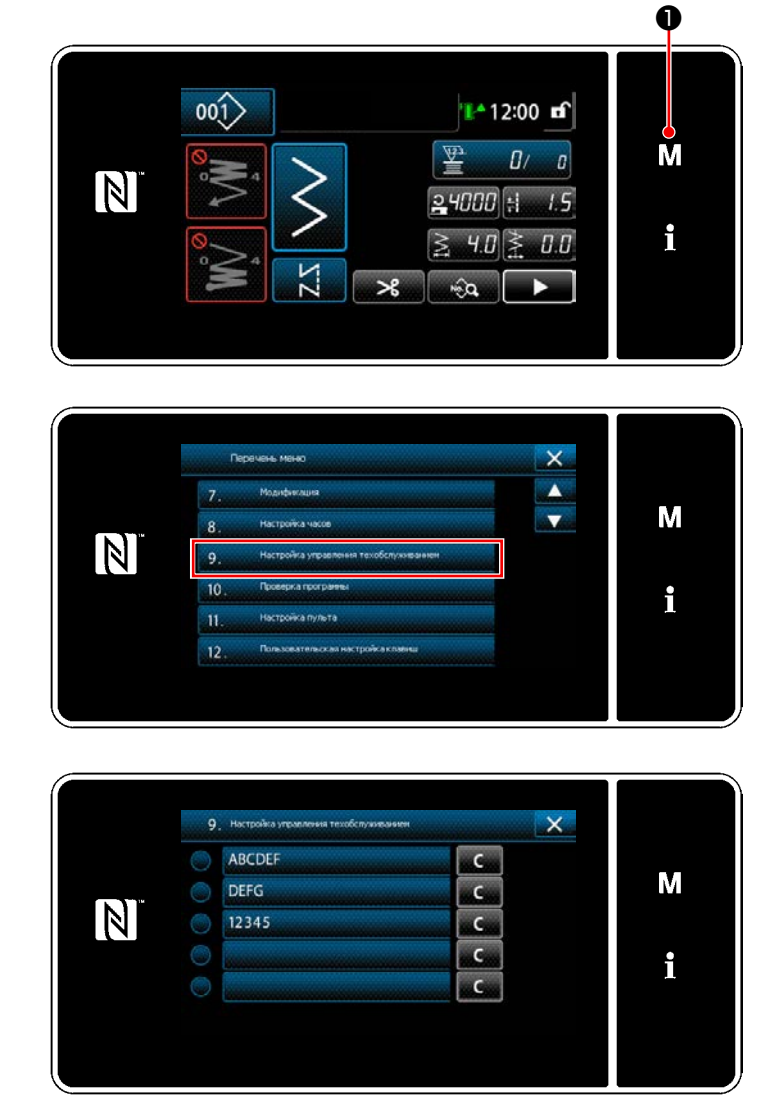

 $\boldsymbol{\theta}$  $\boldsymbol{\Theta}$ ALCNT  $\overline{\mathsf{x}}$ M  $\frac{1}{2}$  $N$  $\overline{a}$  $\boldsymbol{U}$ i  $\boldsymbol{\Theta}$ Ò

<Окно настройки счетчика для предупреждения>

1) Удерживайте М В нажатой в течение три секунды.

На экране появится "Экран настройки режима".

2) Выберите "9. Настройка управления техобслуживанием".

3) Когда выбирается счетчик, для которого задано значение для предупреждения, отображается "Окно настройки счетчика для предупреждения".

4) Когда нажимается О , отображается "Окно выбора типа счетчика для предупреждения".

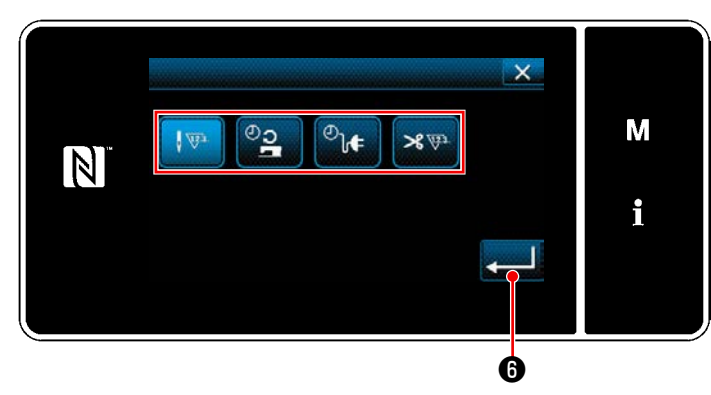

**<Окно выбора типа счетчика для предупреждения>**

- 5) Выберите условие настройки значений счетчика для предупреждения.
	- $\sqrt{23}$ : Число стежков (Единицы: 1 000 стежков)
	- <u><sub>ວ</sub></u> : Время работы (Единицы: Часы)
	- $\overline{\mathcal{O}}_{\mathbf{h}}$ : Время активации (Единицы: Часы)
	- : Количество раз обрезки нити (Единиц:  $\mathscr{L}$ количество раз)
- 6) Когда нажимается **Ю**, операция подтверждается. Затем окно возвращается к "Окно настройки счетчика для предупреждения".

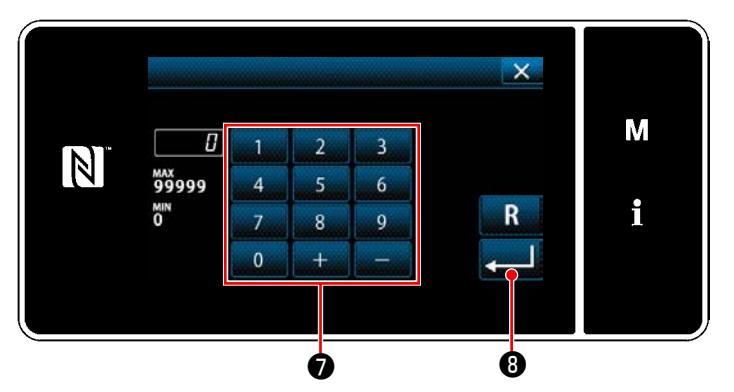

**<Экран ввода установочных значений счетчика для предупреждения>**

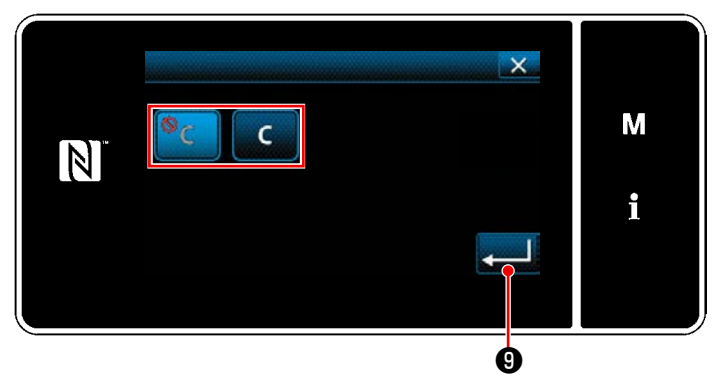

**<Экран настройки сброса значений счетчика для предупреждения>**

- 7) Когда в "Окно настройки счетчика для предупреждения" нажимается ❸ , отображается "Экран ввода установочных значений счетчика для предупреждения".
- 8) Введите заданное значение счетчика предупреждения с помощью цифровой клавиатуры  $\bullet$ .
- 9) Когда нажимается  $\Box$  **+** операция подтверждается. Затем окно возвращается к "Окно настройки счетчика для предупреждения".
- 10) Когда в "Окно настройки счетчика для предупреждения" нажимается ❹ , отображается "Экран настройки сброса значений счетчика для предупреждения".
- 11) Выберите включение / отключение сброса оповещения о счетчике, показанного в предупреждающем окне.

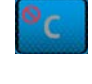

 : Отключение (клавиша очистки текущего значения, не отображается в предупреждающем окне)

- : Включение (в предупреждающем окне  $\overline{C}$ отображается клавиша сброса текущего значения)
- 12) Когда нажимается  $\Box$  операция подтверждается. Затем окно возвращается к "Окно настройки счетчика для предупреждения".

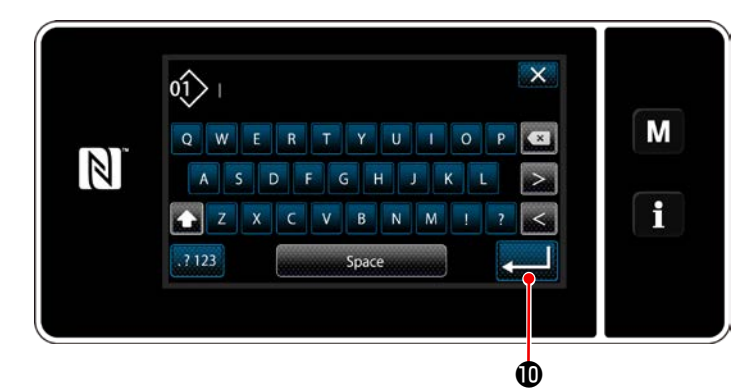

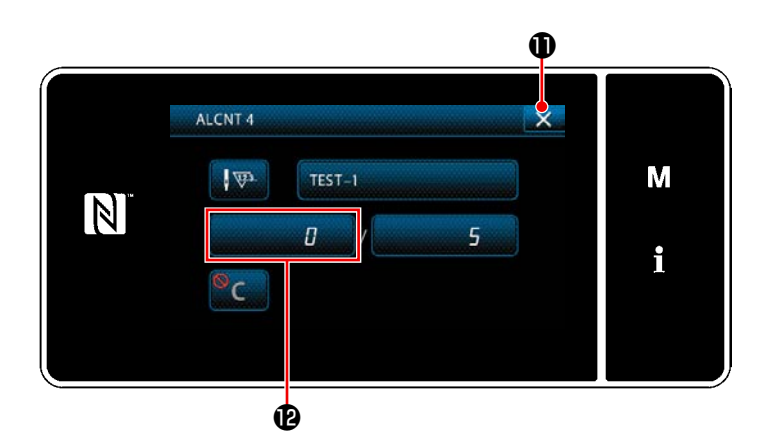

- 13) Когда в "Окно настройки счетчика для предупреждения" нажимается ❺ , отображается "клавиатура".
- 14) Введите название счетчика предупреждения.
- 15) Когда нажимается  **Примерать Сергания** подтверждается. Затем окно возвращается к "Окно настройки счетчика для предупреждения".
- 16) Когда нажимается **X D**, операция подтверждается. Затем окно возвращается к "Окну настройки управления техобслуживания".
- Когда швейная машина производит шитье после того, как был установлен счетчик предупреждения, количество подсчёта отображается в  $\mathbf \Phi$ .
- $\overline{\mathsf{x}}$ ARCDER  $\overline{\phantom{a}}$ M DEFG  $\mathbb N$ 12345  $\overline{c}$  $TEST-1$ c i  $\bullet$   $\bullet$
- 17) Запускается счетчик предупреждения, выбранный с помощью галочки в  $\mathbf \circledR$ .
	- 18) Когда в  $\bullet$  нажимается соответствующая кнопка "С", количество вычислений, показанных в соответствующем встречном поле, может быть обнулено.

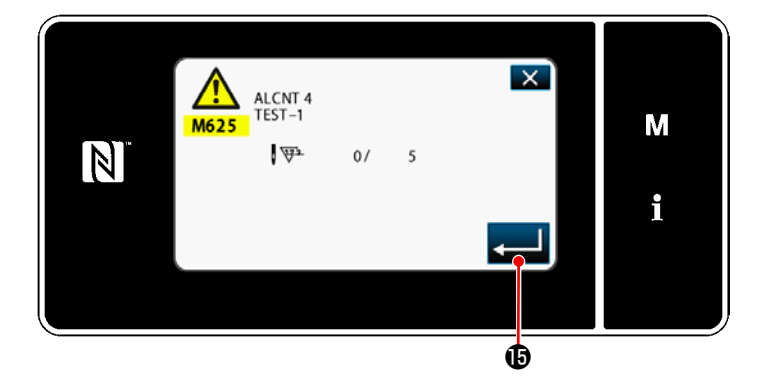

19) Когда нажимается **• В**, операция подтверждается. Затем окно возвращается к "Окну управления техобслуживанием".

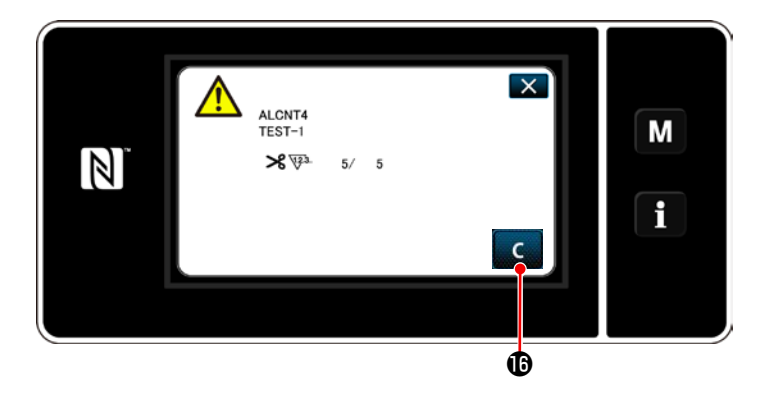

- 20) Когда достигается предустановленное число вычислений для счетчика, отображается предупреждающее окно.
- 21) Обнулите число вычислений нажатием **6.**

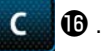

 $*$  Если в пункте №10)  $\circ$  выбирается (отключено), то **С Ф** не отображается.

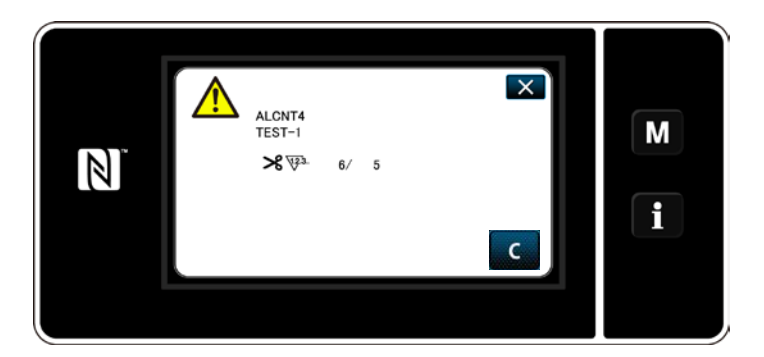

22) Если число вычислений счетчика не будет обнулено, то во время следующего подсчета предупреждающее окно появится снова.

# **9. ТАБЛИЦА СКОРОСТИ ШИТЬЯ**

Управляйте швейной машиной со скоростью, равной или ниже максимальной скорости шитья, выбранной из указанной в таблице ниже согласно условиям шитья.

Настройка скорости автоматически выполняется в зависимости от длины стежка и величины чередующегося вертикального хода.

## ● **Предел ширины зигзага**

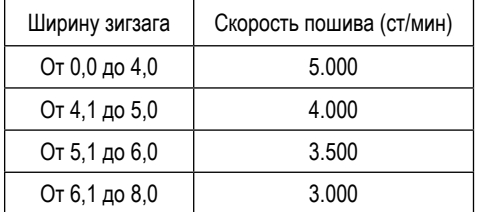

### ● **Предел величины подачи**

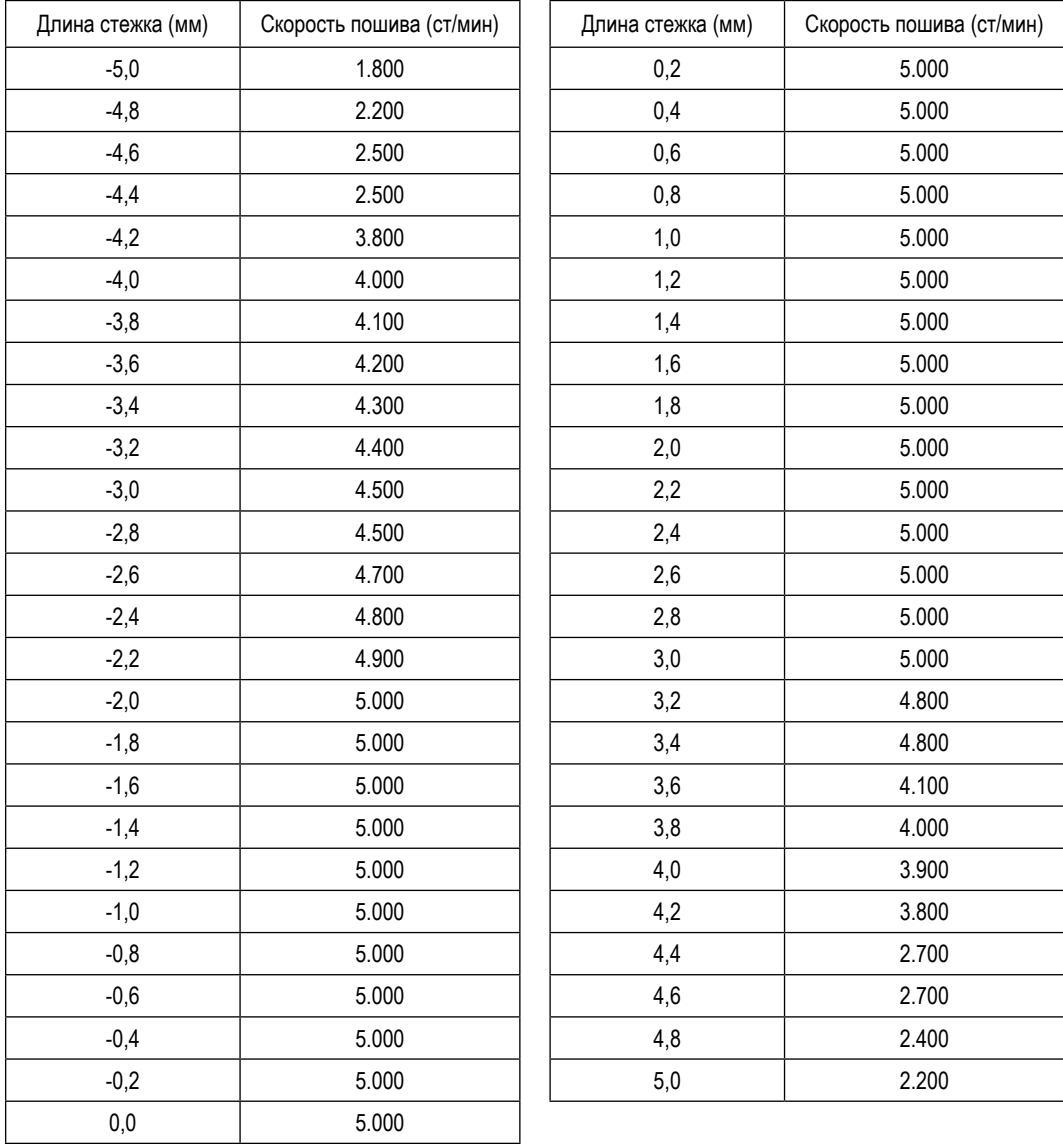

# 10. НЕПОЛАДКИ ПРИ ШИТЬЕ И МЕРЫ ДЛЯ ИХ УСТРАНЕНИЯ

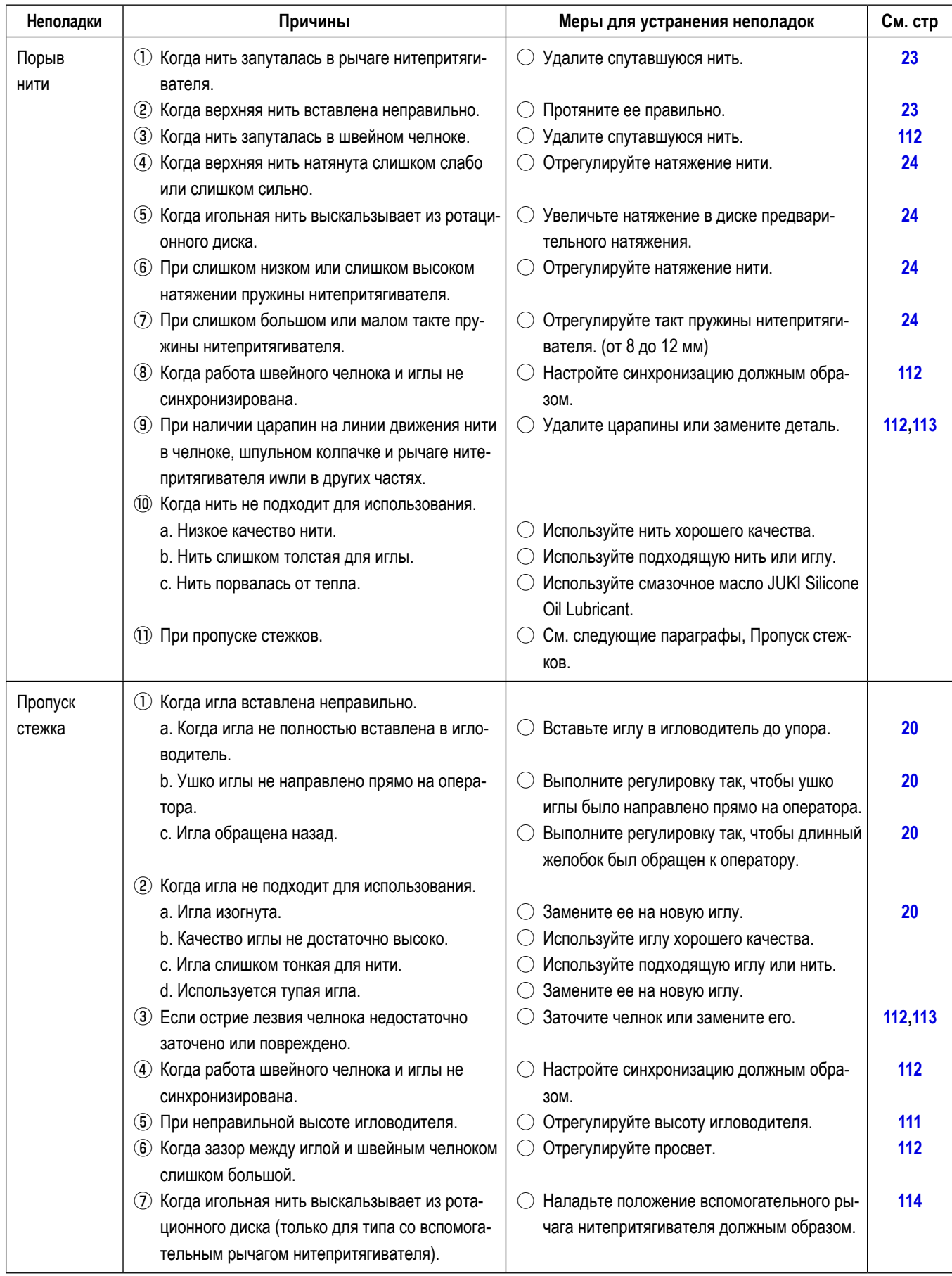

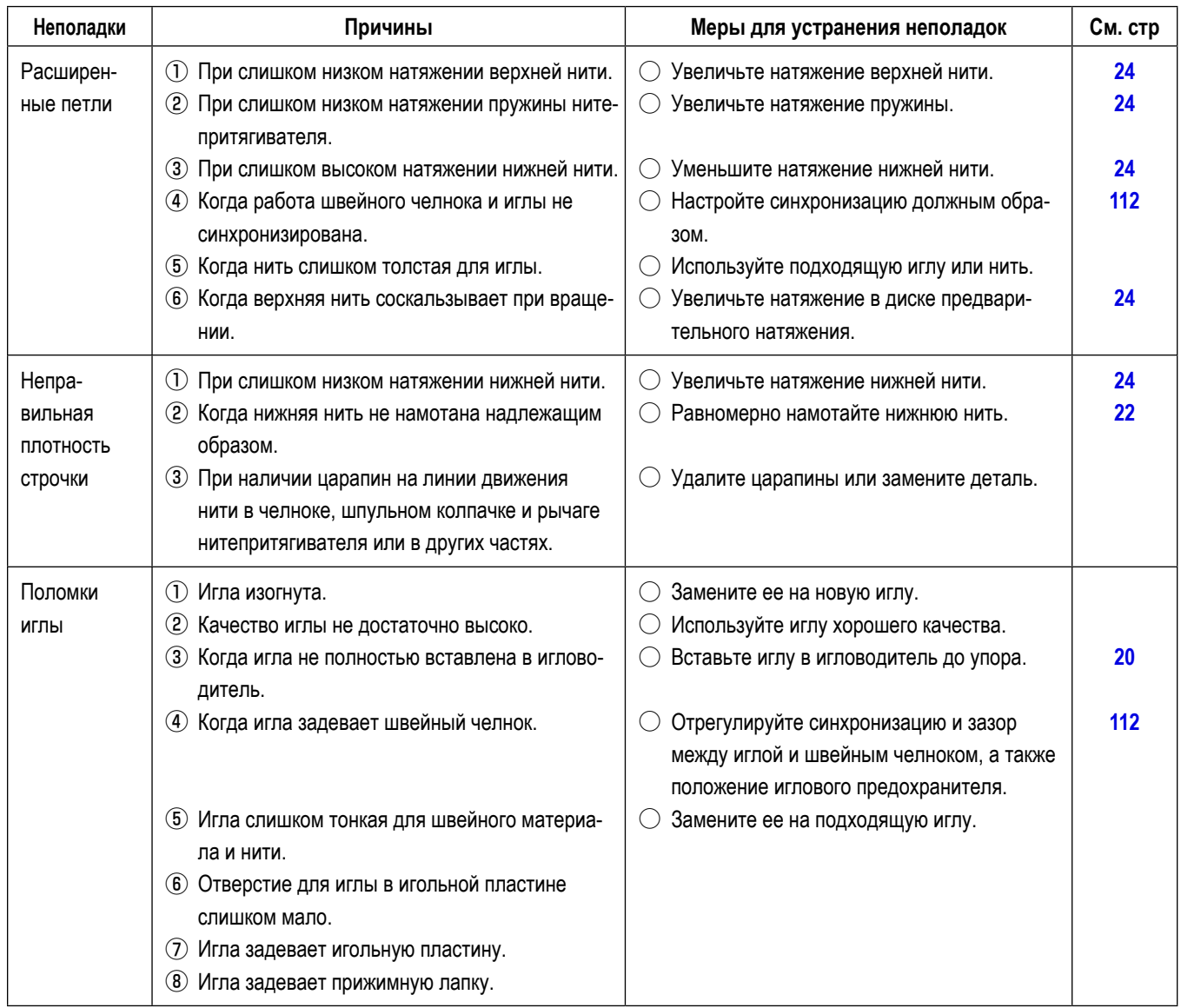